# **RAMER10 NÁVOD K OBSLUZE R311 063X CZ**

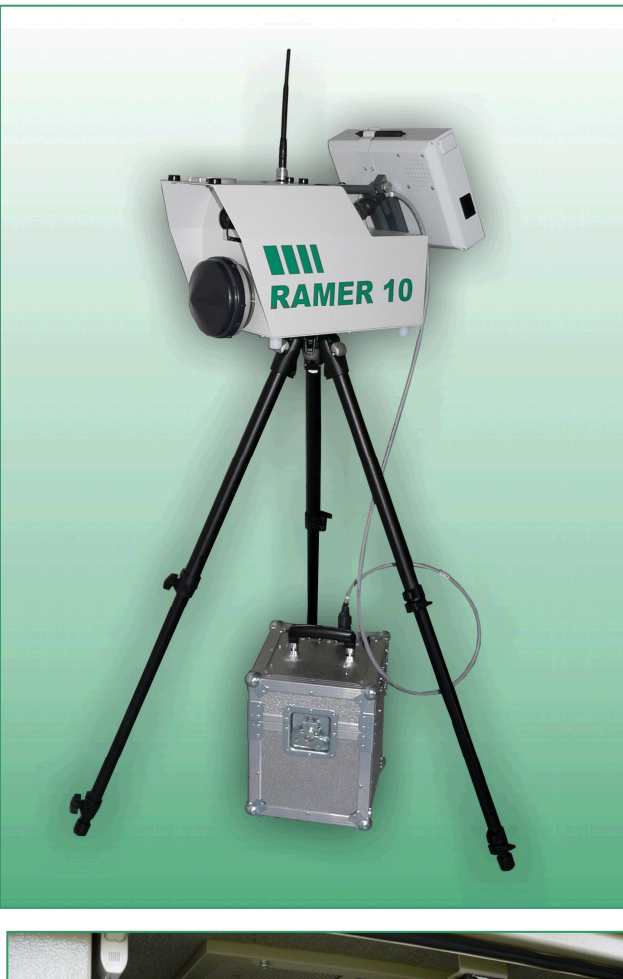

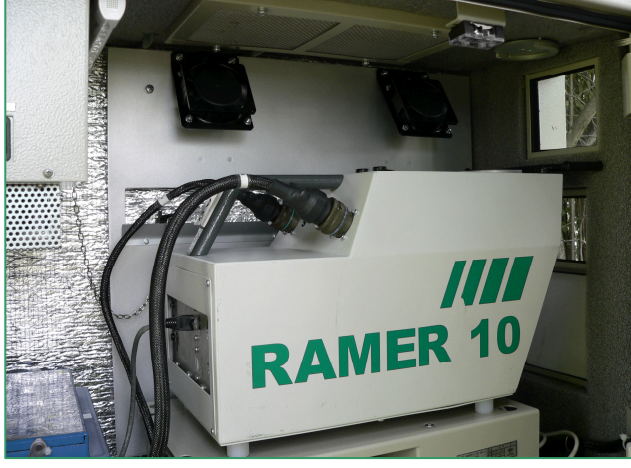

#### © RAMET C.H.M. a. s. KUNOVICE

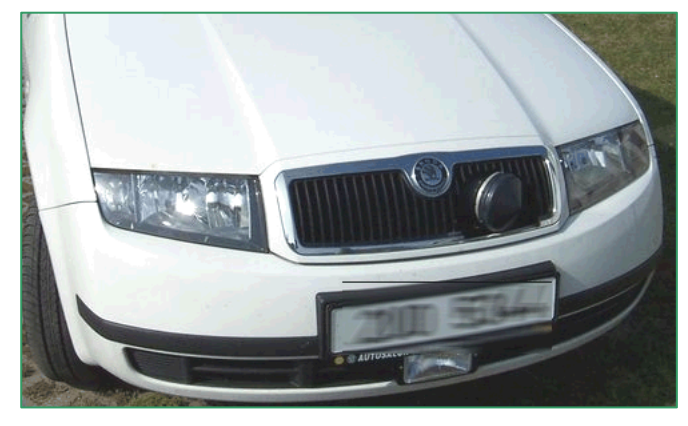

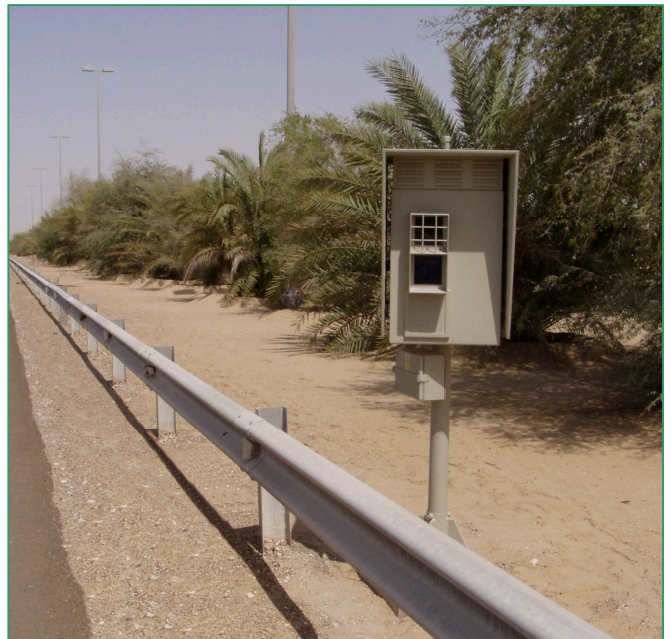

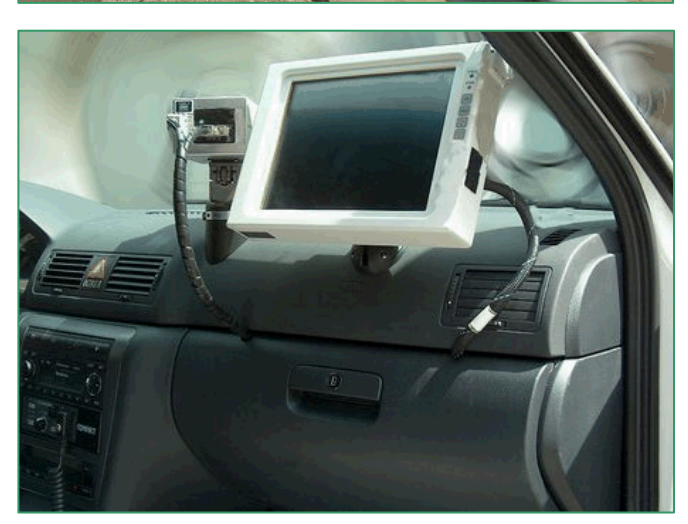

# **Obsah**

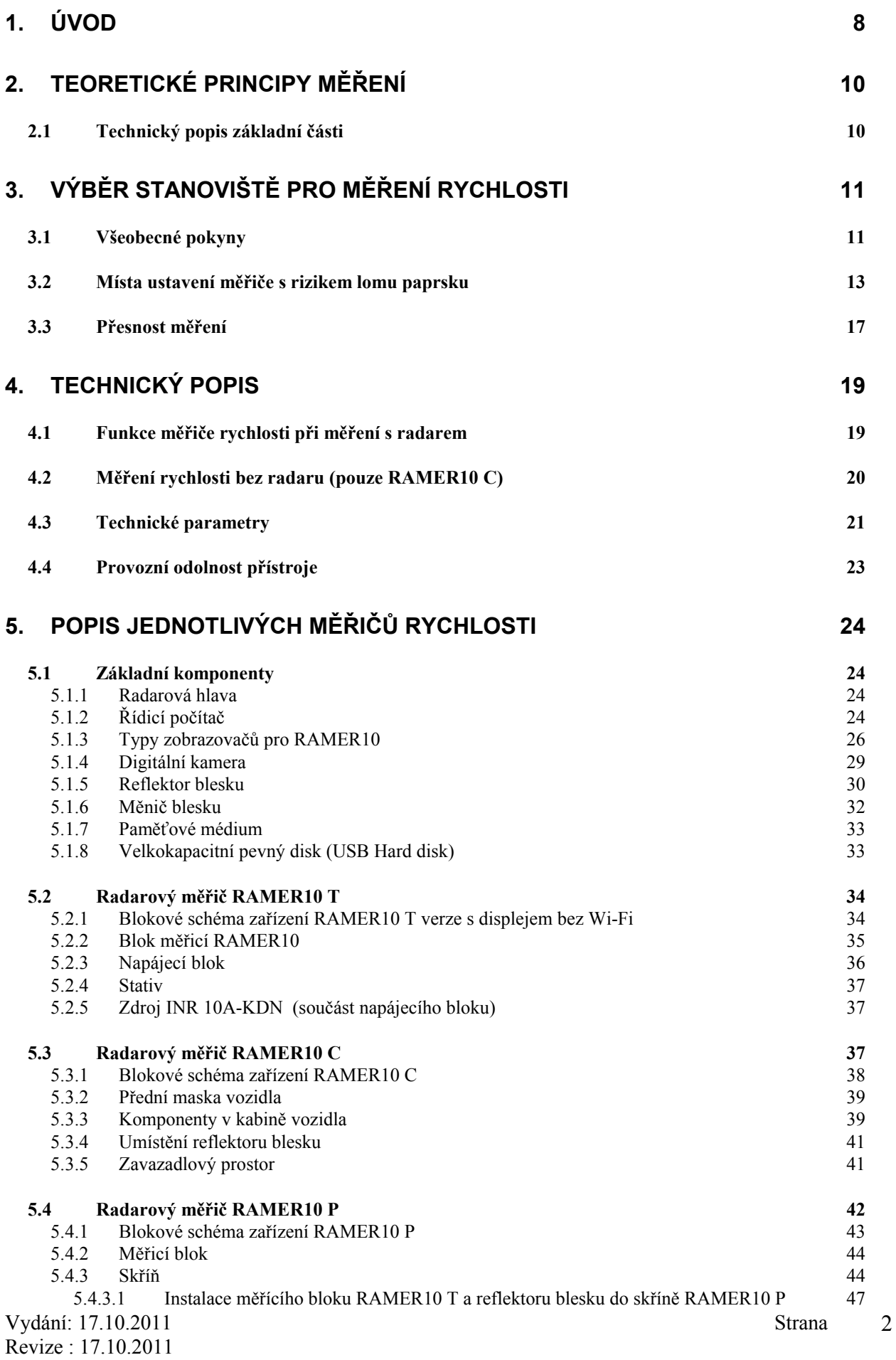

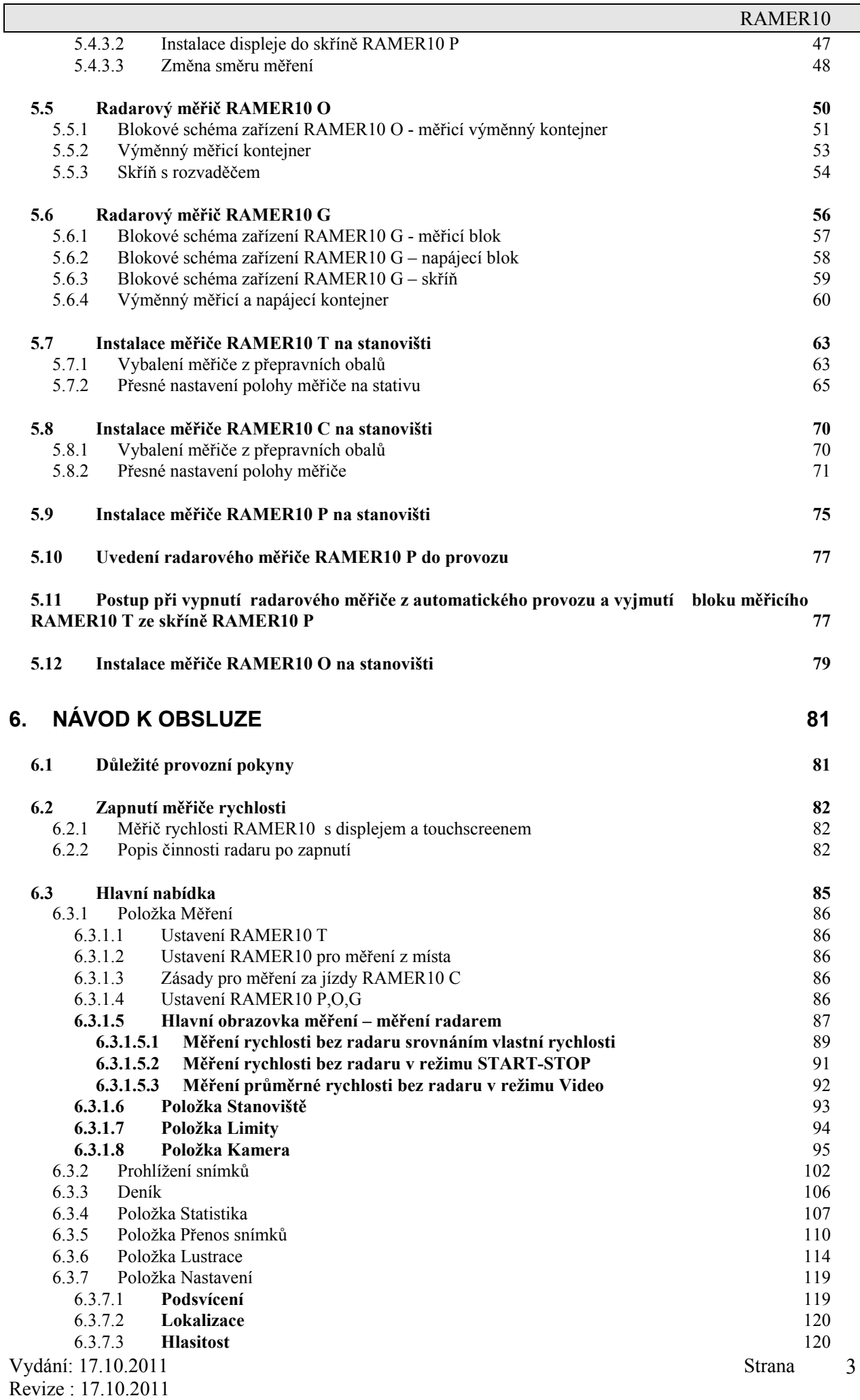

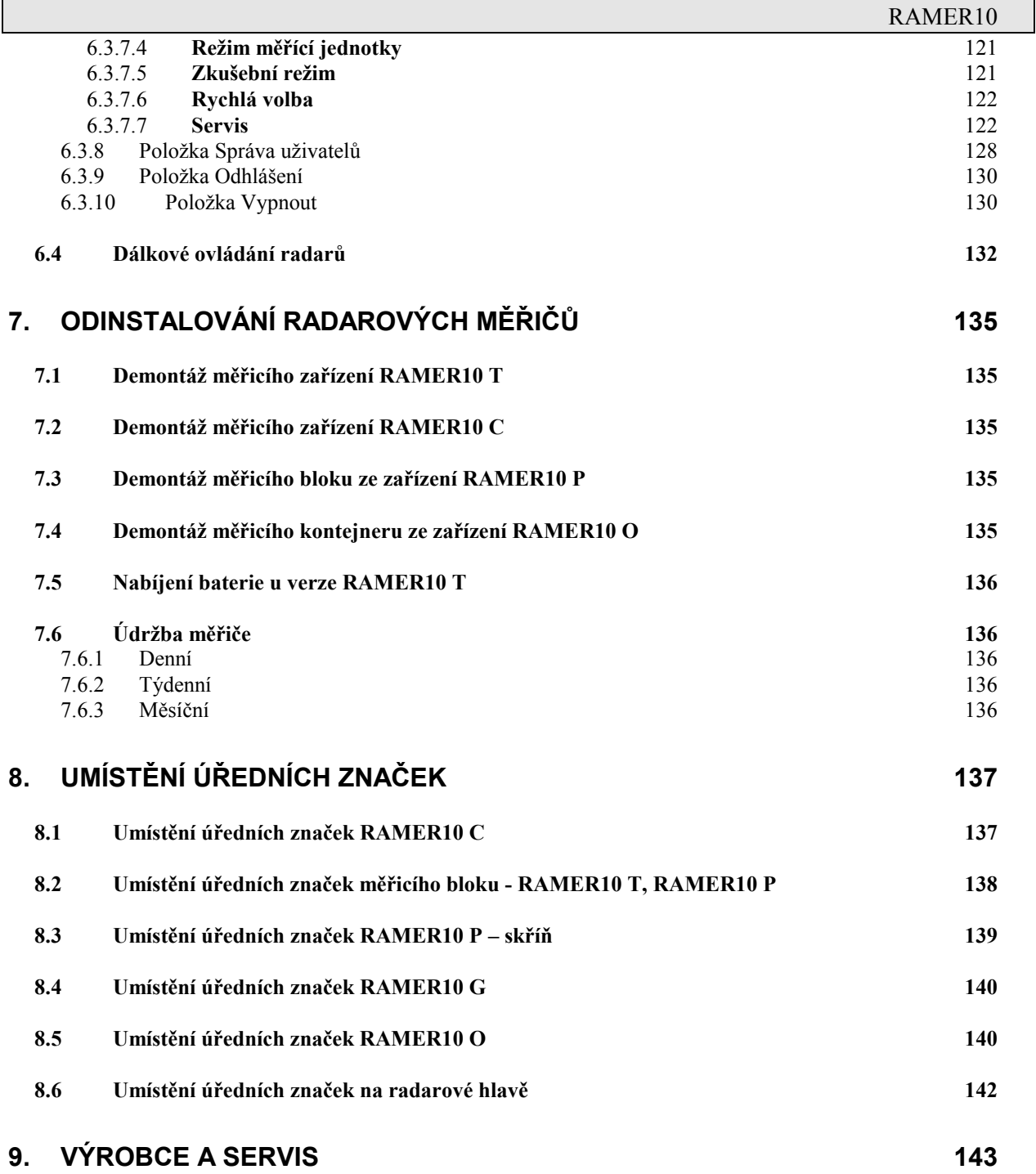

5

# **Seznam obrázků:**

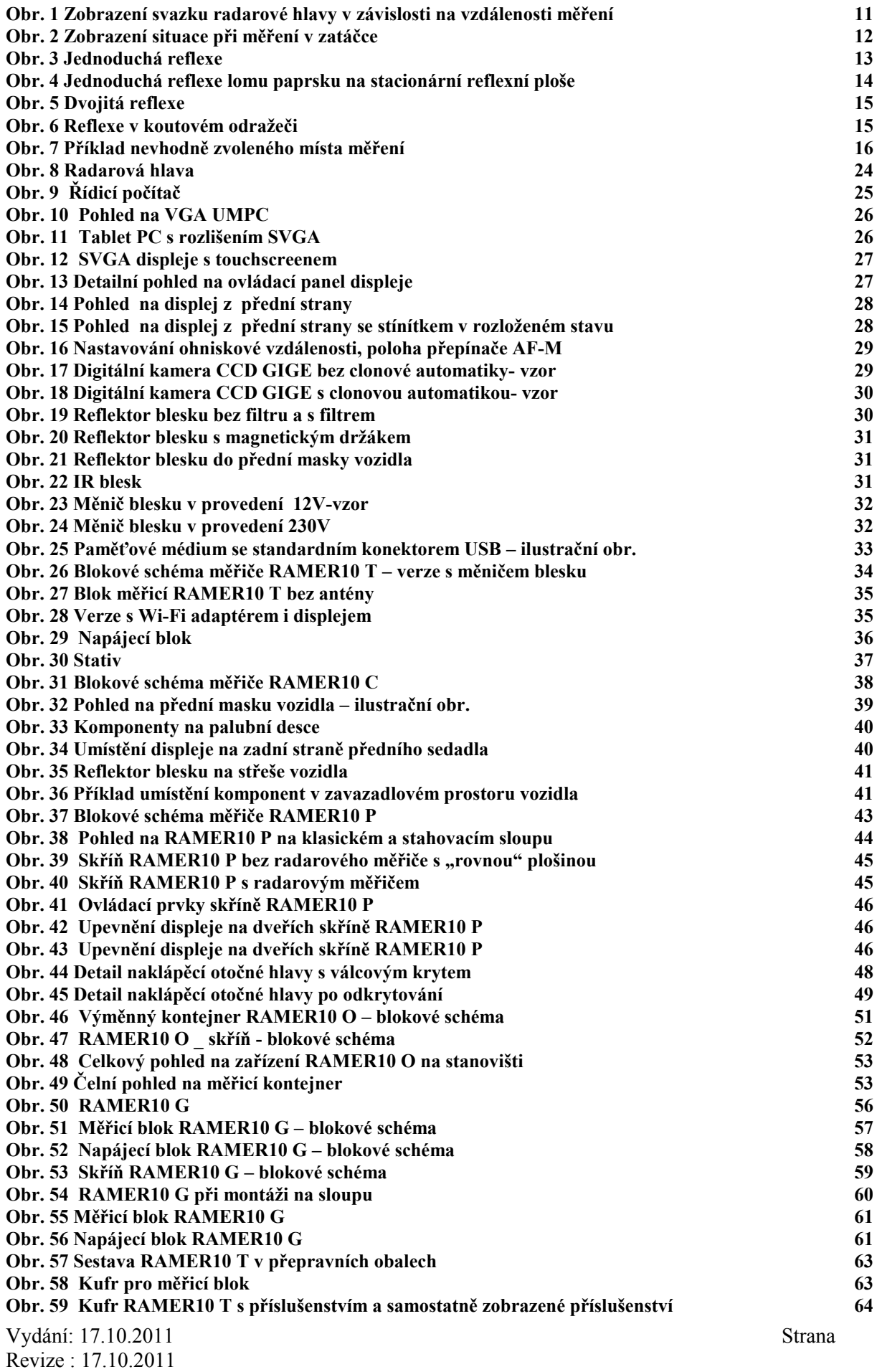

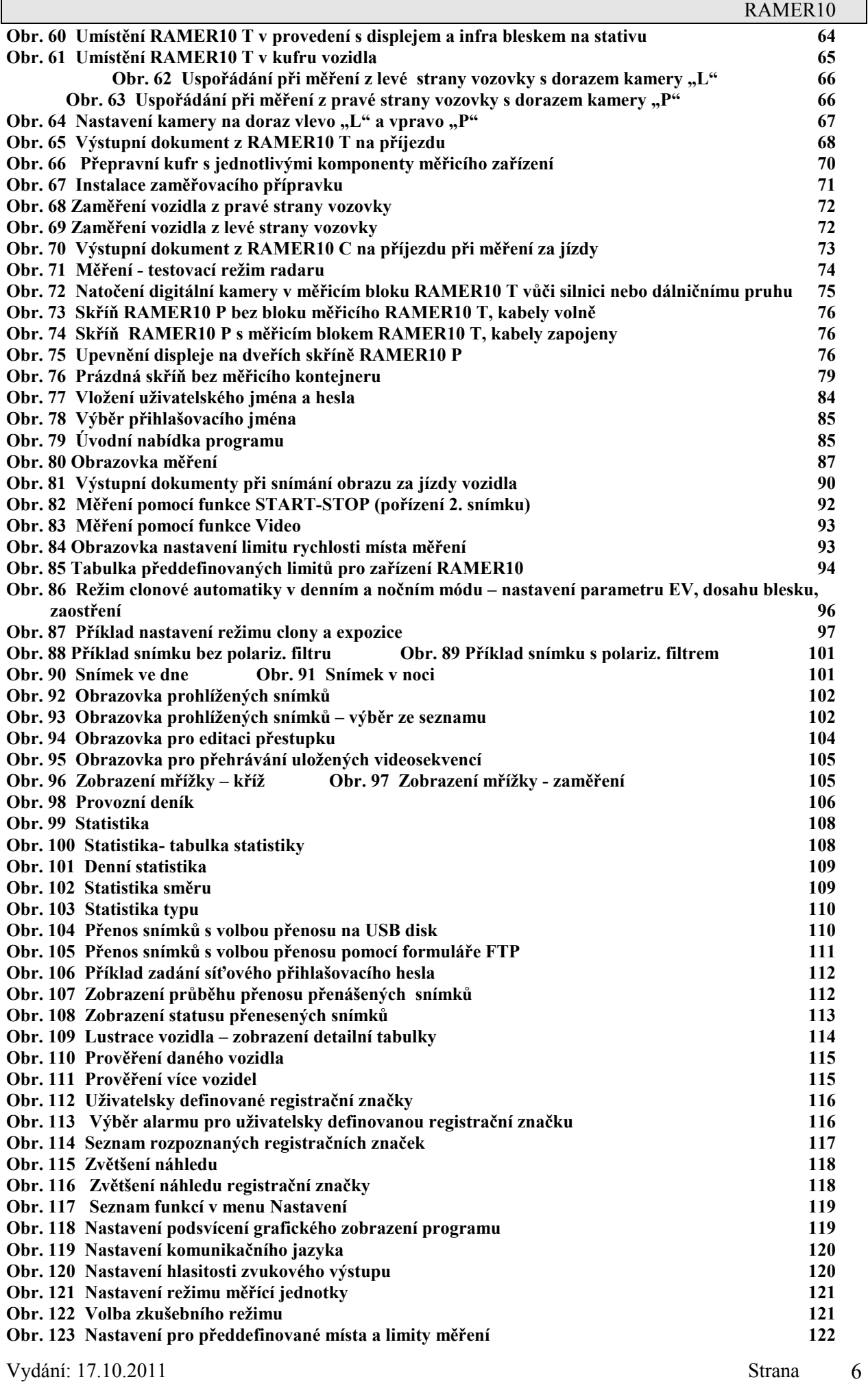

Revize : 17.10.2011

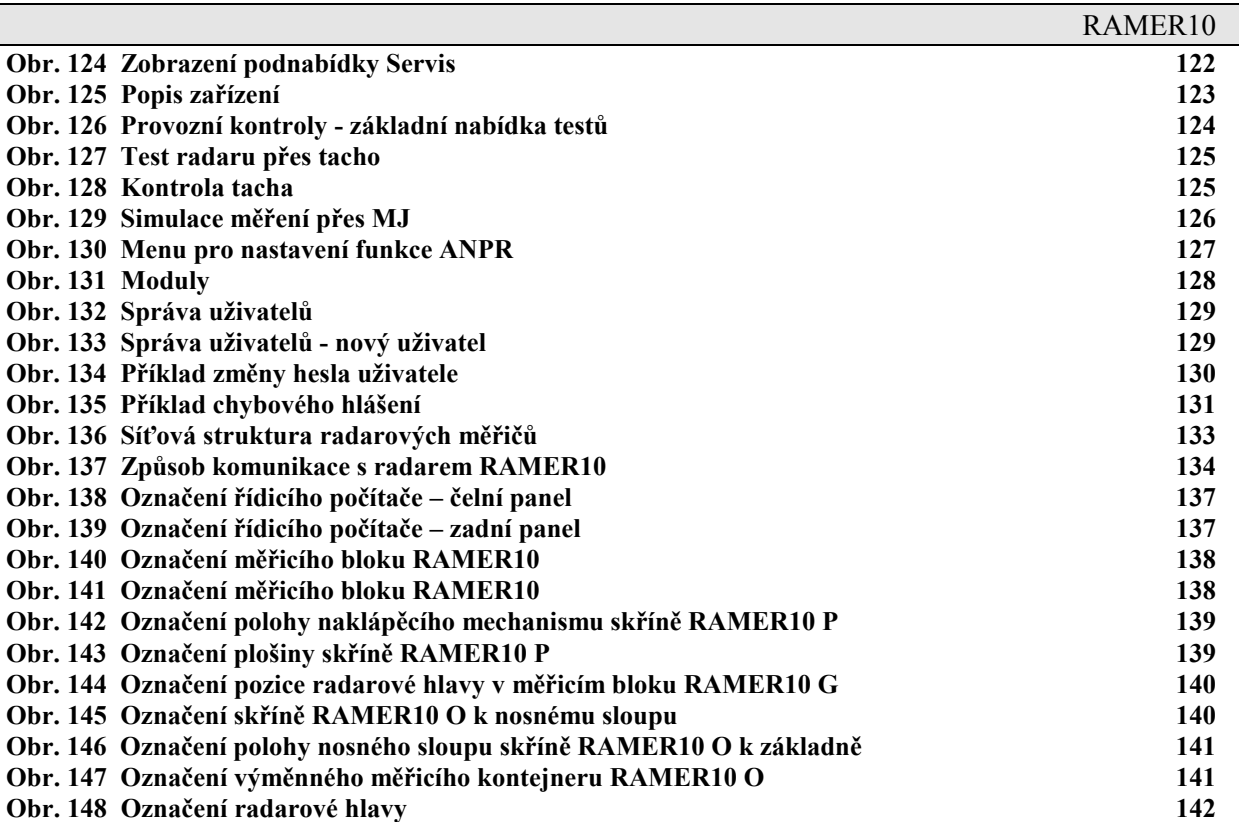

#### **Seznam zkratek**

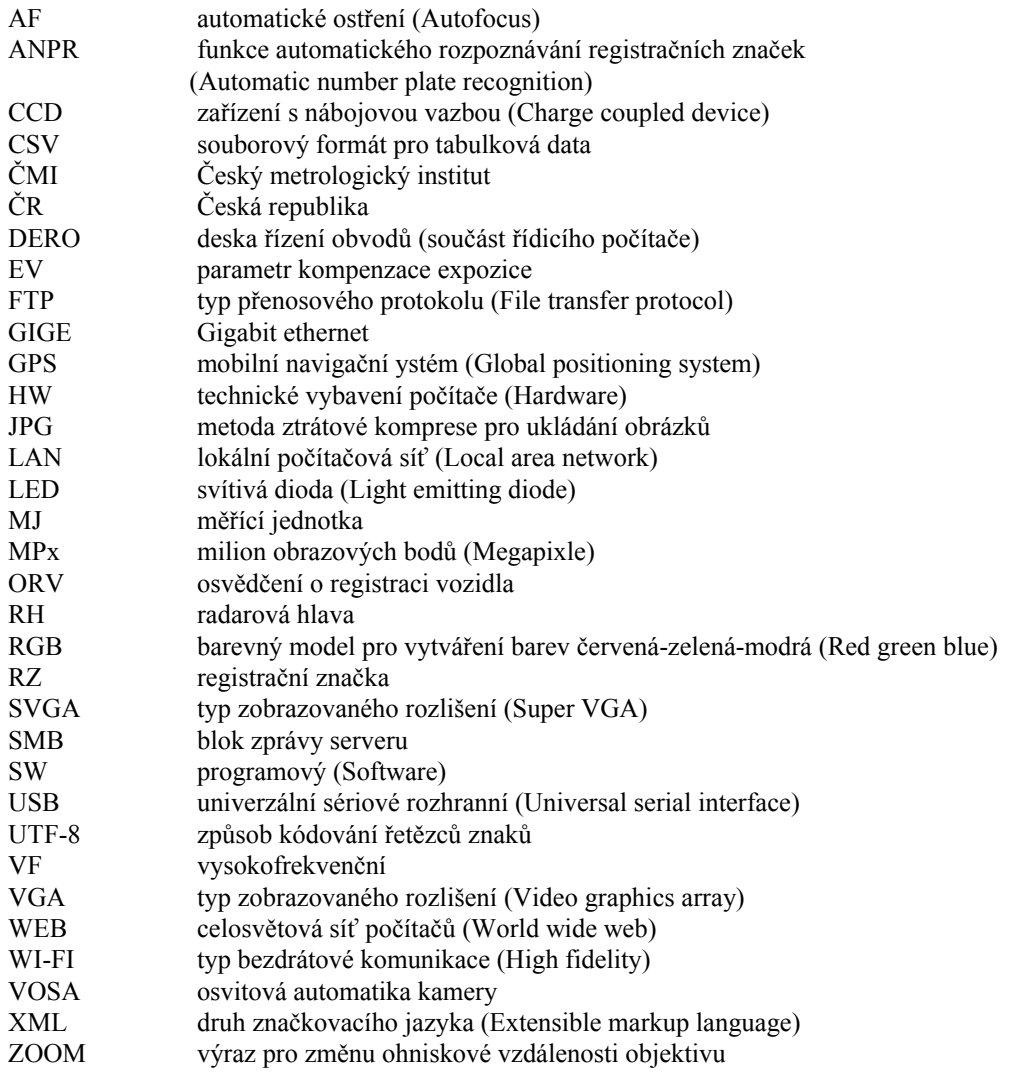

#### **1. ÚVOD**

Radarový měřič rychlosti RAMER10 slouží k měření rychlosti a dokumentaci překročení nejvyšší povolené rychlosti projíždějících vozidel.

Při překročení nastavené hranice rychlosti projíždějícím vozidlem je automaticky pořízena digitální fotografie. Fotografie je doplněna informací o směru jízdy, naměřenou rychlost, datum a čas měření a další informace. Takto vytvořený záznam je v nezměnitelné podobě uložený na pevný disk radarového měřiče. Záznam dokladuje přestupek a lze ho použít pro další řízení.

Záznamy se přenáší zvoleným způsobem podle verze měřiče, na pracoviště, kde se pomocí archivačního programu ARCHIV, který je dodáván současně se zařízením, snímky připraví pro tisk podle předvolených formulářů a zálohují se na volitelnou dobu.

Radarový měřič rychlosti RAMER10 je vyráběn ve verzích RAMER10 T, RAMER10 C, RAMER10 O, RAMER10 P a RAMER10 G. Tyto verze se od sebe liší způsobem provedení, jak bude popsáno na následujících stránkách.

RAMER10, jako kompaktní konstrukce, umožňuje ve všech verzích snadnou a pohodlnou obsluhu. Nastavení parametrů a celá obsluha se provádí prostřednictvím displeje, Tabletu PC přes LAN či Wi-Fi nebo, u verzí RAMER10 O a RAMER10 P, pomocí dálkového přenosu dat po komunikačních linkách např. optickými kabely.

# *UPOZORNĚNÍ:*

*Tento návod obsahuje veškeré informace pro správnou činnost při měření rychlosti v návaznosti na platné předpisy pro tuto činnost. Obsluha je povinna se tímto návodem řídit a nesmí používat jiný způsob obsluhy než je zde uvedeno !*

*Radarové měřiče rychlosti, jako stanovená měřidla, lze použít pro měření rychlosti za účelem postihu pouze schválené a ověřené podle podmínek uvedených v zákonu o metrologii č. 505/1990 Sb. ve znění pozdějších předpisů.*

*Platnost ověření radarových měřičů rychlosti je stanovená vyhláškou č.262/2000 Sb. v platném znění. Doba platnosti je stanovena vyhláškou 345/2002 Sb. v platném znění. Doba platnosti ověření je stanovena 1 rok a počítá se ode dne ověření. Konec platnosti je uvedený na Ověřovacím listě.*

*Platnost ověření stanoveného měřidla zaniká, jestliže:*

*a) uplynula doba platnosti jeho ověření*

*b) byly provedeny změny nebo úpravy stanoveného měřidla, jež mohou ovlivnit jeho metrologické vlastnosti*

*c) stanovené měřidlo bylo poškozeno tak, že mohlo ztratit některou vlastnost nutnou pro jeho ověření*

*d) byla znehodnocena nebo odstraněna úřední značka*

*e) je zjevné, že i při neporušeném ověření ztratilo toto stanovené měřidlo požadované metrologické vlastnosti*

*f) bylo i při neporušeném ověření změněno místo používání stanoveného měřidla v případě, kde to stanoví certifikát o schválení typu měřidla*

 *(U RAMER10 se to týká změny umístění sloupů a skříní jinde než na stanovištích uvedených v Ověřovacím listě)*

*Umístění úředních značek na měřiči viz kapitola 8, str. 137.*

*Pokud došlo u zařízení RAMER10 C v době mezi ověřením ke změně pneumatik, nebo výměně kol, je nezbytné provést kontrolu přesnosti měření viz kapitola 6.3.7.7 Radar přes tacho. Tato kontrola je doporučena před každým měřením rychlosti za jízdy. V případě větší chyby než ±3km/h do rychlosti 100km/h nebo 3±% při rychlosti nad 100km/h je nezbytné nové nastavení konstanty v rámci ověření na metrologickém pracovišti, které provedlo původní ověření.* 

*Provoz zařízení je v ČR možný na základě individuálního oprávnění k využití rádiových kmitočtů vydaného Českým telekomunikačním úřadem.*

*Zařízení smí být obsluhováno pouze osobou řádně proškolenou.*

*Při likvidaci zařízení je nutno se řídit platnými předpisy pro zpětný odběr elektrozařízení. Přesnost měření rychlosti (viz doporučení ČMI) kapitola 3.3, str.17.*

#### **2. TEORETICKÉ PRINCIPY MĚŘENÍ**

#### *2.1 Technický popis základní části*

Systém měření rychlosti RAMER10 využívá efektu změny frekvence elektromagnetického záření při relativním pohybu zdroje záření nebo pozorovatele, objeveného Christianem Dopplerem.

Dopplerův jev se projevuje tím, že frekvence vlnění zjištěná měřičem je jiná, než frekvence vlnění zdroje (vozidlo), jestliže se vzdálenost zdroje mění v čase. To nastává např. tak, že se vozidlo od měřiče vzdaluje nebo přibližuje. To lze snadno pozorovat i pouhým poslechem.

V praxi se tohoto jevu využívá následovně. Měřič rychlosti vysílá nepřetržitý nemodulovaný signál nosného kmitočtu tak, aby ozařoval měřené vozidlo. Tento signál se od měřeného vozidla odráží a je zpětně přijímán. Kmitočet signálu odraženého od pohybujícího se vozidla se od kmitočtu vysílaného signálu liší o hodnotu Dopplerova posuvu, která je úměrná rychlosti měřeného vozidla.

Matematicky lze tento vztah zjednodušeně vyjádřit následující rovnicí:

$$
f_a = f_r - f_s = \frac{2 \cdot v \cdot f_s}{c} \cdot \cos \alpha
$$

kde:

- $f_d$  Dopplerova frekvence (rozdíl frekvence mezi frekvencí odraženého a vyslaného signálu)
- v rychlost měřeného vozidla
- f<sup>r</sup> frekvence odraženého signálu
- f<sup>s</sup> frekvence vysílaného signálu
- c rychlost světla
- $\alpha$  úhel mezi osou anténního svazku měřiče rychlosti a osou směru jízdy měřeného vozidla.

Jak je patrné, je rychlost měřeného vozidla přímo úměrná zjištěné dopplerově frekvenci. Úpravou shora uvedené rovnice obdržíme rychlost:

$$
v = \frac{c \cdot f_d}{2 \cdot f_s \cdot \cos \alpha}
$$

Pro měřič rychlosti vozidel RAMER10 platí následující hodnoty:

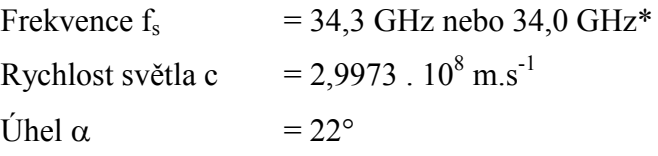

\* podle konkrétního provedení radarového měřiče

# **3. VÝBĚR STANOVIŠTĚ PRO MĚŘENÍ RYCHLOSTI**

# *3.1 Všeobecné pokyny*

Měření lze provádět z levého nebo pravého okraje vozovky. Měřit lze přijíždějící nebo odjíždějící vozidla, případně vozidla v obou směrech současně. Překročení nejvyšší povolené rychlosti lze dokumentovat. Základní konfigurace měřiče ve vztahu k vzdálenosti měřeného vozidla je zobrazena na následujícím obrázku. Níže uvedená pravidla pro výběr stanoviště je nutno dodržovat u všech verzí radarových měřičů rychlosti typu RAMER10. Z tohoto zobrazení taky vyplývá maximální boční odstup měřidla od osy měřených vozidel v jednotlivých pruzích v závislosti na nastaveném dosahu.

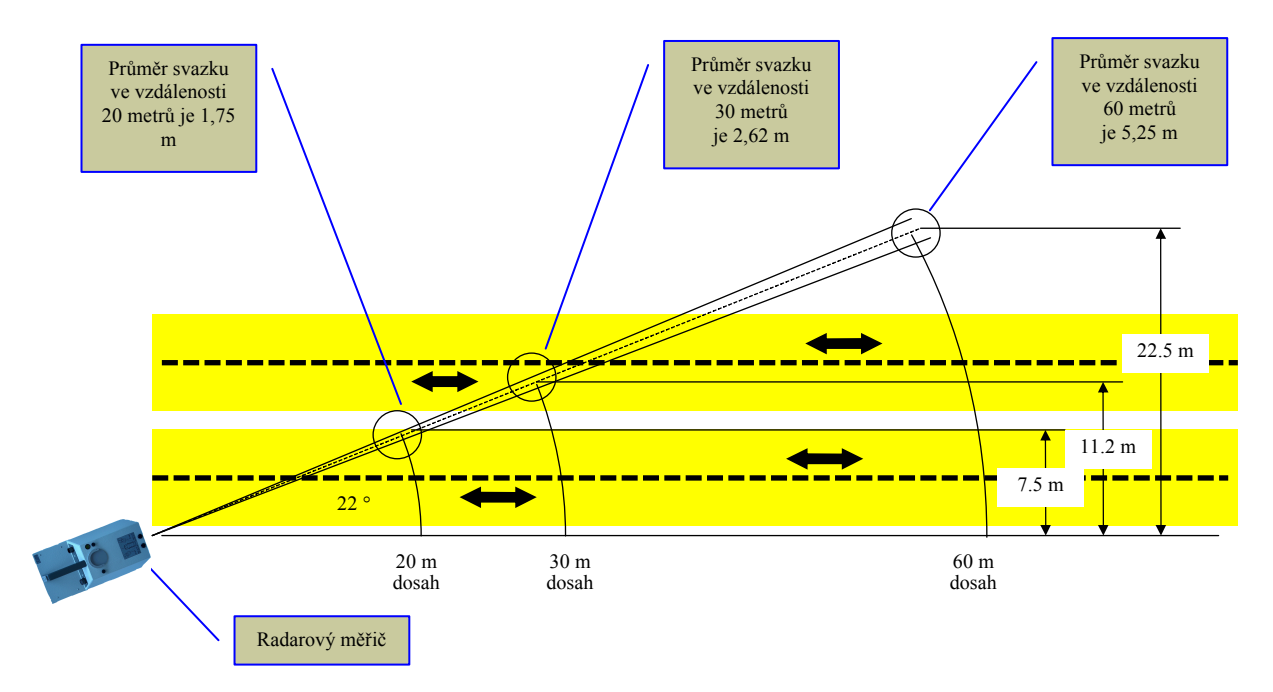

Obr. 1 Zobrazení svazku radarové hlavy v závislosti na vzdálenosti měření

#### **Obecná pravidla pro výběr stanoviště měření**

- V anténním svazku +10 $\degree$  od osy antény se nesmí nacházet žádné překážky, které by mohly zasahovat do anténní charakteristiky radarové hlavy a zapříčinit tak rušivé reflexe vysílaného signálu. K těm patří zvláště stromy, vysoká křoviska nebo tráva (zvláště mokrá), stožáry pouličního osvětlení, dopravní značky, informační tabule apod. Rušivá reflexe se projevuje vícenásobným měřením jednoho a téhož vozidla (na snímcích je pouze část změřeného vozidla nebo je snímek bez vozidla), případně radar vynechává měření přestože je nastavena správná citlivost měřící jednotky. Bližší popis rušivých reflexí je v kap. 3.2
- U víceproudých vozovek se doporučuje umístit měřič na stranu vybraného měřeného jízdního pruhu, čímž dojde k minimálnímu zastínění měřených vozidel.
- V zorném poli kamery  $\pm 20^{\circ}$ se nesmí nacházet žádné překážky, které by bránily výhledu na měřené vozidlo. Rovněž není vhodné, aby slunce svítilo do objektivu kamery. Kritické ustavení je i tehdy, jestliže slunce svítí do objektivu pod úhlem 45°. V tomto případě mohou vznikat na snímku reflexe světla, které mohou znemožnit identifikaci řidiče a poznávací

značky. Prohlédnutím zobrazení na displeji lze zjistit správnost ustavení radarové hlavy i kamery.

 Úsek, ve kterém se bude měření provádět by měl být ve směru jízdy přímý v délce, která je závislá na bočním odstupu měřiče od středu měřeného jízdního pruhu.

Doporučené hodnoty jsou uvedeny v následující tabulce:

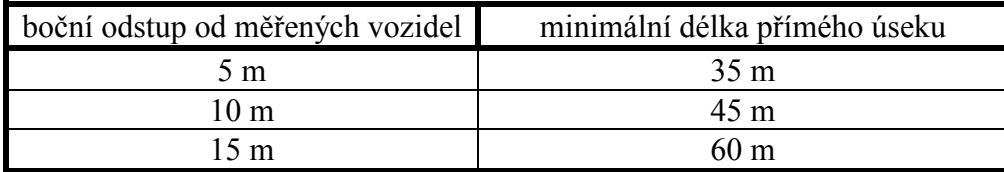

Za přímý úsek se považuje rádius zakřivení vozovky do 1600 m. Je-li rádius zakřivení vozovky R menší než 1600 m, jedná se o zatáčku. Měření na vnějším okraji zatáčky není dovoleno. Pro měření na vnitřní straně zatáčky až do minimálního poloměru R 100 m platí následující:

Maximální vzdálenost D mezi středem jízdního pruhu, ve kterém se nachází měřené vozidlo, a středem antény je nutno dodržet. Tato maximální vzdálenost D nesmí být větší než 3% poloměru zatáčky (viz Obr. 2). Ustavení radaru je třeba provést pomocí výtyčky na vzdálenosti minimálně 10 m.

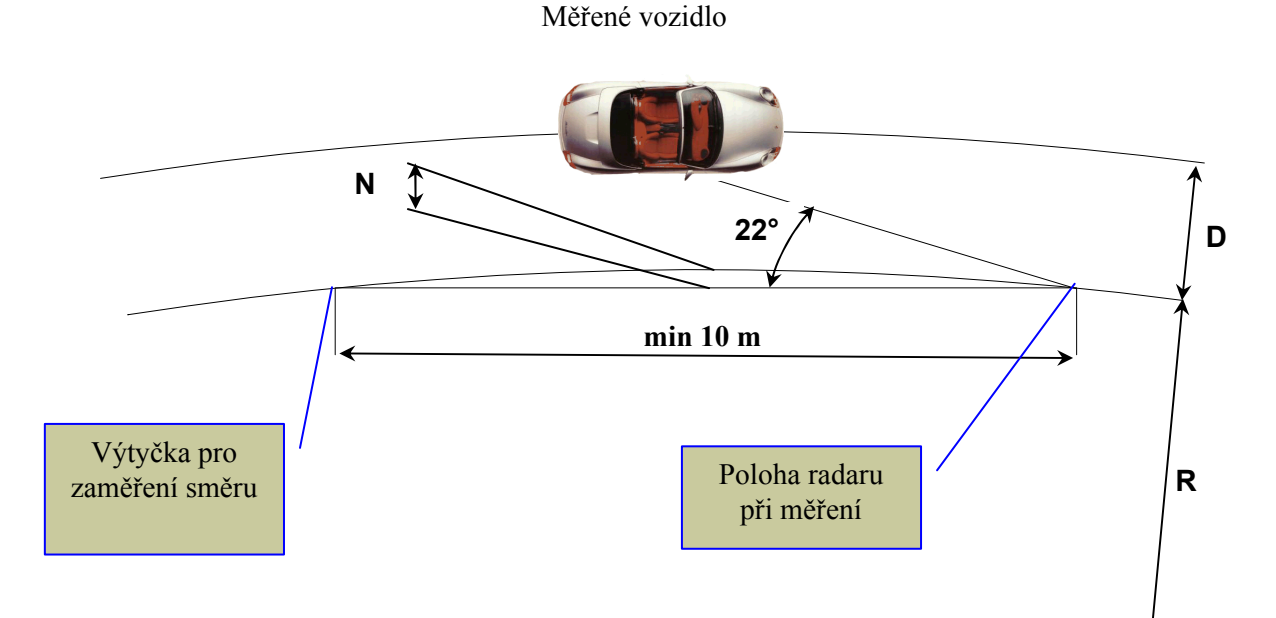

Obr. 2 Zobrazení situace při měření v zatáčce

Legenda k obrázku:

- R poloměr zatáčky
- D kolmá vzdálenost mezi měřičem rychlosti a osou měřeného jízdního pruhu
- N maximální vzdálenost mezi vrcholem oblouku zakřivení vozovky a mezi spojnicí osy radarové hlavy s výtyčkou.

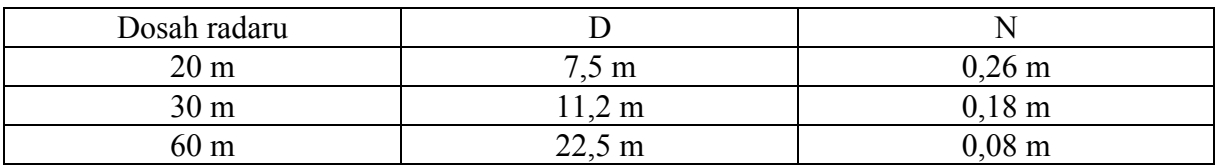

#### *3.2 Místa ustavení měřiče s rizikem lomu paprsku*

Pokud vycházíme z fyzikálních zákonů, mikrovlnné záření se může na velkých kovových plochách odrážet. Z tohoto důvodu se může stát, že při určitých místních podmínkách dojde k tzv. lomovému odrazu (reflexi) paprsku. Tento jev se může vyskytnout u všech měřičů rychlosti pracujících na mikrovlnném principu.

Obecně rozlišujeme tyto druhy reflexe lomu paprsku:

- jednoduchou reflexi
- dvojitou reflexi
- vícenásobnou reflexi

Jednotlivé druhy reflexe (odrazu) jsou popsány níže.

#### **Jednoduchá reflexe**

Jednoduchá reflexe vzniká na plochách, které se vyskytují rovnoběžně s jízdní dráhou. Tento jev může vzniknout například od svodidel, parkujících automobilů, od autobusů nebo tramvají, které zastavily na zastávce.

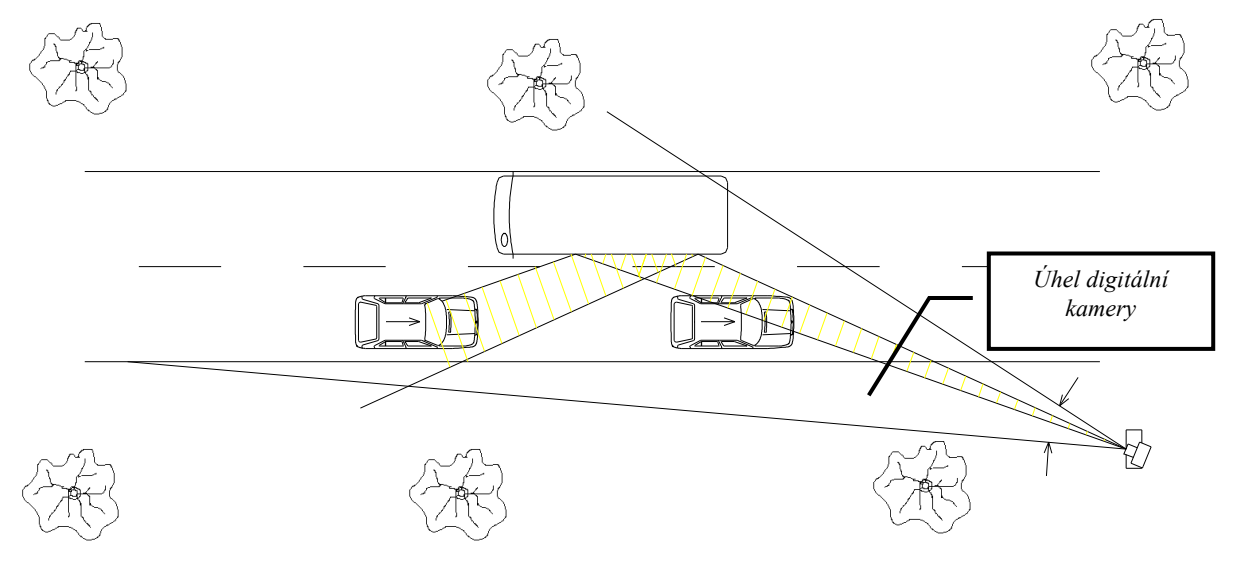

Obr. 3 Jednoduchá reflexe

Jak je z obrázku patrné, je radarový paprsek odražen zpět do jízdní dráhy a dopadá např. na jiný automobil jedoucí ve směru měření. Takový zlom záření je možné zjistit tehdy, jestliže na důkazovém snímku není zobrazen žádný automobil, nebo se zde nachází automobil v ne zcela běžné poloze.

Také velké štíty, např. na dopravních ostrůvcích nebo velké odrazové plochy na vozidlech jedoucích v protisměru (kamiony, autobusy), které se nenalézají v zorném poli kamery, mohou vést ke zlomu a reflexi paprsku.

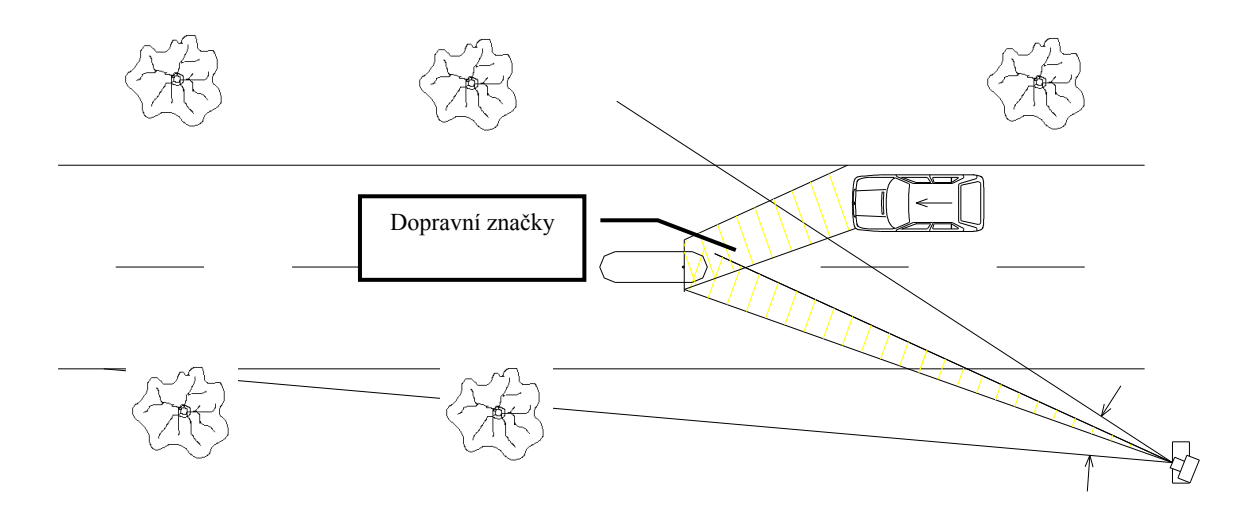

Obr. 4 Jednoduchá reflexe lomu paprsku na stacionární reflexní ploše

Tento případ se projeví tím, že se stabilní potencionální reflexní plocha (např. dopravní značka) zobrazí na důkazovém snímku a je k ní přiřazena rychlost (rychlost vozidla jedoucího v protilehlém jízdním směru). Na následujících obrazcích je uveden příklad jednoduché reflexe.

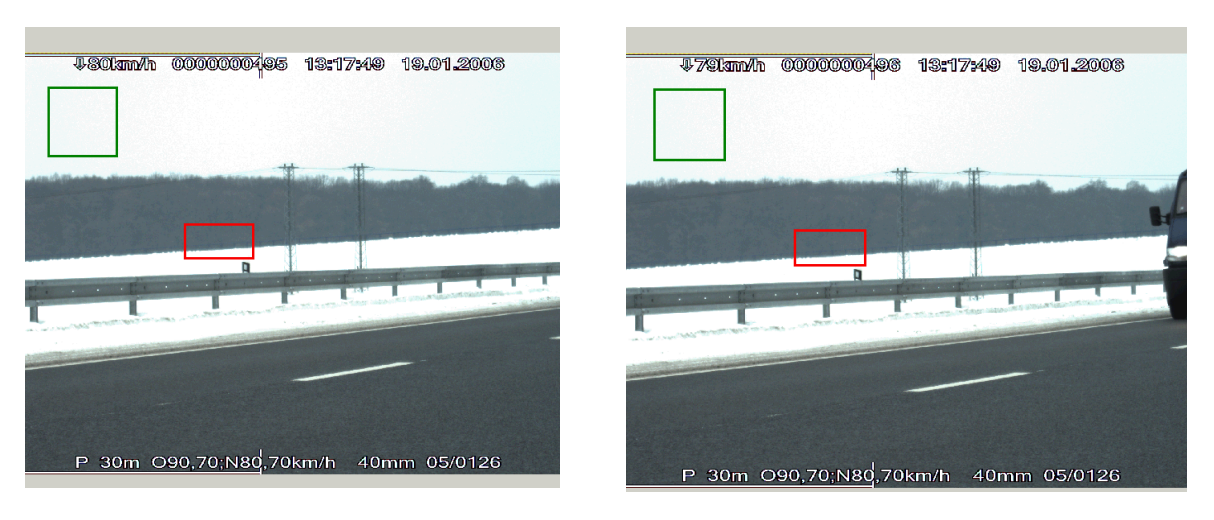

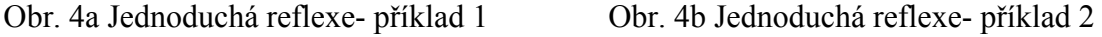

#### **Dvojitá reflexe**

U dvojité reflexe se radarový signál odráží od velkoplošné reflexní plochy měřeného vozidla (vozidlo 1) na velkoplošnou čelní plochu vozidla přijíždějícího v protisměru (vozidlo 2). Od této plochy je radarový signál opět odražen zpět na první automobil (vozidlo) a dále odražen k měřicímu přístroji. V takovém případě se sčítá rychlost vozidla 2 z protisměru s dvojitou rychlostí vozidla 1. Prokazatelně jsou tyto reflexní jevy patrné na nerealisticky vysoké naměřené rychlosti. Protože pro vznik této reflexe je nutné splnění více podmínek, je málo pravděpodobná.

Speciální případ nastane, jestliže vozidlo 1 stojí nebo se pohybuje extrémně pomalu. V tomto případě by mohla být přiřazena vozidlu 1 reálná rychlost provozu v protisměru. Tento případ odpovídá shora uvedenému příkladu s dopravní značkou.

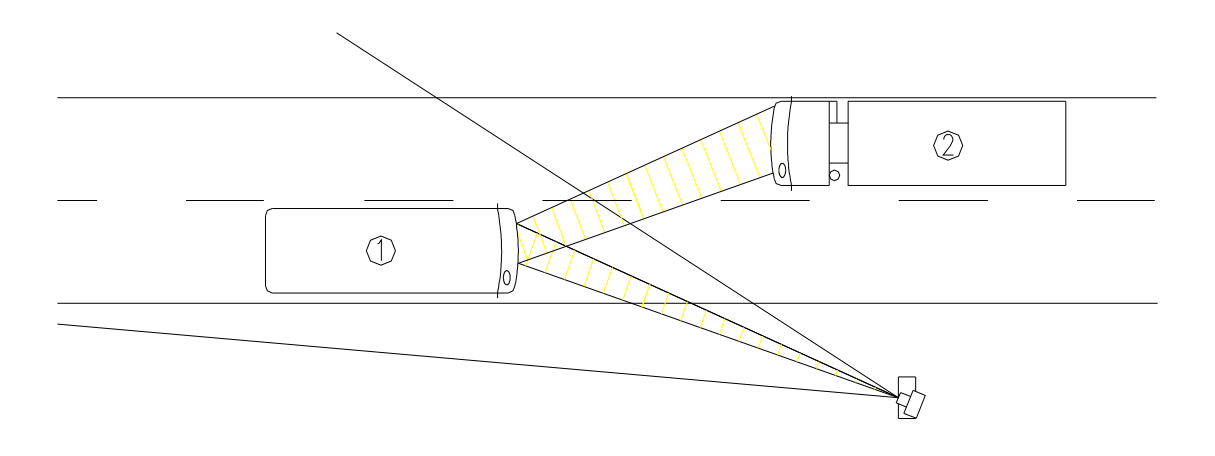

Obr. 5 Dvojitá reflexe

#### **Reflexe na trojitém zrcadle**

Třetí druh reflexe lomu paprsku spočívá v odrazu od kolmých za sebou stojících odrazových ploch, které se v mikrovlnné technice označují jako koutový odražeč. Zvláště v rozích "zrcadel" může dojít k reflexi dopadajícího mikrovlnného zařízení. Trojitá zrcadla (reflektory) se mohou vyskytovat na ocelových konstrukcích, jako např. mosty, kovové lešení apod. Následující obrázek ukazuje možnou reflexi paprsku vyslaného radarovou anténou od automobilu, který má být měřen k trojitému reflektoru (koutovému odražeči). Tento odráží mikrovlny na čelní plochu automobilu a dále zpět k měřiči rychlosti. Typickým projevem tohoto jevu je např. naměření dvojnásobné rychlosti oproti skutečné rychlosti měřeného vozidla. Protože pro vznik této reflexe je rovněž nutné splnění více podmínek, je málo pravděpodobná. Navíc ji lze úplně anulovat výběrem místa měření.

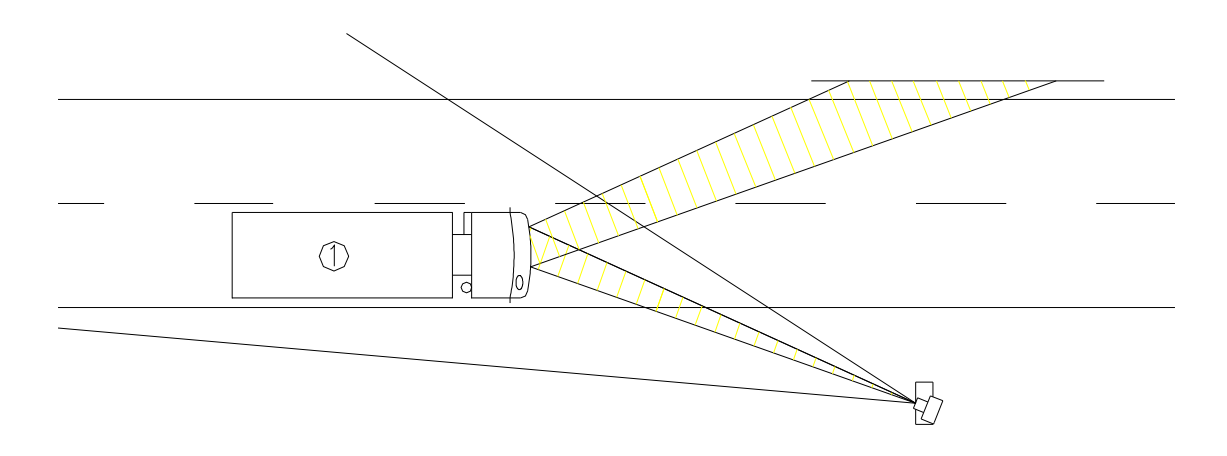

Obr. 6 Reflexe v koutovém odražeči

#### **Opatření k zabránění měření v místech s rizikem lomu paprsku:**

- *Důslednost při nastavování citlivosti měřící jednotky* Nastavuje se změnou dosahu. V praxi platí, že změna dosahu začíná vždy na hodnotě 20 m a zvyšuje se až v případě vynechávání měření. Dosah 20 m ve většině případů pokryje dva jízdní pruhy. Dosah 30 m volíme pokud je menší dosah nedostatečný např. zhoršené klimatické podmínky. Dosah 60 m tj. maximální citlivost, nastavujeme pouze za mimořádně špatných meteorologických podmínek nebo při bočním odstupu od osy měřených vozidel větším než 12 m.
- *Výběr místa měření* vyžaduje zvýšenou pozornost ze strany obslužného personálu. Při volbě místa měření je třeba prohlédnout, zda se v okolí místa měření nenachází odrazové plochy, které by mohly vést ke shora popsaným jevům. Obzvlášť velkou pozornost je třeba v místě měření věnovat stojícím velkým vozidlům, stejně jako velmi pomalu jedoucím vozidlům při dopravní zácpě. Rovněž stavební překážky, práce na silnici a jiné nečekané překážky mohou způsobit problémy, pokud obsluha nevěnuje pozornost výběru stanoviště.
- Při vzniku výsledků měření, které by mohly být zapříčiněny reflexí lomu paprsku, příp. při vzniku okolností, které by k těmto reflexím mohly vést, je nutno měření ukončit, provést kontrolu dosahu a stanoviště podle předchozích informací. Podle výsledku kontroly zajistit nápravu a pokračovat v měření.

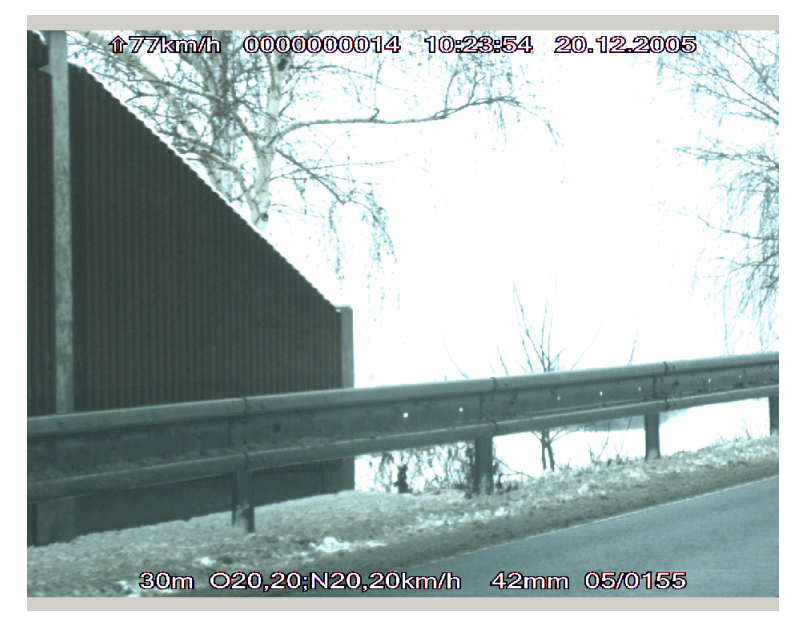

Obr. 7 Příklad nevhodně zvoleného místa měření

Příklad nevhodně zvoleného místa měření – prostřednictvím odrazu bylo změřeno vozidlo. Na snímku vozidlo není zobrazeno. Důvod - svodidlo a železobetonová plocha se nachází v ose svazku. Nápravu provedeme změnou stanoviště.

#### *3.3 Přesnost měření*

Přesnost měření rychlosti jedoucích vozidel silničním rychloměrem je dána **maximální povolenou chybou** rychloměru, která je **±3 km/h** při rychlostech do 100 km/h včetně,nebo **±3 %**  při rychlostech vyšších než 100 km/h. Znamená to, že **skutečná rychlost** měřeného vozidla byla v okamžiku měření rychloměrem v pásmu rychlostí:

**údaj rychloměru ± 3 km/h**

při rychlostech do 100 km/h včetně,

nebo

**údaj rychloměru ± 3 %**

při rychlostech vyšších než 100 km/h.

Důležitou okolností s tím související je to, že rychloměr sám ani obsluha rychloměru neprovádí korekce naměřené rychlosti na skutečné chyby konkrétního rychloměru zjištěné při ověření (a ty navíc nemusí být v celém rozsahu měření rychloměru stejné). Aby tedy bylo (při případném následném sporu) nezpochybnitelné, že skutečná rychlost vozidla byla nad dovolenou rychlostní mezí, musí být maximální dovolená chyba rychloměru pro ověření zohledněna ve smyslu "zvýhodnění" měřeného vozidla (tedy odečítána – viz. následující příklady). Z hlediska formálního je tento postup správný s ohledem na to, že právní předpisy pro dopravu stanovují limity pro skutečnou (tedy "pouze naměřenou") rychlost vozidla a ta musí být zjištěna nezpochybnitelně.

Příklady:

a) V místě měření rychlosti je povolena maximální hodnota rychlosti 50 km/h. Silniční rychloměr změřil rychlost 51 km/h, skutečná rychlost měřeného vozidla tedy byla v pásmu rychlostí 48 km/h až 54 km/h, neboť 51 – 3 = 48 a 51 + 3 = 54. Řidič měřeného vozidla by tedy neměl být postihován za překročení maximálně povolené rychlosti, neboť mohl jet i rychlostí 48 km/h, tedy rychlostí menší, než je max. povolená rychlost 50 km/h v místě měření.

Pokud by se použila "nulová tolerance", tj. postihovalo by se překročení maximálně povolené rychlosti již o 1 km/h, musel by silniční rychloměr naměřit rychlost 54 km/h. Skutečná rychlost měřeného vozidla by v tomto případě ležela v pásmu 54 ± 3 km/h, což je 51 km/h až 57 km/h a v takovém případě je to hodnota již pro příslušné řízení nezpochybnitelná.

b) V místě měření rychlosti je povolena maximální rychlost 130 km/h. V případě "nulové tolerance", tj. když by se postihovalo překročení maximálně povolené rychlosti o 1 km/h, bylo by s ohledem na dovolené chyby rychloměru nezpochybnitelné, že rychlost 131 km/h byla dosažena, pokud by silniční rychloměr indikoval hodnotu 135 km/h, neboť 3 % ze 130 km/h jsou 3,9 km/h, zaokrouhleně 4 km/h.

Praktický výpočet hodnoty **maximální povolené chyby** měření rychlosti v **km/h** při měření rychlostí **vyšších než 100 km/h**:

**3** krát velikost **naměřené rychlosti** dělená **100**

c) Rychloměrem byla změřena rychlost 156 km/h. Hodnota maximální povolené chyby se vypočte tak, že se nejprve provede násobení třemi (3 x 156 = 468) a poté dělení stem (468 :100 = 4,68). Výsledek se zaokrouhlí na celé číslo, tedy maximální povolená chyba je  $\pm$  5 km/h a minimální rychlost měřeného vozidla byla 156 – 5 = 151 km/h.

#### **4. TECHNICKÝ POPIS**

#### *4.1 Funkce měřiče rychlosti při měření s radarem*

Radarová hlava vysílá nepřerušené mikrovlnné záření o frekvenci 34,0 (34,3) GHz a přijímá signál odražený od měřeného vozidla. Kmitočet přijatého signálu se liší od vysílaného kmitočtu o hodnotu Dopplerova posuvu kmitočtu (viz kap. 2.1). Dopplerův signál je dále zesílen a přiveden do měřicí jednotky umístěné v řídicím počítači. Příjem signálu je dvoukanálový a fázový rozdíl mezi kanály obsahuje informaci o směru jízdy měřeného vozidla. Kmitočet Dopplerova signálu dává informaci o rychlosti měřeného vozidla. Amplituda signálu informuje, že vozidlo se nachází v radarovém svazku a bylo zahájeno měření. V měřicí jednotce se signál zesílí, odstraní se z něj složky kmitočtu mimo měřenou rychlost a vyhodnotí se fáze. Během průjezdu měřeného vozidla pak probíhá analýza posloupnosti naměřených hodnot kmitočtu a fáze signálu.

Měřicí jednotka plní následující hlavní funkce:

- vyhodnocuje, zda přijímaný signál pochází od vozidla, které projíždí oblastí měření (vyzařovacím svazkem radarové hlavy)
- určuje směr jízdy měřeného vozidla
- vybírá úsek měřeného signálu, který je nejvhodnější pro dosažení potřebné přesnosti měření rychlosti
- vypočítává hodnotu rychlosti jízdy měřeného vozidla
- provádí kontrolu věrohodnosti změřené rychlosti
- stanoví okamžik pro expozici digitální kamery tak, aby na snímku byla vždy zobrazena přední nebo zadní část vozidla bez ohledu na jeho délku

Podle rozsahu těchto funkcí lze činnost měřicí jednotky během měření rozdělit do čtyř fází: start měření, měření rychlosti, ověření výsledků, ukončení měření.

1. Během fáze **start měření** počítač měřicí jednotky vyhodnotí, že do anténního svazku radarové hlavy vjelo vozidlo, zahájí měření a vyhodnotí rychlost a směr jízdy. V dalších fázích měření je pak blokováno měření signálu od vozidel jedoucích opačným směrem.

2. Po přechodu do fáze **měření rychlosti** vyhledá měřicí jednotka v posloupnosti změřených hodnot takový úsek, kdy jsou vytvořeny podmínky pro maximální přesnost. Po získání dostatečného počtu takových měření je vypočtena průměrná hodnota kmitočtu signálu v tomto úseku a z ní rychlost jízdy vozidla.

3. Následuje fáze **ověření výsledku** měření. Měřicí jednotka v této fázi kontroluje další průběh signálu po změření rychlosti. Pokud se hodnota kmitočtu během průjezdu měřeného vozidla úsekem stanovené délky neliší od průměrné hodnoty o více než stanovenou chybu měření, je měření považováno za správné. V opačném případě je měření anulováno.

4. Po úspěšném ověření následuje hledání konce vozidla a **ukončení měření**.

Mimo tyto čtyři kroky měřící jednotka stanoví vhodný okamžik pro expozici digitální kamery tak, aby na získaném snímku bylo zobrazeno měřené vozidlo na příjezdu nebo na odjezdu podle volby měření.

Činnost měřící jednotky pro přijíždějící a odjíždějící vozidla se liší :

*Přijíždějící* vozidla, která jsou nad stanoveným limitem, se snímají ihned po jejich vjezdu do anténního svazku, tj. po ukončení měření rychlosti, ale ještě před ověřením výsledků. Snímek je připraven k uložení, ale teprve po ověření výsledků měření tzv. verifikaci, je uložen do paměti. V případě neúspěšného výsledku ověření se snímek automaticky smaže a měření je zrušeno.

*Odjíždějící* vozidla jsou snímána až po ukončení celého cyklu měření a po zjištění konce vozidla. Pokud nedojde k ověření výsledků měření, je měření ukončeno ještě před aktivací kamery.

Analýzou časového průběhu měřeného signálu lze u vozidel podle doby trvání signálu stanovit délku vozidla a tuto skutečnost signalizovat obsluze záznamem do snímku zda se jedná o osobní nebo nákladní vozidlo. Tato informace má však pouze informativní charakter z důvodů velkého množství variant vozidel.

Přesnost určení délky závisí na řadě faktorů, např. na velikosti odrazové plochy měřeného vozidla (tvaru karoserie), správné volbě rozsahu měření a od vzdálenosti měřeného vozidla k radarové hlavě. Při malém délkovém rozdílu mnoha nákladních automobilů vůči osobním nelze tuto funkci se stoprocentní jistotou zaručit. Rozlišení vozidel na nákladní a osobní automobily se provádí na základě platných předpisů podle jejich hmotnosti, takže radarové měření délky je pouze informativním doplňkovým údajem. Přesto je však možné zadat rozdílné limity rychlosti pro nákladní a osobní automobily.

Protože u měření na příjezdu se provádí dokumentace před vyhodnocením výsledků měření, jsou všechna vozidla, která dosáhla nebo překročila nastavený nižší limit dokumentována. V následujícím automatickém vyhodnocení výsledků měření je prováděna selekce, zda se jedná o nákladní nebo osobní automobil. Vozidla, která neodpovídají právě nastavenému limitu, jsou z paměti vymazána. Další selekci ( např. velké osobní vozidlo může být změřeno na limitu pro nákladní ) je však nutné provést při práci s evidencí vozidel a vozidla dodatečně označit podle těchto údajů.

#### *4.2 Měření rychlosti bez radaru (pouze RAMER10 C)*

Další možnosti pro měření rychlosti jsou měření bez použití radaru. Tyto způsoby jsou použitelné pouze ve variantě měřiče RAMER10 C. Provádí se buď srovnáváním rychlosti měřeného jedoucího vozidla s rychlostí vozidla se zabudovaným zařízením RAMER10 C a záznamem této rychlosti do snímku nebo tzv. funkcí START-STOP, která je vlastně úsekovým měřením podrobně viz kapitola 6.3.1.5.1.

V obou režimech měření rychlosti může být aktivována funkce ANPR automatického rozpoznávání RZ měřeného vozidla.

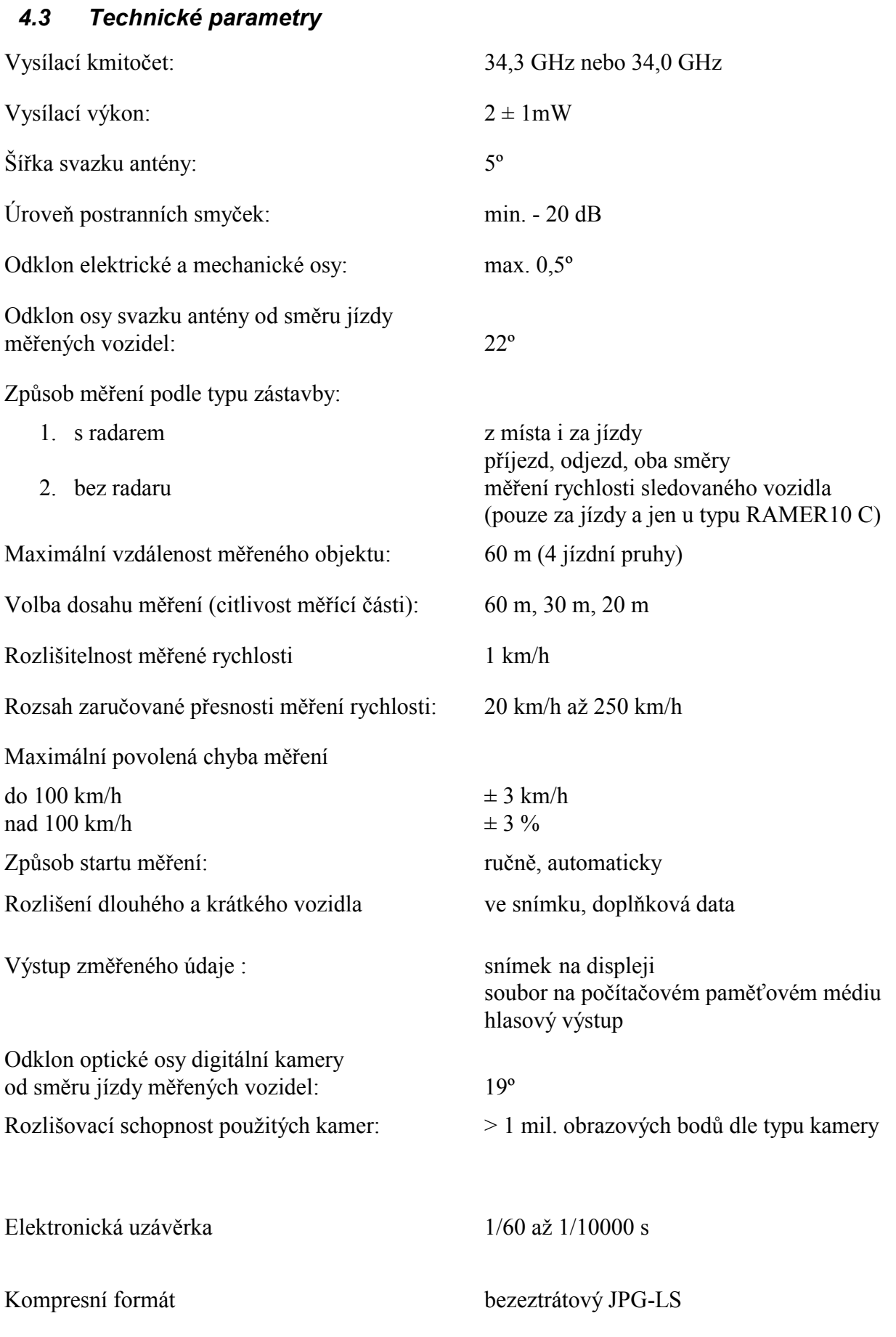

Identifikační údaje o měření zobrazené ve snímku:

identifikace typu vozidla, směru vypočtená délka vozidla naměřená rychlost čas měření datum měření dosah radaru číslo snímku výrobní číslo zařízení, typ měřidla, verze SW limity měřené rychlosti hodnota ZOOM objektivu pozice kamery (není u RAMER10 C) doba trvání záznamu, průměrná rychlost, vlastní rychlost, délka dráhy(u RAMER10 C) údaje o poloze z GPS oblast radarového svazku

Údaje doplněné do hlavičky souboru s obrázkem:

datum a čas měření naměřená rychlost vlastní rychlost identifikace typu vozidla, směru limity měřené rychlosti výrobní číslo zařízení, typ měřidla, verze SW číslo snímku průměrná rychlost registrační značka poznámka údaje o přestupku jméno operátora jméno svědka měření stanoviště měření, GPS souřadnice údaje lustrace vozidla (RZ, barva, typ, platnost STK, kradené vozidlo)

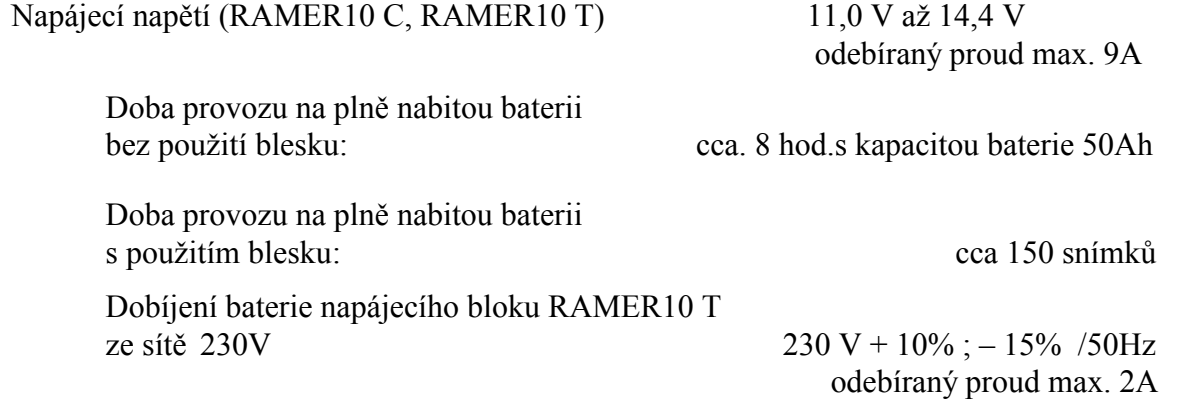

Napájecí napětí (RAMER10 O, P, G) 230 V + 10% ; – 15% /50Hz

odebíraný proud max. 6A

Pozn: Zařízení (řídící počítač) není určeno pro přímé připojení k veřejné telekomunikační síti (k obvodům TNV).

Upozornění:

Toto je výrobek třídy A. V domácím prostředí může tento výrobek způsobovat vysokofrekvenční interferenci. V takovém případě se může vyžadovat, aby uživatel přijal příslušná opatření.

# *4.4 Provozní odolnost přístroje*

Odpovídá požadavkům OOP č. 0111-00P-C005-09 . Příslušné normy a předpisy jsou uvedeny v Průvodní dokumentaci zařízení – Prohlášení o shodě.

- Přístroj je odolný proti mechanickým rázům, které jsou zapříčiněny pádem z výšky 50 mm
- Konstrukce je odolná proti vlivu sinusových vibrací v rozmezí od 10 Hz do 150 Hz při zrychlení 20 ms-2
- Mimo provoz je možno zařízení skladovat při teplotě:  $25^{\circ}$ C až +70  $^{\circ}$ C
- Pracovní teplota RAMER10 T, RAMER10 C : –10°C až +60 °C
- Zařízení je odolné proti vlivu relativní vlhkosti: 95 % bez kondenzace
- Krytí skříně RAMER10 P a RAMER10 O, RAMER10 G: IP 54
- Pracovní teplota u zařízení RAMER10 P a RAMER10 O, RAMER10 G: –30°C až +60 °C

# **5. POPIS JEDNOTLIVÝCH MĚŘIČŮ RYCHLOSTI**

### *5.1 Základní komponenty*

Všechny verze radarových měřičů se skládají ze stejných komponentů. Tyto základní komponenty jsou v jednotlivých verzích sestavovány do vyšších celků. Složení komponentů v jednotlivých verzích je patrné z obrázků. V následujících kapitolách budou tyto komponenty popsány.

#### **5.1.1 Radarová hlava**

Radarovou hlavu tvoří mikrovlnný vysílač, přijímač a anténa. Anténa je kryta radioprůzračným krytem, ostatní povrch radarové hlavy je z lehkého kovu. Ze zadní části vychází průchodkou kabel s konektorem. Provedení je vodotěsné a prachotěsné.

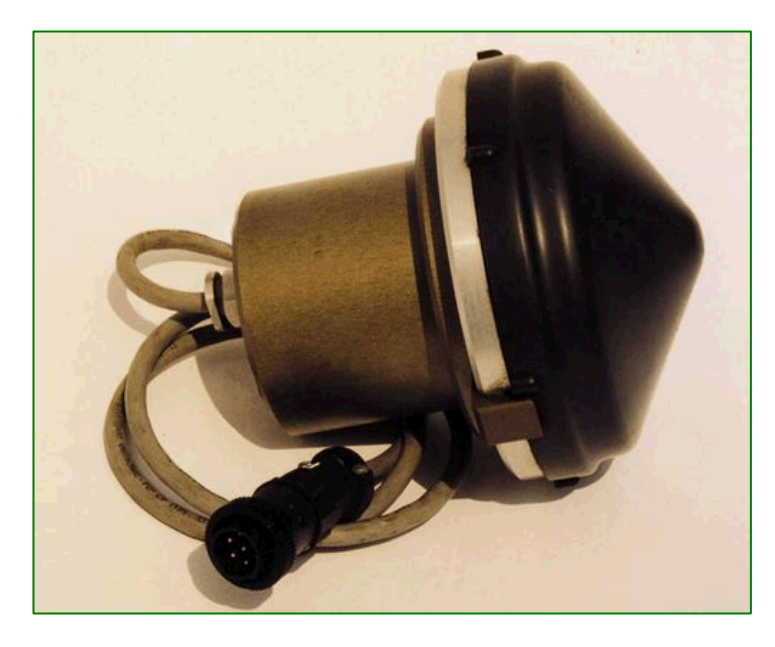

Obr. 8 Radarová hlava

# **5.1.2 Řídicí počítač**

Jádrem celého měřicího zařízení je řídící počítač. Tento počítač realizuje veškeré řízení měřícího procesu, vyhodnocení měřicího signálu, komunikaci s digitální kamerou, měničem blesku, ukládání snímků, zobrazuje a komunikuje pomocí displeje, Tabletu PC, Ethernet kabelu (LAN), Wi-Fi s obecným zobrazovačem nebo řídicím centrem.

Řídící počítač obsahuje měřicí, řídící, kontrolní, paměťové a napájecí obvody s odrušovacím blokem.

Řídicí obvody počítače průběžně sledují a vyhodnocují provozní teplotu a napájecí napětí.

Počítač je udržován v optimálních klimatických podmínkách. Pokud je při zapnutí řídicího počítače indikována záporná teplota, je nejprve vnitřní prostor počítače vyhříván a po dosažení teploty alespoň 0 °C ve vnitřním prostoru počítače, se celý systém zapne. Proces topení je indikován blikající červenou LED diodou jak na panelu počítače, tak případně i na připojeném displeji.

Pokud napájecí napětí není v povolených tolerancích (viz parametry) počítač a tím i celý měřič rychlosti se vůbec neuvede do provozu a pouze se indikuje chybový stav zelenou LED diodou. Při provozu je napětí průběžně vyhodnocováno a o jeho stavu je informována obsluha na displeji (ukazatel stavu baterie ve spodní liště, varovná hlášení programu).

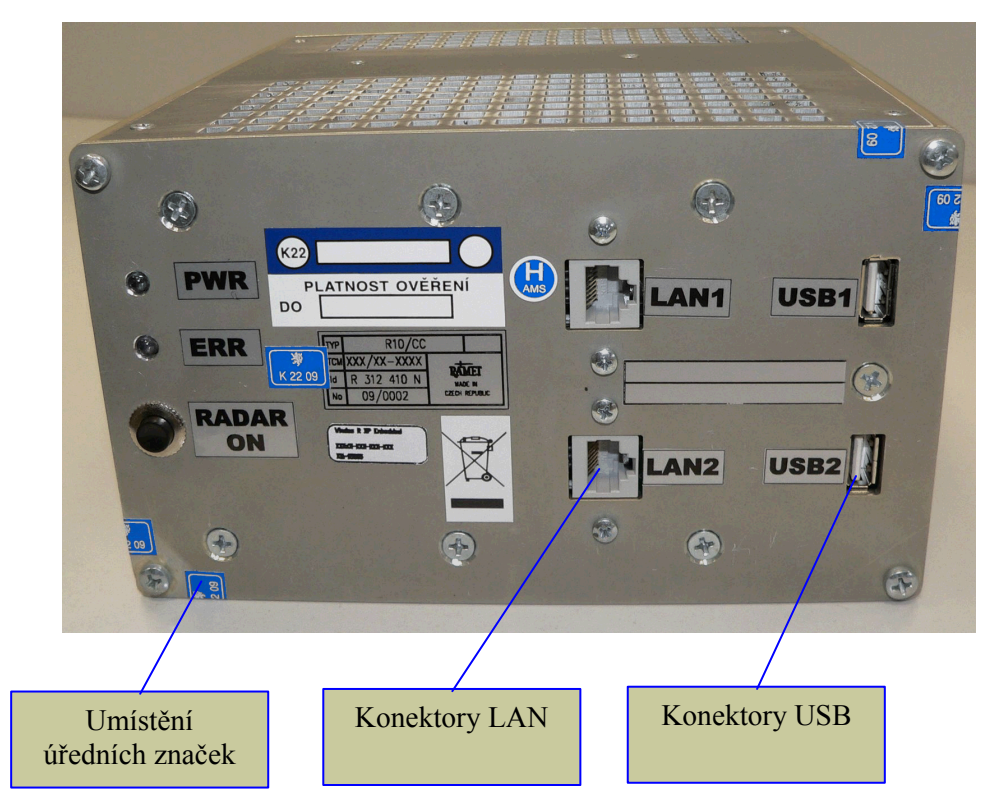

Obr. 9 Řídicí počítač

Zelená LED dioda "PWR" a červená LED dioda "ERR" na panelu počítače má stejnou funkci jako LED diody umístěné na displeji, jejich indikace je totožná jako u LED diod na displeji. Podrobný popis je uveden dále v kapitole 6.2.

# **5.1.3 Typy zobrazovačů pro RAMER10**

Na následujících obrázcích je možno vidět typy použitelných zobrazovačů např. UMPC (Ultra Mobile PC) od firmy ASUS. Kritérium výběru s ohledem na optimalizovaný SW s rozlišením VGA není přísný a vyhoví v podstatě jakýkoliv VGA zobrazovač s WIFI nebo LAN konektivitou. Pro připojení k SW postačí libovolný WEB prohlížeč s protokolem XML. Tato podmínka umožňuje velkou variabilitu pro koncového uživatele. Lze použít širokou škálu displejů, komunikátorů a military notebooků. Následující fotografie ukazují možné varianty.

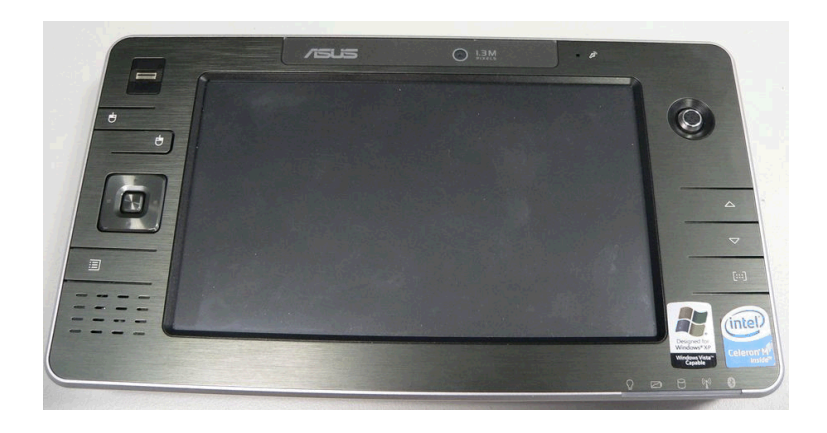

Obr. 10 Pohled na VGA UMPC

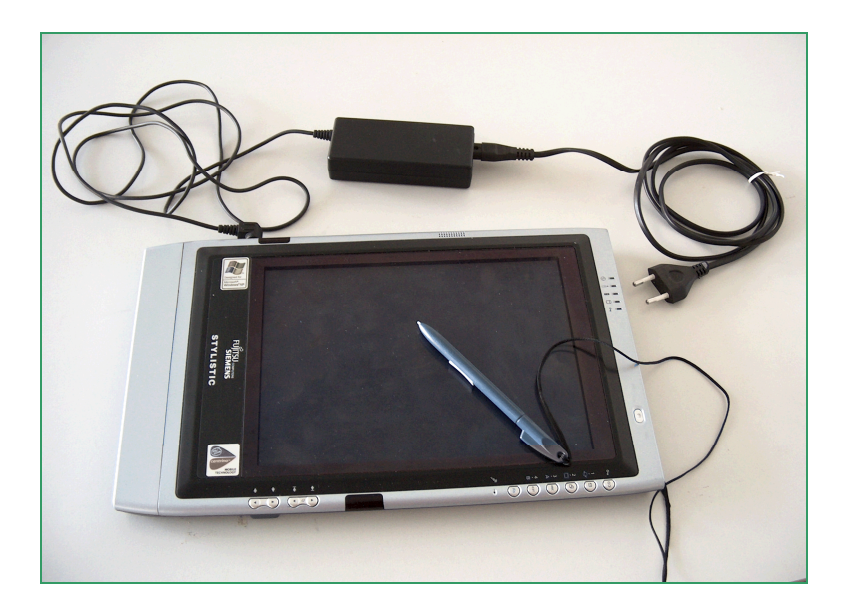

Obr. 11 Tablet PC s rozlišením SVGA

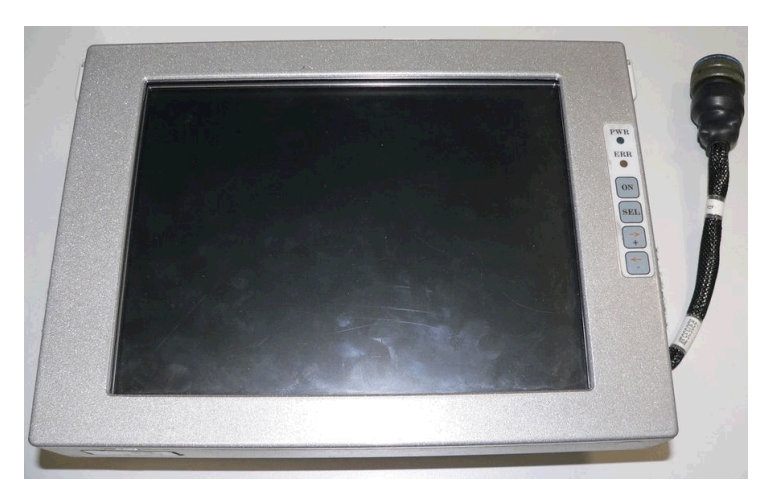

Obr. 12 SVGA displeje s touchscreenem

Displej s dotekově ovládanou obrazovkou (touchscreenem) má dvojí funkci. Na jedné straně ukazuje jako displej obrázky a provozní stavy, na straně druhé slouží jako ovládací jednotka. Pomocí pera (není s displejem propojeno) a dotykem jeho špičky na displej se provádí ovládání všech funkcí měřiče rychlosti. Na zadní straně je umístěn reproduktor, zvukově hlásící naměřenou rychlost a generuje další zvukové signály spojené s ovládáním měřiče rychlosti.

Na pravé straně displeje je umístěn ovládací a indikační panel. Zelená LED dioda "PWR" a červená LED dioda "ERR" má stejnou funkci jako LED diody umístěné na řídicím počítači. Popis chování LED diod je uveden v kapitole 6.2.

Pro ovládání vlastního displeje slouží tlačítka "SEL", "→", "←" . Pomocí těchto tlačítek doporučujeme ovládat pouze jas a kontrast displeje, případně použít funkci Auto\_Adjust a Auto Color pro automatické nastavení všech parametrů displeje. Tlačítkem "←" se bez vyvolaného menu nastavuje i mód zobrazení RGB, CVBS, S\_VIDEO. Pro správnou funkci displeje je nutné být v režimu RGB. Přepnutí do jiného režimu způsobí ztrátu obrazu. Ostatní volby je vhodné ponechat na prvotním nastavení. Po vstupu do menu nastavení parametrů displeje se řídíme příslušnými pokyny v nabídce menu.

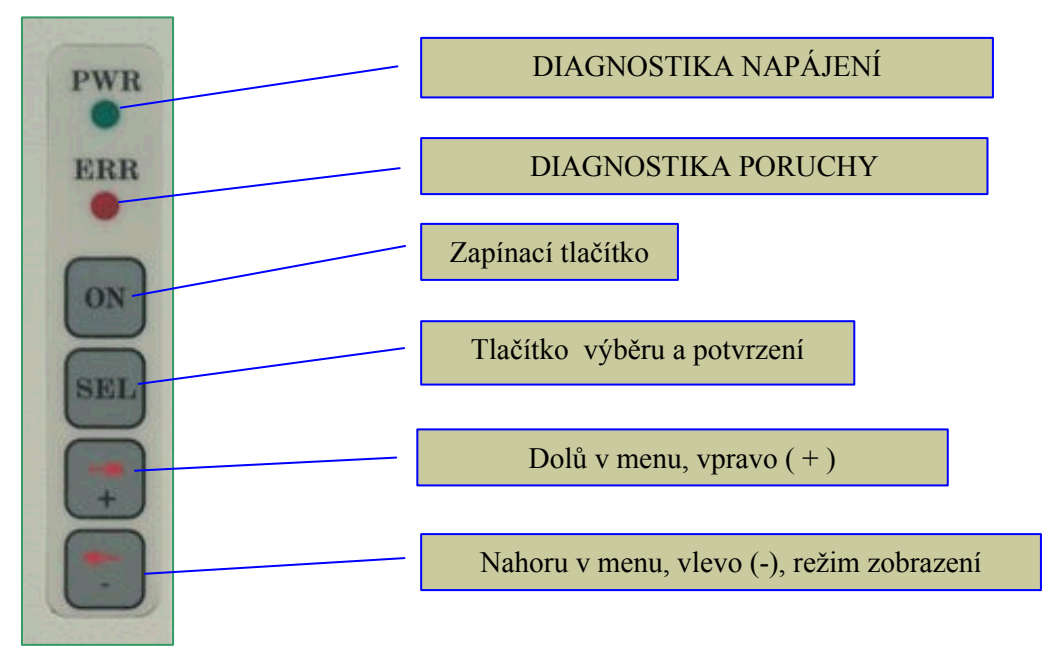

Obr. 13 Detailní pohled na ovládací panel displeje

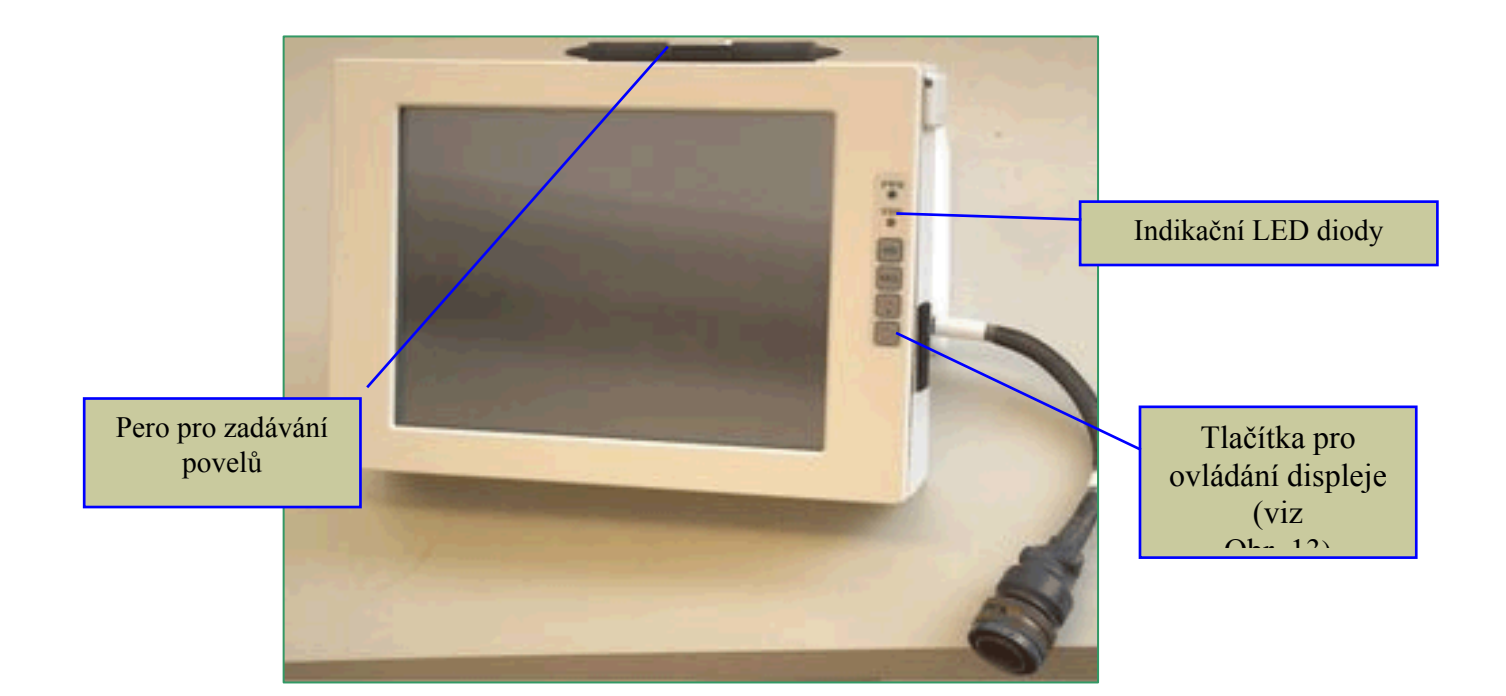

Obr. 14 Pohled na displej z přední strany

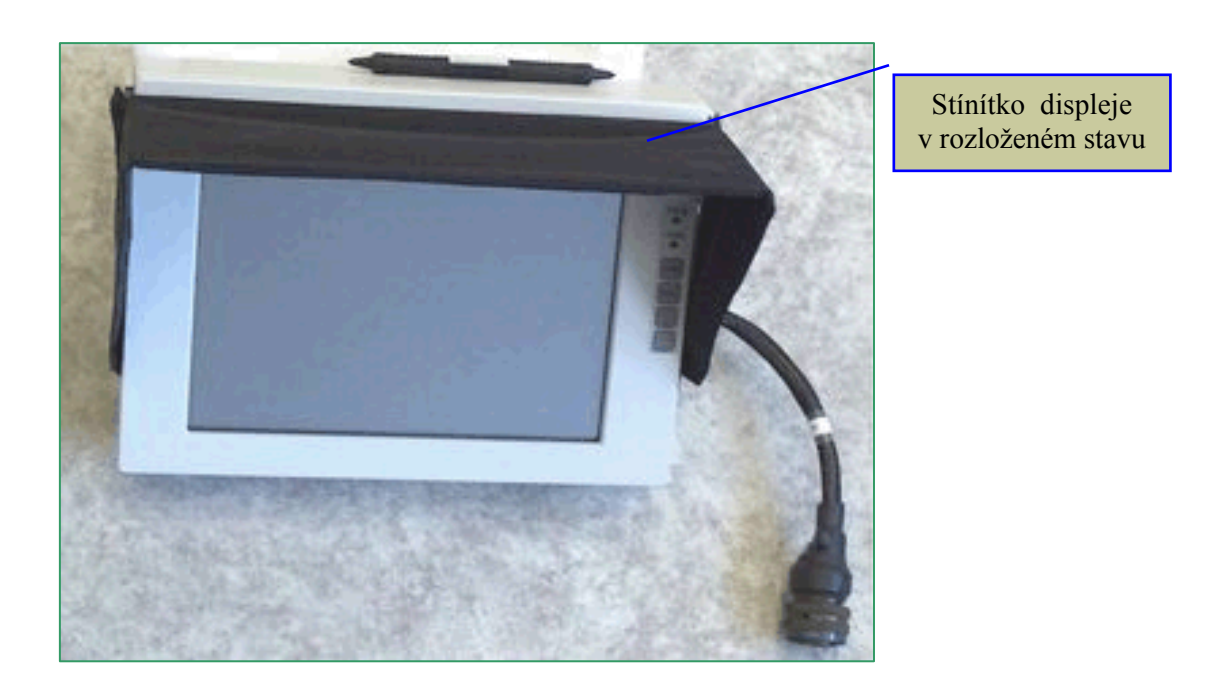

Obr. 15 Pohled na displej z přední strany se stínítkem v rozloženém stavu

#### **5.1.4 Digitální kamera**

Ke snímání obrázků slouží digitální kamera s motoricky řízeným objektivem. Velikost clony a zaostření se nastavuje prostřednictvím menu radaru (viz kapitola 0), nebo v automatickém režimu automatikou VOSA. Nastavení ohniskové vzdálenosti (ZOOM) se provádí ručně pomocí nastavovacího kroužku objektivu. Umístění tohoto kroužku je patrné z následujícího obrázku.

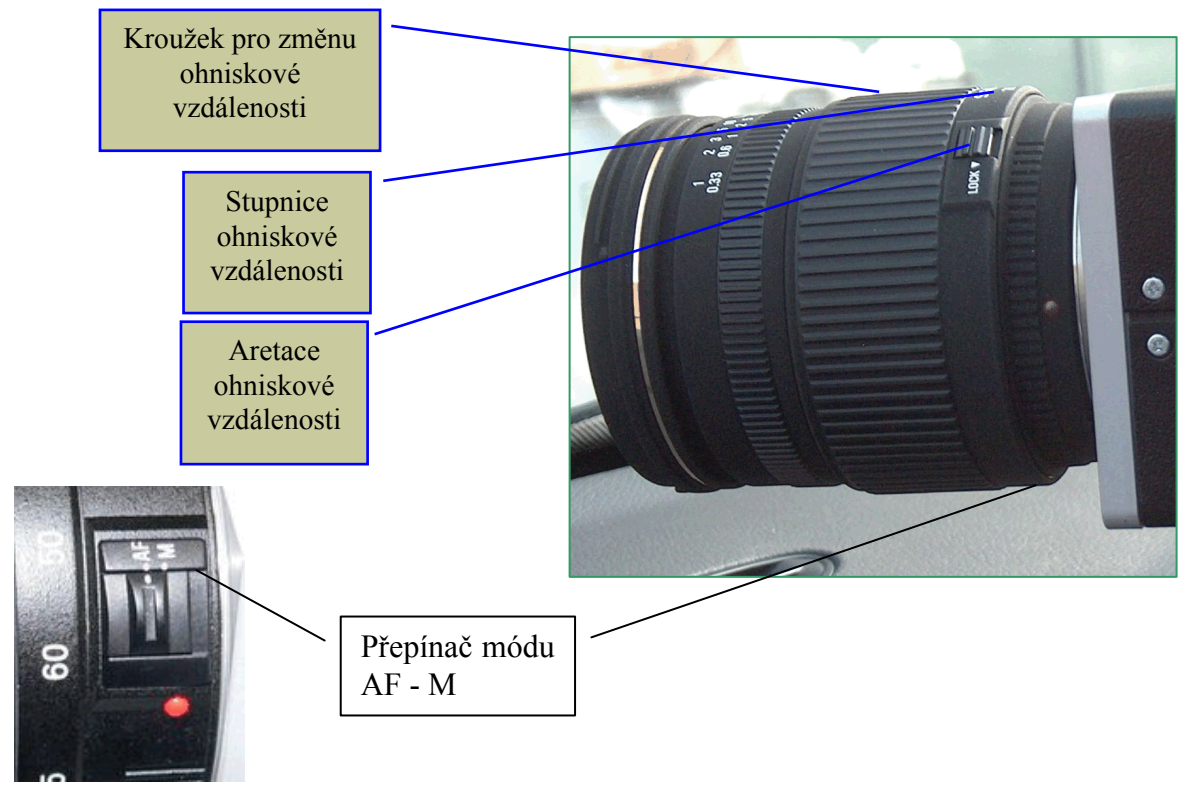

Změna velikosti nastavené ohniskové vzdálenosti je zobrazována na displeji.

Obr. 16 Nastavování ohniskové vzdálenosti, poloha přepínače AF-M

Pro správnou funkci kamery je nutné, aby přepínač umístěný na zadní vnější části objektivu byl přepnutý v poloze AF. Aretace nastavovacího kroužku ohniskové vzdálenosti lze využít např. při přepravě při výchozím nastavení na minimum (zasunuto). Uchycení digitálních kamer se pro různé typy provedení radarů od sebe liší mechanickým provedením držáku.

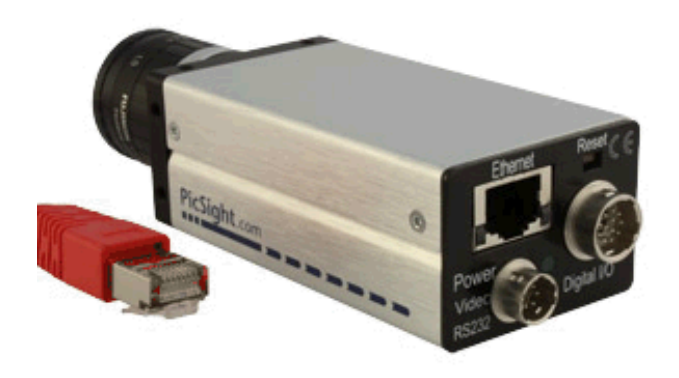

Obr. 17 Digitální kamera CCD GIGE bez clonové automatiky- vzor

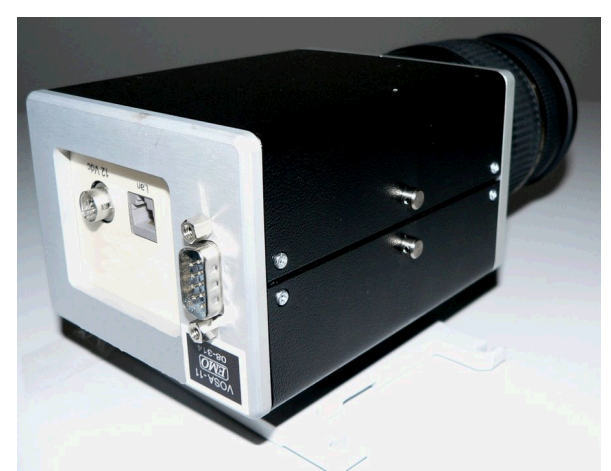

Obr. 18 Digitální kamera CCD GIGE s clonovou automatikou- vzor

#### **5.1.5 Reflektor blesku**

Reflektor blesku je v různém provedení, v závislosti na verzi radarového měřiče. Pro verzi RAMER10 T je reflektor vyobrazen na Obr. 19.

Pomocí kovového držáku, který se nachází na spodní části reflektoru blesku, je možné upevnit reflektor do vodítek na měřicím bloku.

Do plastového vodítka na přední straně reflektoru se zasune červený filtr. Tento filtr je důležité používat hlavně při snímání vozidel na příjezdu, aby se zamezilo oslnění řidiče. Použití červeného filtru sníží výkon blesku. Toto snížení výkonu se musí kompenzovat při nastavení clony pro blesk. Rozdíl činí přibližně 1,5 clonového čísla. Červený filtr se nedoporučuje používat pro barevnou kameru (například v případě potřeby identifikace barevné verze registrační značky).

Pro verzi RAMER10 C lze používat reflektor blesku s magnetickým držákem, který je vyobrazený na Obr. 20. Druhá verze reflektoru pro zařízení RAMER10 C je zastavěna přímo v přední masce vozidla a samotný reflektor je vyobrazen na Obr. 21.

Všechna provedení reflektoru jsou ve vodotěsném plastovém pouzdře. Používané vysokovýkonné výbojky zaručují optimální nasvícení scény.

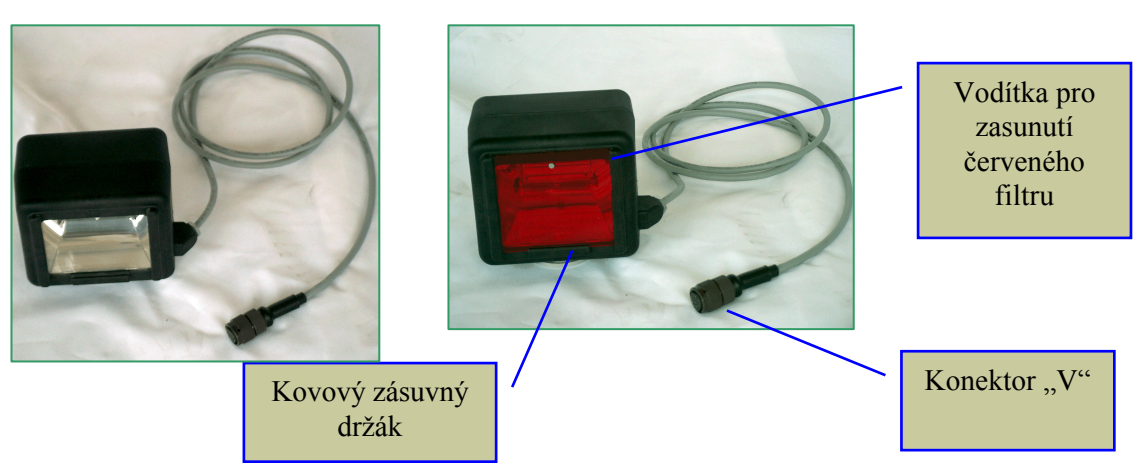

Obr. 19 Reflektor blesku bez filtru a s filtrem

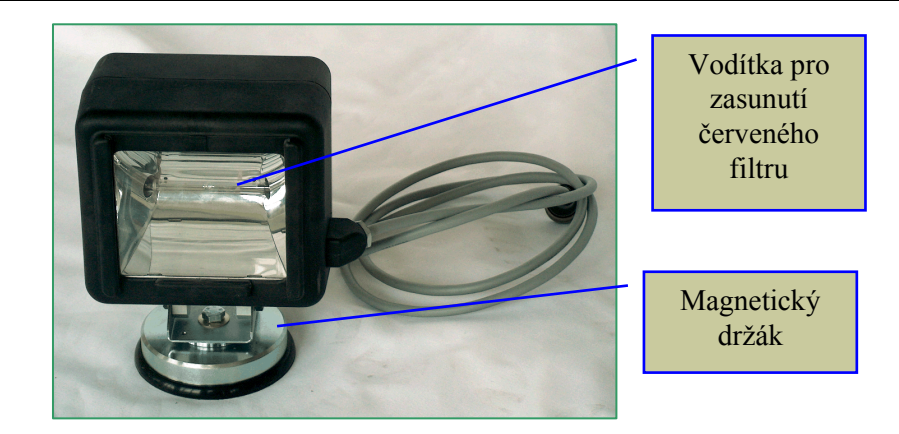

Obr. 20 Reflektor blesku s magnetickým držákem

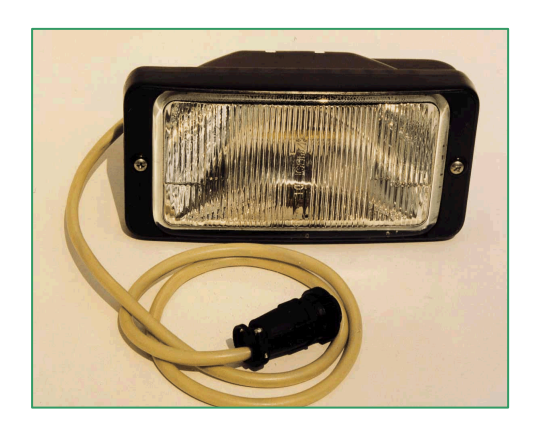

Obr. 21 Reflektor blesku do přední masky vozidla

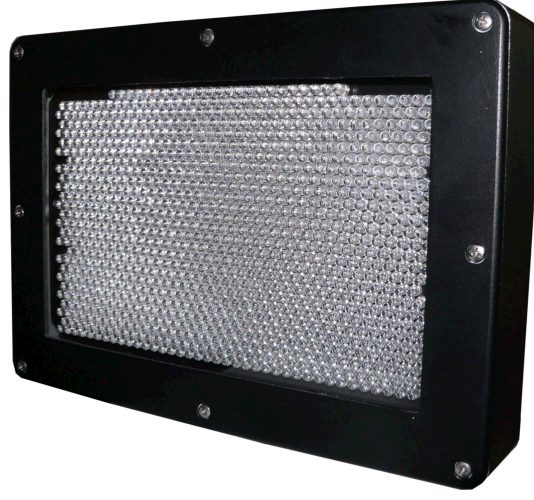

Obr. 22 IR blesk

IR LED blesk je tvořen 1008 LED IR diodami umístěných včetně nabíjecí elektroniky v hliníkovém pouzdru. V zadní části je umístěn kovový vodotěsný konektor pro připojení kabelu blesku. Celý IR blesk má odolnost IP 67 včetně zapojeného konektoru.

#### **5.1.6 Měnič blesku**

Měnič blesku vytváří nezbytné vysoké napětí pro blesk. Je řízen z řídicího počítače. Pro verzi radarového měřiče RAMER10 T a RAMER10 C je měnič blesku napájen z baterie 12V. Tento je vyobrazen na Obr. 23.

Měnič v síťovém provedení je napájen ze sítě 230V/50Hz. Toto provedení se používá v zařízení RAMER10 O,G a RAMER10 P – viz Obr. 24.

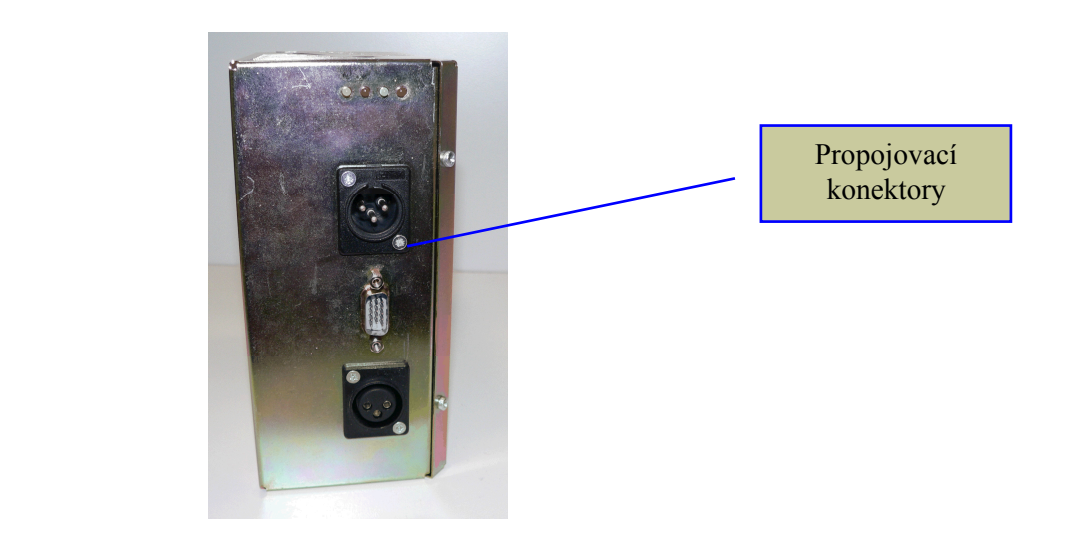

Obr. 23 Měnič blesku v provedení 12V-vzor

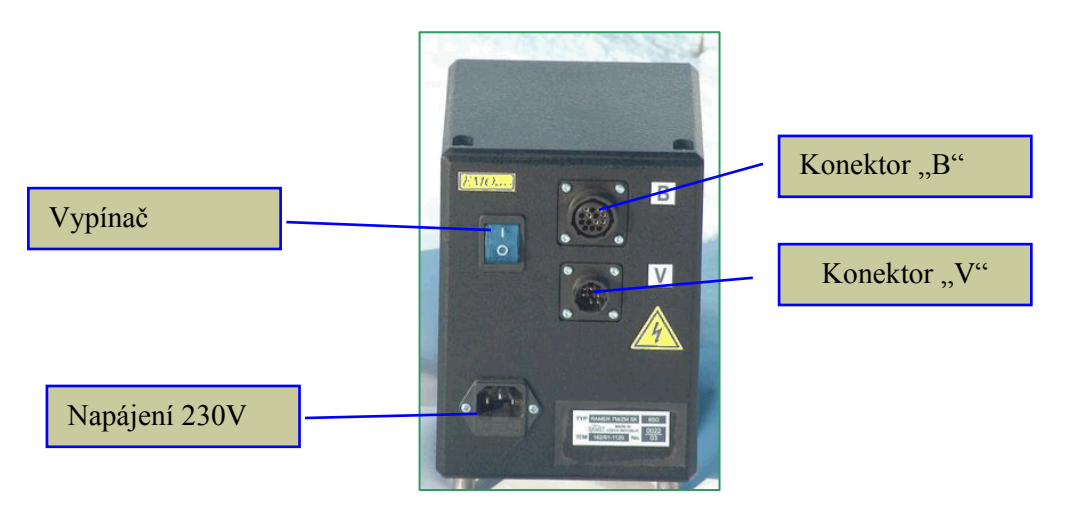

Obr. 24 Měnič blesku v provedení 230V

#### **5.1.7 Paměťové médium**

Pro přenos obrázků z radarových měřičů rychlosti se používá standardní velkokapacitní paměťové médium USB flash disk libovolné velikosti podle volby uživatele. Toto médium se zapojuje do konektoru USB na řídicím počítači.

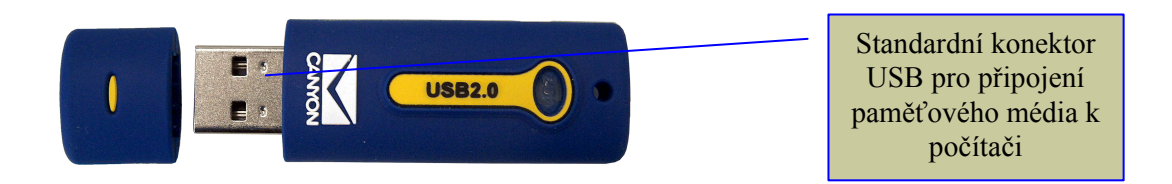

Obr. 25 Paměťové médium se standardním konektorem USB – ilustrační obr.

#### **5.1.8 Velkokapacitní pevný disk (USB Hard disk)**

Pro přenos obrázků z radarového měřiče rychlosti je taktéž možno použít speciální velkokapacitní pevný disk USB. Toto médium se připojuje do konektoru USB na řídicím počítači.

# *5.2 Radarový měřič RAMER10 T*

Tato verze radarového měřiče rychlosti je určena k co nejširšímu využití za všech dopravních podmínek. Tuto sestavu lze přepravovat v kufru osobního automobilu, případně přenášet i v ruce. V případě měření za ztížených klimatických podmínek je nutno použít přídavný ochranný kryt (pláštěnku). Při provozu je měřič napájen baterií (součástí napájecího bloku).

# **5.2.1 Blokové schéma zařízení RAMER10 T verze s displejem bez Wi-Fi**

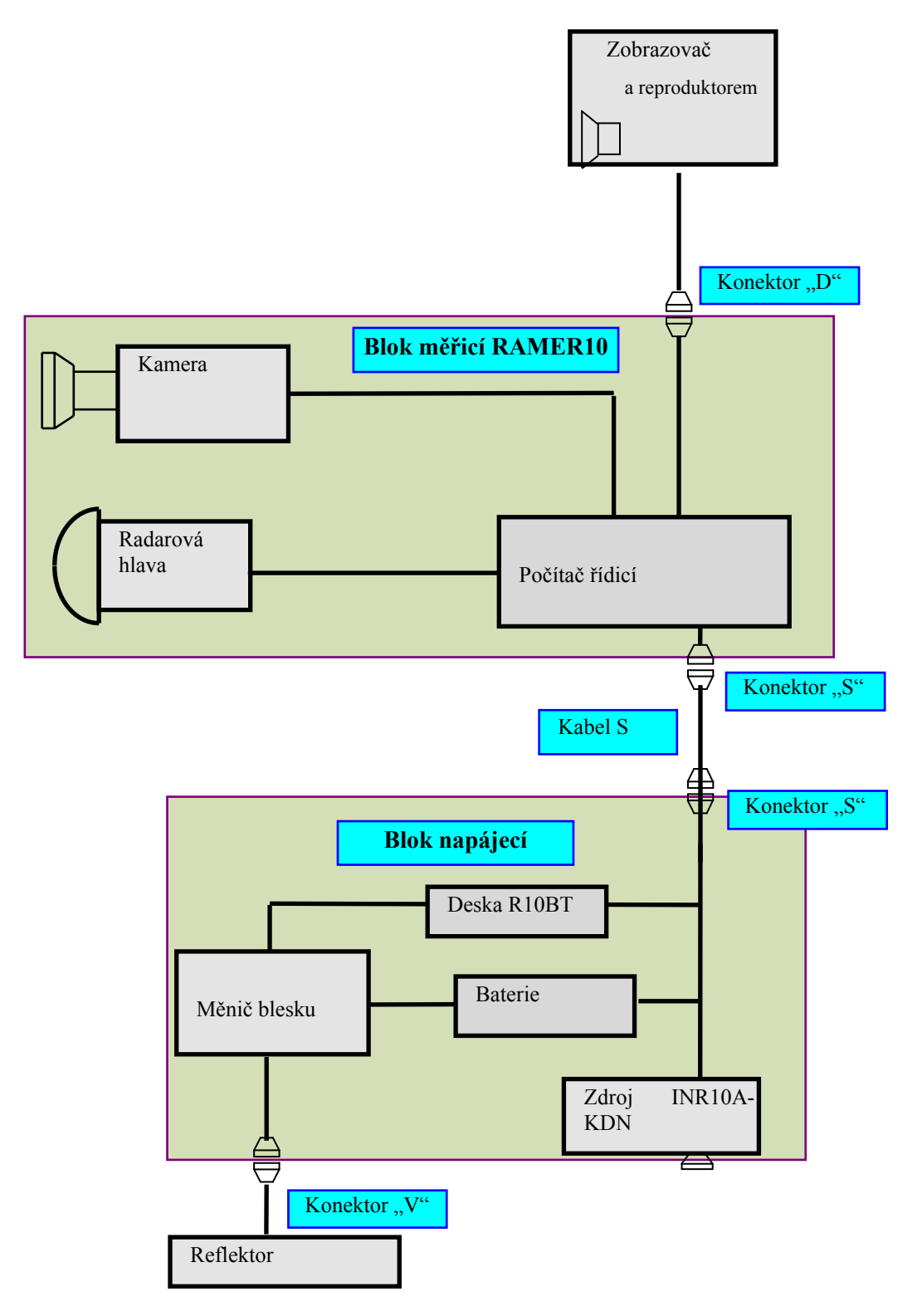

Obr. 26 Blokové schéma měřiče RAMER10 T – verze s měničem blesku

#### **5.2.2 Blok měřicí RAMER10**

Měřicí blok se skládá z řídicího počítače, radarové hlavy a digitální kamery. Pro měření se upevňuje na stativ. Pro přenášení slouží integrovaná rukojeť (viz Obr. 27).

Na horní straně měřicího bloku jsou umístěné mířidla, podle kterých se zaměřuje úhel při měření podle druhu měření (z pravé nebo z levé strany vozovky). U verze s Wi-Fi je na zkosené části krytu umístěna anténa.

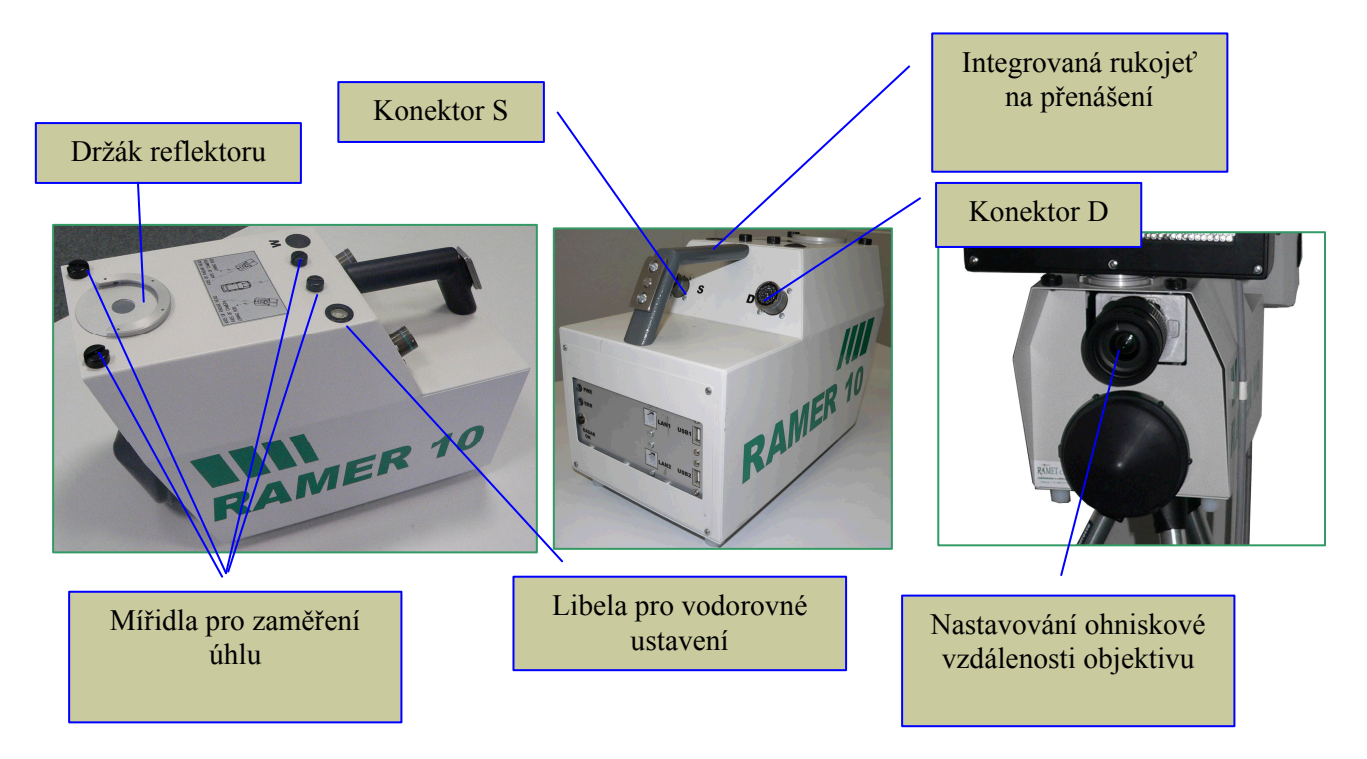

Obr. 27 Blok měřicí RAMER10 T bez antény

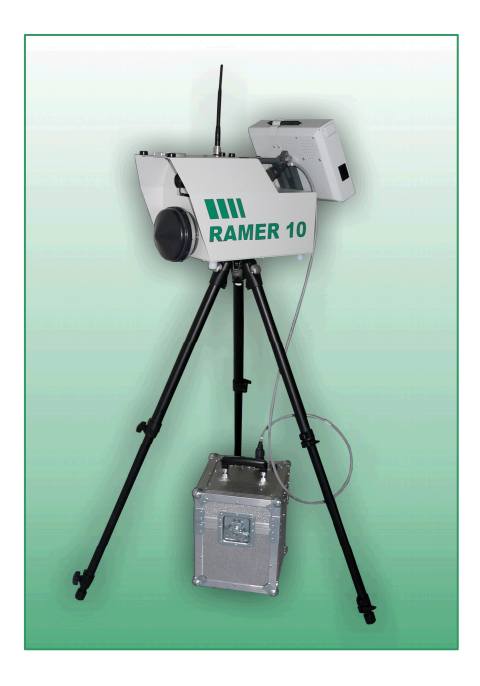

RAMER10 T je uzpůsoben pro použití WiFi adaptéru s anténou, pomocí něhož zařízení dálkově komunikuje s TABLET PC a umožňuje ovládání zařízení a ukládání snímků bez nutnosti přenosu pomocí doplňkových paměťových médií. V tomto případě odpadá nutnost použití displeje. Tablet PC je možné použít i pro spojení s radarem jen prostřednictvím kabelu ETHERNET (LAN).

Obr. 28 Verze s Wi-Fi adaptérem i displejem

# **5.2.3 Napájecí blok**

Napájecí blok slouží pro napájení měřiče rychlosti RAMER10 T.

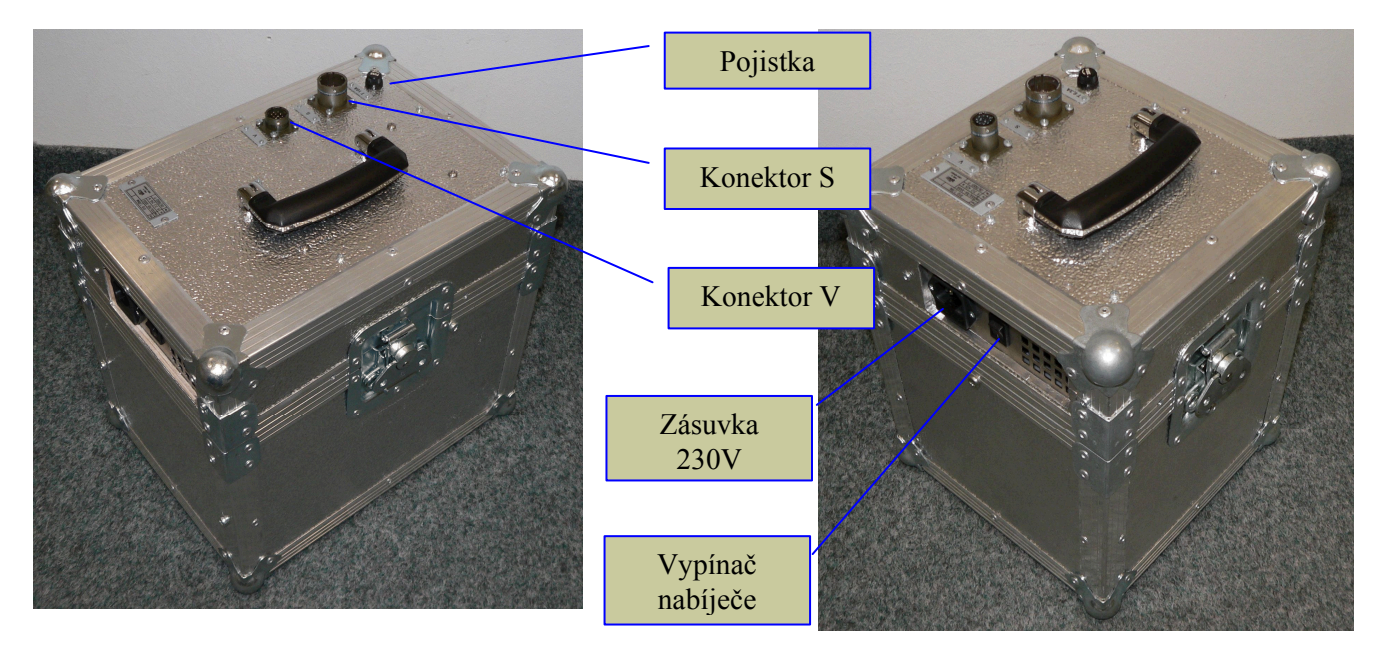

Obr. 29 Napájecí blok a) verze s měničem blesku b) verze bez měniče blesku

Baterie a nabíječ jsou umístěny do hliníkového uzavíratelného obalu, kde vlastní nabíječ je situován do horního víka. Ve spodní části je umístěna baterie a kontrolní obvod stavu baterie. Na horní části víka jsou umístěny konektory pro propojení s měřicím blokem a pojistka. Na boční stěně víka je umístěna zásuvka pro připojení nabíječe k síti 230V/50Hz a vypínač nabíječe. Úroveň nabití baterie je signalizována v dolní části uživatelské obrazovky při zapnutém měřiči rychlosti pomocí ukazatele **(ETITE)**, kliknutím pera na ukazatel baterie se zobrazí procentuální stav nabití baterie (typická doba nabíjení zcela vybité baterie je cca 12 hodin – závisí na stavu baterie).

Při výměně baterie je tuto nutno nahradit baterií se shodnými parametry. Typ baterie – bezúdržbový startovací akumulátor, typ B35, 42 Ah/12V. Nabíjení baterie (připojení napájecího bloku k síti 230V) je dovoleno pouze ve vnitřních prostorách.

#### **Konektory napájecího bloku nikdy neodpojujeme při zapnutém radaru!**
### **5.2.4 Stativ**

Stabilní stativ slouží k upnutí měřicího bloku. Pomocí tří stavitelných noh je možné dosáhnout horizontálního vyrovnání měřicího bloku. Je třeba dbát na to, aby šrouby na nohách stativu byly přiměřeně dotaženy, aby nedošlo k poškození plastových částí.

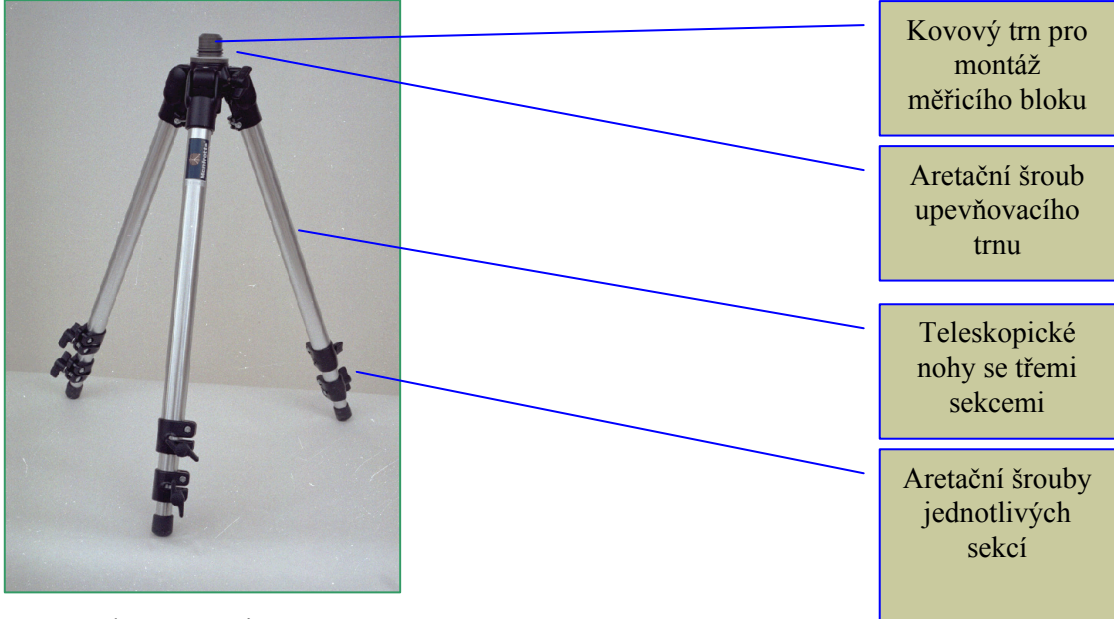

Obr. 30 Stativ

#### **5.2.5 Zdroj INR 10A-KDN (součást napájecího bloku)**

Zdroj INR 10A- KDN je určen k nabíjení akumulátoru měřiče rychlosti RAMER10 a je nastaven na hodnotu dobíjecího napětí 13,8V. Bez ohledu na odběr měřiče rychlosti je akumulátor dobíjen konstantním proudem.

Zdroj INR 10A - KDN je AC/DC impulsně řízený napájecí zdroj. Konvertuje vstupní střídavé napětí 230V/50Hz na výstupní stejnosměrné 13,8V/10A. Zdroj je chlazen nuceným oběhem vzduchu pomocí ventilátoru, umístěného v jeho vnitřní části.

### *5.3 Radarový měřič RAMER10 C*

Měřič rychlosti je v této variantě zastavěn do vhodného osobního automobilu. Tato verze zařízení umožňuje měření za jízdy tohoto vozidla. Zástavba je provedena tak, že nenarušuje další možnosti využití tohoto vozidla a komponenty lze snadno demontovat a využívat jen v případě měření.

Příslušenství měřiče, kamera, displej popř. tablet PC jsou umístěny v přepravním kufru. Zbývající díly měřiče jsou umístěny ve vozidle trvale.

## **5.3.1 Blokové schéma zařízení RAMER10 C**

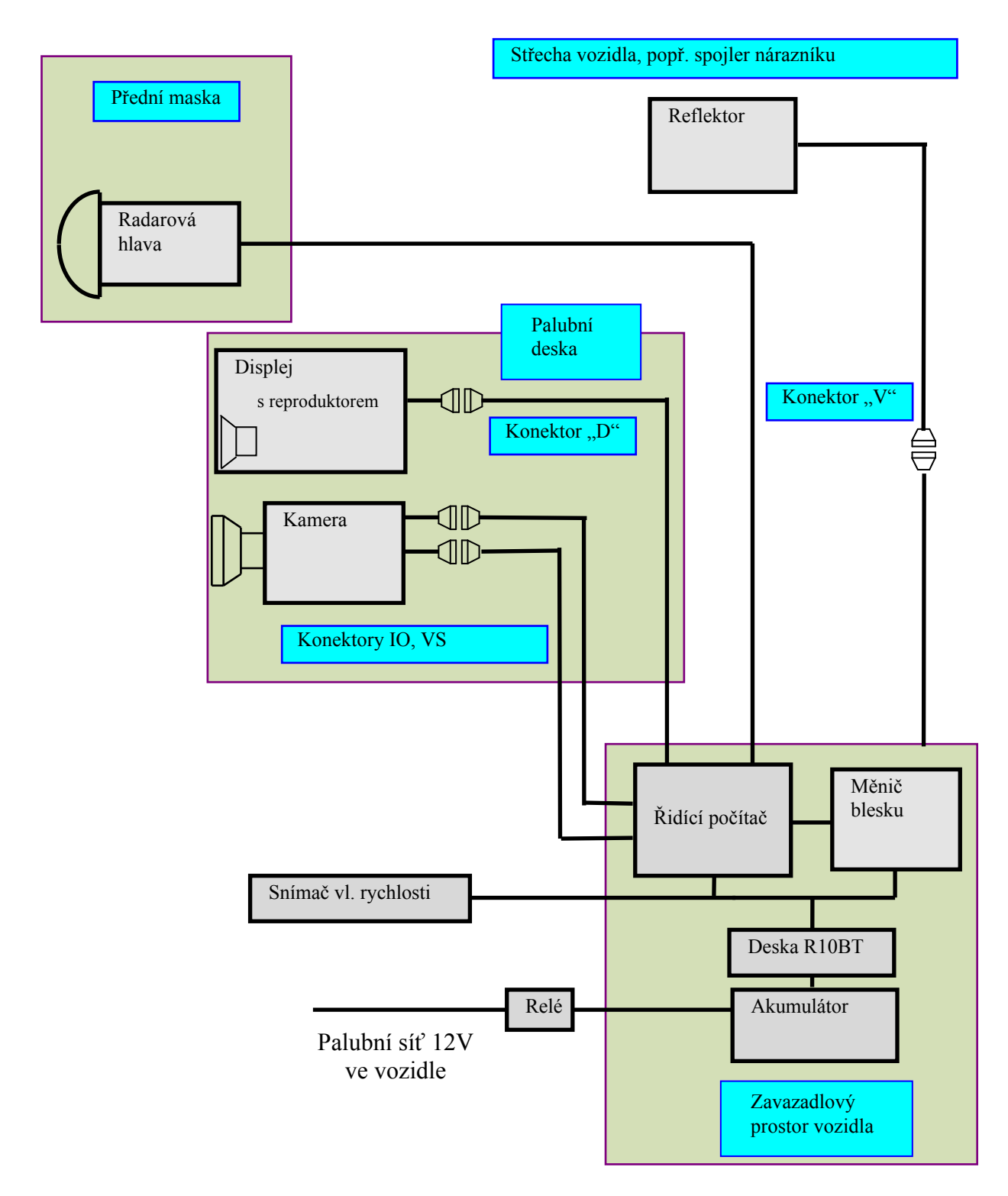

Obr. 31 Blokové schéma měřiče RAMER10 C

### **5.3.2 Přední maska vozidla**

V přední masce vozidla je umístěna radarová hlava. Radarovou hlavu lze natáčet do levé nebo pravé krajní polohy podle způsobu měření na vozovce. Při natáčení radarové hlavy je nutno dbát na to, aby byl držák vždy v aretované poloze. Umístění radarové hlavy je rozdílné podle typu použitého vozidla. Uprostřed předního spojleru vozidla je umístěn reflektor blesku. V případě použití dvou reflektorů jsou umístěny symetricky po stranách spodní části spojleru.

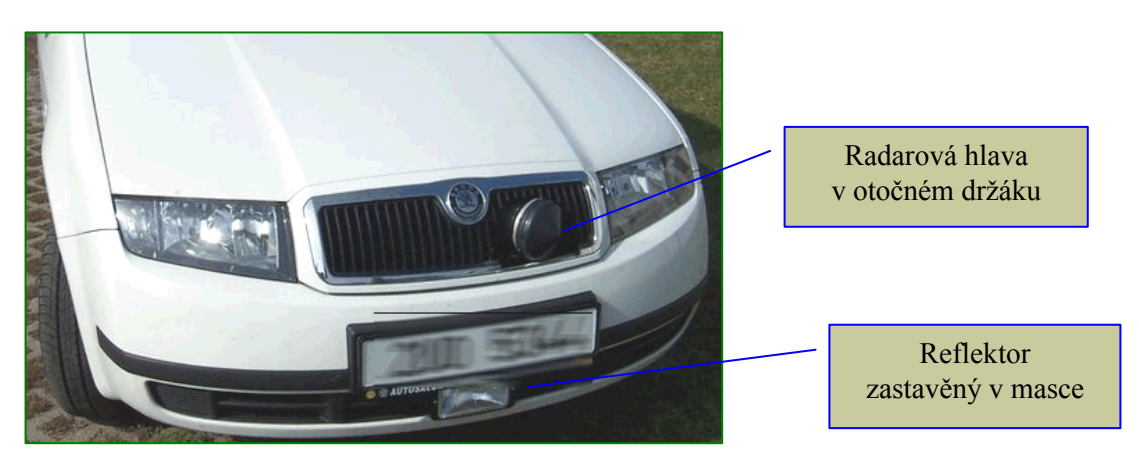

Obr. 32 Pohled na přední masku vozidla – ilustrační obr.

## **5.3.3 Komponenty v kabině vozidla**

V kabině vozidla na palubní desce je umístěn displej s touchscreenem a kamera. V případě požadavku zachování airbagu před spolujezdcem je displej umístěn do držáku za předním sedadlem a na palubní desce zůstává pouze kamera umístěná mimo pracovní prostor airbagu. Pro verzi s tabletem PC je na palubní desce vozidla umístěna pouze kamera. Pro komunikaci s radarem se použije připojení tabletu PC kabelem LAN, nebo bezdrátová komunikace pomocí WiFi adaptéru. Digitální kamera je upevněna na nastavitelném držáku. Držák má dvě krajní polohy pro nastavení úhlu kamery při snímání z pravé nebo levé části vozovky. Dále lze jemně dokorigovat snímací úhel kamery povolením aretačního šroubu a jemným otočením kamery v horizontální ose. K dostavení vertikální osy slouží šroub na přední straně držáku kamery.

Umístění displeje a digitální kamery, která je namontována do držáku na palubní desce, je znázorněno na následujícím obrázku.

# **UPOZORNĚNÍ :**

**Pro díly umístěné v prostoru před spolujezdcem platí povinnost demontáže, pokud není vozidlo používáno k měření! Pokud je kamera a displej při měření umístěna na palubní desce je nutné zajistit vypnutí airbagu spolujezdce.**

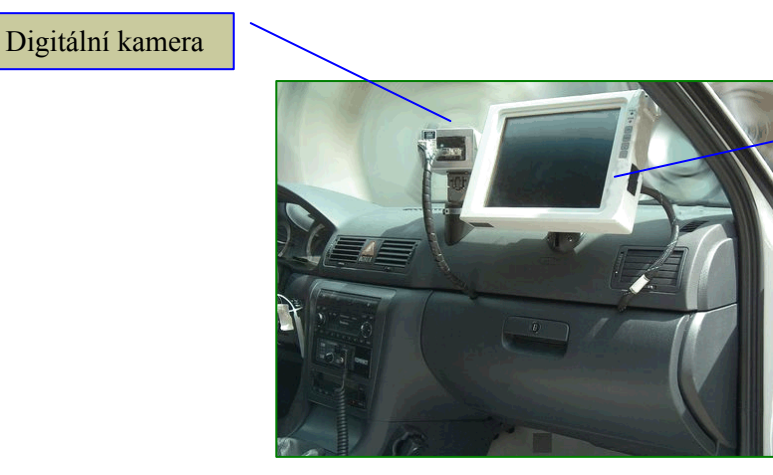

Displej (bez stínítka)

Obr. 33 Komponenty na palubní desce

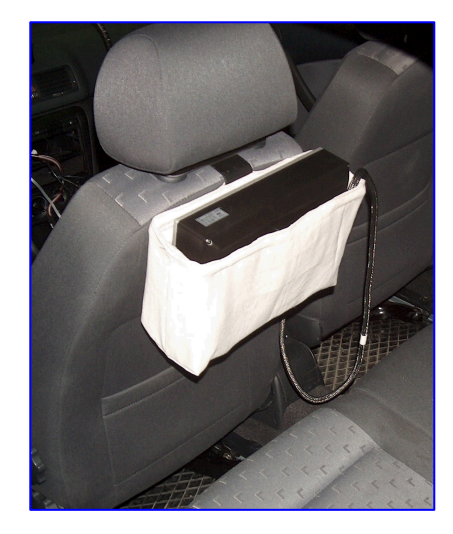

Obr. 34 Umístění displeje na zadní straně předního sedadla

## **5.3.4 Umístění reflektoru blesku**

Jedna z možností umístění reflektoru blesku je zobrazena na Obr. 32. Ve spodním spojleru vozidla je zabudován reflektor typu "mlhovka".

 Druhou možností je použití odnímatelného reflektoru s magnetickým držákem.V kabině vozidla je upevněný konektor "V" pro připojení reflektoru blesku. Reflektor blesku se umístí na střechu vozidla. **Tato varianta je určena výhradně pro měření z místa. Před jízdou musí být reflektor demontován !!!**

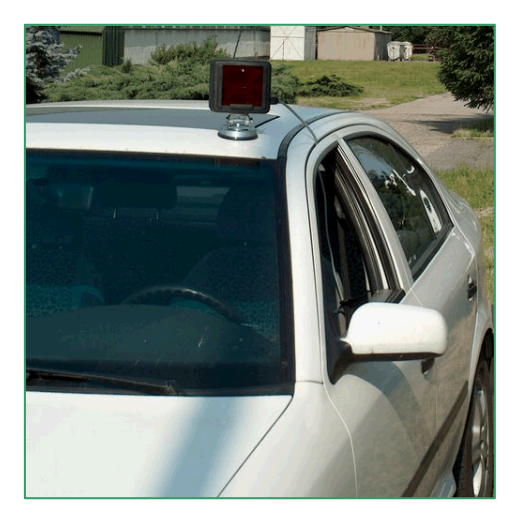

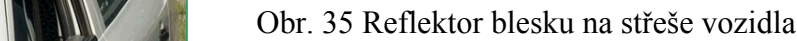

Při kombinování zástavby blesku tj. možnost používat buď pevně zastavěný blesk nebo blesk s magnetickým držákem, se používá kabelový adaptér (součást mag. reflektoru) pro snadnější připojení. Záměnu blesků provádíme při vypnutém radaru.

### **5.3.5 Zavazadlový prostor**

V zavazadlovém prostoru je umístěn řídicí počítač, měnič a baterie. Zástavba se může lišit podle typu zastavovaného vozidla. Příklad zástavby a její vyobrazení v zavazadlovém prostoru je na následujícím obrázku.

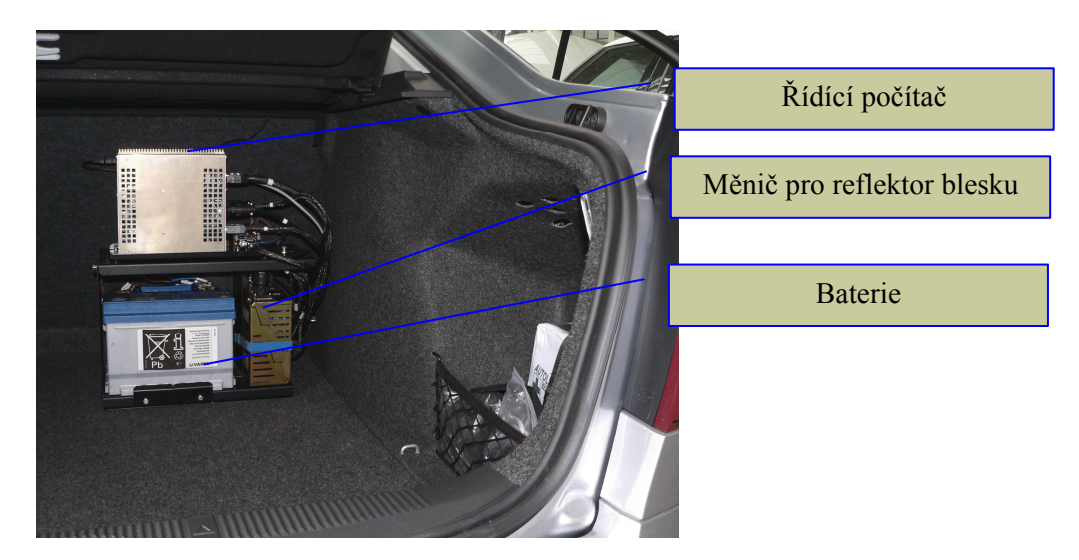

Obr. 36 Příklad umístění komponent v zavazadlovém prostoru vozidla

## *5.4 Radarový měřič RAMER10 P*

Tato verze radarového měřiče rychlosti je variantou měřiče určeného pro pevnou zástavbu v místech, kde je trvalé nebezpečí překračování nejvyšší povolené rychlosti. Do těchto míst je na betonový základ připevněn sloup se skříní měřiče. Tato skříň tvoří jak ochranu před povětrnostními vlivy, tak i ochranu zařízení před vandaly.

Velkou výhodou této varianty je, že do skříně se používá měřicí blok včetně reflektoru blesku z radarového měřiče RAMER10 T. Při použití této verze měřiče se zvyšuje variabilita zařízení.

Radarový měřič rychlosti je složen z výměnného měřicího bloku a reflektoru blesku, zbývající komponenty jsou pevně umístěny ve skříni na sloupu. Výška sloupu se určuje podle místa a způsobu měření (jeden nebo více jízdních pruhů, vzdálenost od vozovky).

#### **5.4.1 Blokové schéma zařízení RAMER10 P**

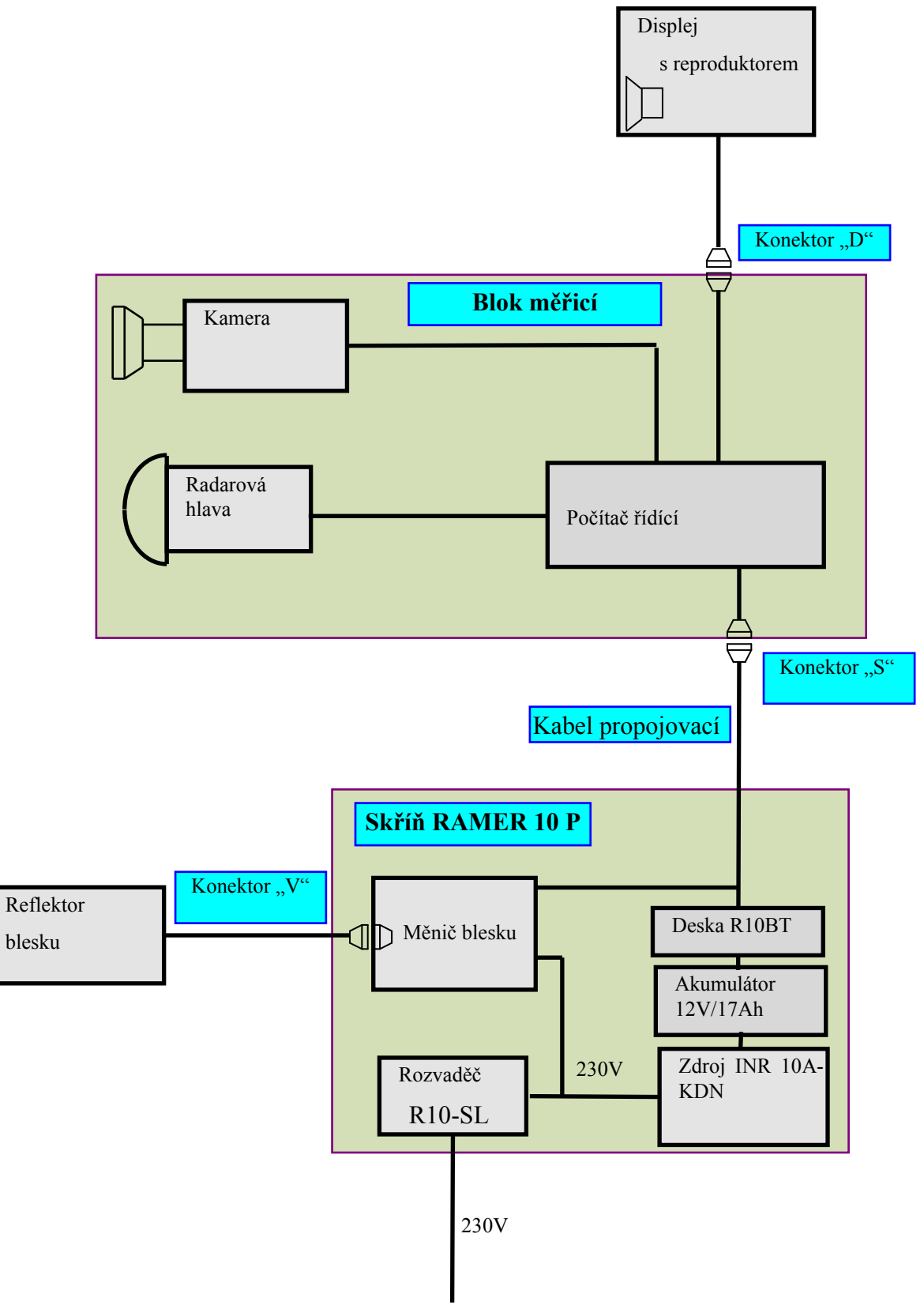

Obr. 37 Blokové schéma měřiče RAMER10 P

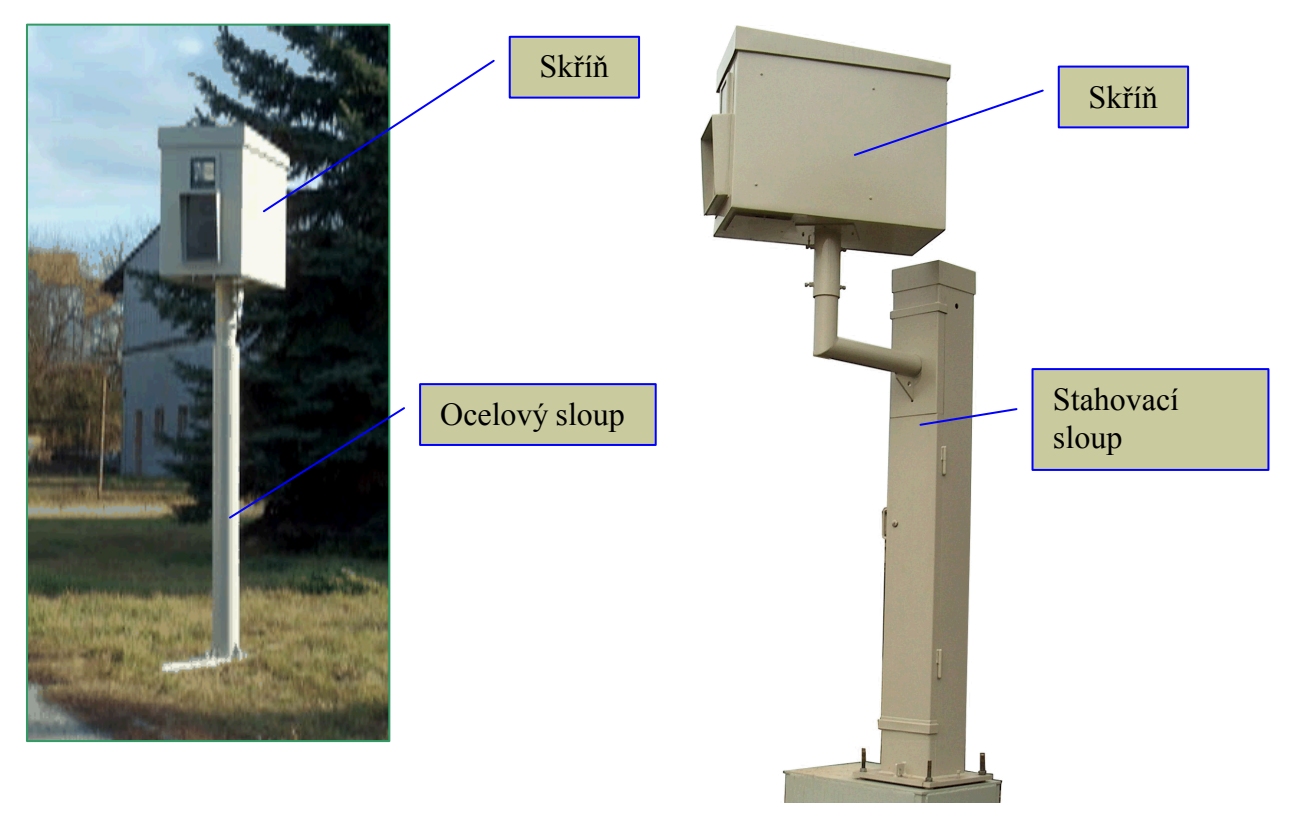

Obr. 38 Pohled na RAMER10 P na klasickém a stahovacím sloupu

#### **5.4.2 Měřicí blok**

Výměnnou častí skříně je měřicí blok. Tento blok obsahuje všechny komponenty radarového měřiče rychlosti jako je radarová hlava, řídicí počítač a digitální kamera. Na dveře skříně lze umístit displej a do zásuvného držáku v horní části skříně se upevní reflektor blesku.

Měřicí blok se používá v provedení měřicího bloku radarového měřiče RAMER10 T. Tento blok může variantně sloužit v obou verzích měřiče. Jednoduchou manipulací lze blok vyjmout a přenést do jiné skříně nebo může být použitý na stativu. Nohy na měřicím bloku RAMER10 T zapadnou do otvorů v naklápěcí plošině. Tyto otvory zabezpečují jeho správné geometrické nastavení.

#### **5.4.3 Skříň**

Skříň je dodávána se systémem s tzv. naklápěcí hlavou skříně, kdy uvnitř je rovná plošina a naklápí se celá skříň pod patřičným úhlem.

Skříň, po metrologickém ustavení a zabezpečení proti nežádoucím změnám polohy, zajistí vždy správné ustavení měřicího bloku. Současně slouží k ochraně zařízení proti atmosférickým vlivům a poškození. Skříň je vyrobena z nerezového plechu a může být doplněna na požadavek zákazníka buď ventilátory a topením nebo systémem klimatizace (Peltierův princip) pro udržování konstantní teploty uvnitř skříně.

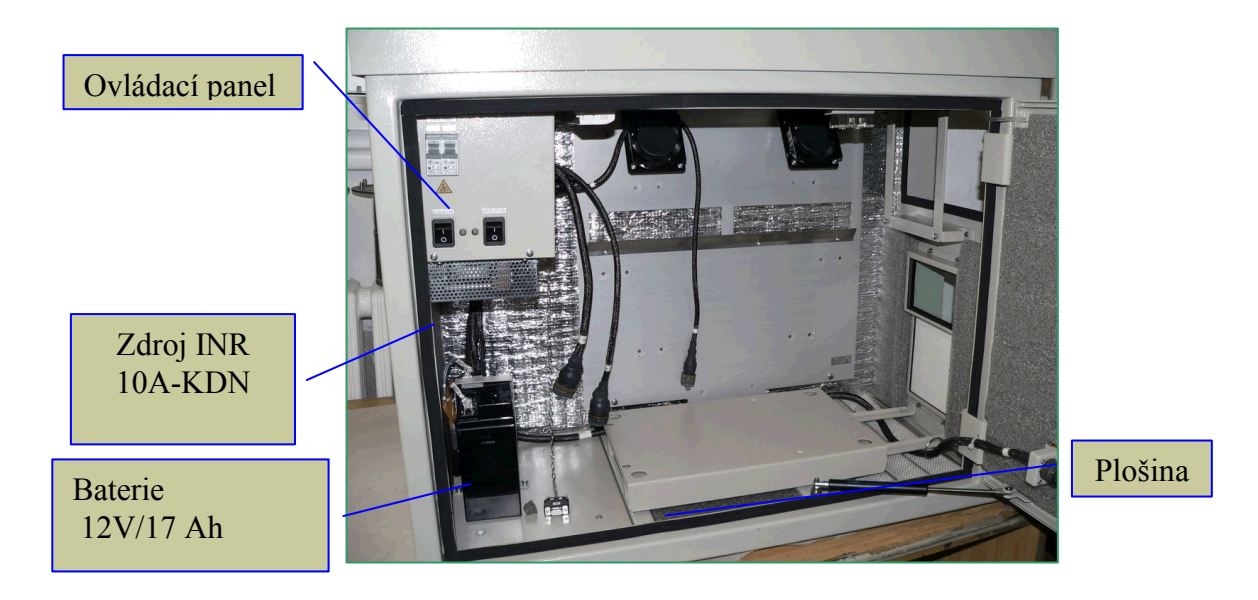

Obr. 39 Skříň RAMER10 P bez radarového měřiče s "rovnou" plošinou

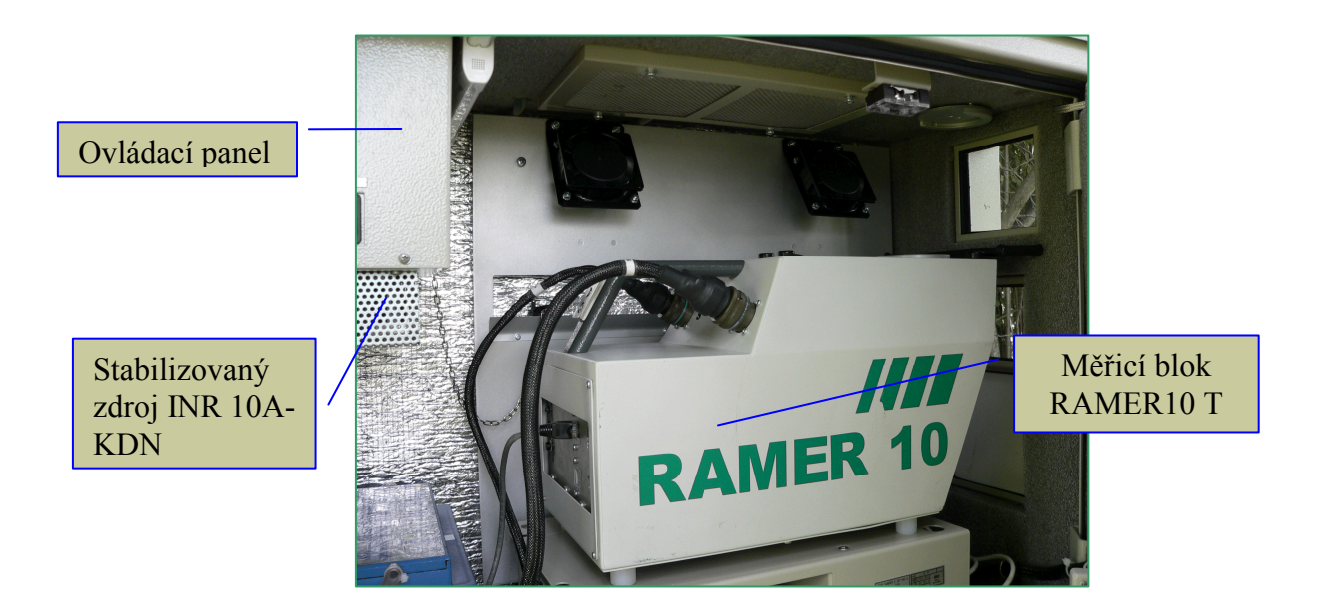

Obr. 40 Skříň RAMER10 P s radarovým měřičem

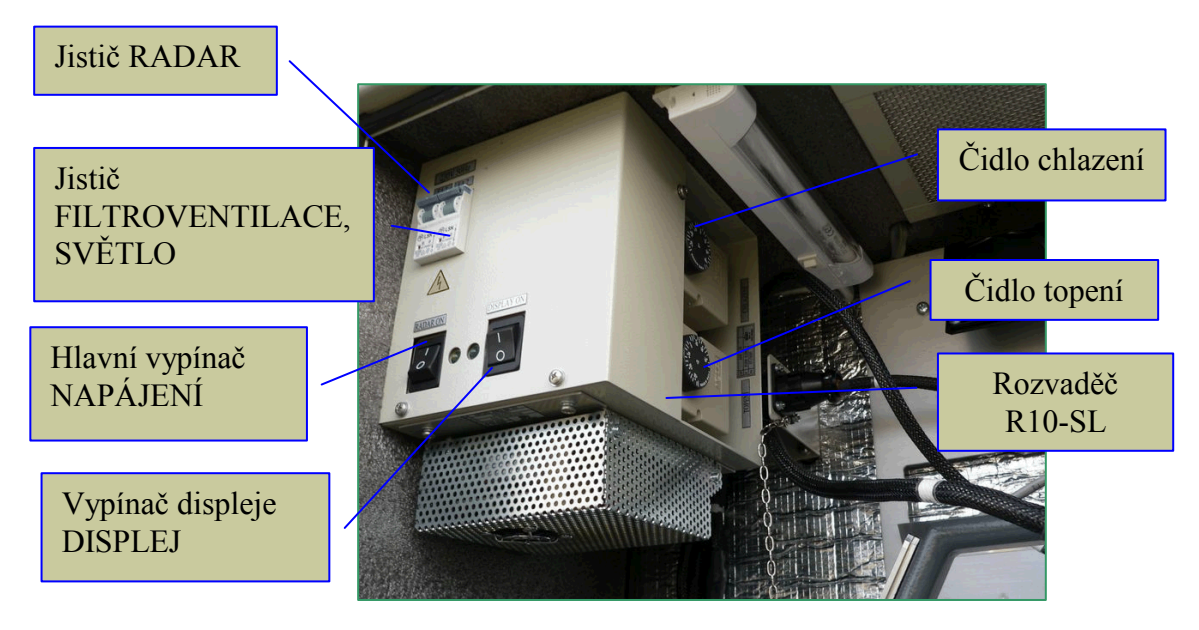

Obr. 41 Ovládací prvky skříně RAMER10 P

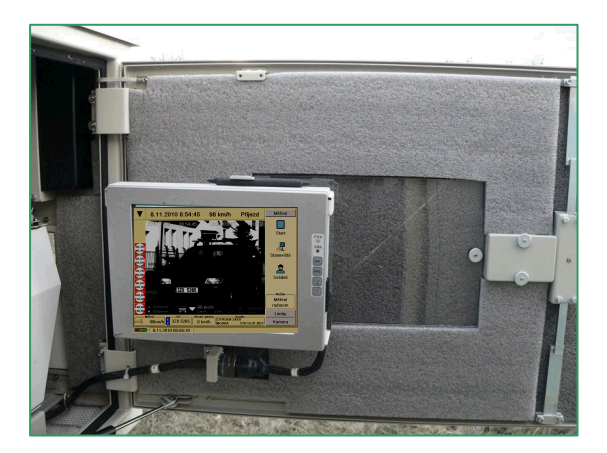

Obr. 42 Upevnění displeje na dveřích skříně RAMER10 P

Napájení celé skříně je ze sítě 230V/50Hz. S ohledem na pasivní bezpečnost jsou dveře skříně opatřeny bezpečnostním zámkem.

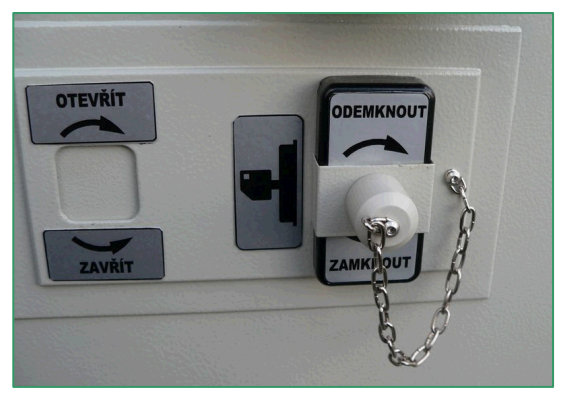

Obr. 43 Upevnění displeje na dveřích skříně RAMER10 P

Skříň obsahuje jako nevyjímatelnou část silový rozvaděč, měnič blesku, napájecí zdroj INR10A-KDN, baterii 12V/17Ah, filtroventilaci a topení. Viz Obr. 39 - Obr. 42.

Na silovém rozvaděči R10-SL jsou umístěny dva jističe FA1 a FA2, viz Obr. 41. Jistič FA1 slouží pro napájení radaru, jistič FA2 je pro topení a filtroventilaci.

Ustavení skříně se provádí při první instalaci podle ustavovacího předpisu za dodržení požadavků uvedených ve schválení typu. Při tomto ustavení se provede zabezpečení upevňovacích šroubů skříně svrtáním se sloupem tak, aby nemohlo dojít ke změně nastavení a pak se zajistí zámkem.

Stanoviště na okraji vozovky umožňuje nastavení pro měření vozidel na příjezdu nebo na odjezdu. Stanoviště ve středním dělícím pruhu umožňuje měření vozidel na příjezdu v jednom nebo druhém směru vozovky. Ustavení skříně viz kapitola 5.4.3.3.

5.4.3.1 Instalace měřícího bloku RAMER10 T a reflektoru blesku do skříně RAMER10 P

Měřící blok vyjmeme z kufru a vložíme ho do skříně RAMER10 P na plošinu nožičkami měřícího bloku do otvorů v plošině. Měřící blok propojíme se skříní pomocí kabelů "S" a "D". Reflektor blesku vyjmeme z kufru příslušenství, vložíme ho do držáku v pravé horní části skříně a zasuneme. Poté připojíme reflektor blesku pomocí kabelu.

**Veškeré manipulace s měničem blesku a s reflektorem blesku provádíme při vypnutém zařízení!**

#### 5.4.3.2 Instalace displeje do skříně RAMER10 P

Displej vyjmeme z kufru příslušenství a nasadíme do držáku na dveřích skříně RAMER10 P. Poté propojíme kabel displeje s konektorem umístěným na dveřích skříně.

**Veškeré manipulace s displejem provádíme po vypnutí napájení displeje! Viz vypínač displeje na Obr. 41.**

### 5.4.3.3 Změna směru měření

#### **a) Horizontální nastavení naklápěcí otočné hlavy skříně RAMER10 P**

Pokud je potřebné provádět měření v opačném směru, než máme nastaveno, je nutno otočit celou skříň. Při této manipulaci nejprve odšroubujeme válcový kryt (bezpečnostní šrouby viz obr. 45) na otočné naklápěcí hlavě pod skříní, který zabraňuje nežádoucí manipulaci. Otevřeným maticovým klíčem OK17 se povolí na všech šroubech kontramatice, zástrčným klíčem 8 se povolí vlastní šroub.

Poté se skříň přibližně natočí do požadovaného směru. Přesnou polohu skříně nastavíme tak, že zcela vyšroubujeme jeden šroub a otvor po šroubu nastavíme na předvrtaný otvor v trubce sloupu. Šroub našroubujeme zpět, všechny šrouby utáhneme a zajistíme kontramaticemi. Nakonec se zpět nasune válcový kryt a zašroubuje.

#### **b) Vertikální nastavení naklápěcí otočné hlavy skříně RAMER10 P**

Při této manipulaci nejprve odšroubujeme válcový kryt na otočné naklápěcí hlavě pod skříní (stejně jako v předchozí kapitole). Patřičné vertikální nastavení (náklon) se nastavuje stavěcím šroubem umístěným na otočné naklápěcí hlavě. K odměření náklonu slouží stupnice na přední straně otočné naklápěcí hlavě. Při změně polohy je nejprve nutno povolit dva bezpečnostní šrouby speciálním zástrčným klíčem. Demontujeme kryt kontramatice naklápěcího šroubu. Povolíme kontramatici klíčem OK 19 a otáčením matice nastavíme otočnou naklápěcí hlavu na požadovaný úhel, jehož hodnota je uvedena v tabulce na dveřích skříně. Dotáhneme kontramatici a zpětně namontujeme kryty kontramatice.

Maticové klíče (OK17/19) , zástrčný klíč 8 a speciální zástrčný klíč jsou uloženy v kufru příslušenství.

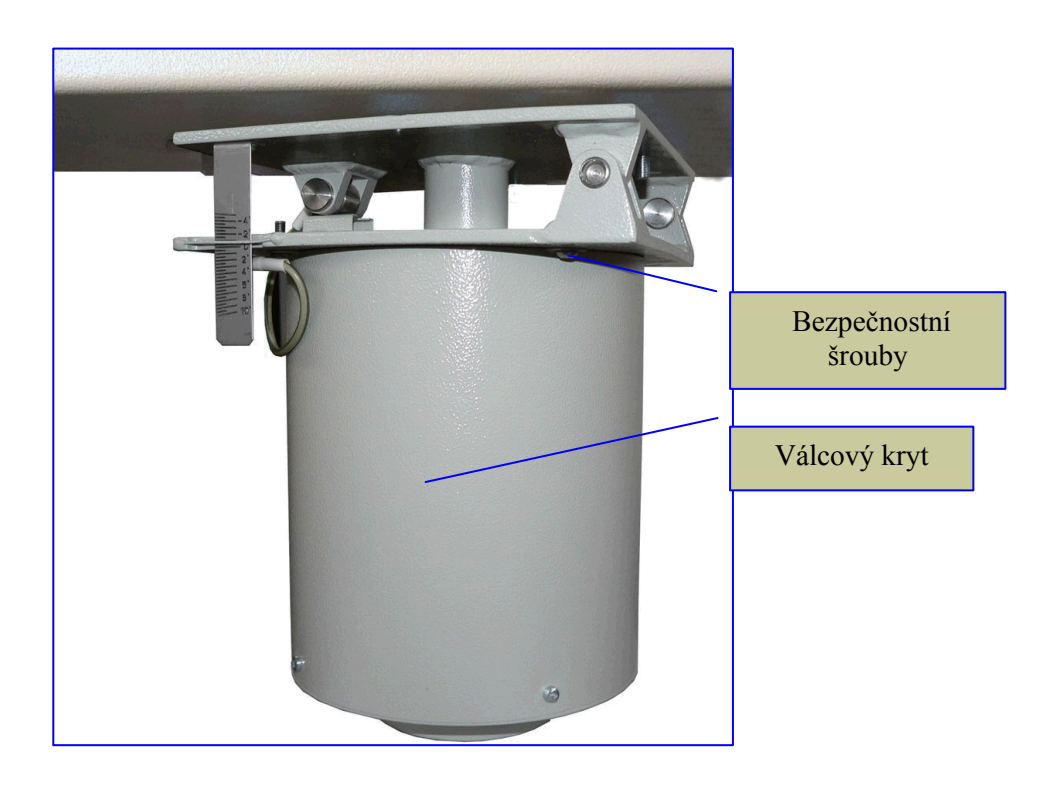

Obr. 44 Detail naklápěcí otočné hlavy s válcovým krytem

Vydání: 17.10.2011 Strana Revize : 17.10.2011

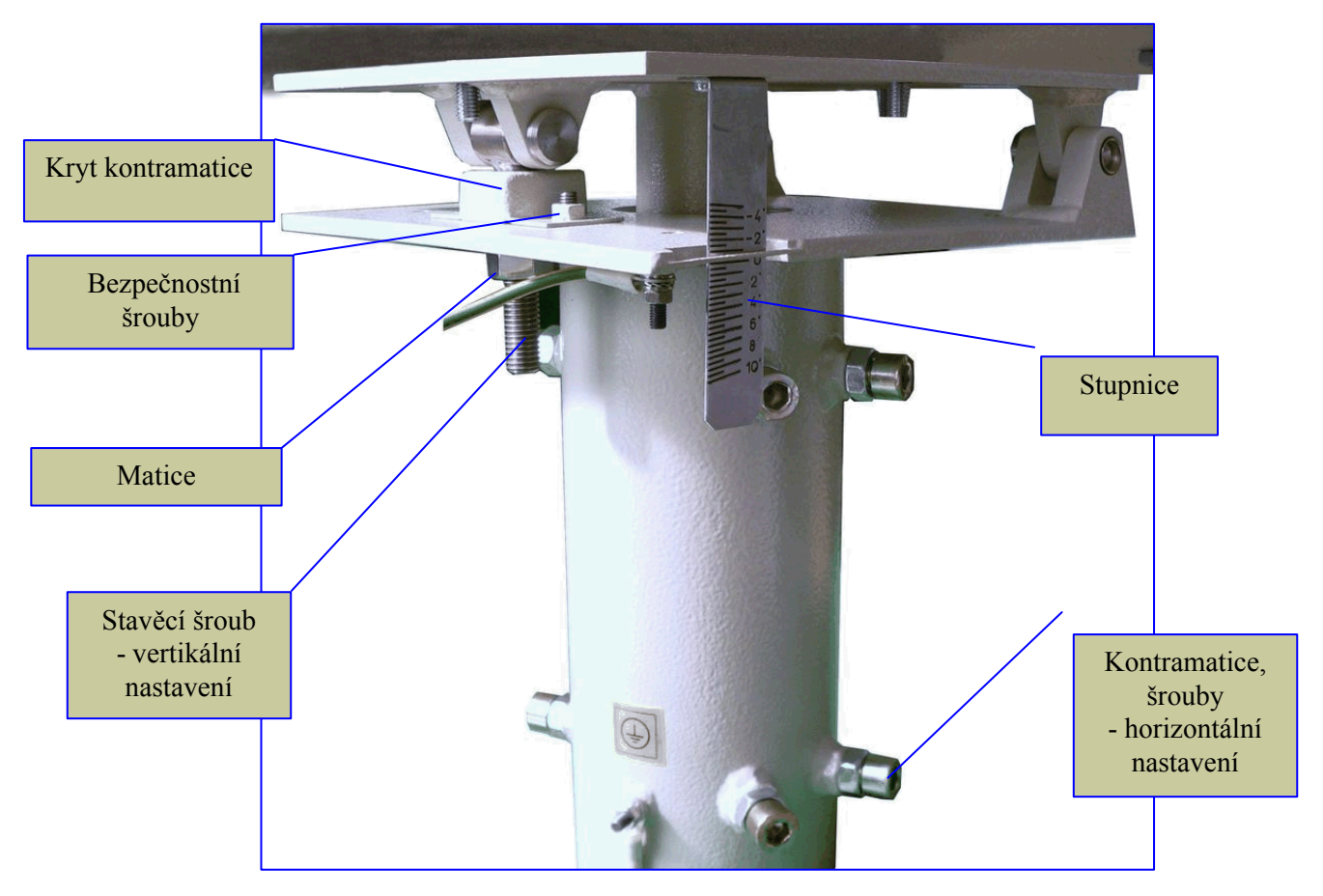

Obr. 45 Detail naklápěcí otočné hlavy po odkrytování

## *5.5 Radarový měřič RAMER10 O*

Tato verze radarového měřiče rychlosti je variantou měřiče určeného pro pevnou zástavbu v místech, kde je trvalé nebezpečí překračování nejvyšší povolené rychlosti. Do těchto míst je na betonový základ připevněn sloup se skříní měřiče. Tato skříň tvoří jak ochranu před povětrnostními vlivy, tak i ochranu zařízení před vandaly.

Radarový měřič rychlosti je složen z výměnného měřicího kontejneru a skříně na sloupu. Výška sloupu se určuje podle místa a způsobu měření (jeden nebo více jízdních pásů, vzdálenost od vozovky).

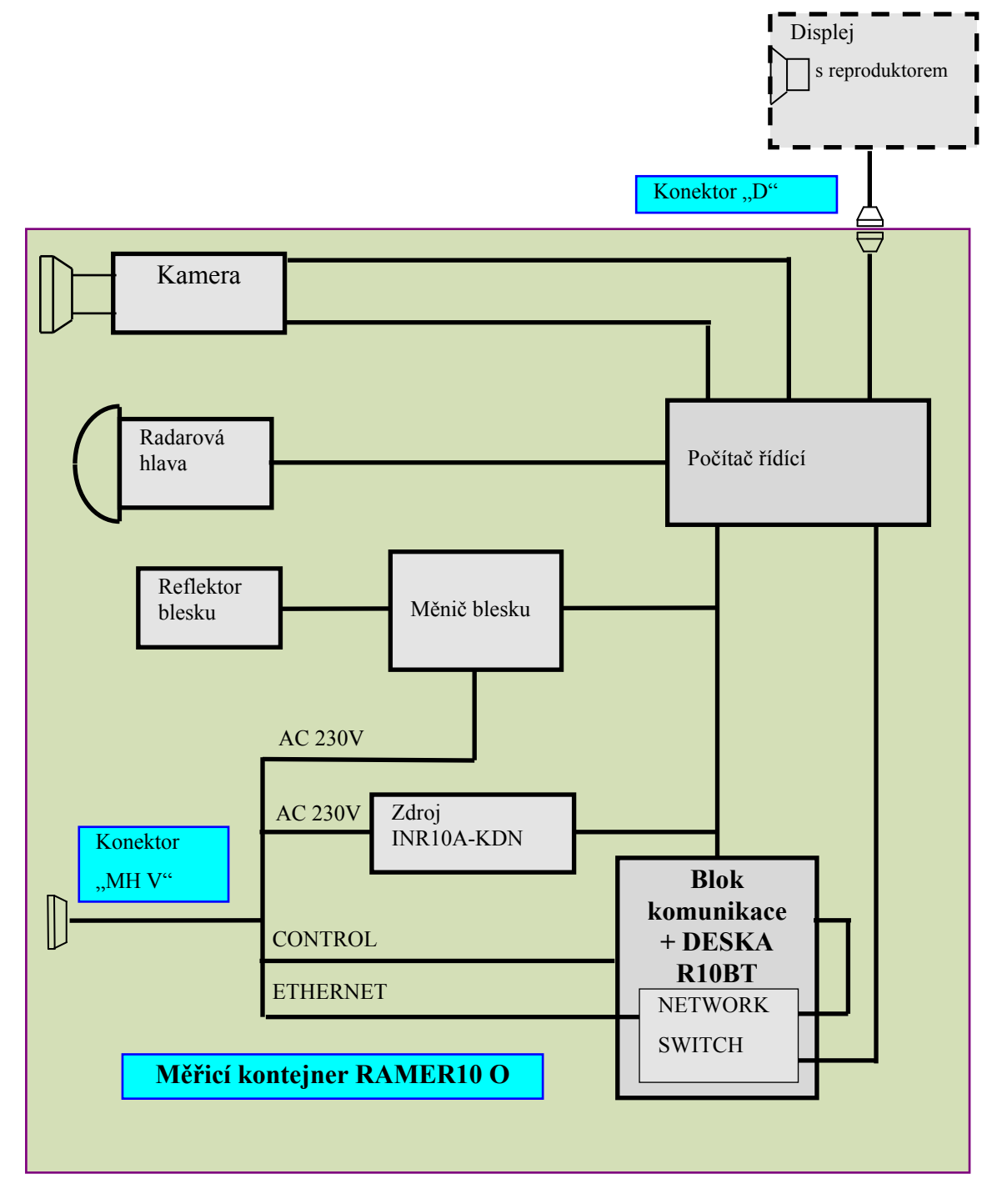

## **5.5.1 Blokové schéma zařízení RAMER10 O - měřicí výměnný kontejner**

Obr. 46 Výměnný kontejner RAMER10 O – blokové schéma

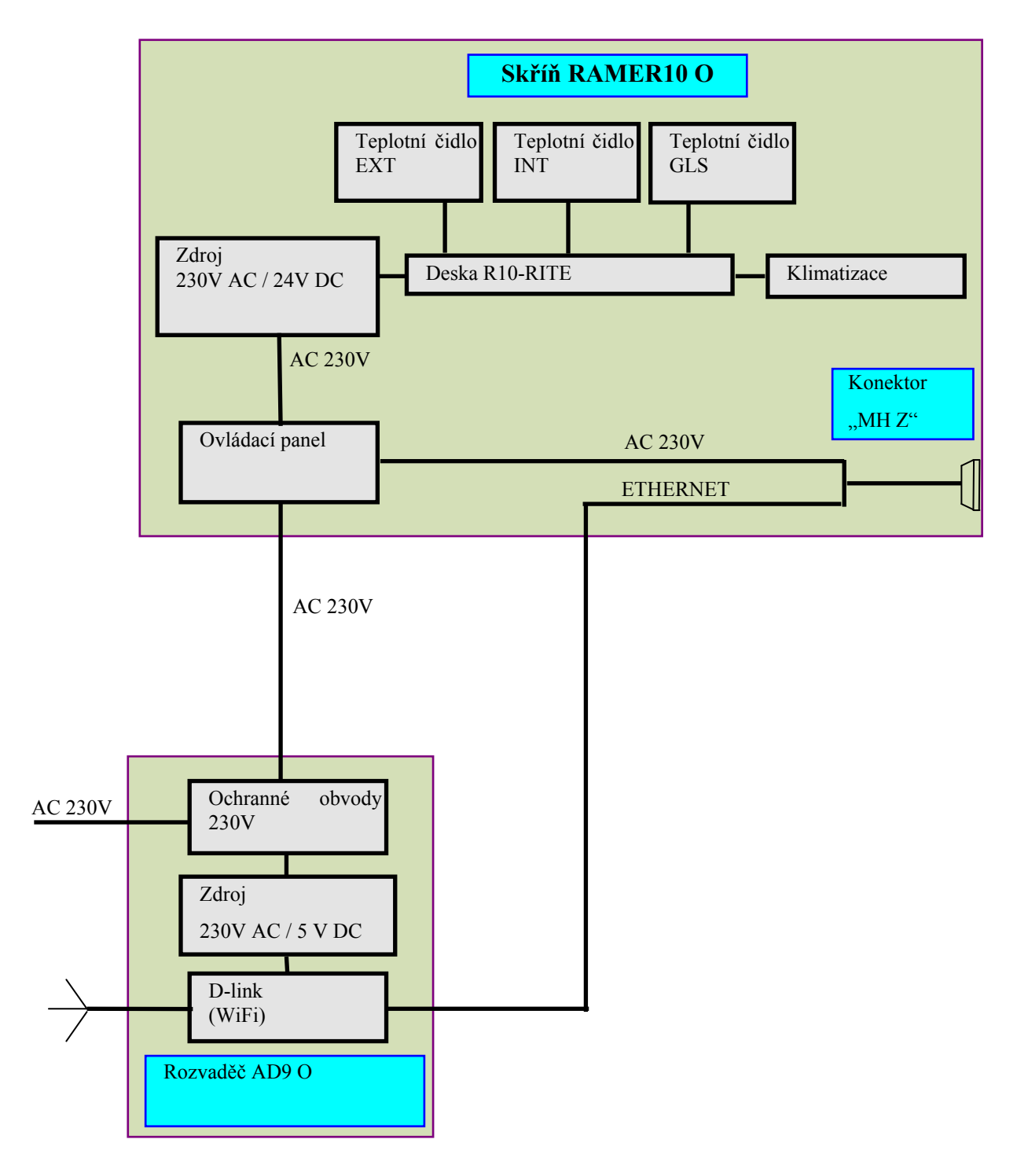

Obr. 47 RAMER10 O \_ skříň - blokové schéma

1. Příklad umístění skříně se zabudovaným měřícím kontejnerem a rozvaděčem u vozovky

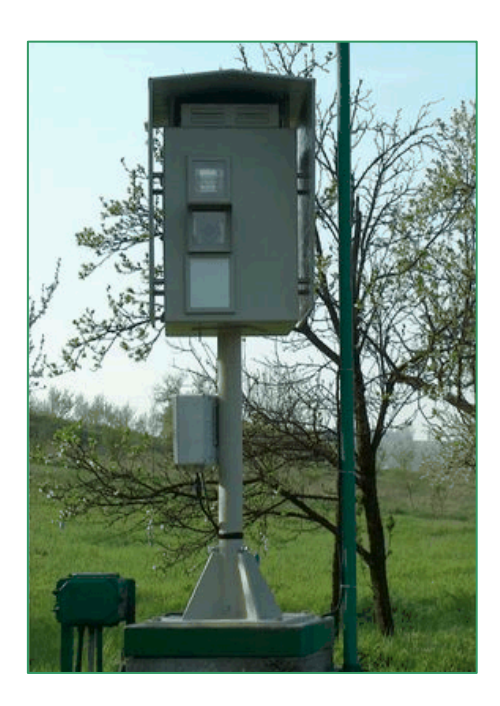

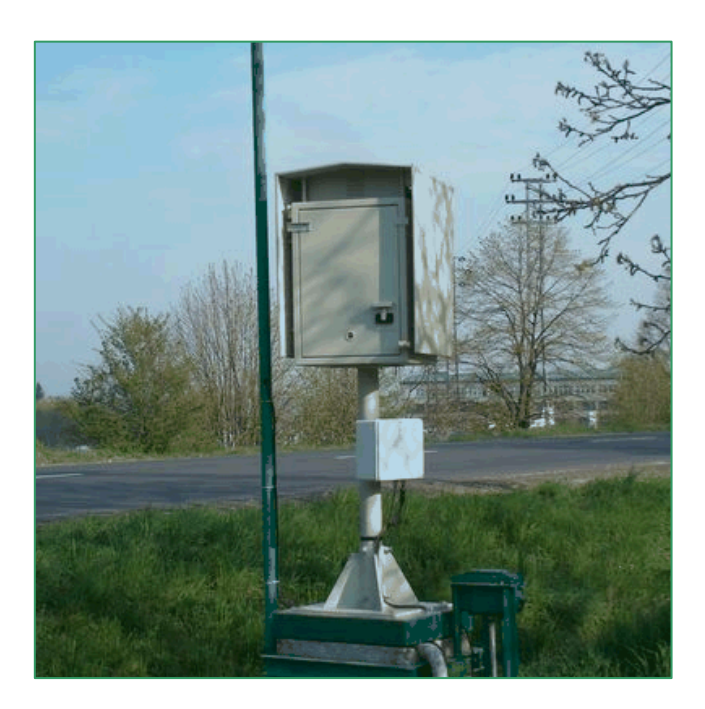

Obr. 48 Celkový pohled na zařízení RAMER10 O na stanovišti

### **5.5.2 Výměnný měřicí kontejner**

Tento kontejner je výměnnou častí skříně a obsahuje všechny komponenty radarového měřiče rychlosti (viz blokové schéma na Obr. 466).

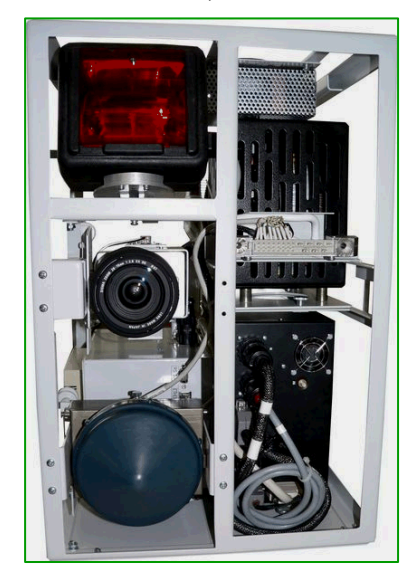

Obr. 49 Čelní pohled na měřicí kontejner

Pro každé stanoviště lze provést individuální jemné dostavení geometrie měřicího kontejneru. Toto se provádí nastavovacími prvky, které jsou umístěny na boku.V praxi se toto nastavení provádí podle tabulky, která je umístěna na dveřích každé skříně.

Vydání: 17.10.2011 Strana Revize : 17.10.2011

Pro provedení nastavení optických parametrů radaru lze používat servisní displej zapojený do konektoru, nebo Tablet PC prostřednictvím konektor LAN na počítači (displej ani tablet nejsou standardní součástí dodávky zařízení RAMER10 O). Displej se upevní do držáku, který je umístěn na přední straně kontejneru. Před zapojením kabelu je nutné zkontrolovat, zda je vypínač displeje ve stavu "DISPLAY OFF" (nesvítí zelená kontrolka umístěná nad tímto vypínačem). Potom se kabel displeje zapojí do konektoru "DISPLAY" a displej se zapne vypínačem do polohy "DISPLAY ON". Pokud je zapnutý radar, rozsvítí se zelená kontrolka nad vypínačem a rozsvítí se i displej. Pokud je radar vypnutý, zelená kontrolka se rozsvítí až po zapnutí radaru.

Odpojení displeje za chodu zařízení se provádí opačným způsobem. Nejprve se displej vypne vypínačem do polohy "DISPLAY OFF". Musí zhasnout zelená kontrolka nad vypínačem a teprve poté lze displej odpojit od konektoru.

Pozn.: Nedodržení postupu připojování a odpojování displeje může způsobit zničení elektroniky displeje a řídicího počítače.

Po zasunutí kontejneru do skříně je nutno nejprve zapnout hlavní vypínač kontejneru, který přepneme do polohy "RADAR ON". Rozsvítí se zelená kontrolka nad vypínačem a tato kontrolka indikuje přítomnost elektrického napětí pro napájení radaru. Vlastní zapnutí radaru lze potom provést standardně pomocí tlačítka na displeji, nebo dálkově. Funkce radaru je stejná jako u ostatních verzí radarového měřiče RAMER10.

Pokud je pro nastavení kamery, či jiných prvků nutno vysunout měřicí kontejner, radar zůstane zapnut. V tomto stavu ale není napájen měnič blesku. S radarem, který není zasunut na doraz ve skříni, nelze provádět měření. Jeho funkce v této poloze je omezena na dobu cca 30 s. Poté se ozve varovný akustický signál, který upozorňuje na stav, že radar je zapnut a není v pracovní poloze.

Pokud je kontejner vyjímán za skříně, pro přepravu, je nutno radar nejprve běžným způsobem vypnout a potom se kontejner vypne přepnutím hlavního vypínače do polohy "RADAR OFF". Nakonec se zkontroluje zhasnutí zelené kontrolky nad hlavním vypínačem.

#### **5.5.3 Skříň s rozvaděčem**

Ustavení skříně se provádí při první instalaci podle ustavovacího předpisu za dodržení požadavků uvedených ve schválení typu. Při tomto ustavení se provede zabezpečení upevňovacích šroubů skříně svrtáním se sloupem tak, aby nemohlo dojít ke změně nastavení a pak zajistí.

Pokud je potřebné provádět měření v obou směrech, je nutno otočit celou skříň. Při této manipulaci nejprve odstraníme zabezpečení, které zabraňuje nežádoucí manipulaci se šroubem, a tím i pootočení otočné hlavy. Pak provedeme otočení skříně do definované polohy a znovu zajistíme. Při tomto způsobu použití, musí být již při první instalaci skříně přesně definovány polohy obou směrů tak, aby nemohlo při změně směru dojít k nastavení nesprávného úhlu měření a označit polohy tak, aby mohla být správnost ustavení kdykoliv zkontrolována. Skříň po metrologickém ustavení a zabezpečení proti nežádoucím změnám polohy zajistí správné ustavení měřicího bloku. Po změně směru (měření zleva, zprava) je nutné ustavení kamery pomocí nastavovacích prvků a přepnutí přepínače směru kamery do správné polohy.

Celkový pohled na skříň radarového měřiče je na Obr. 48. Skříň je vyrobena z nerezového plechu. V přední části skříně jsou umístěny tři průzory. Horní optický průzor je pro reflektor blesku. Prostřední průzor je pro kameru a spodní průzor, opatřený radioprůzračným krytem, slouží pro radarovou hlavu.

Průzory pro kameru a reflektor blesku jsou vyrobeny z bezpečnostního skla.

Vnitřek skříně je opatřen tepelnou izolací, která chrání vnitřní prostor před nepříznivými teplotními vlivy okolí. Vysrážená voda z klimatizace je zachycována a odváděna mimo prostor skříně. Při manipulaci s měřícím kontejnerem je nutné pracovat opatrně aby nedošlo k posunutí zachycovací nádobky a tím natečením vody do elektroniky. Práce s otevřenými dveřmi je vhodné omezit na minimum z důvodu prašnosti a vzdušné vlhkosti okolí.

K regulaci teploty uvnitř skříně slouží klimatizace pracující na principu Peltierova článku v provedení Air to Air.

Skříň je uzavřena a na základě informací z regulačního obvodu se čerpá tepelná energie ze skříně ven v případě vysoké teploty ve skříni, nebo opačným směrem v případě nízké teploty ve skříni.

V horní části otevřené skříně se nachází indikační a kontrolní panel. Pomocí vypínače se celá skříň zapíná. Na panelu je indikována přítomnost napětí 24V a 5V po zapnutí skříně. Další tři kontrolky indikují činnost tepelné regulace. Jedná se o indikaci stavu chlazení, topení a lokálního vyhřívání průzorů. Stav této indikace závisí na momentálních klimatických podmínkách.

Na ovládacím panelu jsou umístěny i hlavní pojistky pro napájení radaru v měřicím kontejneru a pro napájení termoelektrického elementu.

Měřicí kontejner se vkládá do skříně po otevření dveří, které jsou umístěny na její zadní straně. Skříň se uzamyká bezpečnostním zámkem. Odemčení zámku je možné pomocí přenosné kliky (dodržovat směry uvedené na štítku) a poté vyklopit dveře směrem nahoru. **S klikou nemanipulujte, dokud nebudou dveře odemčené! Pokud nelze mírným tahem dveře otevřít, nepoužívejte násilí, ale proveďte kontrolu pozice kliky. Nasátí vzduchu po překonání mírného odporu dveří svědčí o těsnosti prostoru.**

Systém zámku je obdobný jako u zařízení RAMER10 P a RAMER10 G.

## *5.6 Radarový měřič RAMER10 G*

Model RAMER10 G je další verzí stacionární verze radarového měřiče rychlosti, která může být umístěna v místech se zvýšeným nebezpečím soustavného překračování rychlostního limitu. Komponenty jsou shodné s komponenty RAMER10 O, pouze jsou umístěny ve skříni v pozici otočené o 90° proti verzi RAMER10 O. Pro montáž na rampu nad vozovkou je použita bezúdržbová specifická skříň a obsluha se provádí výhradně dálkově. Provedení RAMER10 G je možné rovněž umístit na pevný či stahovací sloup. Systém může být umístěn na zvýšeném sloupu, nebo portále nad silnicí a tím se docílí vysoké ochrany před případným útokem vandalů. Systém má krytí IP67 a je tedy odolný proti tlakové vodě. To umožňuje použít stejnou údržbu na rychlostních komunikacích jako pro mytí dopravních značek, tedy tlakovou vodou.

Radar umístěný uvnitř skříně je koncipován jako dva samostatné kontejnery, které jsou nasunuty ve vodících lištách ve skříni. V horní části je umístěn měřicí blok - radarový měřič s kamerou a ve spodní části je napájecí blok - napájení zdroj , akumulátor a zábleskové zařízení.

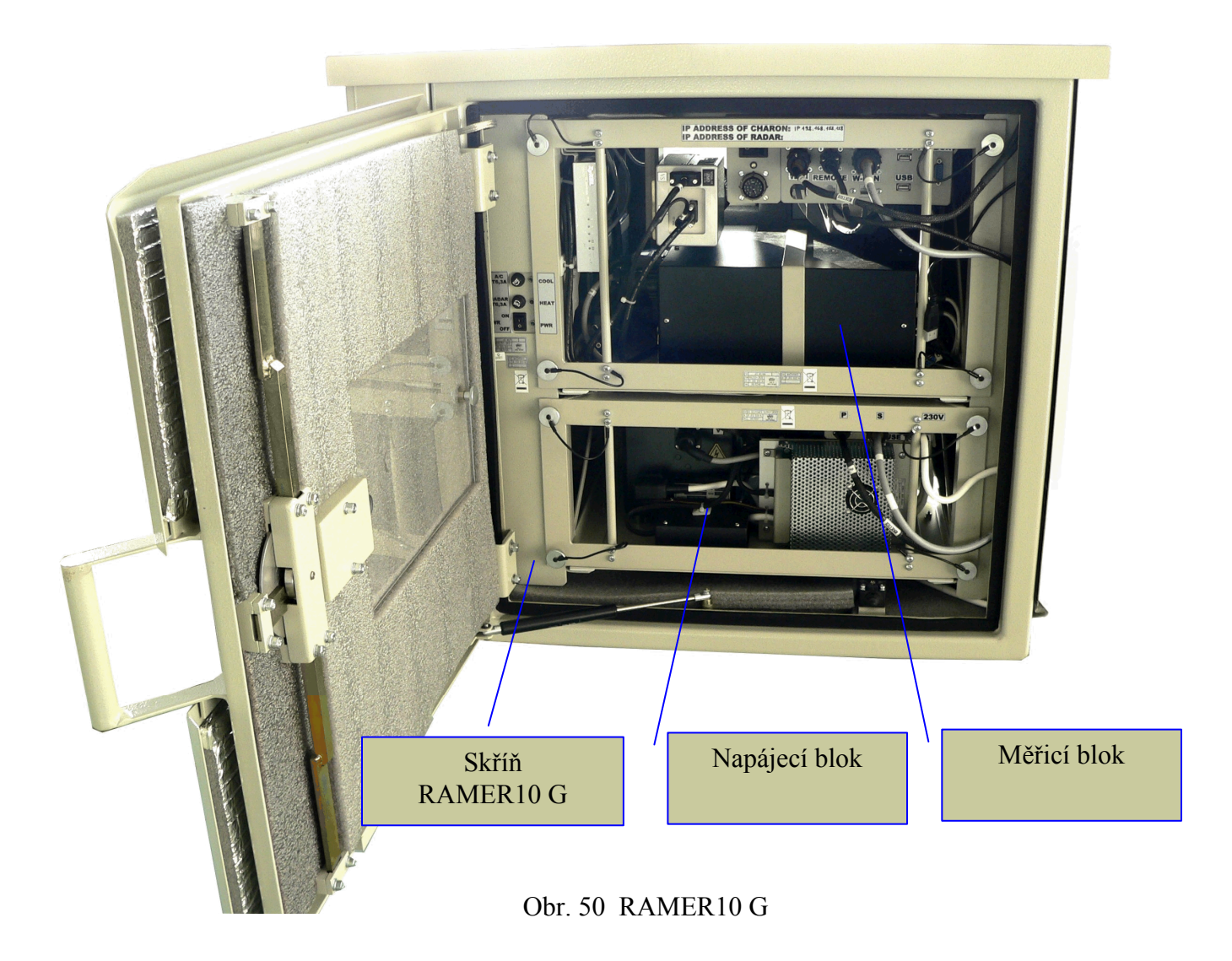

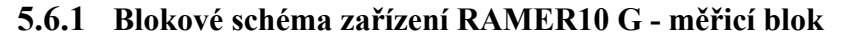

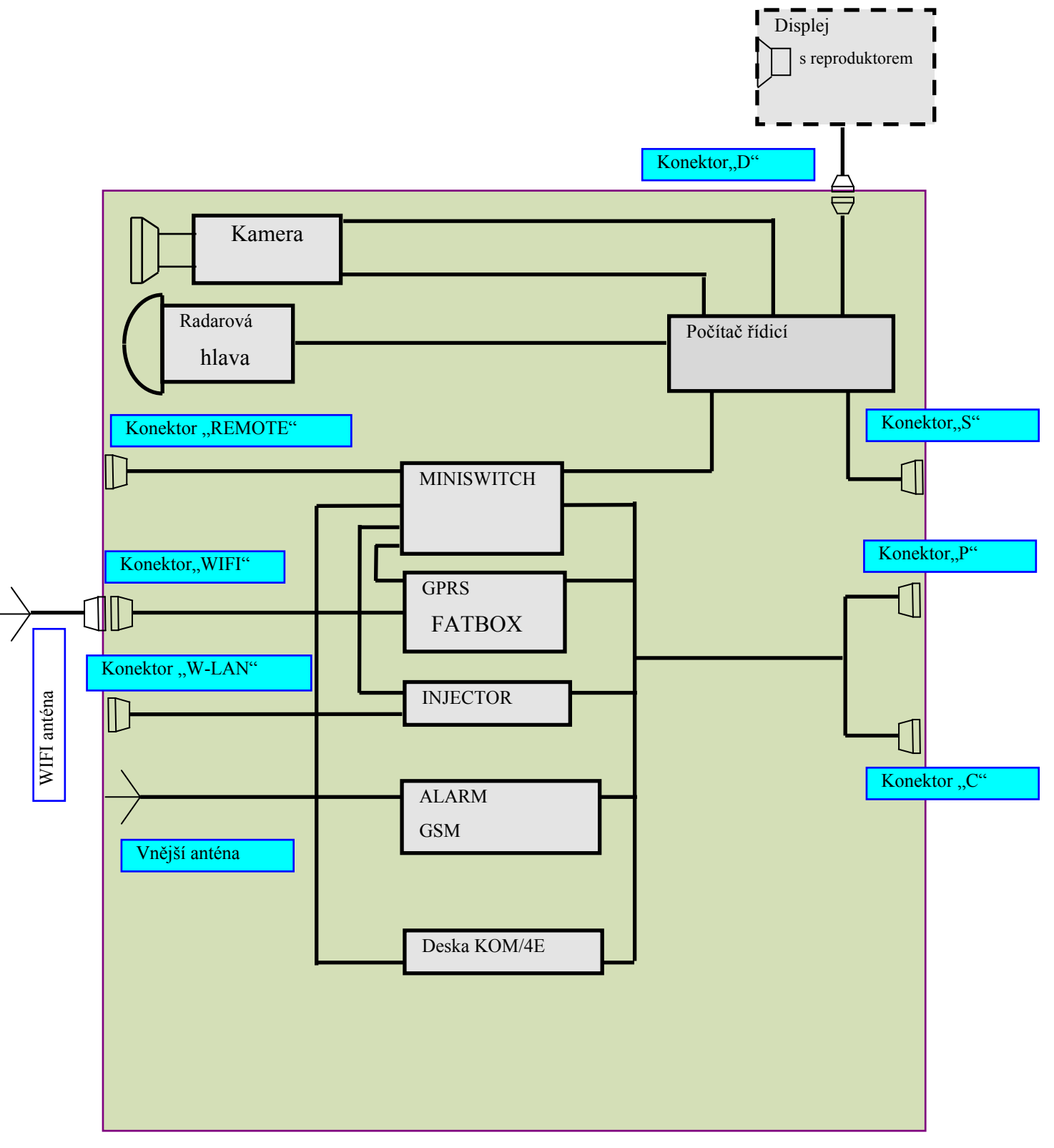

Obr. 51 Měřicí blok RAMER10 G – blokové schéma

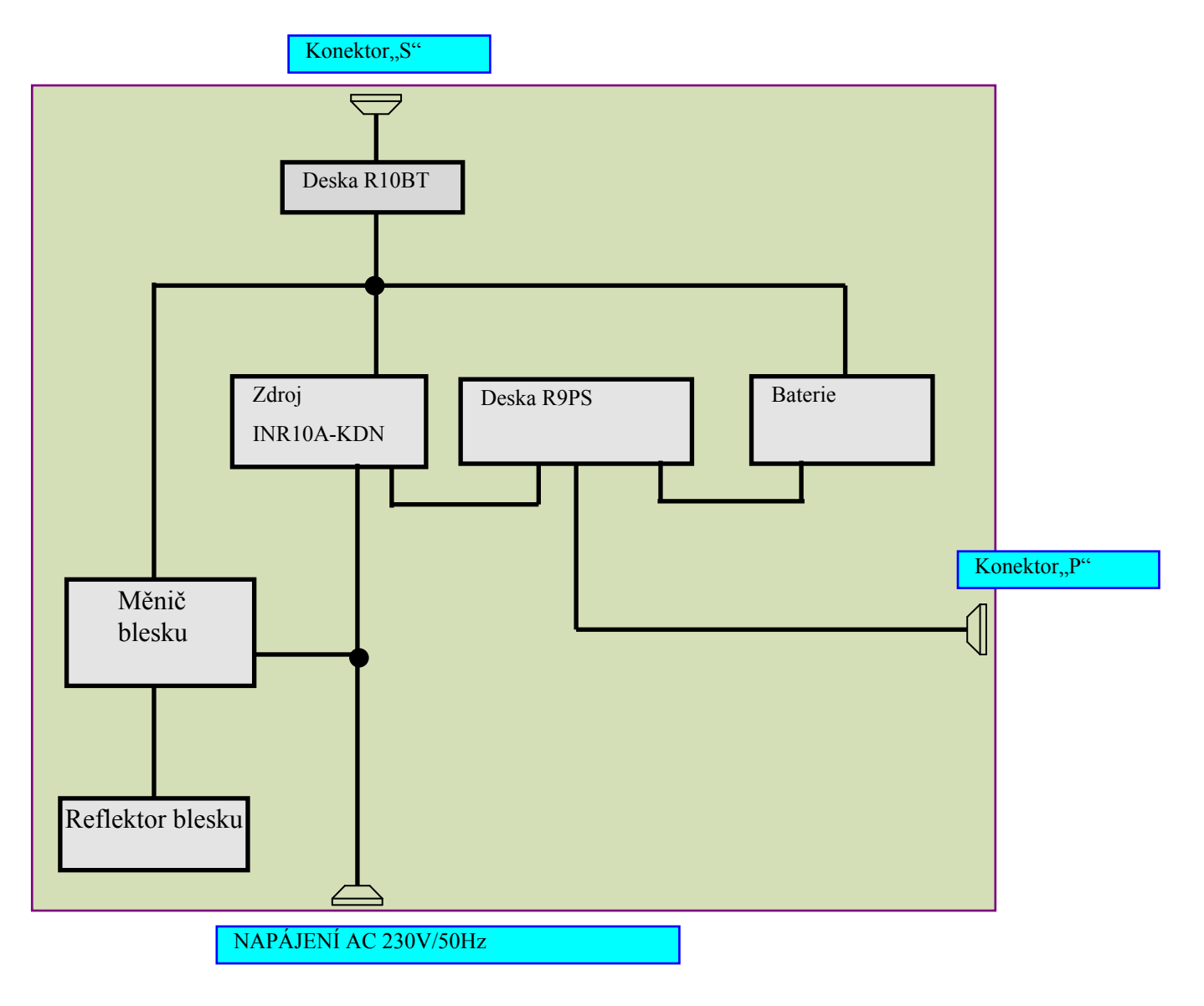

## **5.6.2 Blokové schéma zařízení RAMER10 G – napájecí blok**

Obr. 52 Napájecí blok RAMER10 G – blokové schéma

## **5.6.3 Blokové schéma zařízení RAMER10 G – skříň**

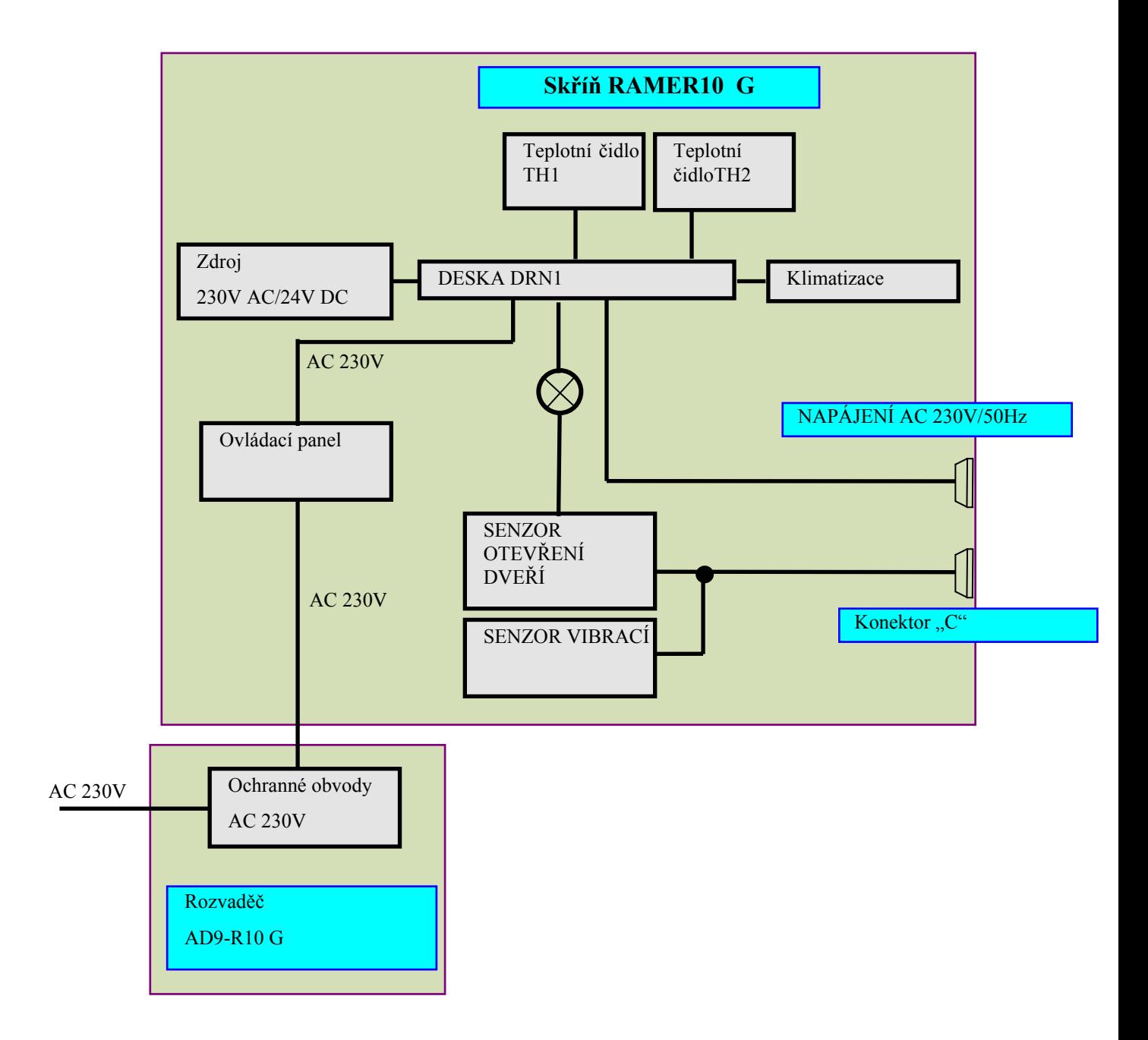

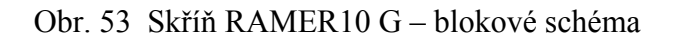

Pohled na model RAMER10 G na sloupu , který je koncipován jako:

- 1. Výměnný systém měřicího bloku a bloku napájení
- 2. Skříň

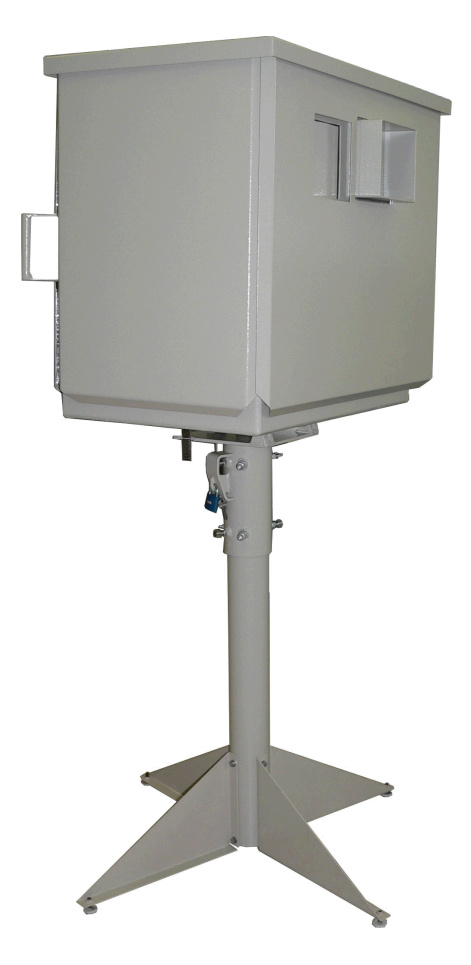

Obr. 54 RAMER10 G při montáži na sloupu

## **5.6.4 Výměnný měřicí a napájecí kontejner**

Výměnný kontejner měřicího a napájecího bloku obsahuje veškeré komponenty radarového měřiče rychlosti, viz následující obrázky.

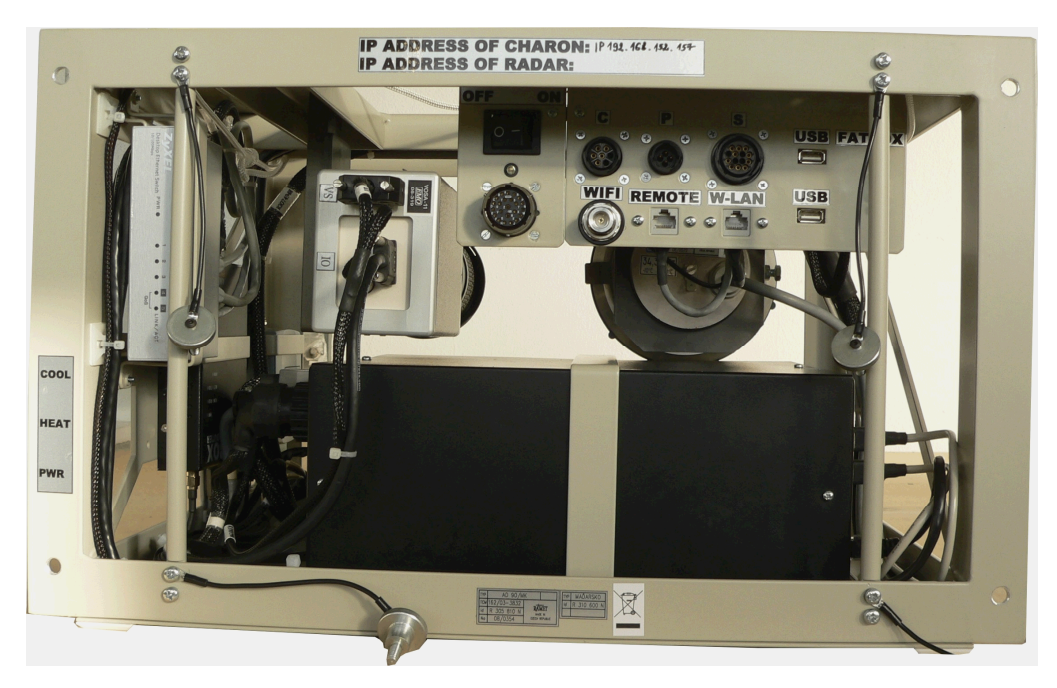

Obr. 55 Měřicí blok RAMER10 G

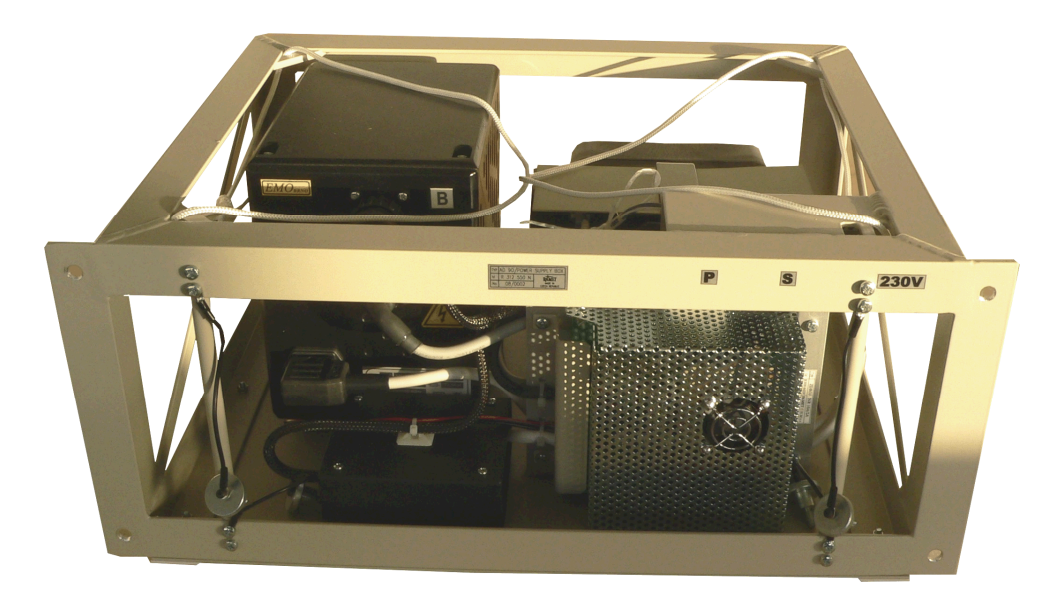

Obr. 56 Napájecí blok RAMER10 G

Nastavení veškerých parametrů jako je dosah měření, ZOOM, ostření atd., je závislé na konkrétním umístění na stanovišti a je vyznačeno přehledně v tabulce, která je umístěna na dveřích skříně.

Vydání: 17.10.2011 Strana Revize : 17.10.2011

Pro nastavení optických parametrů a kvality snímku slouží zobrazovač, který není standardně dodáván se zařízením. Například připojený displej může být umístěný na příslušném držáku na měřicím kontejneru pro snadnou manipulaci a nastavení.

Před připojením měřicího kontejneru do skříně, musí být přepínač ve stavu RADAR OFF!!! Po vložení a připojení přepneme do RADAR ON.

Zapnutí se poté provede tlačítkem ON na displeji pokud je připojen, nebo přímo tlačítkem na řídícím počítači měřiče rychlosti. Před připojením displeje je však nezbytné zkontrolovat vypínač v měřicím kontejneru s označením DISPLAY ON, který musí být ve vypnuté poloze - DISPLAY OFF a po připojení konektoru přepnout do stavu ON.

Před odpojením konektoru displeje je nutno přepnout tento přepínač do polohy OFF a poté lze odpojit konektor "D" od displeje !!!!

Před odpojením a vysunutím kontejneru ze skříně, musí být radarový měřič řádně vypnut a přepínač musí být ve stavu RADAR OFF !!!!

## *5.7 Instalace měřiče RAMER10 T na stanovišti*

### **5.7.1 Vybalení měřiče z přepravních obalů**

Celá sestava zařízení RAMER10 T se skládá ze dvou přepravních kufrů, napájecího bloku a stativu. Napájecí blok slouží sám jako přepravní obal.

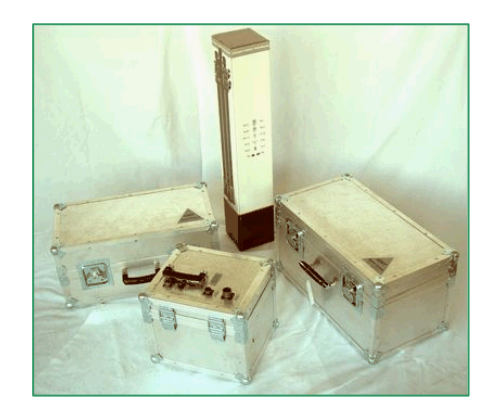

Obr. 57 Sestava RAMER10 T v přepravních obalech

Nejprve stativ vyjmeme z přepravního obalu a postavíme na určené místo. Potom vyjmeme ostatní komponenty z přepravních kufrů. Měřicí blok našroubujeme pravotočivým otáčením na hlavu stativu a doplníme zobrazovačem RAMER 10 podle verze radarového měřiče. Napájecí blok ustavíme v blízkosti stativu a pokud to světelné podmínky vyžadují, použijeme i reflektor blesku. Jednotlivé bloky propojíme pomocí propojovacího kabelu (viz. blokové schéma na Obr. 26).

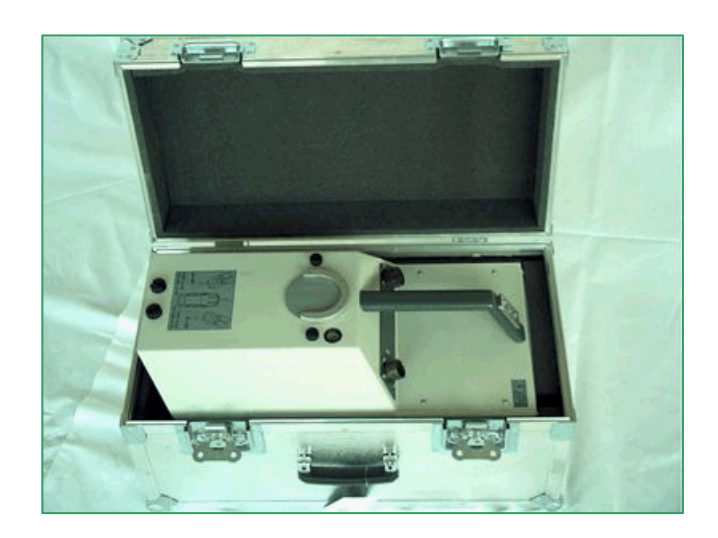

Obr. 58 Kufr pro měřicí blok

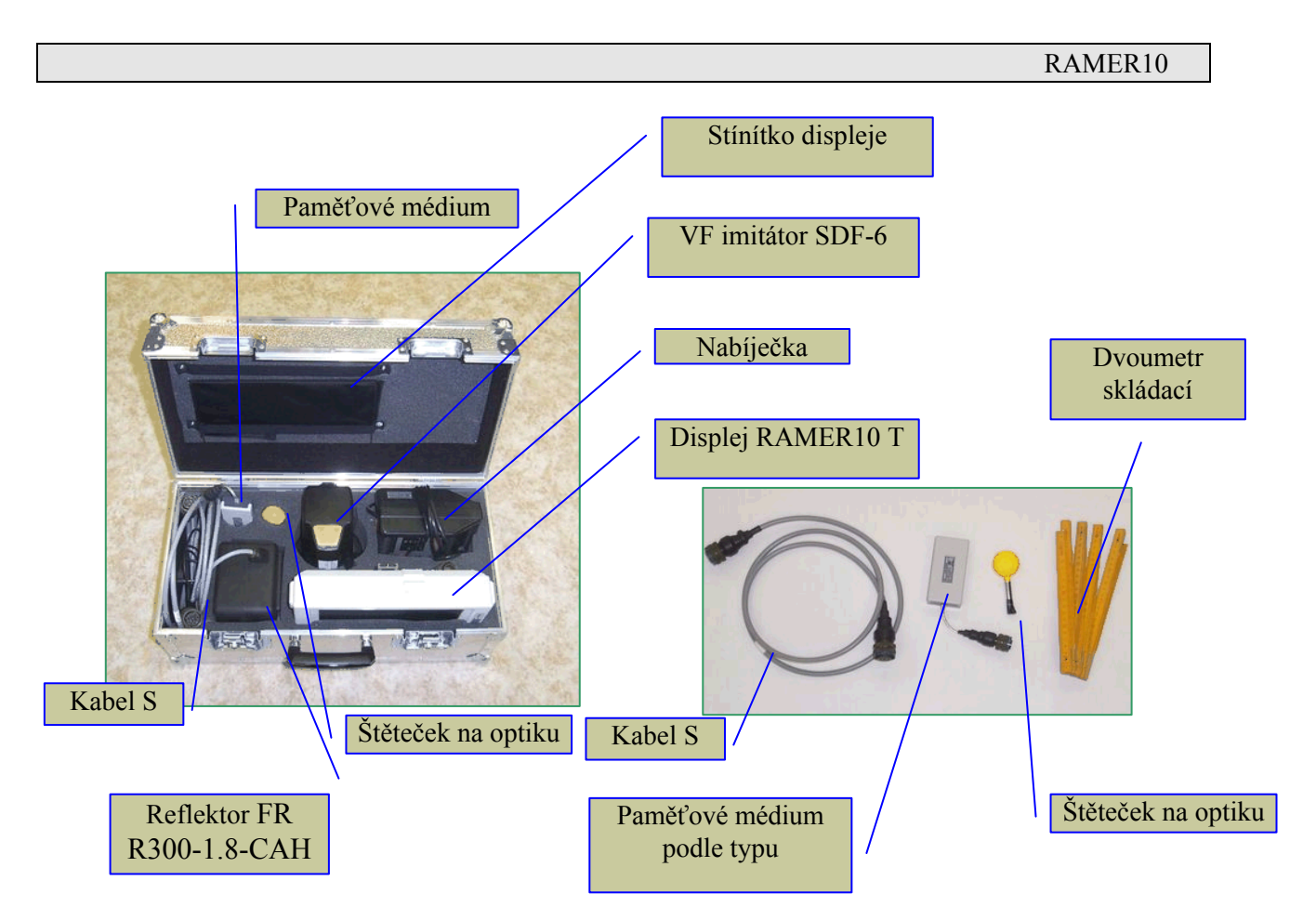

Obr. 59 Kufr RAMER10 T s příslušenstvím a samostatně zobrazené příslušenství

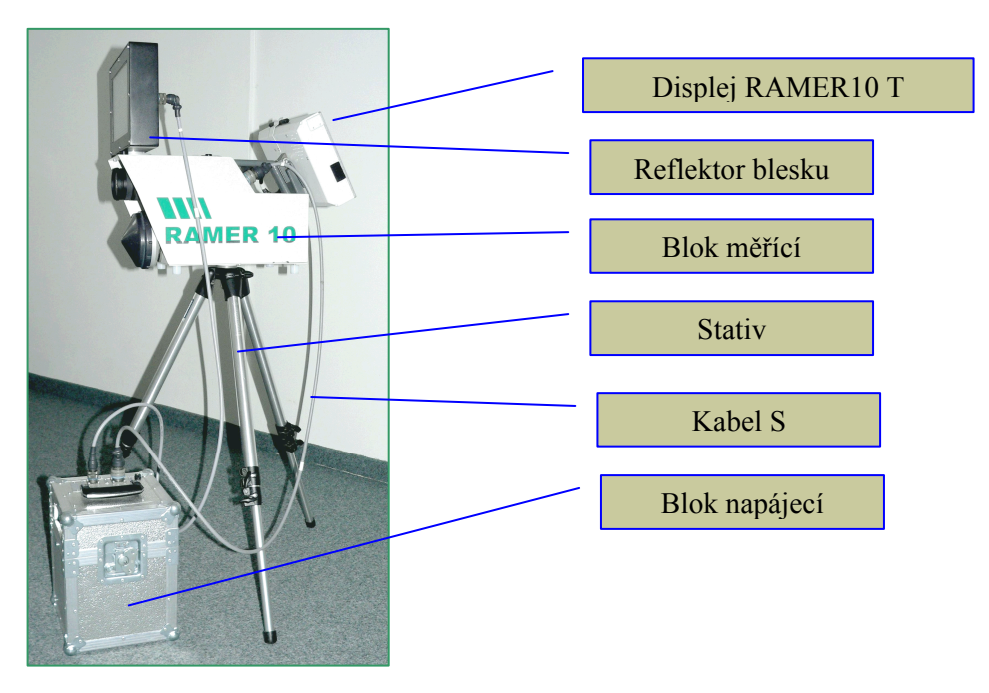

Obr. 60 Umístění RAMER10 T v provedení s displejem a infra bleskem na stativu

### **Alternativní použití měřicího bloku RAMER10 T**

Blok měřicí je možné umístit i na jiné držáky, než na stativ (trojnožku).

Jednou z možností je speciální plato, které je upevněno v zavazadlovém prostoru automobilu a mechanicky připevněno na dno. Na horní plochu do vyznačených otvorů se umístní měřicí blok RAMER10T, který při otevřených dveří kufru můžeme používat pro měření a může být pouze ze stojícího vozidla. Nosné plato není nijak metrologicky svázáno s vozidlem. Do kufru vozidla lze také umístit napájecí blok, který propojíme příslušnou kabeláží pro RAMER10 T.

Metrologické zaměření geometrie radaru se musí provádět dle návodu pro RAMER10 T a to na mířidla umístěná na horní ploše měřicího bloku. Předpoklad pro tento způsob použití je možnost sklopení zadních sedadel. Stejný způsob zaměření se musí provádět i v případě měření např. z opěrné zdi u vozovky nebo jiné podložky (tam kde není možné použít stativ).

Příklad umístění RAMER10 T v kufru vozidla je možno vidět na následujícím obrázku.

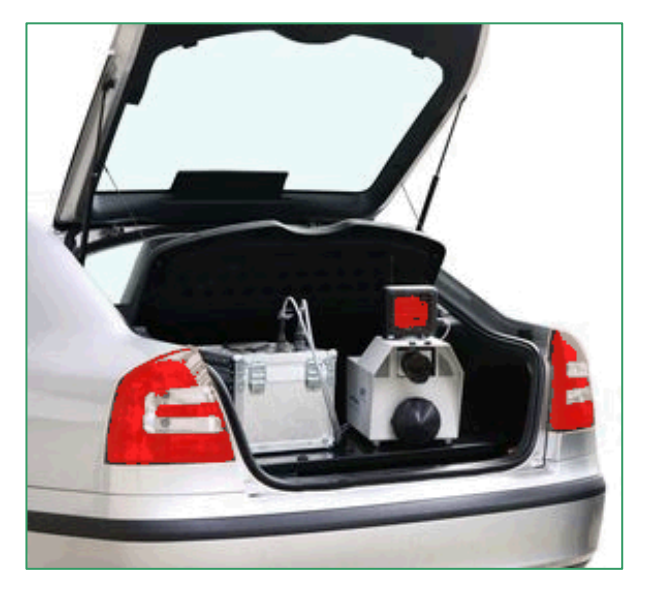

Obr. 61 Umístění RAMER10 T v kufru vozidla

### **5.7.2 Přesné nastavení polohy měřiče na stativu**

- Blok na stativu utáhneme otáčivým pohybem ve směru hodinových ručiček. Vyrovnáme do roviny pomocí změny délky ramen stativu. Pro kontrolu použijeme libelu, umístěnou na horní straně měřicího bloku. Doporučená výška od osy radarové hlavy je 600 až 900 mm nad úrovní vozovky
- Měřicí blok se směrově nastaví tak, aby byl dodržen předepsaný úhel měřeni 22° k okraji vozovky (po povolení aretačního šroubu). Vzdálenost od okraje vozovky nebo od střední linie jízdního pruhu k ose zaměřovacího zařízení se změří metrem, který je součástí zařízení v kufru. Vzdálenost k okraji jízdního pruhu smí být min. 1m. Ve vzdálenosti cca 10 m od zařízení se metrem svisle vytyčí stejná vzdálenost od okraje jízdního pruhu. Využíváme mířidla na horní ploše krytu v poloze odpovídající měření z levé či pravé strany. Po nastavení provedeme zpětně aretaci měřicího bloku. Schématicky je celá situace při měření jak z pravé strany vozovky, tak i z levé strany zobrazena na následujících obrázcích. Současně lze provést kontrolu vertikálního úhlu svazku. Změříme výšku v níž jsou umístěna mířidla a vyznačíme na výtyčce ve vzdálenosti 10 m. Pohledem přes mířidla na výtyčku s vyznačenou naměřenou výškou, zjistíme zda není svazek zamířen příliš dolů nebo nahoru. Kontrola je zatížena chybou nerovnosti terénu.

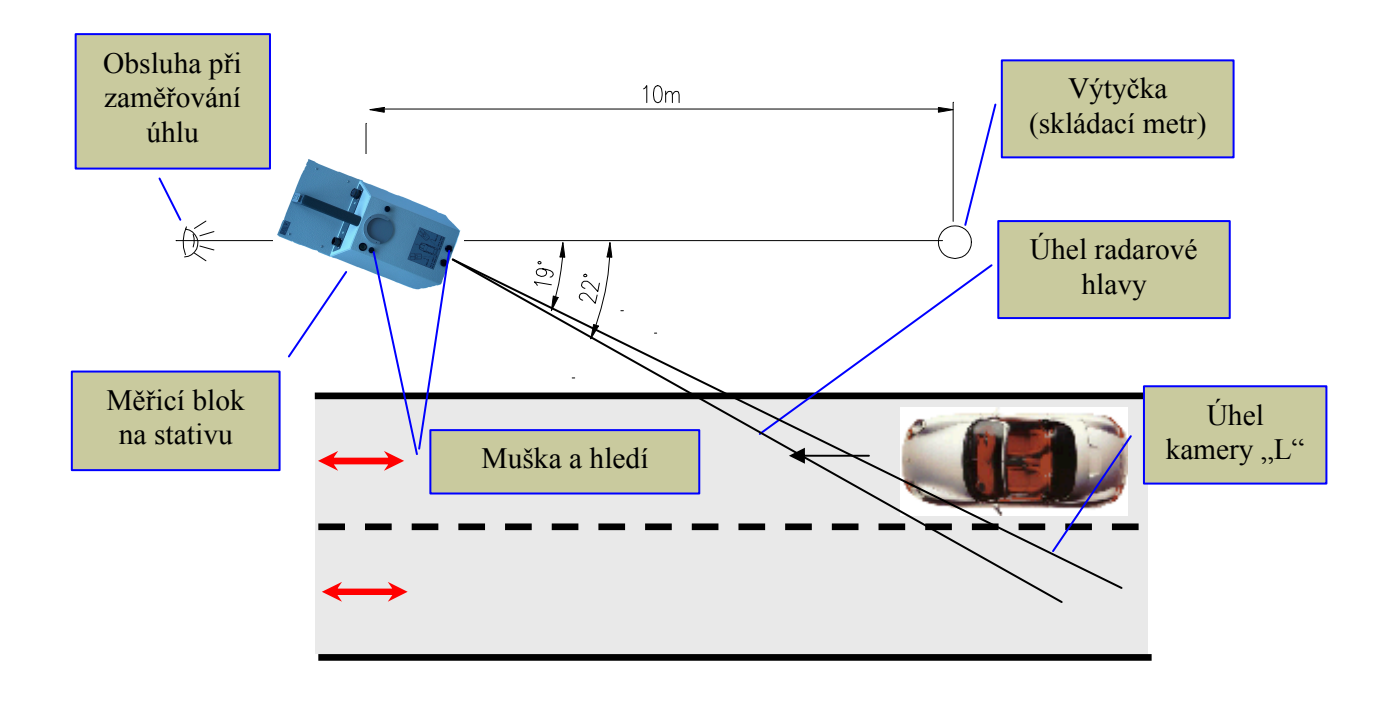

Obr. 62 Uspořádání při měření z levé strany vozovky s dorazem kamery "L"

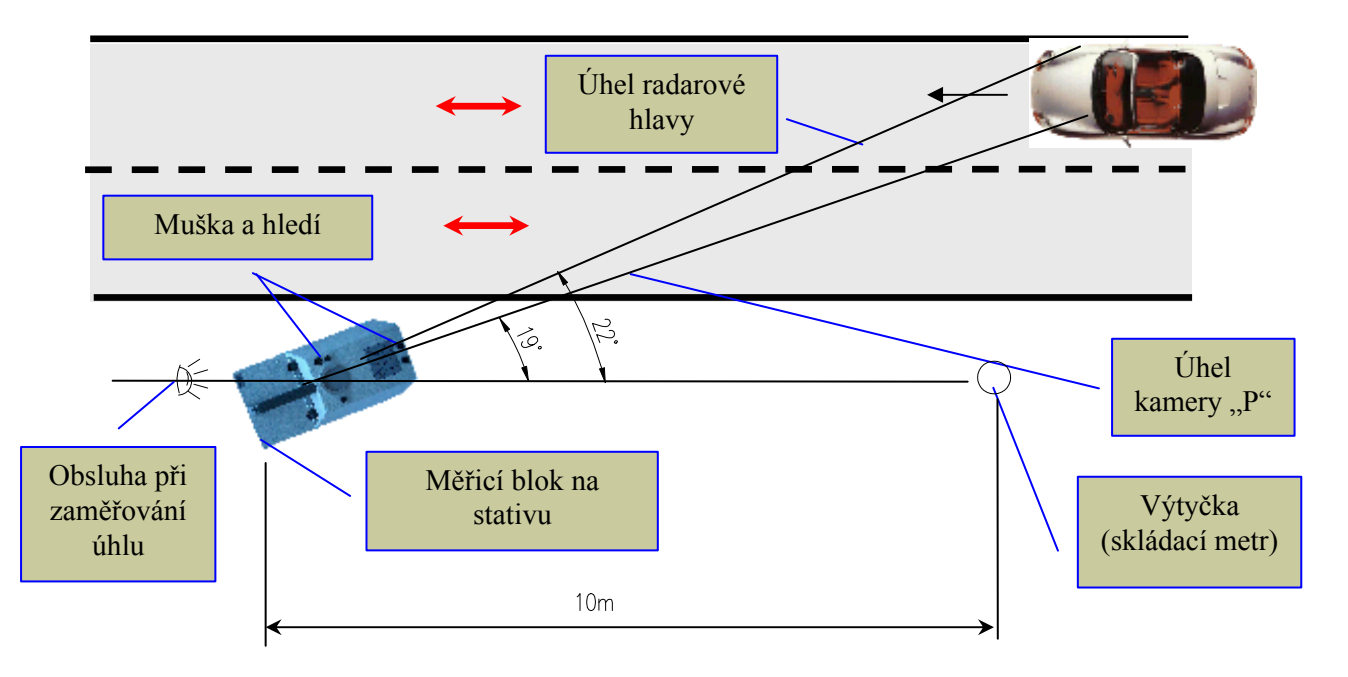

Obr. 63 Uspořádání při měření z pravé strany vozovky s dorazem kamery "P"

Je třeba dbát na to, aby objektiv kamery vždy směřoval do směru kontrolovaného jízdního pruhu. Popis správného nastavení směru digitální kamery a radarové hlavy zobrazeno na ilustračním obrázku, který je na vrchní části měřicího bloku. Kamera se nastaví na odpovídající doraz vpravo nebo vlevo. Nastavení provedeme tak, že kameru uchopíme za objektiv, posuneme nahoru a na pravou nebo levou stranu (viz Obr. 64). Údaj o nastavení kamery je automaticky vpisován do snímku přestupku a uveden v datovém souboru.

Vydání: 17.10.2011 Strana Revize : 17.10.2011

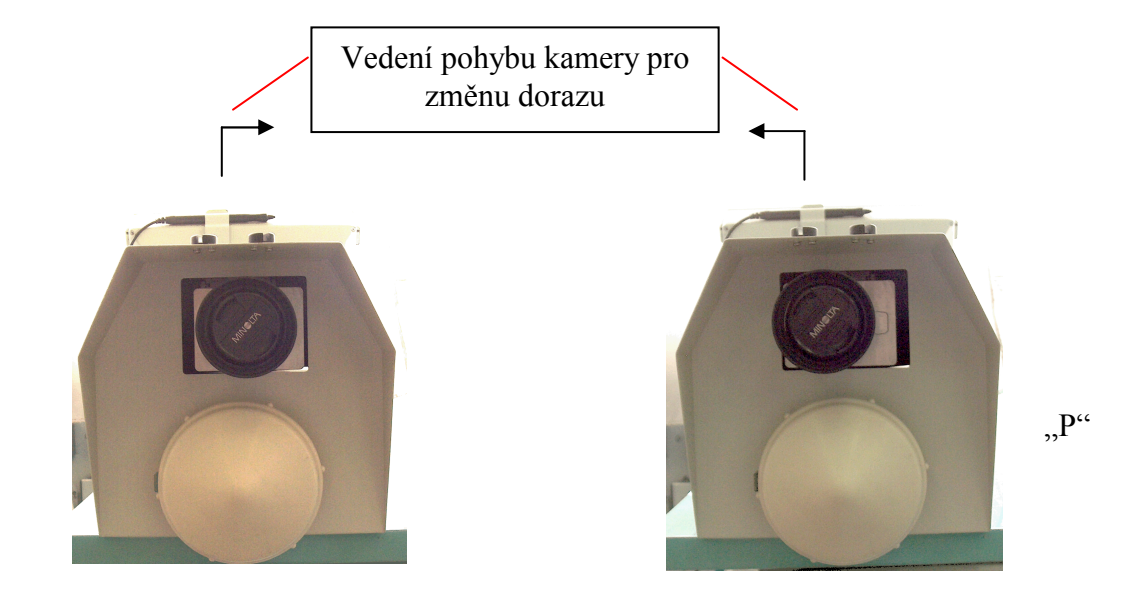

Obr. 64 Nastavení kamery na doraz vlevo "L" a vpravo "P"

", L"

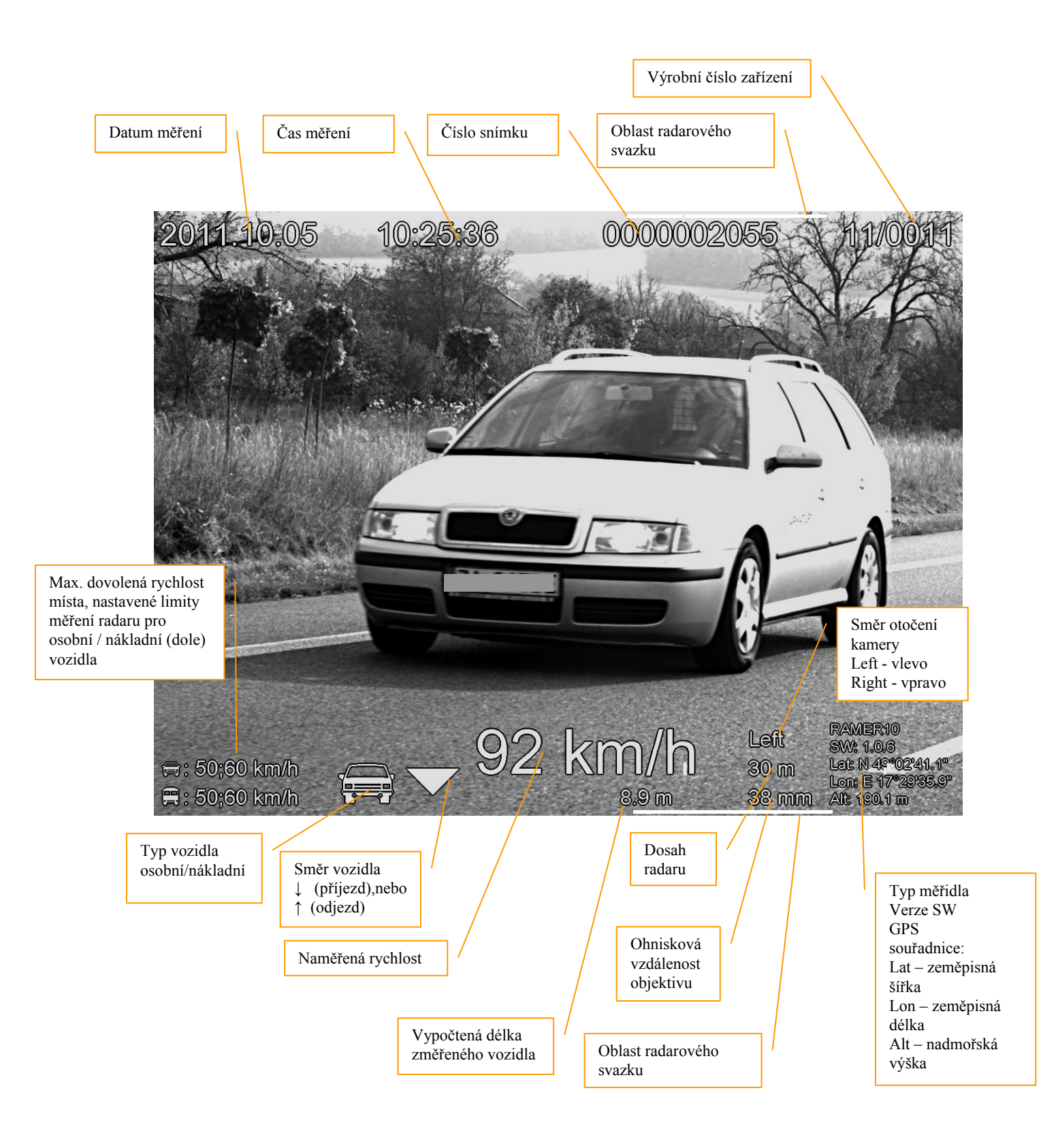

Obr. 65 Výstupní dokument z RAMER10 T na příjezdu

Přehled informací zobrazovaných na snímku:

**Směr vozidla**: V případě změřeného vozidla je zde zobrazena šipka směru pohybu měřeného vozidla (příjezd: šipka dolů, odjezd: šipka nahoru) V případě ručně provedeného snímku zde není zobrazena šipka směru ani typ vozidla.

**Typ vozidla:** Vyhodnocení typu vozidla (osobní/nákladní) na základě jeho změřené délky.

**Naměřená rychlost**: V případě změřeného vozidla je zde zobrazena rychlost měřeného vozidla. V případě ručně provedeného snímku zde žádná rychlost uvedena není, protože vlastní rychlost u zařízení RAMER10 T je také rovna nule.

**Číslo snímku:** Zde je zobrazováno číslo snímku (souboru), které se automaticky zvětšuje po uložení snímku. Toto číslo se nezvyšuje, pokud je zapnut zkušební provoz (ve zkušebním provozu se snímky neukládají). Toto číslo reprezentuje v závislosti na nastaveném režimu měření např. samostatný snímek s doplňkovými údaji (změření při nadlimitní rychlosti), nebo soubor pořízeného videozáznamu.

**Čas měření**: Zde je zobrazován čas provedeného měření nebo fota.

**Datum**: Zde je zobrazováno datum provedeného měření nebo fota.

**Dosah radaru**: U ručně pořízených snímků je dosah radarového měřiče 0 m. V případě snímků pořízených radarem je zde zobrazován nastavený dosah radarového měřiče (20, 30, 60 m).

**Nastavené limity:** Jsou zde zleva doprava uvedeny následující limity: max. dovolená rychlost a limit radaru pro osobní vozidla, na spodním řádku pak max. dovolená rychlost a limit radaru pro nákladní vozidla

**Směr otočení videokamery:** Je zobrazováno zkratkami Left (vlevo), Right (vpravo), označující natočení videokamery do levé nebo pravé krajní polohy v držáku videokamery.

**Oblast radarového svazku:** Je-li na pořízeném snímku více vozidel, bude se změřená rychlost vztahovat na vozidlo, které je nejblíže vyznačené oblasti radarového svazku a současně nejvíce v popředí. Oblast radarového svazku není zobrazována u ručně pořízených snímků.

**Ohnisková vzdálenost objektivu:** Ručně nastavená hodnota zoomu na objektivu videokamery. Čím je tato hodnota větší tím větší je přiblížení scény na snímku.

**Výrobní číslo zařízení:** Toto číslo je pevně dané a charakterizuje zařízení, kterým byl vytvořen snímek.

**Doplňkové údaje:** GPS souřadnice stanoviště, typ měřidla a verze radarového SW.

## *5.8 Instalace měřiče RAMER10 C na stanovišti*

### **5.8.1 Vybalení měřiče z přepravních obalů**

Nejprve vyjmeme komponenty z přepravních kufrů. Jedná se displej a digitální kameru. Tyto díly umístíme do držáků na palubní desce. Variantou tohoto provedení je Tablet PC s kabelem LAN, nebo Wi-Fi anténou, nebo displej v prostoru zadních sedaček. Digitální kameru natočíme pod úhlem 19° pootočením do aretované polohy v držáku. Zaměřovací přípravek použijeme ke správnému metrologickému ustavení vozidla.

Umístění všech komponentů v kufru ukazuje následující obrázek.

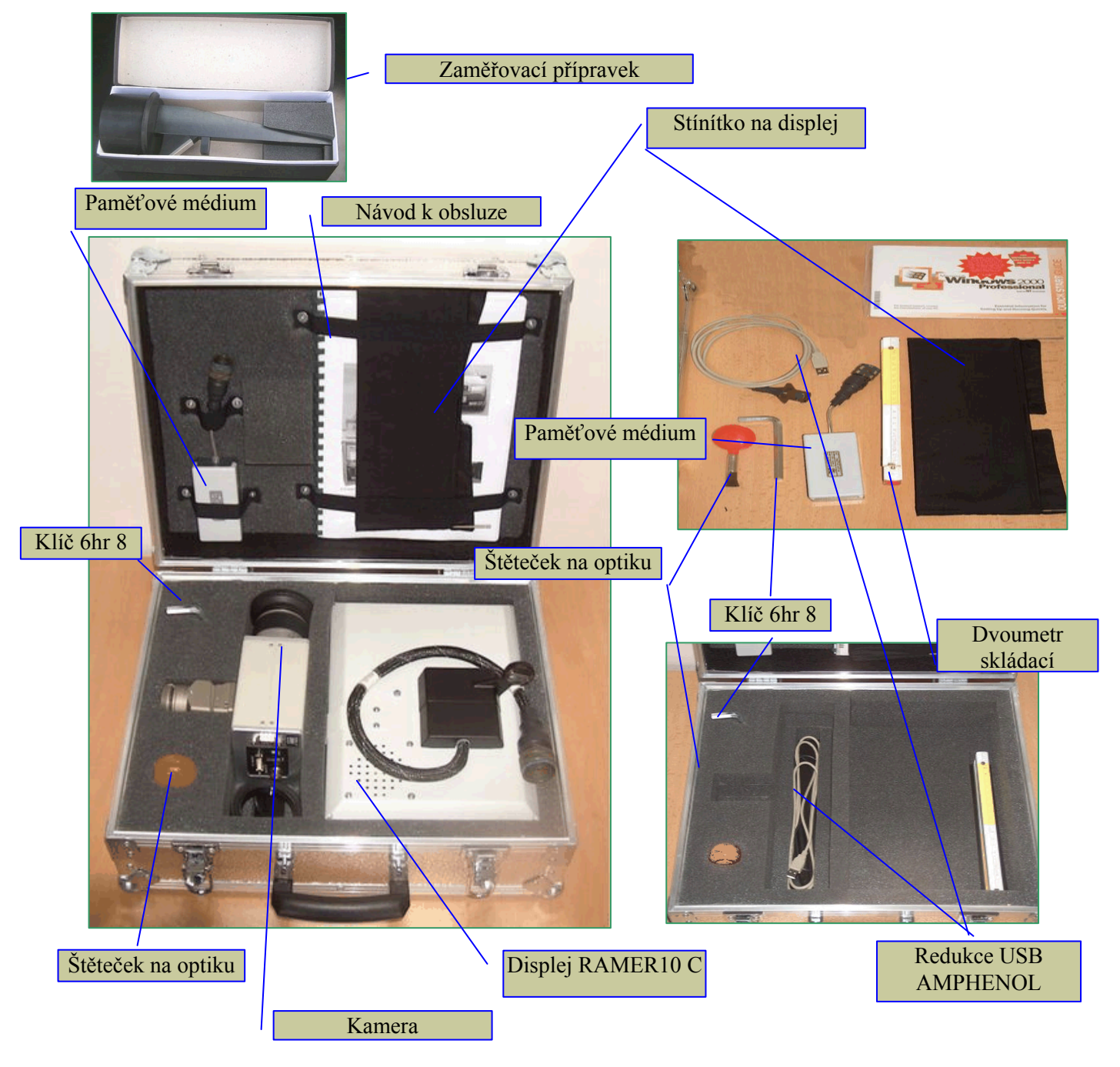

Obr. 66 Přepravní kufr s jednotlivými komponenty měřicího zařízení

## **5.8.2 Přesné nastavení polohy měřiče**

Přesné zaměření geometrie vozidla provedeme pomocí zaměřovacího přípravku, který je vyobrazen na Obr. 67.

Vozidlo ustavíme podélně u vozovky na pravé nebo levé straně. Zaměření podélného směru vozidla se provede podobně jako u měřicího bloku RAMER10 T (viz. Obr. 62, Obr. 63). Z držáku radarové hlavy vyjmeme radarovou hlavu a do držáku zasuneme zaměřovací přípravek. Polohu vozidla (jeho podélnou osu) musíme nastavit tak, aby průhled muška-hledí přes přípravek směřoval přesně na výtyčku, která je umístěna cca 10 m před vozidlem. Geometrie zaměření je zobrazena na Obr. 68 a Obr. 69. Případnou korekci provádíme změnou polohy vozidla.

 Současně lze provést kontrolu vertikálního úhlu svazku. Změříme výšku, v níž jsou umístěna mířidla a vyznačíme na výtyčce ve vzdálenosti 10 m. Pohledem přes mířidla zjistíme, zda není svazek zamířen příliš dolů nebo nahoru. Kontrola je zatížena chybou nerovnosti terénu.

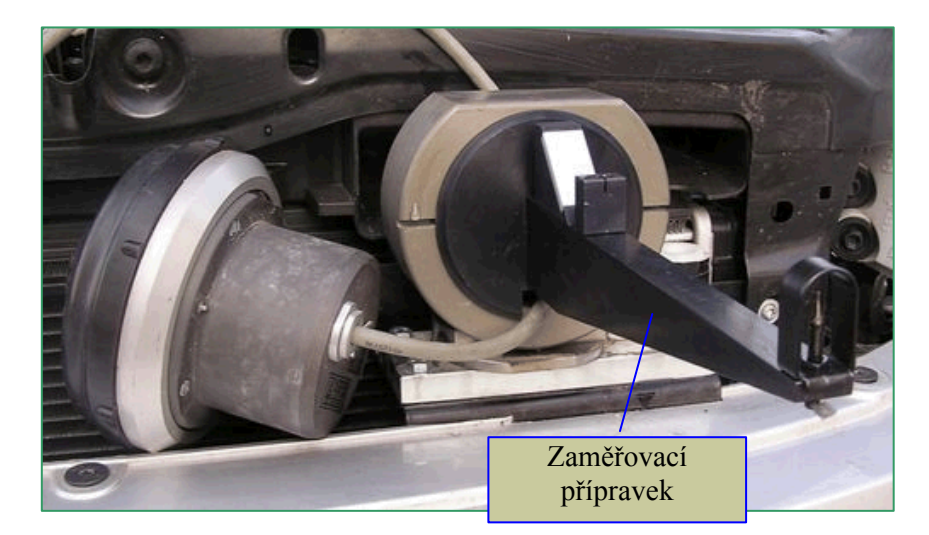

Obr. 67 Instalace zaměřovacího přípravku

Geometrie zaměření polohy vozidla je názorně popsána na následujících obrázcích.

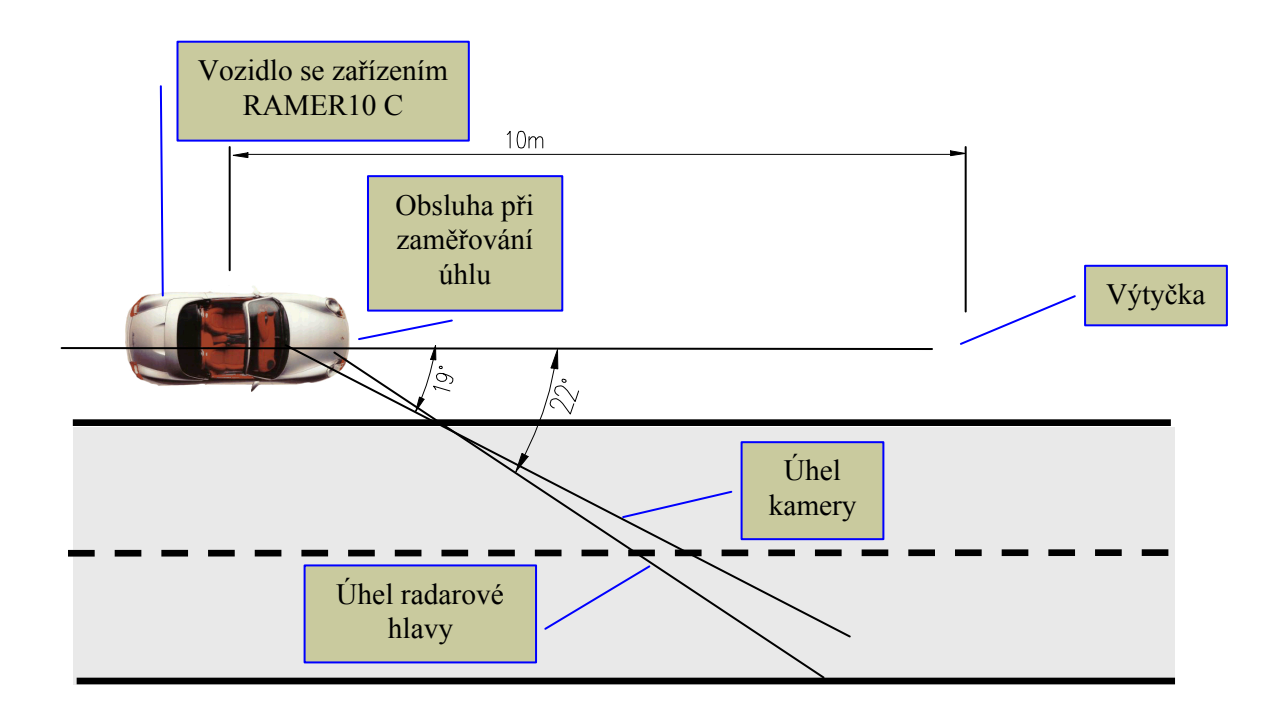

Obr. 68 Zaměření vozidla z pravé strany vozovky

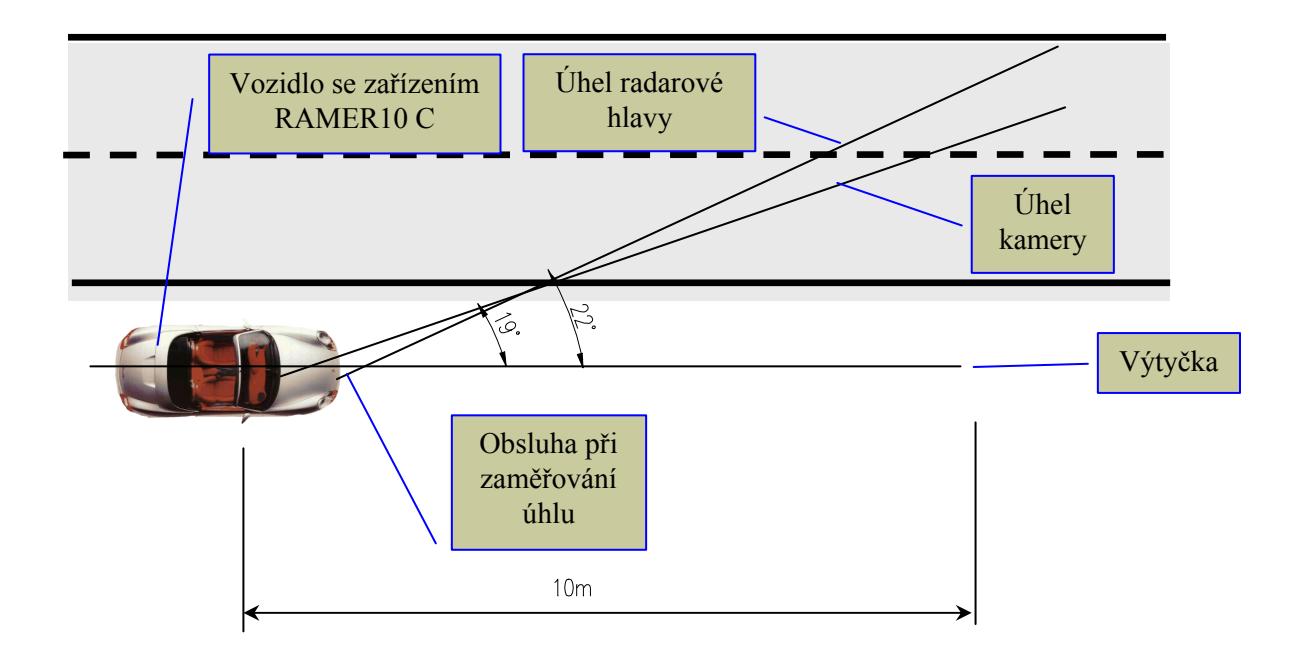

Obr. 69 Zaměření vozidla z levé strany vozovky

Vozidlo je podle zaměřovacích trojúhelníků nastaveno tak, že stojí rovnoběžně s podélnou osou vozovky. Úhel radarové hlavy a digitální kamery se nastaví pouze jejich otočením do správného směru v aretovaných držácích. Držáky mají pevně nastavenou aretaci na 22° pro radarovou hlavu a 19° pro digitální kameru.

Korekce nastavení kamery ve vertikálním směru se provádí pomocí nastavovacího šroubu na držáku kamery.

Vydání: 17.10.2011 Strana Revize : 17.10.2011
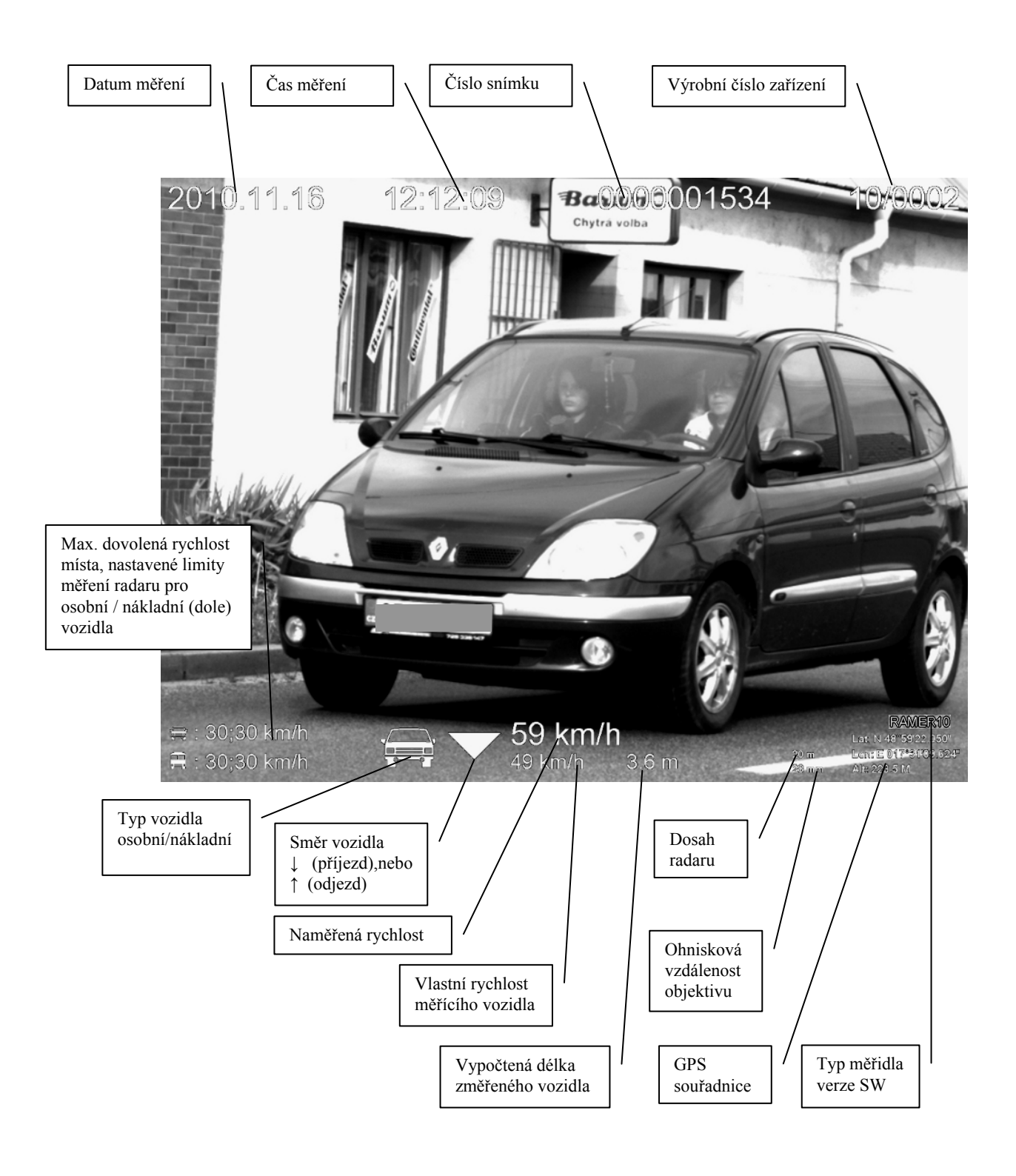

Obr. 70 Výstupní dokument z RAMER10 C na příjezdu při měření za jízdy

Přehled informací zobrazovaných na snímku:

**Směr vozidla**: V případě změřeného vozidla je zde zobrazena šipka směru pohybu měřeného vozidla (příjezd: šipka dolů, odjezd: šipka nahoru) V případě ručně provedeného snímku zde není zobrazena šipka ani typ vozidla.

**Typ vozidla:** Vyhodnocení typu vozidla (osobní/nákladní) na základě jeho změřené délky.

**Naměřená rychlost**: V případě změřeného vozidla je zde zobrazena rychlost měřeného vozidla. V případě ručně provedeného snímku je rychlost rovna 0 km/h.

**Číslo snímku:** Zde je zobrazováno číslo snímku (souboru), které se automaticky zvětšuje po uložení snímku. Toto číslo se nezvyšuje, pokud je zapnut zkušební provoz (ve zkušebním provozu se snímky neukládají). Toto číslo reprezentuje v závislosti na nastaveném režimu měření např. samostatný snímek s doplňkovými údaji (změření při nadlimitní rychlosti), snímky s doplňkovými údaji při měření v režimu Start/Stop, nebo soubor pořízeného videozáznamu.

**Čas měření**: Zde je zobrazován čas provedeného měření nebo fota.

**Datum**: Zde je zobrazováno datum provedeného měření nebo fota.

**Dosah radaru**: U ručně pořízených snímků je dosah radarového měřiče 0 m. V případě snímků pořízených radarem je zde zobrazován nastavený dosah radarového měřiče (20, 30, 60 m).

**Nastavené limity:** Jsou zde zleva doprava uvedeny následující limity: max. dovolená rychlost a limit radaru pro osobní vozidla, na spodním řádku pak max. dovolená rychlost a limit radaru pro nákladní vozidla

**Ohnisková vzdálenost objektivu:** Ručně nastavená hodnota zoomu na objektivu videokamery. Čím je tato hodnota větší tím větší je přiblížení scény na snímku.

**Výrobní číslo zařízení:** Toto číslo je pevně dané a charakterizuje zařízení, kterým byl vytvořen obrázek.

**Doplňkové údaje:** GPS souřadnice stanoviště, typ měřidla a verze radarového SW.

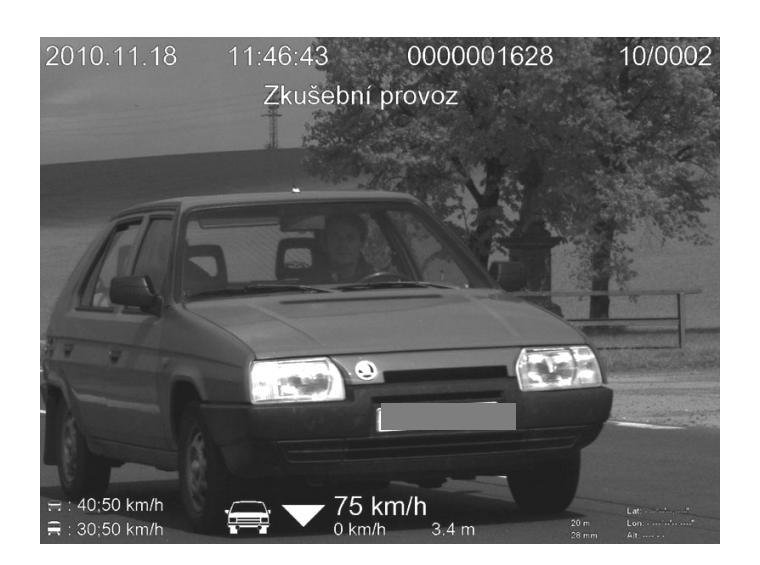

Obr. 71 Měření - testovací režim radaru

# *5.9 Instalace měřiče RAMER10 P na stanovišti*

Nejprve je nutno zajistit přístup k instalované skříni. Vzhledem k tomu, že se jedná o práci ve výšce, je nutno dbát zvýšené opatrnosti. Zajištění bezpečnost při manipulaci s měřičem plně spadá do odpovědnosti organizace provádějící obsluhu měřičů. Vlastní provedení této práce je závislé na místních podmínkách a technickém vybavení obsluhy.

Nejprve odemkneme oba zámky na skříni, otevřeme dveře a zajistíme je v otevřené poloze.

Podle vybraného jízdního pruhu nastavíme polohu plošiny dle tabulky na dveřích. Komponenty měřiče postupně vkládáme do skříně. Upevníme reflektor blesku a připojíme konektorem V k měniči blesku. Před vložením měřicího bloku RAMER10 T do skříně je nutno zkontrolovat nastavení polohy digitální kamery v měřicím bloku RAMER10 T do patřičného úhlu podle směru měření - podle natočení skříně vůči silnici nebo dálničnímu pruhu – viz Obr. 72. Nastavení provedeme tak, že kameru uchopíme za objektiv, posuneme nahoru a na pravou nebo levou stranu. Vzhledem k tomu, že geometrie stanoviště je dána pevně ustavenou skříní, další zaměřování měřiče už není nutné. Schematické znázornění nastavení správné polohy kamery je také uvedeno na štítku měřicího bloku RAMER10 T.

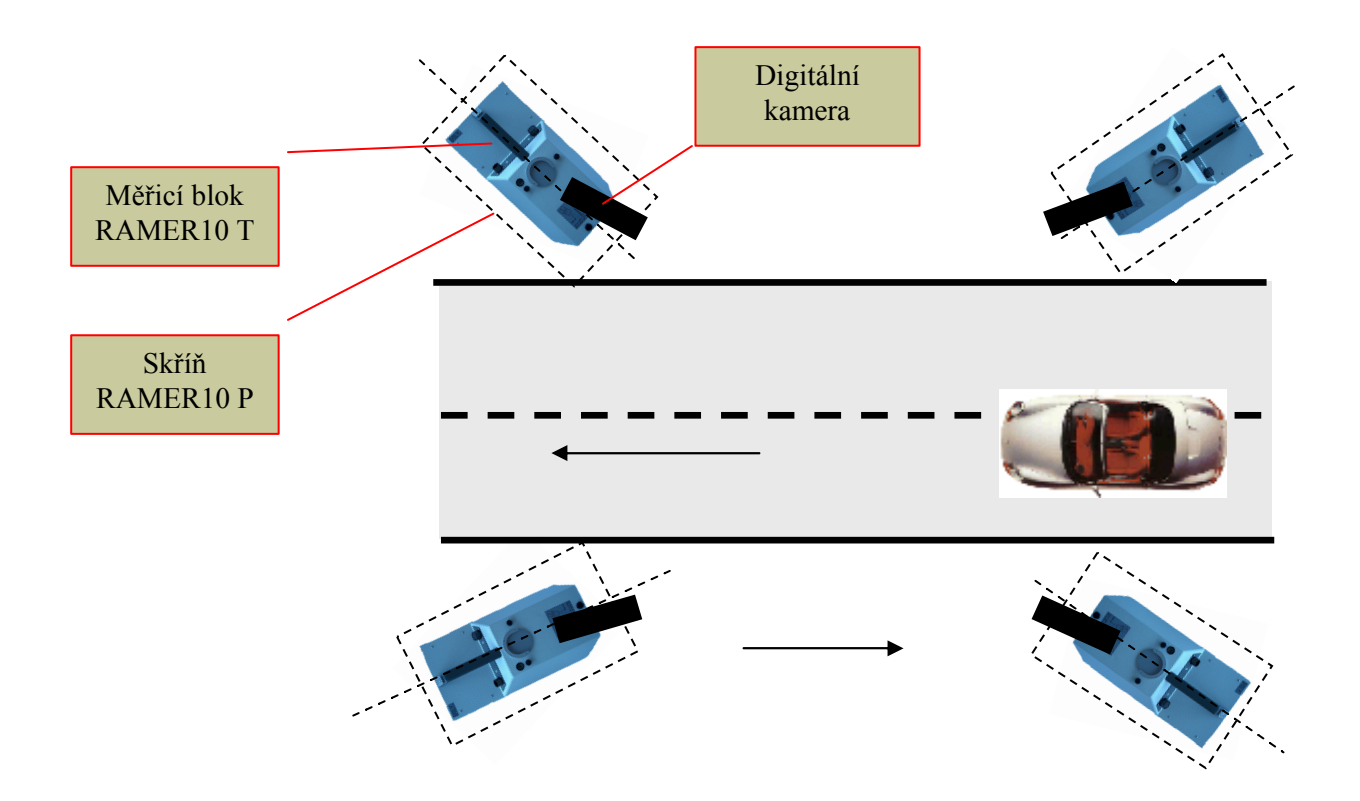

Obr. 72 Natočení digitální kamery v měřicím bloku RAMER10 T vůči silnici nebo dálničnímu pruhu

Měřicí blok RAMER10 T vložíme do nosné desky ve skříni do otvorů podle tabulky na dveřích a kabel K – WIFI (pokud je jím zařízení RAMER10 P vybaveno). Na dveře zavěsíme displej RAMER10 T a připojíme kabely D a S. Displej RAMER10 T je v pracovní poloze zavěšen na dveřích. Vložíme reflektor blesku a připojíme konektor I nebo V (dle zástavby reflektoru blesku). Konektory připojujeme pouze ve vypnutém stavu zařízení!

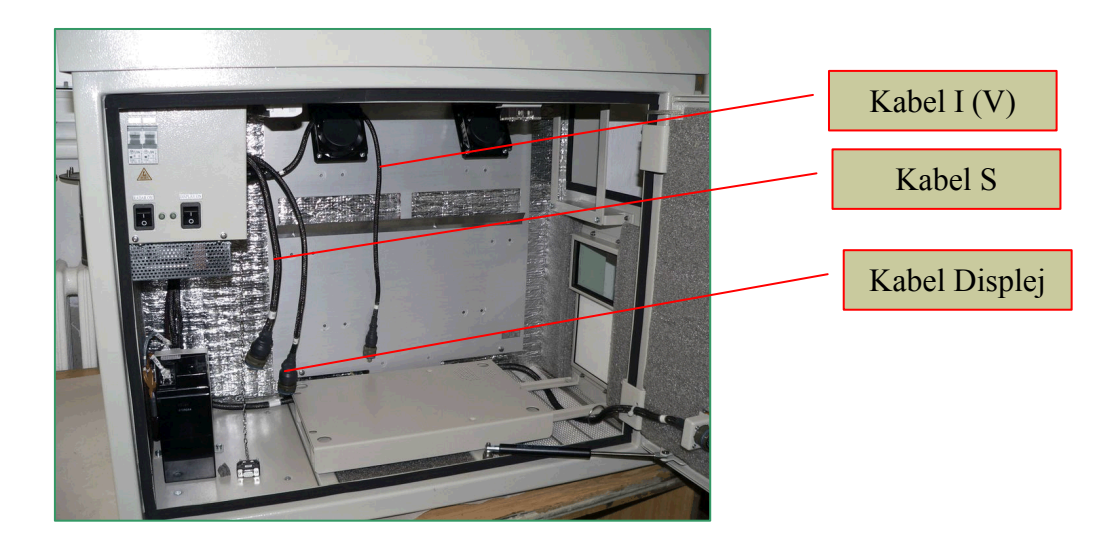

Obr. 73 Skříň RAMER10 P bez bloku měřicího RAMER10 T, kabely volně

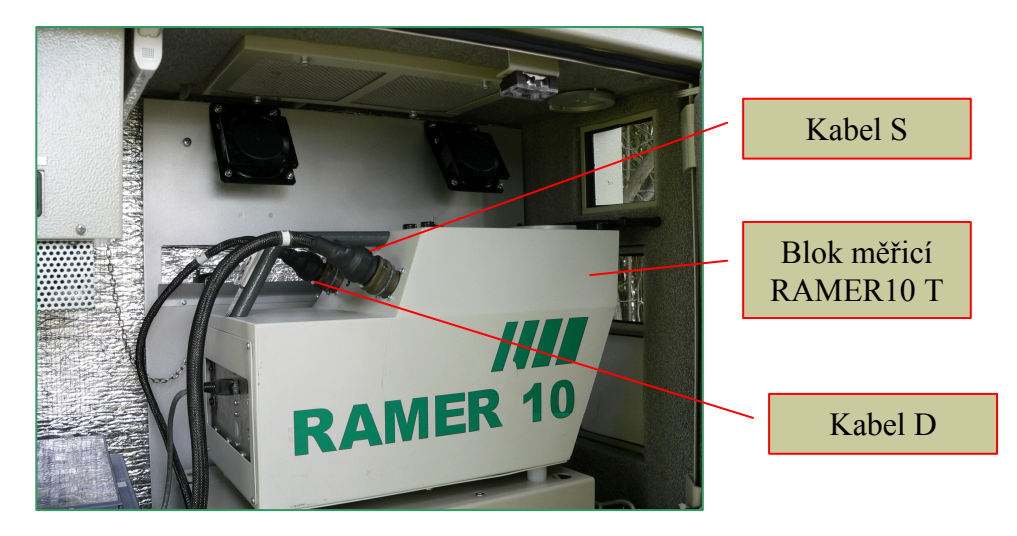

Obr. 74 Skříň RAMER10 P s měřicím blokem RAMER10 T, kabely zapojeny

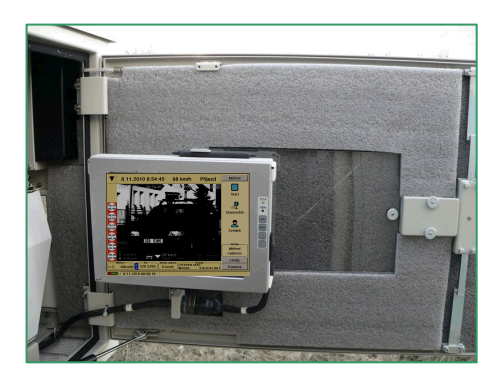

Obr. 75 Upevnění displeje na dveřích skříně RAMER10 P

Vydání: 17.10.2011 Strana Revize : 17.10.2011

# *5.10 Uvedení radarového měřiče RAMER10 P do provozu*

Nejprve zapneme oba jističe na rozvaděči skříně (viz Obr. 41).

Na ovládacím panelu zapneme vypínačem NAPÁJENÍ zařízení, vypínačem DISPLEJ displej RAMER10 T (Obr. 41) a měnič blesku. Kontrolujeme, zda se rozsvítí zelené LED diody na ovládacím panelu. Po stisku tlačítka ON na připojeném displeji dojde k zapnutí radarového měřiče - na displeji i na řídicím počítači měřicího bloku RAMER10 T začne blikat červená LED dioda.

Po zapnutí radarového měřiče nastavíme na displeji dosah blesku podle tabulky platné pro dané stanoviště a nastavíme i odpovídající zorný úhel kamery. Postupujeme dle kapitoly 6.

Po nastavení a spuštění měřiče vypneme displej vypínačem DISPLEJ na ovládacím panelu (viz Obr. 41). Odpojíme konektor displeje a displej RAMER10 T vyjmeme z držáku ve dveřích. Dveře zavřeme a skříň zamkneme. Tím je radar uveden do automatického provozu.

# *5.11 Postup při vypnutí radarového měřiče z automatického provozu a vyjmutí bloku měřicího RAMER10 T ze skříně RAMER10 P*

Nejprve odemkneme oba zámky na skříni, otevřeme dveře a zajistíme je v otevřené poloze. Zkontrolujeme zda je vypínač DISPLEJ na ovládacím panelu v poloze 0. Zavěsíme a připojíme displej. Poté zapneme displej vypínačem DISPLEJ na ovládacím panelu.

Ukončíme program radarového měřiče RAMER10 P.

Vypneme vypínače v tomto pořadí DISPLEJ, NAPÁJENÍ, měnič blesku a oba jističe.

 Od měřicího bloku RAMER10 T odpojíme kabel S, kabel D, (K-Wifi), odpojíme reflektor blesku (konektor V nebo I). Vyjmeme displej RAMER10 T, měřicí blok RAMER10 T a reflektor blesku. Skříň uzamkneme.

Přehled informací zobrazovaných na snímku (RAMER10 P):

**Směr vozidla**: V případě změřeného vozidla je zde zobrazena šipka směru pohybu měřeného vozidla (příjezd: šipka dolů, odjezd: šipka nahoru) V případě ručně provedeného snímku zde není zobrazena šipka směru ani typ vozidla.

**Typ vozidla:** Vyhodnocení typu vozidla (osobní/nákladní) na základě jeho změřené délky.

**Naměřená rychlost**: V případě změřeného vozidla je zde zobrazena rychlost měřeného vozidla. V případě ručně provedeného snímku zde žádná rychlost uvedena není, protože vlastní rychlost u zařízení RAMER10 P je také rovna nule.

**Číslo snímku:** Zde je zobrazováno číslo snímku (souboru), které se automaticky zvětšuje po uložení snímku. Toto číslo se nezvyšuje, pokud je zapnut zkušební provoz (ve zkušebním provozu se snímky neukládají).

**Čas měření**: Zde je zobrazován čas provedeného měření nebo fota.

**Datum**: Zde je zobrazováno datum provedeného měření nebo fota.

**Dosah radaru**: U ručně pořízených snímků je dosah radarového měřiče 0 m. V případě snímků pořízených radarem je zde zobrazován nastavený dosah radarového měřiče (20, 30, 60 m).

**Nastavené limity:** Jsou zde zleva doprava uvedeny následující limity: max. dovolená rychlost a limit radaru pro osobní vozidla, na spodním řádku pak max. dovolená rychlost a limit radaru pro nákladní vozidla

**Směr otočení videokamery:** Je zobrazováno zkratkami Left (vlevo), Right (vpravo), označující natočení videokamery do levé nebo pravé krajní polohy v držáku videokamery.

Pokud je kamera otočena o ±90˚ budou tyto zkratky označovat natočení videokamery do horní nebo dolní polohy v držáku videokamery.

**Oblast radarového svazku:** Je-li na pořízeném snímku více vozidel, bude se změřená rychlost vztahovat na vozidlo, které je nejblíže vyznačené oblasti radarového svazku a současně nejvíce v popředí. Oblast radarového svazku není zobrazována u ručně pořízených snímků.

**Ohnisková vzdálenost objektivu:** Ručně nastavená hodnota zoomu na objektivu videokamery. Čím je tato hodnota větší tím větší je přiblížení scény na snímku.

**Výrobní číslo zařízení:** Toto číslo je pevně dané a charakterizuje zařízení, kterým byl vytvořen snímek.

**Doplňkové údaje:** GPS souřadnice stanoviště, typ měřidla a verze radarového SW.

# *5.12 Instalace měřiče RAMER10 O na stanovišti*

Nejprve odemkneme zámek na skříni, otevřeme dveře a zajistíme je v otevřené poloze.

Podle tabulky nastavíme vodorovný a svislý úhel držáku digitální kamery a svislý úhel držáku radarové hlavy. Podle tabulky rovněž nastavíme velikost záběrového úhlu na objektivu (ZOOM).

Zkontrolujeme, zda je zapnut hlavní vypínač na ovládacím panelu skříně. Vysuneme plošinu pro měřicí kontejner a otočným segmentem ji zajistíme ve vysunutém stavu. Na plošinu položíme měřicí kontejner tak, aby zapadl do čtyř otvorů.

Otočným segmentem odaretujeme plošinu a zasuneme měřicí kontejner až na doraz. Měřicí kontejner zapneme hlavním vypínačem kontejneru. Další ovládání radaru provádíme buď pomocí displeje, nebo dálkově.

Dveře zavřeme a skříň zamkneme.

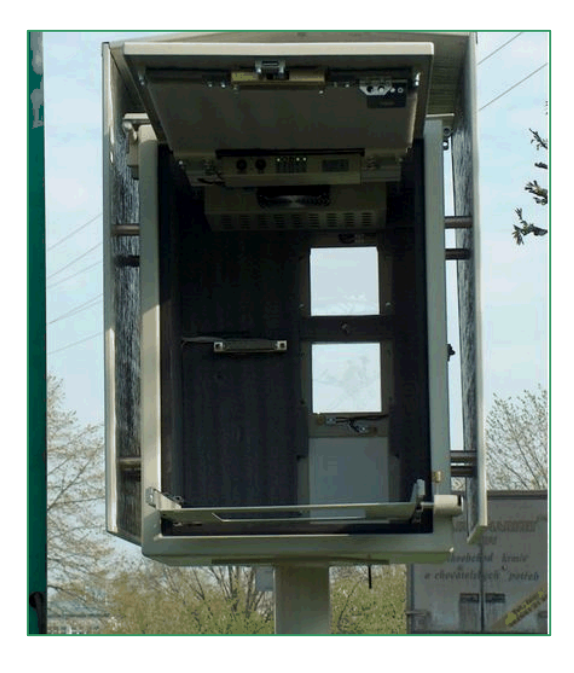

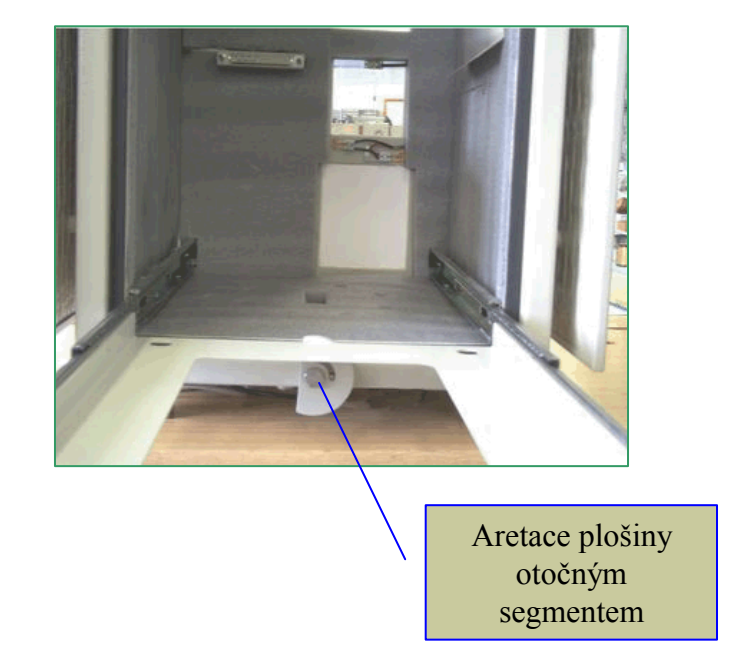

Obr. 76 Prázdná skříň bez měřicího kontejneru

Přehled informací zobrazovaných na snímku:

**Směr vozidla**: V případě změřeného vozidla je zde zobrazena šipka směru pohybu měřeného vozidla (příjezd: šipka dolů, odjezd: šipka nahoru) V případě ručně provedeného snímku zde není zobrazena šipka směru ani typ vozidla.

**Typ vozidla:** Vyhodnocení typu vozidla (osobní/nákladní) na základě jeho změřené délky.

**Naměřená rychlost**: V případě změřeného vozidla je zde zobrazena rychlost měřeného vozidla. V případě ručně provedeného snímku zde žádná rychlost uvedena není, protože vlastní rychlost u zařízení RAMER10 O je také rovna nule.

**Číslo snímku:** Zde je zobrazováno číslo snímku (souboru), které se automaticky zvětšuje po uložení snímku. Toto číslo se nezvyšuje, pokud je zapnut zkušební provoz (ve zkušebním provozu se snímky neukládají).

**Čas měření**: Zde je zobrazován čas provedeného měření nebo fota.

**Datum**: Zde je zobrazováno datum provedeného měření nebo fota.

**Dosah radaru**: U ručně pořízených snímků je dosah radarového měřiče 0 m. V případě snímků pořízených radarem je zde zobrazován nastavený dosah radarového měřiče (20, 30, 60 m).

**Nastavené limity:** Jsou zde zleva doprava uvedeny následující limity: max. dovolená rychlost a limit radaru pro osobní vozidla, na spodním řádku pak max. dovolená rychlost a limit radaru pro nákladní vozidla

**Směr otočení videokamery:** Je zobrazováno zkratkami Left (vlevo), Right (vpravo), označující natočení videokamery do levé nebo pravé krajní polohy v držáku videokamery.

Pokud je kamera otočena o ±90˚ budou tyto zkratky označovat natočení videokamery do horní nebo dolní polohy v držáku videokamery.

**Oblast radarového svazku:** Je-li na pořízeném snímku více vozidel, bude se změřená rychlost vztahovat na vozidlo, které je nejblíže vyznačené oblasti radarového svazku a současně nejvíce v popředí. Oblast radarového svazku není zobrazována u ručně pořízených snímků.

**Ohnisková vzdálenost objektivu:** Ručně nastavená hodnota zoomu na objektivu videokamery. Čím je tato hodnota větší tím větší je přiblížení scény na snímku.

**Výrobní číslo zařízení:** Toto číslo je pevně dané a charakterizuje zařízení, kterým byl vytvořen snímek.

**Doplňkové údaje:** GPS souřadnice stanoviště, typ měřidla a verze radarového SW.

## **6. NÁVOD K OBSLUZE**

# *6.1 Důležité provozní pokyny*

Před vlastním popisem ovládání měřiče rychlosti je nutné dodržovat důležité zásady, které vyplývají z předchozího popisu a jsou uvedeny přímo v jednotlivých kapitolách. Dále je nutné se seznámit i s následujícími pokyny.

- Při provozu měřiče je potřebné dbát na čistotu optiky, krytu radarové hlavy a reflektoru blesku. U zástavby do vozidel je nutná občasná kontrola funkčnosti držáku RH. Vliv soli v zimních měsících může způsobit znečistění styčných ploch. Doporučujeme očistit a promazat vhodným prostředkem.
- Zařízení RAMER10 T není vhodné vystavovat působení deště. Pokud je nutné měření za špatných klimatických podmínek, doporučujeme chránit zařízením vhodným krytem. Např. pláštěnkou (není součástí dodávky).
- Se všemi konektory na zařízení se smí manipulovat pouze ve vypnutém stavu.
- Z bezpečnostních důvodů (ochrana před nebezpečným dotykovým napětím) je možno rozpojovat konektor "V" mezi měničem a reflektorem až s prodlevou minimálně 10 s po vypnutí radaru.
- Pokud dojde k reakci ochrany počítače na překročení limitů teplot, je vhodné upravit podmínky tak, aby k těmto situacím nedocházelo. U RAMER10 T je vhodná změna místa měření, nebo zastínění před sluncem, či chránit před mrazivým větrem vhodným krytem. U RAMER10 C je možné odstranit přepážku zavazadlového prostoru a sklopit sedadla, zapnout klimatizaci, nebo postavit vozidlo do stínu. RAMER10 C chráníme před mrazem topením ve vozidle (pro zvýšení účinku sklopit zadní sedadla nebo odstranit přepážku. RH pracuje při -20° C a navíc je částečně ohřívána chladičem vozidla.
- Pokud jsou pochybnosti o správné činnosti radaru i v případě vyhovujících testů, je nutné požádat servisní organizaci o kontrolu.
- Pokud dojde k poškození vozidla u verze RAMER10 C (např. naražený blatník či podběh), je nutné provést opravu a nové ověření, viz. kapitola 6.3.7.7 Servis – Provozní kontroly S poškozeným vozidlem ztrácí radar schopnost měření a přestává platit ověřovací list. U RAMER10 P a RAMER10 O platí totéž v případě poškození sloupů a skříní.
- Pokud před ukončením měření zjistíme kliknutím na ukazatel stavu baterie méně jak 50% (ukazatel je zobrazován v každém režimu práce), je doporučeno provést před novým zahájením měření nabití. Jinak nabíjení baterií provádíme ihned po varování měřiče. Pokud je to možné, nečekáme na automatické vypnutí radaru, ale vypneme radar sami. Nikdy opakovaně nenecháváme vybíjet baterii pod hranici 10,8V (opakováním zapínání při automatickém vypnutí).
- Nabíjení baterií používaných ve všech verzích RAMER10 se provádí odpovídající nabíječkou. RAMER10 T má nabíječku standardně. RAMER10 P a RAMER10 O mají nabíječku (síťový zdroj) zálohovacích baterií trvale připojenou. RAMER10 C má vyvedený konektor pro nabíjení na držáku baterie (pro nabíječku RAMET). Nabíječka není součástí dodávky, ale lze ji objednat. Použití jakékoliv jiné nabíječky je nutné konzultovat s výrobcem radaru. Nabíjení baterie ve vozidle jiným způsobem než přes uvedený konektor může způsobit zničení baterie, poškození radaru a není vyloučeno ani poškození vozidla.
- Pokud se u zařízení RAMER10 C provádí dobíjení baterie mimo vozidlo, je nutné odpojené svorky zaizolovat z důvodu nebezpečí zkratu při nastartování vozidla bez baterie radaru.

*Při odpojování baterie dodržujte postup odpojení svorek. Nejdřív odpojit – svorku a teprve potom + svorku (důležité : - svorka se nesmí při práci dotýkat -kontaktu baterie ) Při zpětné montáži postupujte obráceně. Stejný postup platí i pro nabíjení baterie RAMER10 T mimo napájecí blok.*

## *6.2 Zapnutí měřiče rychlosti*

#### **6.2.1 Měřič rychlosti RAMER10 s displejem a touchscreenem**

Měřič rychlosti uvedeme do provozu stiskem tlačítka "ON" na displeji na dobu cca 5s u zařízení RAMER10 T, C a P. Zařízení RAMER10 O lze zapnout lokálně pomocí připojeného displeje, nebo dálkově pomocí ovládacího programu. Tato možnost platí pro verze RAMER10 s displejem. Ve verzi RAMER10 O a také variantně pro RAMER10 P se zařízení zapne tlačítkem ON na ovládacím panelu umístěném ve skříni a následně tlačítkem "ON" na připojeném displeji, nebo tlačítkem RADAR ON na řídicím počítači.

## **6.2.2 Popis činnosti radaru po zapnutí**

Po zapnutí radaru bliká po dobu 5 sekund červená LED a během této doby se provádějí v následujícím pořadí tyto testy:

#### **Test vnějšího zdroje napájení:**

Součástí bloku napájení je i blok CBM. Tento slouží pro kontrolu stavu nabití a teploty akumulátoru. Pomocí rozhraní CANBUS se zasílají tyto informace do nadřazeného systému do desky DERO. Ta vyhodnotí, zda baterie má napětí v toleranci a poté dojde k zapnutí celého měřiče, nebo v případě, že měřič je již zapnutý, tak zašle varování pro obsluhu a ta musí zajistit dobíjení akumulátoru, nebo je vyzvána k ukončení činnosti měřiče a následně je vyzvána k vypnutí. Chybové hlášení je indikováno pomocí LED anebo pomocí displeje, které je v případě provozu zařízení uloženo do "log" souboru.

#### **Tabulka stavů s ohledem na napětí akumulátoru:**

1. 11V<Ubat<=11,2V

- 1. varování programem počítače na nízké napětí baterie

2. 10,8V<Ubat<=11V

2. varování programem počítače na nízké napětí baterie, radarový SW iniciuje vypnutí počítače (desky CPU)

3. Ubat  $\leq 10.8V$ 

- zelená dioda zhasne, začne blikat červená dioda a objevují se čtyři probliknutí zelené diody (synchronně s červenou LED). Za určitou dobu při stálém blikaní červené LED se radar vypne (úplné odpojení od baterie).

## **Test teploty počítače:**

## *Pro zařízení RAMER10 C a RAMER10 T platí (při zapnutí):*

Je-li teplota uvnitř počítače menší jak -10 °C, červená dioda zůstává blikat, objevuje se jedno probliknutí zelené diody (synchronně s červenou LED) a za další 8 sekund při stálém blikaní červené LED se radar vypne (úplné odpojení od baterie).

Je-li teplota počítače (na teplotním čidle desky DERO) v rozmezí 0°C ÷ -10°C zůstane blikat červená LED a současně se zapíná vnitřní vytápění uvnitř počítače.

Je-li teplota uvnitř počítače v rozmezí  $60^{\circ}C \div 63^{\circ}C$  rozsvítí se po prvních 8 sekundách červená LED. K jejímu zhasnutí dojde za běhu radaru, pokud teplota klesne pod 63°C.

Je-li teplota počítače větší než 63°C, červená dioda zůstává blikat, objevují se dvě probliknutí zelené diody (synchronně s červenou LED) a za další 8 sekund při stálém blikaní červené LED se radar vypne (úplné odpojení od baterie).

V případě, že teplota je vyhovující, provede se znovu test vnějšího zdroje napájení.

Za provozu počítače:

1.varování – je-li teplota počítače větší jak 55°C

2.varování – je-li teplota počítače větší jak 58°C - pošle se varování o kritické teplotě, zelená dioda zhasne, začne blikat červená dioda a objevují se dvě probliknutí zelené diody (synchronně s červenou LED). Za další 8 sekund při stálém blikaní červené LED se radar vypne (úplné odpojení od baterie).

V případě, že teplota je vyhovující, provede se znovu test vnějšího zdroje napájení.

Pokud proběhly výše uvedené testy úspěšně, rozsvítí se zelená LED (PWR) a je zapnut počítač uvnitř radaru (u zařízení RAMER10 O, pokud není připojen displej, svítí zelená LED pouze na počítači). Následně probíhá zavádění operačního systému, cca po 20 sekundách se zobrazí úvodní obrazovka radarového programu. Po zapnutí se provádí testy kontroly napětí a teploty periodicky každé 2 s. Při správné činnosti svítí standardně pouze zelená dioda LED (PWR).

V průběhu spouštění radarového programu se zobrazuje informační obrazovka. Poté se zobrazí obrazovka pro přihlášení obsluhy. Je nutné zadat heslo. Bez zadání hesla nelze s měřičem pracovat. Při prvním spuštění je heslo implicitně nastaveno na "RADAR" a jméno přihlašovaného uživatele je implicitně nastaveno na **Administrator**. Program umožňuje, aby každý uživatel radaru měl vlastní přihlašovací jméno a heslo. První uživatel ze seznamu uživatelů (Administrator) má však právo rušit a přidávat další uživatele do seznamu uživatelů. Administrátor přidělí každému uživateli jméno a vstupní přihlašovací heslo. Další uživatelé si musí, z důvodu jednoznačné identifikace, změnit toto vstupní, přihlašovací heslo za své nově vybrané. V hesle je možno užívat pouze znaky, které je možno zadat na anglické klávesnici.

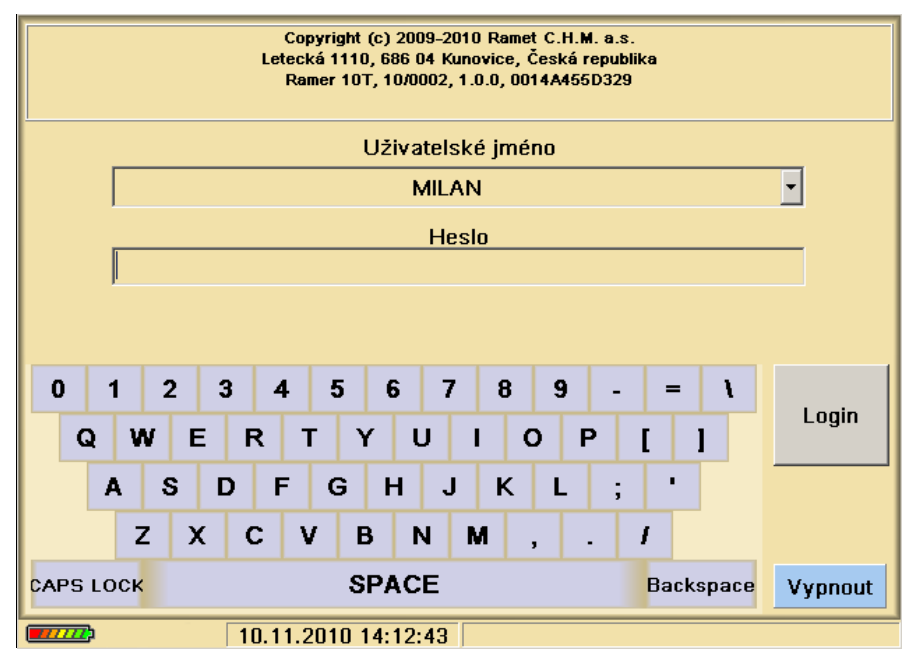

Obr. 77 Vložení uživatelského jména a hesla

Administrátor je oprávněn přidávat nebo odstraňovat uživatele a ti se pak mohou jen přihlásit svým jménem ze seznamu a vložit své přihlašovací heslo. Veškerá činnost, tzn. zapnutí a přihlášení uživatele ne uložena do "log" souboru a jméno uživatele je v případě pořízení přestupku automaticky přidáno do hlavičky snímku. Na následujícím obrázku je možno vidět příklad předdefinovaných uživatelů.

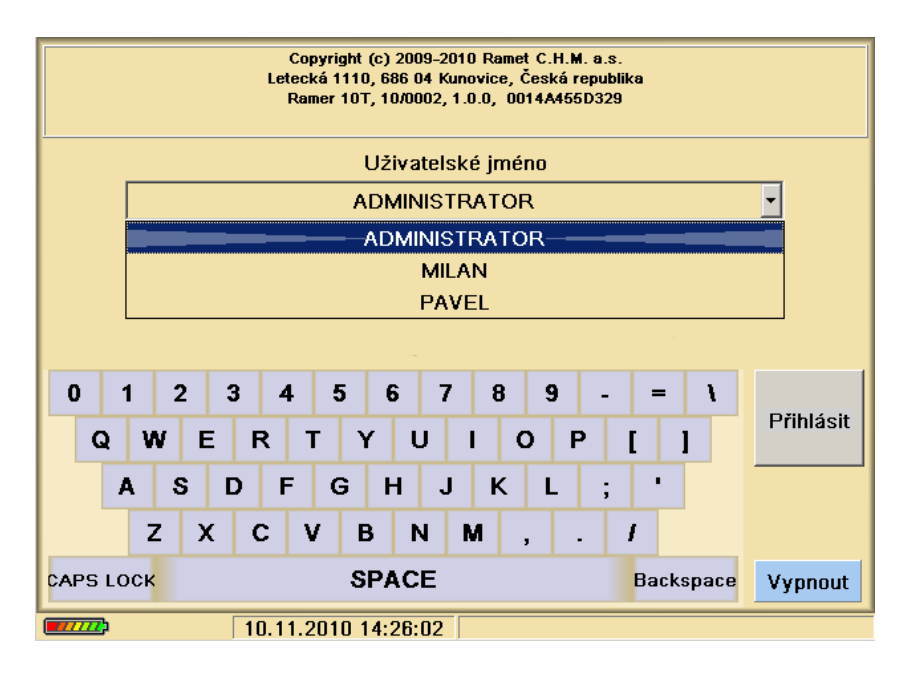

Obr. 78 Výběr přihlašovacího jména

## *6.3 Hlavní nabídka*

Po vložení správného uživatelského hesla se dostáváme do hlavní nabídky. Tato obrazovka je zobrazena na následujícím obrázku. Výběrem symbolu šipky v levém horním rohu se zobrazí nabídka funkcí programu.

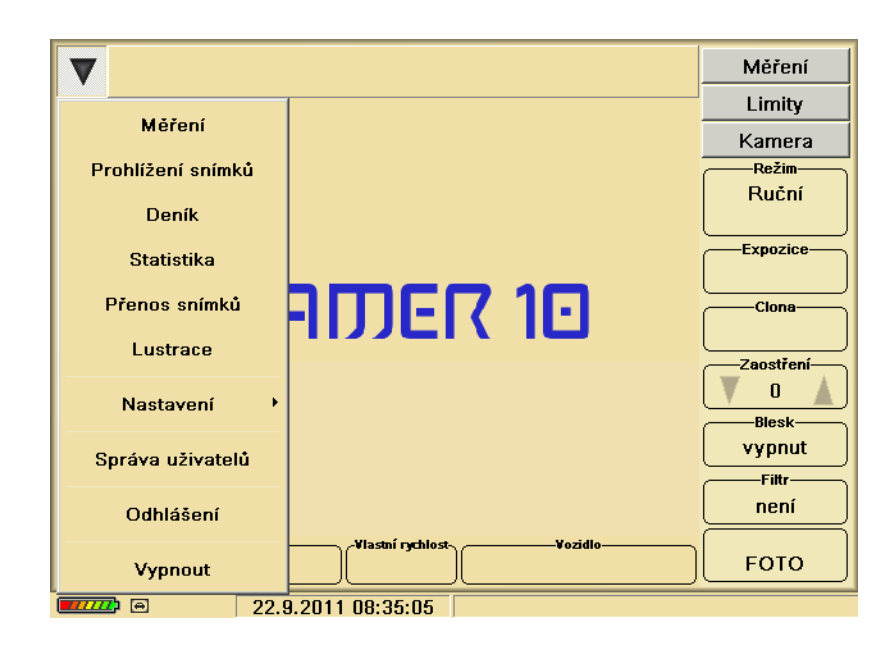

Obr. 79 Úvodní nabídka programu

Výběrem jednotlivých položek hlavního menu (funkčních tlačítek vlevo) se dostáváme do dalších funkčních podmenu. Položky hlavní nabídky jsou popsány chronologicky podle toho, jak na sebe navazují jednotlivé činnosti.

Vydání: 17.10.2011 Revize : 17.10.2011

## **6.3.1 Položka Měření**

## 6.3.1.1 Ustavení RAMER10 T

Při měření zařízením RAMER10 T musíme při ustavování podle kap 5.7 zvažovat taky výšku osy radarové hlavy vůči měřeným vozidlům. Příliš velká výška RH může "ozařovat" vozidla ve výšce oken a příliš nízká zase ve výšce kol. V obou případech pak může dojít k vynechávání měření, nebo se může projevovat, podle tvaru vozidla, posuv vozidel ve snímku (vozidla nejsou vždy ve stejné pozici). Doporučená výška osy RH je 50 až 90 cm od úrovně vozovky při měření od 1. jízdního pruhu. Korekci lze provést výběrem místa nebo nastavením stativu. V případě měření s větším bočním odstupem se uplatní rozšíření svazku RH a výška osy není kritická (odpovídá vzdálenosti). Přesto je nutná kontrola umístěním vozidel ve snímku. Měřicí úhel však musí být vždy dodržený, viz kap 5.7.2.

Měření je možné jak z levé strany vozovky tak i z pravé strany vozovky. U RAMER10 T musí být, podle zvolené strany, kamera ve správné pozici tj. oproti ose RH vždy více od vozovky viz. informace na krytu měřiče.

#### 6.3.1.2 Ustavení RAMER10 pro měření z místa

Po ustavení podle kap.5.8 provedeme nastavení směru kamery a správnou pozici RH v držáku podle místa měření (levá či pravá strana vozovky). Při výběru místa, podobně jako u RAMER10 T, zvažujeme výšku osy RH vůči měřeným vozidlům. U RAMER10 C je korekce možná pouze změnou stanoviště.

## 6.3.1.3 Zásady pro měření za jízdy RAMER10 C

Měření za jízdy pomocí radaru se neliší od měření z místa. Nastavení parametrů je shodné jako při měření z místa. Měřič RAMER10 C si provádí korekci podle vlastní rychlosti automaticky a vždy zobrazí jen skutečnou rychlost měřeného vozidla. Měřit je možné jak vozidla v protisměru tak i předjíždějící vozidla. V případě měření rychlosti předjíždějících vozidel musí být rozdíl mezi měřicím a měřeným vozidlem cca 20 km/h. Při měření za jízdy je důležité dodržovat konstantní rychlost měřicího vozidla a neměnit prudce směr jízdy. Měřič při nesprávném způsobu jízdy měřicího vozidla může měření vyhodnotit jako nesprávné a neuloží záznam o přestupku.

## 6.3.1.4 Ustavení RAMER10 P,O,G

Specifické měření z pevných stanovišť vychází z předpokladu nastavení v rámci montáže. Obsluha dodržuje Návod k obsluze kap. 5.9, 5.12 a provádí běžnou údržbu. Nastavování parametrů je shodné jako u předchozích uvedených verzí RAMER10.

# **6.3.1.5 Hlavní obrazovka měření – měření radarem**

Výběr položky Měření (Obr. 79) umožní provést volby svědka měření přestupku, stanoviště, max. dovolené rychlosti pro osobní a nákladní vozidla, dále výběr režimu měření (Měření radarem, Start/Stop, Video) a nastavení parametrů digitální kamery.

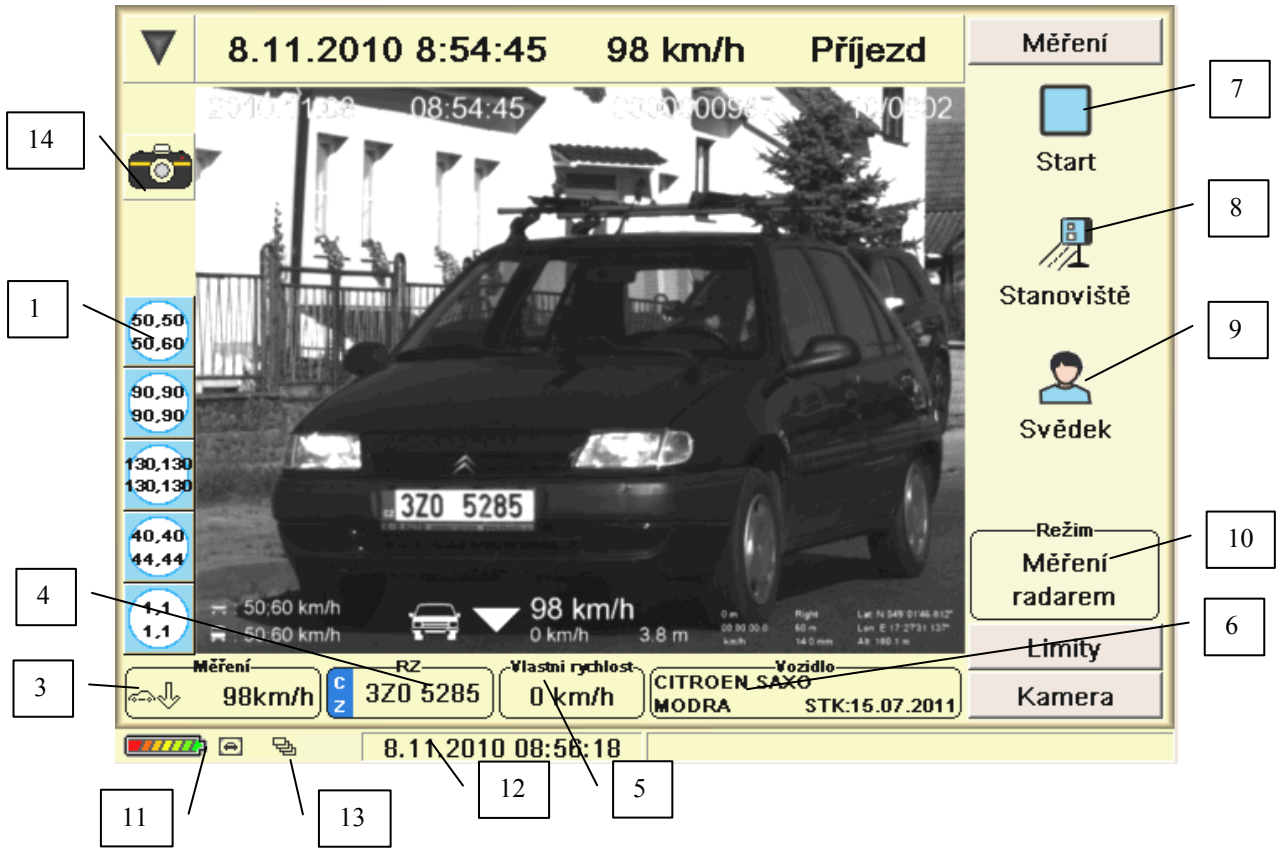

Obr. 80 Obrazovka měření

# **Karta (obrazovka) – měření**

- 1) **tlačítka pro rychlou volbu** slouží k nastavení rychlé změny nastavení limitu místa a limitu radaru. V ikoně tlačítka rychlé volby je nahoře zobrazen limit místa pro osobní a nákladní vozidla. Dole je pak hodnota nastavení limitů radaru. (osobní, nákladní vozidla). Je nutné vědět, že nastavená hodnota znamená hranici pro ukládání přestupků. Např. pokud chceme ukládat přestupky vyšší než 50km/h, volíme limit radaru minimálně 51. Další viz kap. 3.3
- 2) **Identifikace měření** zobrazuje informace o změřených nadlimitních vozidlech (datum a čas měření, naměřená rychlost, směr jízdy měřeného vozidla, výrobní číslo měřiče)
- 3) **Průběh měření** zobrazuje informace o všech změřených vozidlech (i podlimitních)
	- $\sim$  osobní vozidlo  $\approx$
	- nákladní vozidlo $\Box$
	- příjezd JL ⇑
	- odjezd
	- ዿ - kolona
	- změřená rychlost

 Zobrazený údaj rychlosti je informace přímo z měřicí jednotky o následném probíhajícím měření a nemusí souhlasit s aktuálně zobrazeným snímkem přestupku (snímky jsou zobrazovány z uložených dat v paměti se zpožděním z důvodu vlastního zpracování snímku a času potřebného pro automatické rozpoznání RZ). Pro zobrazené vozidlo platí rychlost uvedená ve snímku a na horní liště.

- 4) **RZ** rozpoznaná registrační značka vozidla. Pokud jde podle znaků určit stát RZ, je zobrazen v doplňkovém modrém proužku
- 5) **Vlastní rychlost** zobrazuje vlastní rychlost vozidla
- 6) **Vozidlo** zobrazuje informace o změřeném vozidle, pokud je najde v instalované databázi vozidel. Podmínkou je rozpoznání registrační značky.
- 7) **Tlačítko "Start"** pro zahájení měření
	- v režimu "Měření radarem" zahájí měření pomocí měřící jednotky
	- v režimu "Start/Stop měření" provede 1. snímek
	- v režimu "Video" začne nahrávat video
		- po stisknutí se automaticky změní v tlačítko "Stop" (doba změny na Stop je podle zvoleného režimu)
	- v režimu "Měření radarem" ukončí měření pomocí měřící jednotky
	- v režimu "Start/Stop měření" provede poslední snímek měření
	- v režimu "Video" ukončí nahrávání videa
- 8) **Stanoviště** umožní výběr stanoviště a limitů rychlosti
- 9) **Svědek** volba svědka měření
- 10) **Režim** výběr režimu měření zařízení
	- "Měření radarem" zařízení provádí měření radarovou hlavou
	- "Start/Stop měření" měření průměrné rychlosti mezi dvěma snímky (pouze Ramer10 C)
	- "Video" kontinuální záznam dopravní situace
- 11) **Zobrazení stavu baterie** kliknutím na ikonu stavu baterie je možno změnit typ zobrazovaných informací
	- 1. napětí baterie
	- 2. odhad kapacity baterie v procentech
	- 3. pouze ikona stavu baterie
- 12) **Datum a čas radaru**
- 13) **Stav radaru**:
	- $\left( \bigoplus \right)$ - zařízení je v režimu měření radarovou hlavou
	- Ð - zařízení je v režimu měření "Start-Stop"
	- $\overline{\Box}$ - zařízení je v režimu "Video"
	- $\blacksquare$ - zařízení provádí měření
	- $\bullet$ - zařízení je v testovacím módu (přestupky se neukládají)
	- $1\Box$ – zařízení je v ručním režimu. Pro nové měření se musí stisknout tlačítko "Start". Platí pouze pro měření radarovou hlavou.
	- 달 - zařízení je v automatickém režimu. Po změření vozidla se automaticky začne provádět nové měření. Platí pouze pro měření radarovou hlavou.
	- ኊ - zařízení je v servisním módu

## 14) **Tlačítko pro ruční pořízení snímku**

#### **6.3.1.5.1 Měření rychlosti bez radaru srovnáním vlastní rychlosti**

Pro tuto funkci je potřeba nastavit v záložce **Měření – Režim – Start/Stop** a následně používat **ikonu Ruční foto**.

Měření rychlosti se provádí tak, že měřící vozidlo vybavené měřícím zařízením se za jízdy přiblíží na bezpečnou vzdálenost za sledované vozidlo cílové (10 m až 100 m). Měřící vozidlo ustálí svoji rychlost a v průběhu doby minimálně 10 s sleduje cílové vozidlo tak, aby na displeji, kde je cílové vozidlo průběžně zobrazováno, nebyla patrná změna velikosti sledovaného vozidla při neměnné hodnotě záběrového úhlu objektivu (ZOOM). To znamená, že měřící vozidlo musí jet rovnoměrnou rychlostí za sledovaným vozidlem, pokud možno, v neměnné vzdálenosti a na snímcích musí být cílové vozidlo na posledním snímku stejné velikosti nebo menší než na snímku prvním.

Při těchto podmínkách je rychlost měřícího vozidla rovna rychlosti sledovaného vozidla a ručně se provedou minimálně 3 obrázky během 10 s (přičemž mezi prvním a posledním snímkem musí být časová prodleva alespoň 10 s). Na pořízených obrázcích je zobrazeno jak sledované vozidlo, tak i údaj o rychlosti služebního vozidla, čas a datum měření. Rozdíl mezi rychlostmi na jednotlivých snímcích nesmí být větší než ±3km/h do 100km/h nebo  $\pm 3\%$  nad 100km/h.

Při tomto režimu je ve výřezu obrazovky displeje kontinuálně zobrazována scéna před vozidlem se zařízením. Stiskem tlačítka funkce **Foto** uložíme právě zobrazený snímek a na displeji se dále zobrazuje snímaná obrazová situace. Jako doklad k přestupku musí být komplet tří snímků jako např. následující dokumentace přestupku vytvořená na zařízení RAMER10C. Jako výchozí rychlost se bere nejnižší naměřená rychlost nebo průměr ze tří rychlostí zaokrouhlený na nejbližší celou hodnotu rychlosti.

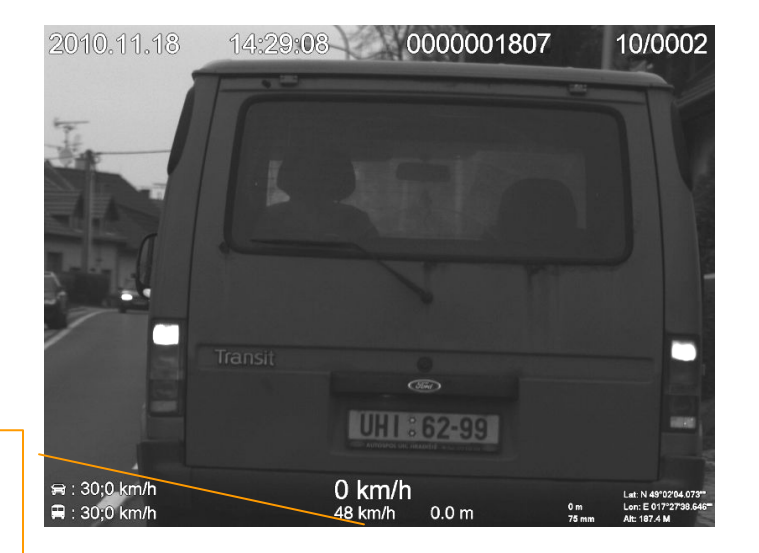

Okamžitá vlastní rychlost použitá pro srovnání v době pořízení snímku

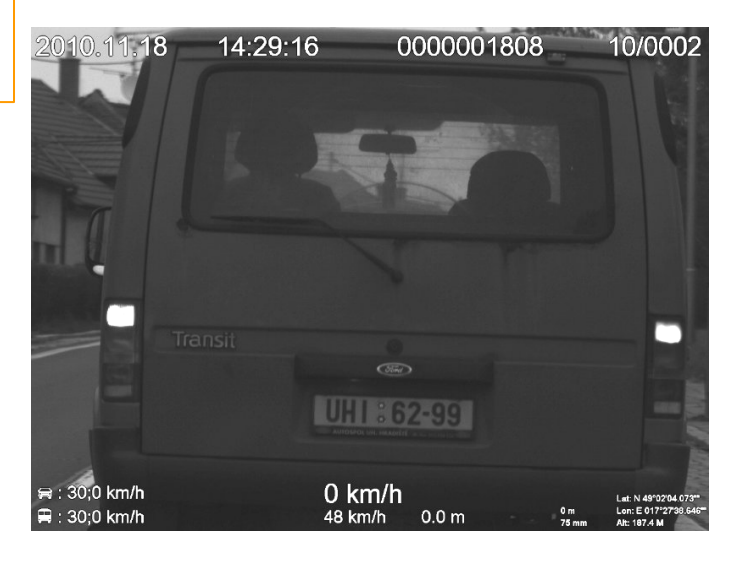

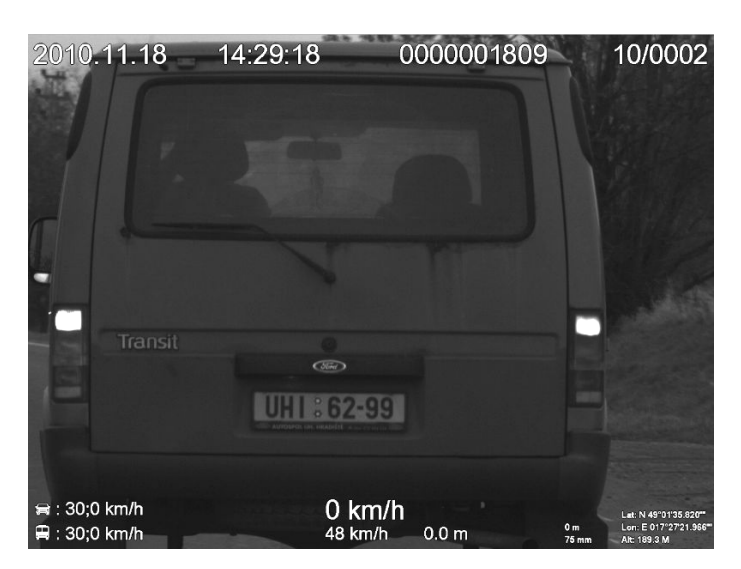

Obr. 81 Výstupní dokumenty při snímání obrazu za jízdy vozidla

Vydání: 17.10.2011 Revize : 17.10.2011

#### **6.3.1.5.2 Měření rychlosti bez radaru v režimu START-STOP**

Jedná se o měření vlastní průměrné rychlosti za jízdy. Tato vlastní průměrná rychlost je poté dokladována jako průměrná rychlost vozidla, které jede před vozidlem, ve kterém tuto průměrnou rychlost měříme. Tuto funkci lze zvolit v záložce **Měření – Režim – Start/Stop měření**.

Zahájení měření této rychlosti je zahájené uživatelem stiskem tlačítka **Start**. V tomto okamžiku je provedeno foto označené číslicí 1/2, která je vložena do snímku, a vynulován čítač dráhy a času. Nejdříve po 10 sekundách může uživatel provést **Stop** měření této rychlosti (během těchto prvních 10 sekund po provedení **Start** měření je tlačítko **Stop** zablokované z důvodu dosažení požadované přesnosti měření). V levém horním rohu se objeví výřez aktuální měnící se scény, při kliknutí perem na tuto oblast se obraz aktuální kontinuálně snímané scény roztáhne přes celou obrazovku. Po uplynutí 10 sekund je možné provést foto, do kterého je vypálena číslice 2/2 a dále je do něj vypálena spočtená průměrná rychlost (pokud byla ujetá dráha delší jak 100 m), ujetá dráha v metrech, doba, za kterou byla tato dráha ujeta, čas a číslo snímku fota (všechny tyto vypálené údaje plus čas a datum prvního fota jsou také uloženy v hlavičce souboru s tímto druhým fotem). Pro důkazní řízení musí být velikost vozidla na Foto1 (1/2) a Foto2 (2/2) shodná, nebo na snímku Foto2 může být měřené vozidlo menší.

V průběhu měření nesmí být změněna hodnota ZOOMu. Měřené vozidlo by nemělo být vzdáleno od měřicího vozidla více jak 70 metrů (čitelnost RZ při využití max ZOOMu).

Čítač času vychází z oscilátoru, který je umístěn na základní desce řídícího počítače. Čítač dráhy vychází z čítání impulsů, které přicházejí od tachometru vozidla, ve kterém provádíme měření. Ujetá dráha je vypočítána následovně:

#### *s = 1000 i/k;*

kde

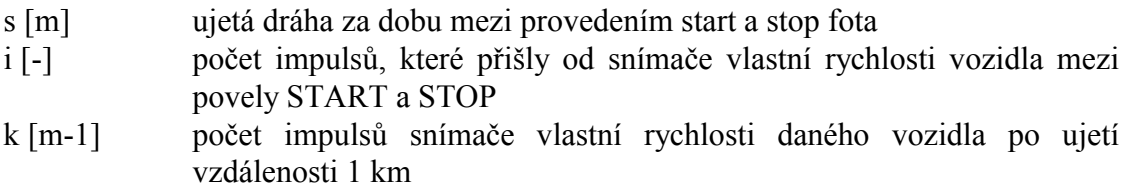

Změřenou průměrnou rychlost spočteme podle vztahu:

#### *v = 3.6 s/t*

kde

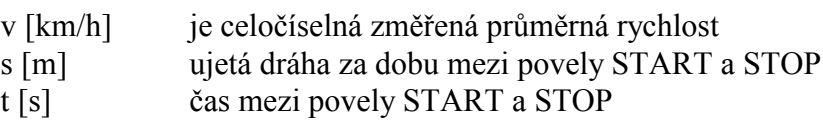

Pro dokladování skutečnosti, že se dané vozidlo pohybovalo naměřenou průměrnou rychlostí, je potřeba vždy uvádět oba snímky (při STARTu měření a při STOPu měření), přičemž na obou snímcích musí být jedno a totéž vozidlo.

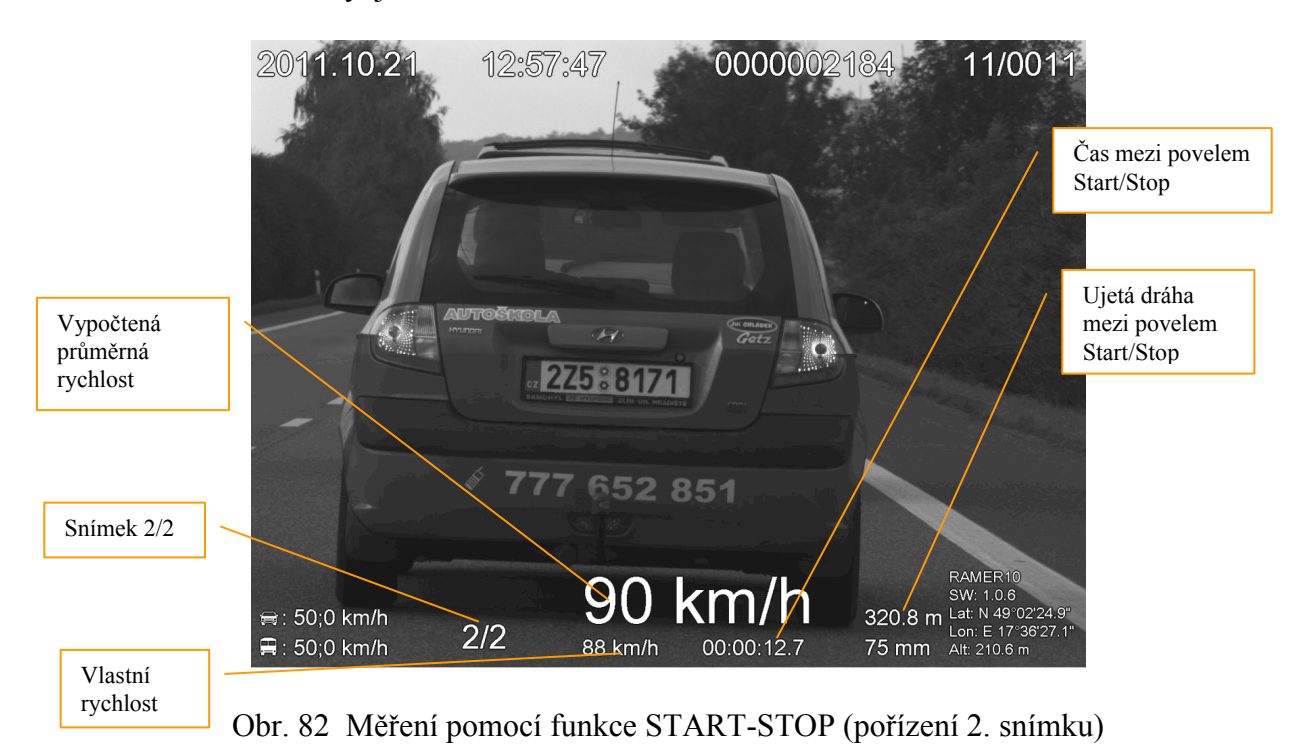

Pokud je vypočtená průměrná rychlost menší než nastavený limit (jako limit je brána nižší hodnota z nastaveného limitu místa pro osobní či nákladní vozidlo – nejedná se o měření radarem), nejsou snímky uloženy.

## **6.3.1.5.3 Měření průměrné rychlosti bez radaru v režimu Video**

Alternativou k režimu Start/Stop je použití záznamu kontinuálního videa. Dokladem je pak celá videosekvence, kde v posledním snímku je uvedena průměrná rychlost včetně údajů o délce ujeté dráhy a času záznamu. Volba režimu videa se provádí ikonou **Měření - Režim** – **Video** (přechodem do tohoto režimu je automaticky aktivována funkce pro **předzáznam 5 sekund**, tj. interní ukládání do pomocné paměti). Po zahájení nahrávky videosekvence pomocí tlačítka **Start** bude uložena i část předzáznamu v délce trvání 5 sekund (tj. zpětně 5 sekund videosekvence před stiskem tlačítka **Start**).

Pozn. Pokud je nahráváno video, tak je se u tlačítka "Stop" objevuje vykřičník **U** který uživatele informuje, že neujel ještě dráhu 100m (z důvodu upřesnění výpočtu) a tudíž se mu do videa (posledního snímku) nevypálí vypočtená průměrná rychlost. Měření pro záznam s průměrnou rychlostí se ukončí stiskem tlačítka Stop bez zobrazeného vykřičníku. Platí stejné pravidlo o velikosti vozidla při zahájení a konci měření viz předchozí kapitola.

Pokud je vypočtená průměrná rychlost menší než nastavený limit (jako limit je brána nižší hodnota z nastaveného limitu místa pro osobní či nákladní vozidlo – nejedná se o měření radarem), není videosekvence uložena.

Po ukončení nahrávky tlačítkem **Stop** je zobrazen snímek s vypočtenou průměrnou rychlostí (se zvukovým výstupem), přičemž je ihned zobrazována aktuální snímaná scéna kamerou.

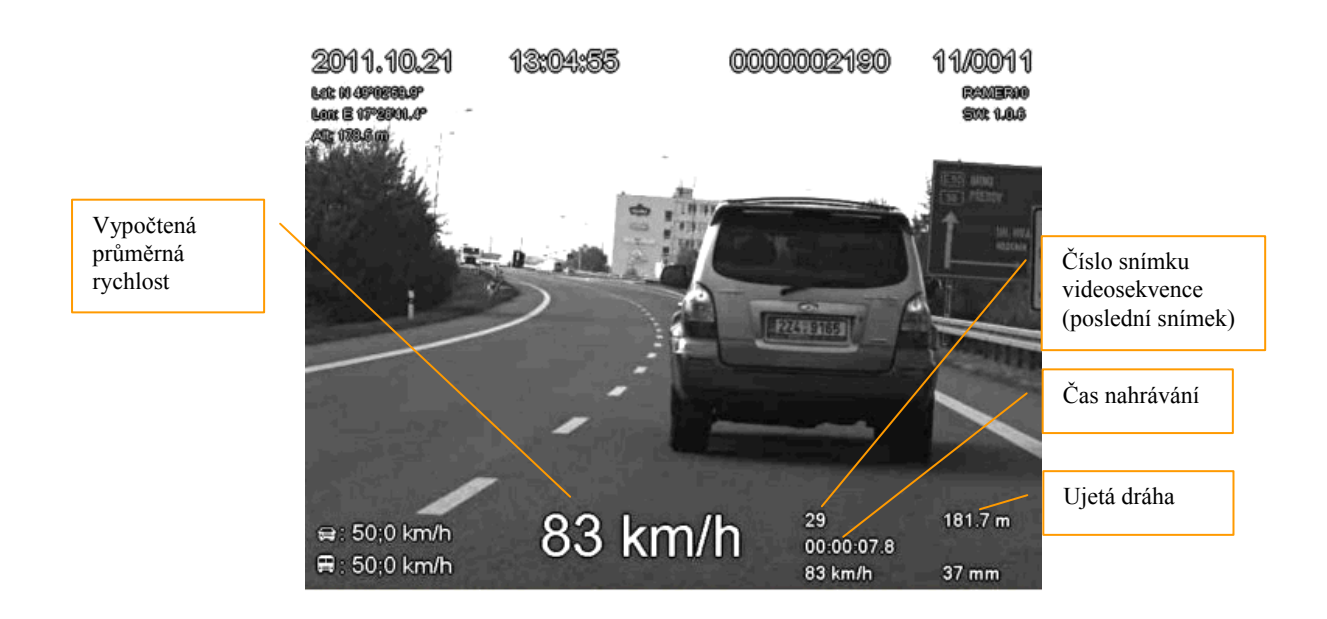

Obr. 83 Měření pomocí funkce Video

## **6.3.1.6 Položka Stanoviště**

V položce Stanoviště lze nastavit rychlostní limit místa (maximální dovolenou rychlost v měřeném úseku) a nastavit radar pro měření (limitní rychlost pro registraci přestupku).

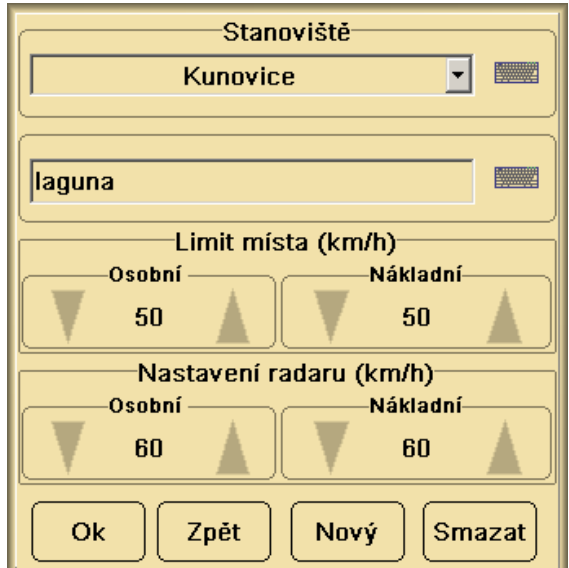

Obr. 84 Obrazovka nastavení limitu rychlosti místa měření

Limitem místa se rozumí maximální dovolená rychlost pro osobní a nákladní vozidla, stanovená dopravním značením nebo místní úpravou. (Tyto limity nemají žádnou spojitost s nastavením limitů pro radarový měřič.)

Vydání: 17.10.2011 Revize : 17.10.2011

Od hodnot uvedených v "Nastavení radaru" se bude provádět měření s ukládáním obrazové dokumentace (nadlimitní změřená vozidla) – při měření v režimu Měření radarem.

V počítači je možné si vytvořit databázi stanovišť. Tato stanoviště pak lze zadat pouze jednou a při dalších měřeních je vybírat z databáze.

Všechny změny nebo zadávání údajů v předchozích oknech provádíme tak, že nejprve vybereme žádanou položku a pomocí zobrazené klávesnice nebo editačních tlačítek upravíme či vložíme nový text.

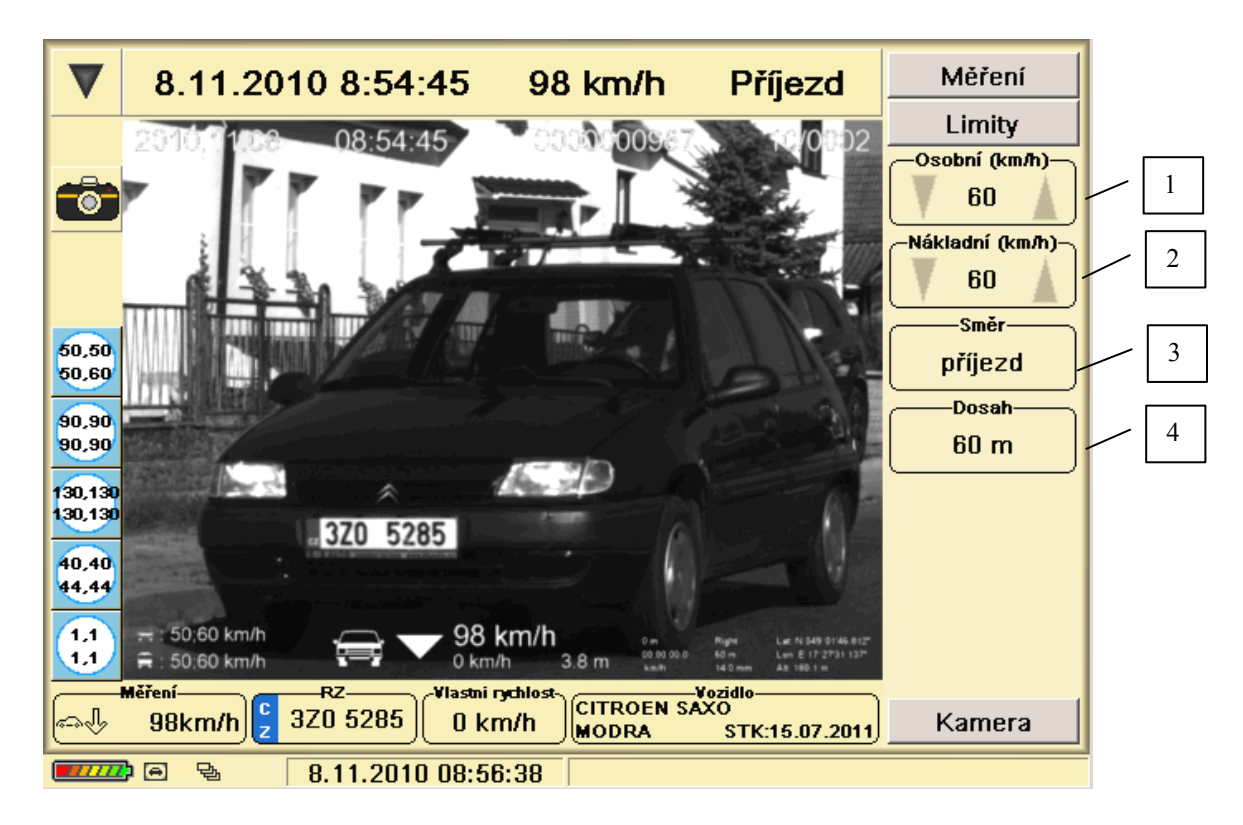

# **6.3.1.7 Položka Limity**

Obr. 85 Tabulka předdefinovaných limitů pro zařízení RAMER10

- 1) **Osobní (km/h)** nastavení limitu měřící jednotky pro osobní vozidla
- 2) **Nákladní (km/h)** nastavení limitu měřící jednotky pro nákladní vozidla Pro nastavení limitů,osobní i nákladní, klikneme na číslici. Zobrazí se nabídka rychlostí po 10 km/h. Upřesnění po 1km/h provedeme šipkami.
- 3) **Směr** nastavení směru měření radaru (příjezd, odjezd, oba směry)
- 4) **Dosah**  nastavení dosahu radaru (20 m, 30 m, 60 m)- Vždy začínáme měření na dosahu 20m. Stačí na měření ve dvou pruzích. Pouze v případě špatných povětrnostních podmínek, nebo pokud jsou vynechávána měření zvýšíme dosah na 30m. Dosah 60m používáme pouze za velmi špatných povětrnostních podmínek nebo pokud je boční odstup od osy měřených vozidel větší než cca 11m. U dosahu 60m tj. největší citlivosti měřicí jednotky je větší pravděpodobnost vzniků reflexí.

## **6.3.1.8 Položka Kamera**

#### **Nastavení kamery**

Tento režim slouží pro nastavení parametrů kamery pro snímání obrazu. Nastavuje se zde: doba expozice, clony, režim osvitové automatiky a režim práce blesku. Pokud je v obrazovce **Měření** zvolen režim **Start/Stop měření** nebo **Video**, je v okně pro snímek zobrazována aktuální snímaná scéna (v režimu měření radarem je vhodné pro kontrolu nastavení kamery pořídit zkušební snímek tlačítkem FOTO). Pro správnou funkci automatiky kamery je nutné, aby přepínač umístěný na zadní vnější části objektivu byl přepnutý v poloze **AF** (viz. Obr. 16).

#### Popis jednotlivých tlačítek:

**Režim clony a expozice** – Nastavení režimu automatického řízení osvitu kamery. Lze volit režim **Ručně**, **Automat 1/1000s, Automat 1/500s. Automat 1/60s** lze volit pouze v režimu Video).

Pokud zvolíme **Ruční režim**, je nastavení clony a doby expozice provedeno přesně podle pokynů obsluhy. Tyto hodnoty jsou pevné a neprovádí se žádná automatická regulace osvitu. Tento režim je vhodný pro zařízení RAMER10 C, RAMER10 T, kdy chceme mít plnou kontrolu nad nastavením clony a expozice.

V režimu *Automat 1/1000s (Automat 1/500s, Automat 1/60s)* probíhá automatická regulace osvitu tak, že se reguluje hodnota clony a v případě velké změny hodnoty osvětlení se mění i doba expozice. Systémově je však zabezpečeno, že se nikdy nenastaví doba expozice delší než 1/1000s ,1/500s, 1/60s podle volby režimu.

Pro případ korekce automatické regulace lze použít pro *denní mód* hodnotu **EV** *– kompenzace expozice* (zvyšujeme-li hodnotu jasu zesvětlujeme obrázek a naopak snížení hodnoty jasu ztmaví obrázek). Pomocí této volby lze korigovat střední úroveň šedi na obrázku, na jejíž hodnotu reguluje automatická regulace osvitu. Nastavení do kladných hodnot (potřebujeme zesvětlit obrázek) lze použít v případě, kdy se provádí automatické snímání v protisvětle. Nastavení do záporných hodnot (potřebujeme ztmavit obrázek) lze použít v případě, kdy pod ostrým úhlem dopadají sluneční paprsky na poznávací značky a tyto značky jsou příliš světlé.

Při práci v automatických režimech platí, že pokud clonová automatika již nedokáže nastavit snímky dostatečně světlé bez přísvitu bleskem, tedy jen za pomoci clony a expozice, přepne se do *nočního módu* (to se může stát v důsledku nedostatku světla i přes den). V *nočním módu* se clona nastaví podle údaje **Dosah blesku** (vzdálenost, na kterou se provádí snímání vozidel). Hodnota clony se v takovém případě nastaví pomocí směrného čísla blesku. Čím větší hodnotu **Dosahu blesku** zvolíme**,** tím menší bude hodnota clony a tím budou snímky pořízené v *nočním módu* světlejší (a naopak).

Není-li dostatek okolního světla přejde clonová automatika z *denního módu* do *nočního módu* do cca 1 minuty. Je-li již dostatek okolního světla přejde clonová automatika z *nočního módu* do *denního módu* do 30 minut.

Pokud je clonová automatika v *nočním módu* bude v obrazovce měření zobrazeno tlačítko **Dosah blesku** a v na stavení režimu clony a expozice bude vyobrazen půlměsíc.

U nastavení clony pomocí **Dosahu blesku** platí, že pokud toto nastavení provedeme pro dobu, kdy clonová automatika je již v *nočním módu*, ale ještě není úplná tma (např. večer nebo ráno) tak toto nastavení nemusí být úplně optimální pro dobu, kdy je clonová automatika v *nočním módu* ale kdy je úplná tma. Pokud je potřeba, lze provést změnu nastavení clony po kontrole kvality snímků z předchozí noci. Přičemž je potřeba počítat s tím, že pokud dosáhneme optimálního nastavení clony pro snímky pořízené v úplné noci tak toto nastavení nemusí být úplně optimální pro období rána a večera, kdy je clonová automatika také ještě v *nočním módu*. Je potřeba nalézt kompromisní clonu, která nám bude vyhovovat pro noc, ráno i večer. Většinou se snažíme noční clonu nastavit tak, aby byly v noci viditelné zejména registrační značky. Pokud chceme mít na snímku dobře viditelnou jak registrační značku tak i siluetu vozidla lze zapnout *Filtr* **Noční**, avšak pozor na přesvětlení RZ

Důležité upozornění: Dokud nenastavíme optimální hodnoty **EV** (korekce jasu) a **Dosahu blesku**, digitální filtr by měl být vypnutý (tlačítko *Filtr- není*), protože při jeho zapnutí nelze správně vyhodnotit světelné podmínky pomocí displeje a tím možnost provést nesprávné nastavení požadovaných hodnot. Tato poznámka se vztahuje svým způsobem i na všechny ostatní režimy kamery a clonové automatiky. Tento režim clonové automatiky je vhodný pro zařízení RAMER10 O, RAMER10 P, RAMER10 T, kdy nechceme ručně nastavovat clonu a expozici.

**Režim blesku –** pokud je *Režim clony a expozice* v ručním módu, bude se blesk zapínat a vypínat na základě pokynů obsluhy. V případě nedostačujícího osvětlení, v režimu blesku ručně, tlačítkem **Blesk zapnout** dáme příkaz k zapnutí blesku. Ten by se měl zapnout do 1 minuty, pokud se tak nestane, zobrazí se chybové hlášení měniče blesku. Při zapínání začne vedle *Režimu blesku* blikat ikonka blesku. Pokud je blesk připraven ikona blesku svítí červeně. **//** automat D

Pokud zvolíme režim blesku **Automat**, bude se blesk zapínat a vypínat automaticky na základě vyhodnocení osvitu pomocí osvitové automatiky. Režim blesku Automat je vhodný pro zařízení RAMER10 O, RAMER10 P i RAMER10 T.

Pokud není shodný limit rychlosti pro osobní a nákladní vozidla na příjezdu (nižší hodnota pro nákladní vozy), může reflektor blesku blýsknout, ale není uložen snímek(u osobních vozidel s povoleným vyšším limitem rychlosti).

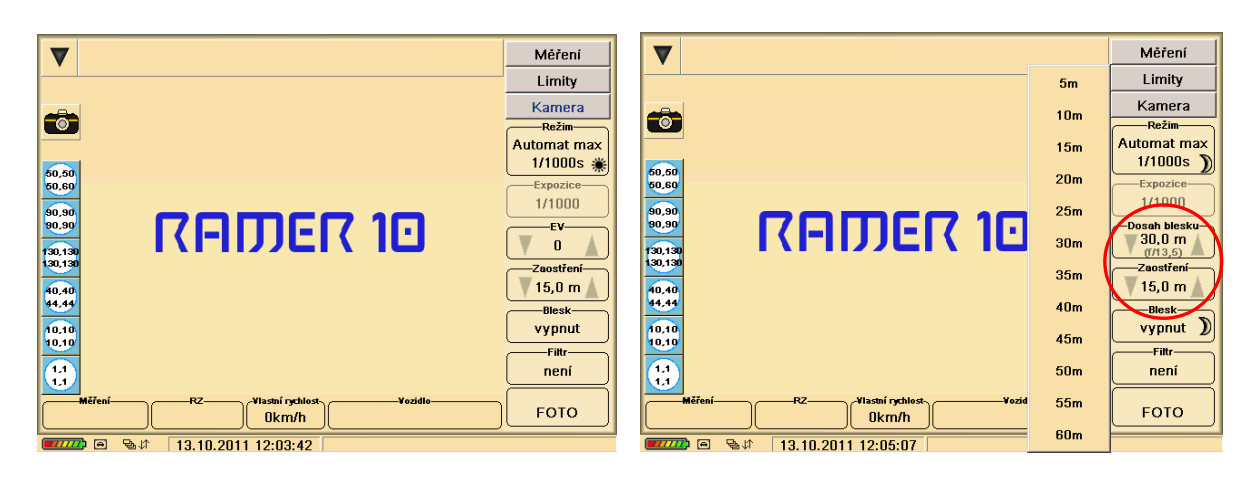

Obr. 86 Režim clonové automatiky v denním a nočním módu – nastavení parametru EV, dosahu blesku, zaostření

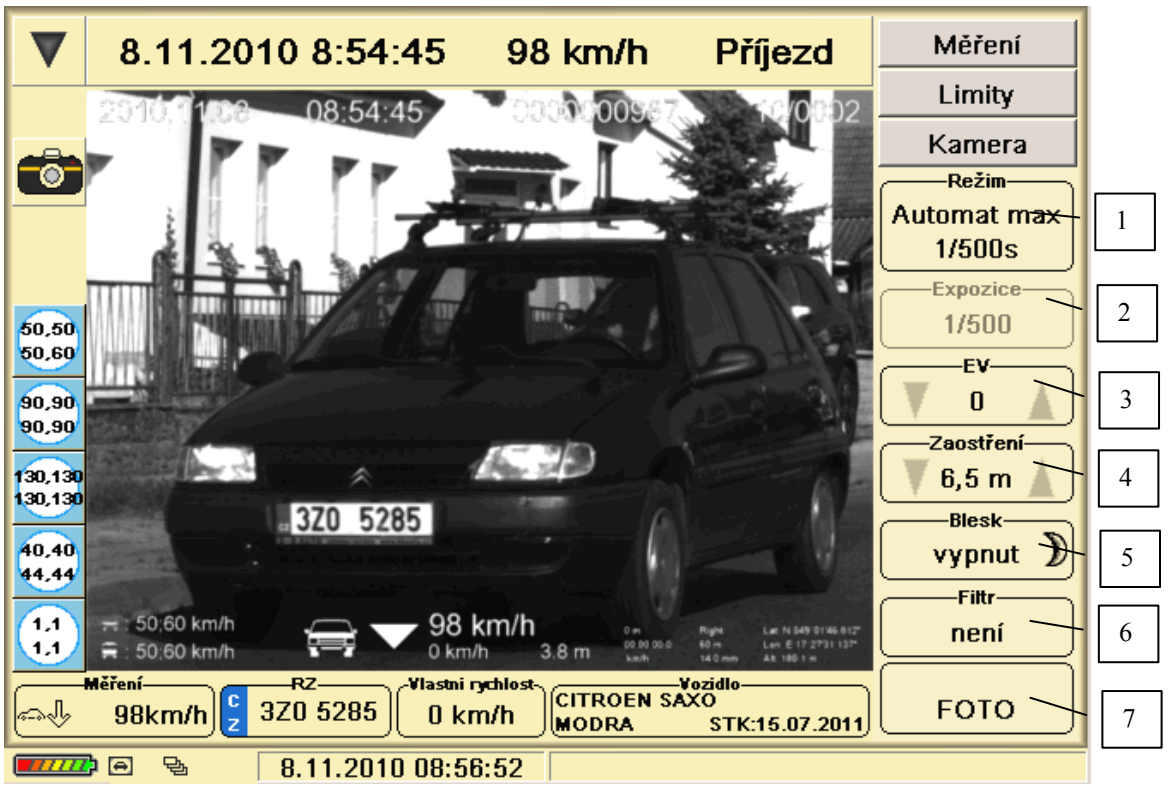

Obr. 87 Příklad nastavení režimu clony a expozice

- 1) Režim nastavení režimu kamery a clonové automatiky
	- Ruční uživatel nastavuje dobu expozice a clonu
	- Automat max 1/1000 zapne se clonová automatika s maximálním časem expozice 1/1000s

- Automat max 1/500s – zapne se clonová automatika s maximálním časem expozice 1/500s

- Automat max 1/60s – zapne se clonová automatika s maximálním časem expozice 1/60s (volba přístupná pouze v režimu měření "Start/Stop" a "Video")

- 2) Expozice v automatickém režimu zobrazuje nastavení času expozice. V Ručním režimu lze tuto hodnotu měnit.
- 3) EV Korekce clonového čísla. Záporné hodnoty pořízený snímek ztmavují. Kladné zesvětlují.

V ručním režimu se nastavuje konkrétní clonové číslo.

- 4) Zaostření udává na jakou vzdálenost bude objektiv zaostřen (0 63 m po 0,5 m)
- 5) Blesk zapínání funkce blesku (vypnut, zapnut, automat). V režimu automat se blesk nastavuje podle potřeb clonové automatiky. Pokud je blesk zapnut, je nabití blesku signalizováno červenou ikonou blesku v levé časti tlačítka. Vybití pak zašedlou ikonou. Potřeba blesku je signalizována ikonou měsíčku v pravé části tlačítka.
- 6) Filtr určuje použití filtru na zobrazený snímek
	- není snímek není filtrován
	- adaptivní optimalizuje hladinu jasu na celý snímek
	- noční optimalizuje zobrazení, při nočním focením s bleskem
- 7) Tlačítko pro ruční pořízení snímku

## **Nastavení záběrového úhlu objektivu – ZOOM**

Záběrový úhel objektivu nastavíme na maximální šířku (nejmenší hodnota ZOOMu) a pozorujeme polohu měřených vozidel na snímku. Záběrový úhel objektivu ZOOM zmenšujeme ručně na objektivu až do hodnoty, kdy jsou všechna měřená vozidla spolehlivě zobrazena na obrázku včetně čitelné poznávací značky. Na obrázku vozidla měřeného na příjezdu musí být vozidlo zobrazeno včetně oblasti, kdy vjíždí do radarového svazku. U vozidla na odjezdu musí být vozidlo zobrazeno včetně oblasti, kdy vyjíždí z radarového svazku. Právě tato velikost záběrového úhlu objektivu je optimální. Pokud bychom zvolili příliš úzký záběrový úhel, některá vozidla nemusí být zobrazena celá. Pokud dojde k takovému stavu, je potřebné záběrový úhel opětovně rozšířit.

Při měření na více jízdních pruzích je nutné věnovat pozornost nastavení ZOOMu. Toto nastavení má velký vliv na celkový počet nevyužitelných snímků. Efektivně lze měřit maximálně dva jízdní pruhy. Měření většího počtu jízdních pruhů snižuje produktivitu měření, protože dokumentace není průkazná pro všechna měřená vozidla ve všech pruzích, pokud je zobrazeno více vozidel v jednom směru na snímku. Právě důsledné nastavení ZOOMu umožní snížit počet nevyhovujících snímků a dovolí identifikaci měřeného vozidla. Při správném nastavení ZOOMu lze, při znalosti průběhu měření, identifikovat změřená vozidla i přítomnosti dalšího vozidla v jiném jízdním pruhu.

#### **Zásady fotografování**

#### **Příprava na fotografování**

- 1. Sundáme krytku objektivu
- 2. Zkontrolujme stav optiky, hlavně čistotu.

#### **Výběr stanoviště**

Nejprve si zvolíme místo, kde budeme provádět měření. Musíme si určit stanoviště s ohledem na možnosti měření a současně na kvalitu záznamu. Nejlépe vypadají snímky s bočním světlem. V pravé poledne, kdy máte slunce přímo nad hlavou, vrhají předměty tvrdé stíny, které způsobí potlačení detailů jako je RZ apod. Fotografie, pořízené v měkkém světle pozdního odpoledne jsou pro záznam přestupku vhodnější. Protože jsou omezené možnosti výběru stanoviště a ani volba doby práce nemusí být optimální, volíme alespoň takové podmínky, které eliminují uvedené nedostatky například měření z protisměru a pod. Další možnost je provést nastavení a případné korekce, jak je popsáno v předchozích kapitolách. Například můžeme snímek v manuálním režimu zaostřit a expozičně upravit. V automatickém režimu jsou systémově nastaveny střední hodnoty a my je můžeme korigovat pomocí režimu jas, kterým se reguluje automatická regulace osvitu. Např. snímek úmyslně ztmavíme (vyšší clonou - východ slunce), nebo naopak zesvětlíme (příliš kontrastní přechod světlo stín mezi např. lesem a loukou).

#### **Upřednostnění clony nebo doby expozice (manuální režim)**

Jak je popsáno v následujících řádcích, správná volba je rozhodující pro kvalitní snímek. Zjednodušeně lze říct, že dobu expozice (expozičního času) upřednostníme před clonou v případě měření velmi rychlých vozidel např. na dálnici, ale pak můžeme mít nízké clonové číslo a musíme věnovat větší pozornost zaostření s ohledem na hloubku ostrosti. Pokud měříme v obci, kde se překračuje rychlost ve většině případů v nižších hodnotách, můžeme dát přednost nastavení clony pro lepší ostření (větší hloubka ostrosti) ale ani v ručním nastavení neprodlužujte dobu expozice pod 1/500s.

## **Expozice**

Při stisknutí tlačítka na obrazovce měření na displeji nebo tabletu v režimu ruční foto nebo automatickém provedení snímku při dokumentaci překročení rychlosti , uzávěrka na okamžik odkryje snímač, který zaznamená scénu před objektivem. Tato činnost se nazývá expozice snímku. Sejmutý obraz je uložen ve formě počítačového souboru. Nastavení expozice znamená určení správné clony a správného času. V případě režimu AUTO obojí určí automatika digitální kamery v závislosti na osvětlení scény. Pokud se jí nepodaří určit použitelné hodnoty, zapne automaticky blesk (pokud není nastaveno ruční zapínaní blesku) .

## **Kamera musí dostat přesné množství světla**

Všechny, i ty nejmodernější snímače (podobně jako dříve filmy) jsou velmi citlivé na přesné množství světla, které jsou schopny správně zachytit.

Pokud je světla příliš mnoho, bude snímek světlý, bude obsahovat "vypálená" místa (tj. plochy bílé barvy bez kresby. Proto je lépe fotografování v protisvětle (proti slunci) využívat spíše výjimečně. Pokud je naopak světla příliš málo, bude obrázek tmavý, nezřetelný a zašuměný, bude obsahovat černé plochy. V tomto případě používáme korekci jasu. Pokud není při silném protisvětle dostačující korekce jasu, je možné použít blesk pro vyrovnání protisvětla. Při osvětlení scény shora, polední slunce, dochází k tomu, že okolí, střecha vozidla a kapota jsou přeexponovány, ale přední sklo a RZ jsou ve stínu. Způsob možné nápravy je stejná jako při protisvětle.

**U kamery správné množství světla zajišťuje kombinace clony a času.**

**Clona a čas (doba expozice)** společně určují množství světla při expozici. Mezi clonou a časem je přímá úměra, tedy čím vyšší clonové číslo nastavíme, tím delší čas musíme použít. Je to zřejmé - pokud použijeme vyšší clonové číslo, omezíme více přístup světla k snímacímu prvku, a k dosažení stejného osvětlení musíme prodloužit čas, po který dopadá světlo na snímací prvek. To znamená, že pokud nám např. vychází expoziční čas a clona podle expozimetru 250 čas / 8 clona, ale chceme použít clonu 16, pak čas musíme prodloužit na 125. Viz upřednostnění clony nebo doby expozice.

**Čas (doba expozice)** je doba, na kterou uzávěrka odkryje snímací prvek. Tato doba musí být tak dlouhá, aby na snímač dopadlo "přiměřené" množství světla, ale tak krátká, aby snímek nebyl rozmazaný. Z těchto dvou jednoduchých zásad plyne vše ostatní. Čím je delší čas, tím více světla může při expozici dopadnout na snímač ve fotoaparátu a naopak. Pro snímání vozidel nepoužívejte čas delší jak 1/500s. Vhodnější je 1/1000s a kratší.

**Clona** udává poměr zachyceného světla k propuštěnému světlu ke snímači kamery. Clona se často označuje písmenem f.

**Pamatujte**, že čím větší clona, tím více uzavřený objektiv a tím méně světla propouští.

**OSTROST** – Kromě nastavení správné expozice je nutno i "zaostřit". Orientačně zaostříme prostřednictvím menu radaru nastavení předpokládané vzdálenosti vozidla a po zkušebním snímku provedeme korekci podle skutečné hloubky ostrosti. Vhodnější z hlediska hloubky ostrosti je s ohledem na velikost clony, tzv. podostření tj. nastavit vzdálenost ostření před měřené vozidlo.

**HLOUBKA OSTROSTI** - Toto je pojem velmi důležitý. Omezením množství světla, procházejícího objektivem, dosáhneme toho, že vzdálenost mezi nejbližším a nejvzdálenějším ještě ostrým předmětem se zvětší. Tedy např. při použití nízké clony, např. 4, pokud zaostříme na kopec v pozadí, vozidlo, které je od nás jen metr bude rozmazané. Z toho vyplývá pravidlo, že čím je clonové číslo menší, tím víc věnujeme pozornost zaostření. Pokud použijeme vyšší clonu, musíme prodloužit čas, ale zároveň dosáhneme toho, že se hloubka ostrosti zvětší a snímek bude ostřejší ve větším rozsahu. Platí, že při cloně 8 a výše je již hloubka ostrosti od 0 do ∞.

# **Režim AUTOMATICKÝ**

Kamera nastaví všechny parametry sama na optimální hodnoty a udrží je po celou dobu činnosti. Při focení v noci kamera nastaví co nejdelší čas a vždy zapne blesk pro osvětlení. Uživatel může tuto automatiku ovlivňovat změnou parametru EV viz str. 95 (při denním režimu clony a expozice) a změnou hodnoty **Dosahu blesku** (při nočním režimu clony a expozice).

## **Za běžných světelných podmínek dává tento režim dobré výsledky viz str. 96.**

## **Použití filtrů**

#### **Polarizační filtr**

Odstraňuje nebo alespoň potlačuje

- nepříjemné odlesky na snímaných objektech (od karoserie auta, oken, výkladních skříní atd.
- odlesky skla, přes které snímáme daný objekt. Např. snímání za jízdy, přes sklo auta
- $\triangleright$  vliv vzdušné vlhkosti
- $\triangleright$  odlesky vodní hladiny
- barevné posuny u barevných snímků
- ztmavuje modrou oblohu (tonalita) a zvýrazní oblačnost
- $\triangleright$  vylepší barvy snímaného obrazu

Důležité je také vědět, že polarizační filtr neodstraňuje ani nepotlačuje odlesky z kovových povrchů. Polarizační filtr lze použít jak u barevné tak i u černobílé fotografie.

Na účinnost polarizačního filtru účinnost má vliv celá řada faktorů - struktura a barva snímaných objektů, jejich úhel vůči kameře a dopadajícímu světlu, typ a rozměr světelného zdroje, atmosférická vlhkost i nadmořská výška a úhel snímání vůči směru slunečních paprsků. Největší účinek má polarizační filtr v případě, kdy snímáte kolmo ke slunečním paprskům, tedy když stojíte bokem ke slunci. Malá je účinnost po světle, tedy se sluncem v zádech, prakticky žádná účinnost se neprojeví v protisvětle. Nastavení filtru je vzhledem k velké účinnosti na tonalitu oblohy snadné a správné natočení objímky rychlé.

K tomu, aby se účinek polarizačního filtru projevil, je nutné jeho správné natočení v dvojité objímce. Jak tedy postupovat?

Nejprve běžným způsobem filtr našroubujte na objektiv a nastavte kameru směrem na reflexní plochu skla např. parkujícího automobilu. Pokud je objektiv vybavený clonou je vhodné ji sejmout (Pokud chcete zijstit jeho účinek filtru pohledem oka, je nutné držet cirkulární filtry závitem pro objektiv směrem k oku, jinak se jeho účinek neprojeví.) Po našroubování polarizačního filtru na objektiv uchopte jeho přední část, která je vůči závitu pro objektiv otočná a pomalu filtr natáčejte, až se začne jeho účinek projevovat ve snímku na displeji radaru nebo Tabletu PC. Pokračujte v natáčení objímky, až účinek začne opět slábnout - tak určíte polohu filtru s nejsilnějším účinkem - na toto místo natočte objímku filtru zpět. Jemné natáčení pro upřesnění nejsilnějšího účinku můžete opakovat, až bude poloha filtru z hlediska síly účinku nejlepší. Doporučujeme provést několik snímků ve zkušebním režimu radaru a provést korekci nastavení filtru podle skutečné situace. Po zpětné volbě normálního režimu pokračujeme v měření. U těchto filtrů je důležité aby nepřišly do styku s vlhkostí a tím vzniku plísní na gelové hmotě mezi skly.

Příklady snímků bez a s polarizačním filtrem: 4.88% km /h 12:34:23 mus mus sommal

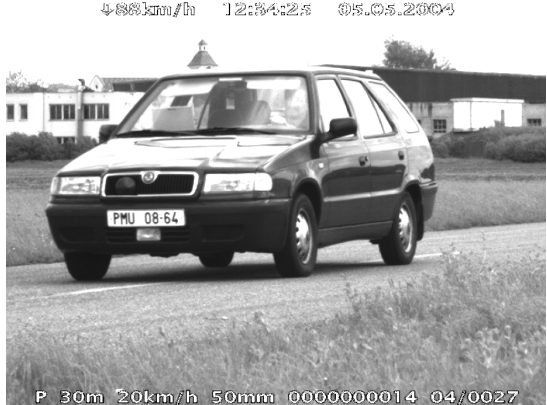

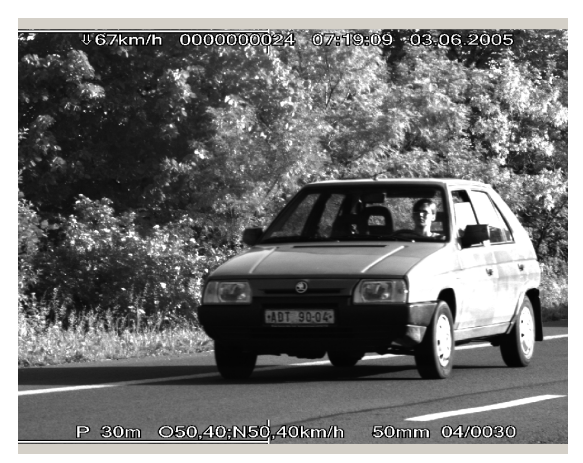

Obr. 88 Příklad snímku bez polariz. filtru Obr. 899 Příklad snímku s polariz. filtrem

# **Reflexní filtr**

Používá se k potlačení intenzity odrazu od reflexní značky a k vytvoření sekundárního odrazu značky se sníženou intenzitou. Tento filtr se našroubuje na objektiv (pokud je objektiv vybavený clonou je vhodné ji sundat) a otáčením volné přední části se nastaví vhodné umístění RZ na snímku. Vybereme takové místo, aby byla RZ v kontrastu proti pozadí. Vhodná je např. vozovka před vozidlem Výsledkem je eliminace přesvětlení reflexní registrační značky. Platí: čím je reflexní značka více přesvícena, tím je reflexní filtr účinnější.

# **Příklad použití reflexního filtru s bleskem**

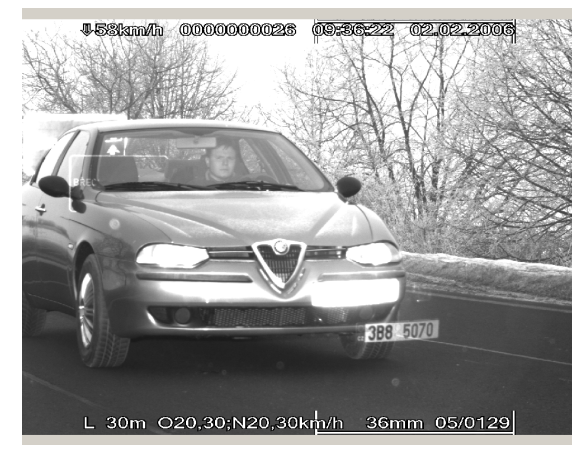

Obr. 90 Snímek ve dne Obr. 91 Snímek v noci

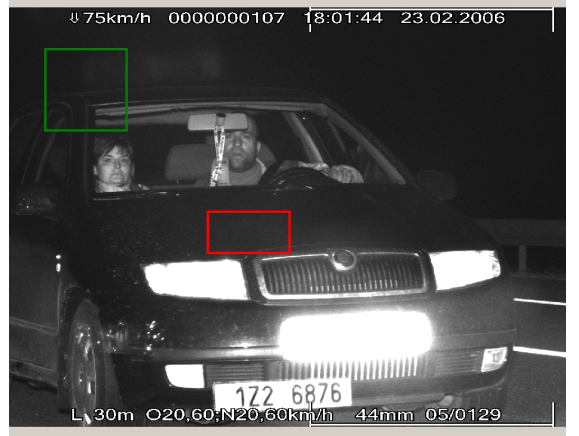

## **6.3.2 Prohlížení snímků**

Funkci pro prohlížení obrázků volíme přímo z hlavní nabídky stiskem tlačítka **Prohlížení snímků**. Po stisku tohoto tlačítka se zobrazí obrazovka, kde můžeme volit prohlížení podle data, čísla snímků a hodiny pořízení.

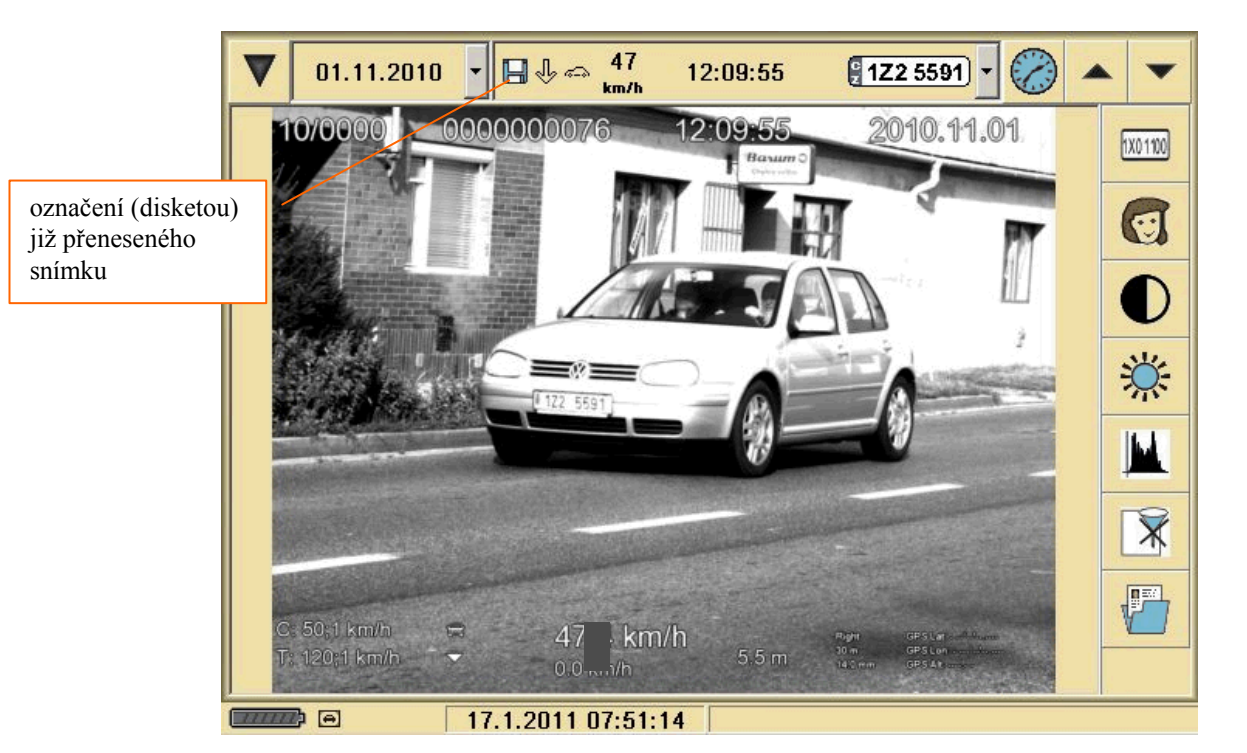

Obr. 92 Obrazovka prohlížených snímků

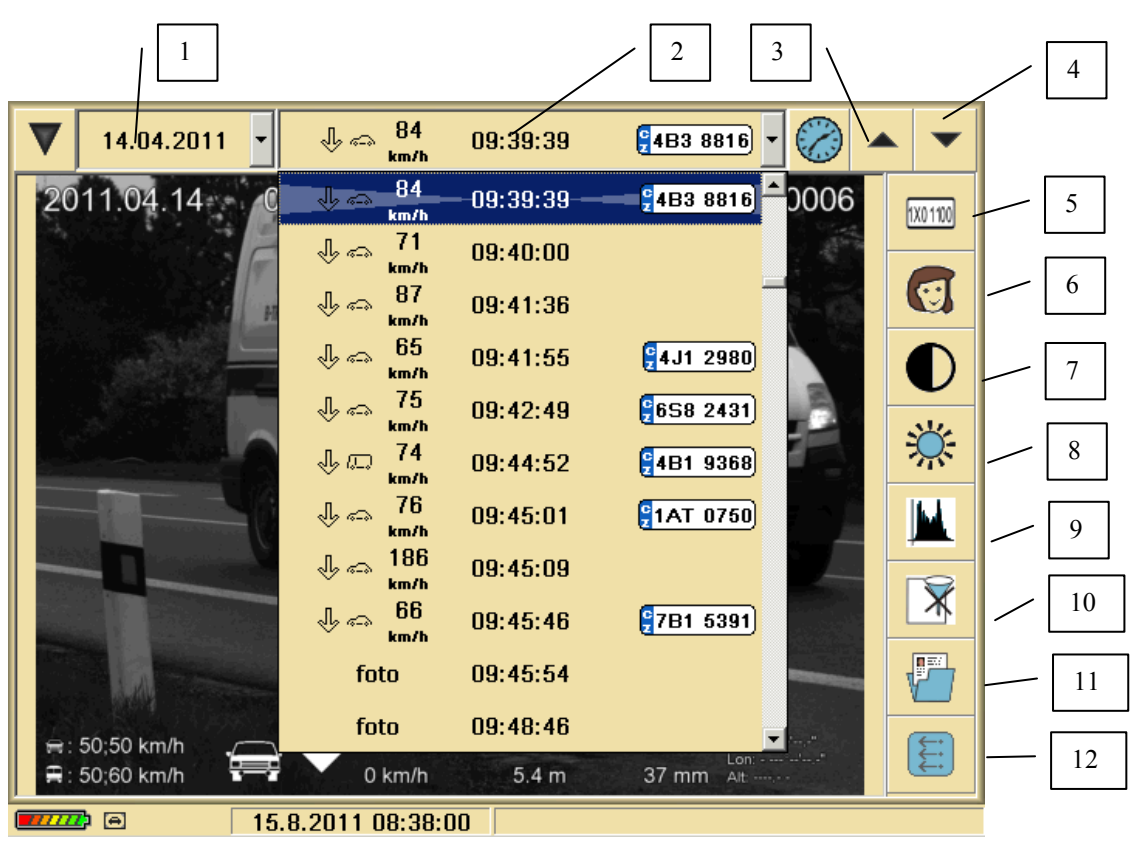

Obr. 93 Obrazovka prohlížených snímků – výběr ze seznamu

- 1) Výběr data pořízení snímku
- 2) Výběr pořízení snímku směr, typ a rychlost vozidla, čas pořízení snímku a případně rozpoznaná registrační značka. Pokud byl snímek již přenesen, je to indikováno ikonou diskety
- 3) Ikona hodin po kliknutí na ikonu hodin se zobrazí menu s výběrem hodin, pro zrychlený přesun mezi snímky. Po zadání času se zobrazí 1. snímek dané hodiny.
- 4) Posun mezi jednotlivými snímky pokud je zobrazen první (nebo poslední) snímek daného dne, automaticky se výběr přepne na předcházející (nebo následující) den, tak aby prohlížení snímků bylo časově navazující.
- 5) Zobrazí detail výřezu registrační značky pokud byla při zpracování snímku již vyznačena
- 6) Zobrazí detail výřezu obličeje řidiče pokud byl při zpracování snímku již vyznačen.

Výběr registrační značky se provádí vodorovným tažením pera po dotykovém displeji přes danou značku. Výběr výřezu obličeje se provádí tažením pera po dotykovém displeji okolo oblasti, kterou chceme vybrat. Doporučuje se udělat čtverec ve směru -  $\Box \Box \cap \Box$ 

- 7) Volba změny parametru kontrastu
- 8) Volba změny hodnoty jasu
- 9) Na snímek se použije automatický histogram (optimalizace poměrů světla ve snímku)
- 10) Snímek se zobrazí v původní podobě
- 11) Tlačítko pro editaci přestupku (výše pokuty, vyřízení na místě, poznámka)
- 12) Tlačítko doplňkových funkcí ( zobrazení pomocné mřížky pro snažší určování poměrů velikosti vozidel, přenos snímků)

Po stisknutí  $\|\Xi\|$  tlačítka se zobrazí nabídka dalších možností:

- *Mřížka*
	- o *Není* vypne zobrazení pomocné mřížky
	- o *Kříž* zapne zobrazení pomocné mřížky ve tvaru kříže
	- o *Zaměření* zapne zobrazení pomocné mřížky s obdélníkem na středu
- *Přenos snímků*
	- o *Začátek přenosu* datum a čas aktuálního snímku se převede do přenosu snímků jako počáteční pro přenos (vybere se jako první snímek pro přenos)
	- o *Konec přenosu* datum a čas aktuálního snímku se převede do přenosu snímků jako koncový pro přenos (vybere se jako poslední snímek pro přenos)
	- o *Zrušit začátek přenosu* zruší se výběr data a času pro začátek přenosu
	- o *Zrušit konec přenosu* zruší se výběr data a času pro konec přenosu

Po kliknutí na oblast stavových ikon (vlevo dole, mimo ikony baterie) se zobrazí menu pro rychlé nastavení zkušebního režimu (*Přejít do zkušebního režimu měření* / *Přejít do* 

*normálního režimu měření*). Dále pak je nabídka zobrazení mřížky (viz prohlížení). Zobrazení mřížky v obrazovce měření je možné pouze v režimech *Start/Stop* a *Video*.

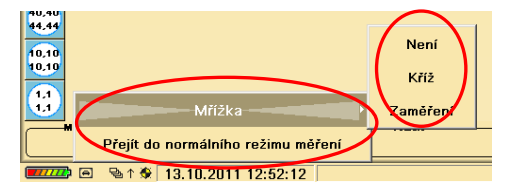

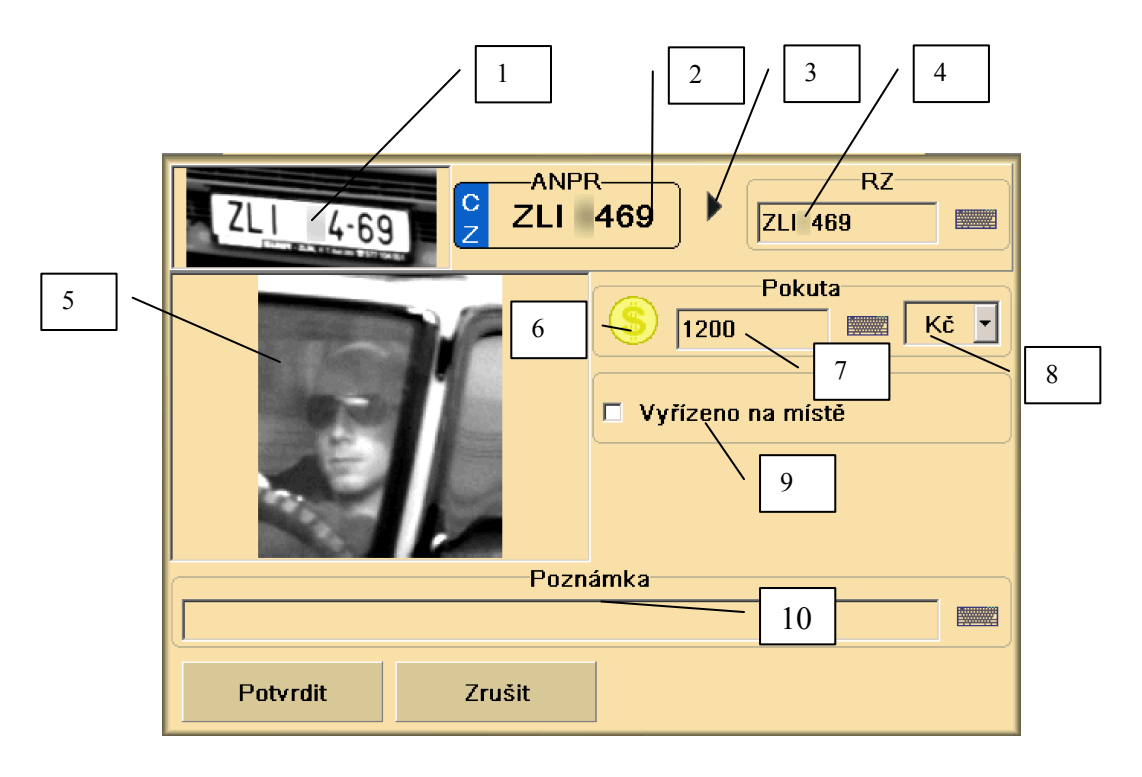

Obr. 94 Obrazovka pro editaci přestupku

- 1. Výřez registrační značky (pokud byla vybrána v prohlížení)
- 2. Registrační značka rozpoznaná ANPR
- 3. Tlačítko pro převod registrační značky k editaci
- 4. Editace registrační značky pomocí zobrazené klávesnice– v případě, že je špatně rozpoznáno
- 5. Výřez obličeje z prohlížení (pokud byl vybrán v prohlížení)
- 6. Ikona pro aktivaci editace hodnoty pokuty a měny
- 7. Editace velikosti pokuty
- 8. Měna pokuty
- 9. Potvrzení vyřízení na místě
- 10. Poznámka k přestupku doplňující informace

Radar umožňuje současně jak prohlížet snímky tak i na pozadí měřit a ukládat snímky a současně přenášet nové snímky např. na paměťové médium.

Pozor! Více operací současně může ovlivnit rychlost zpracování při měření rychlosti.

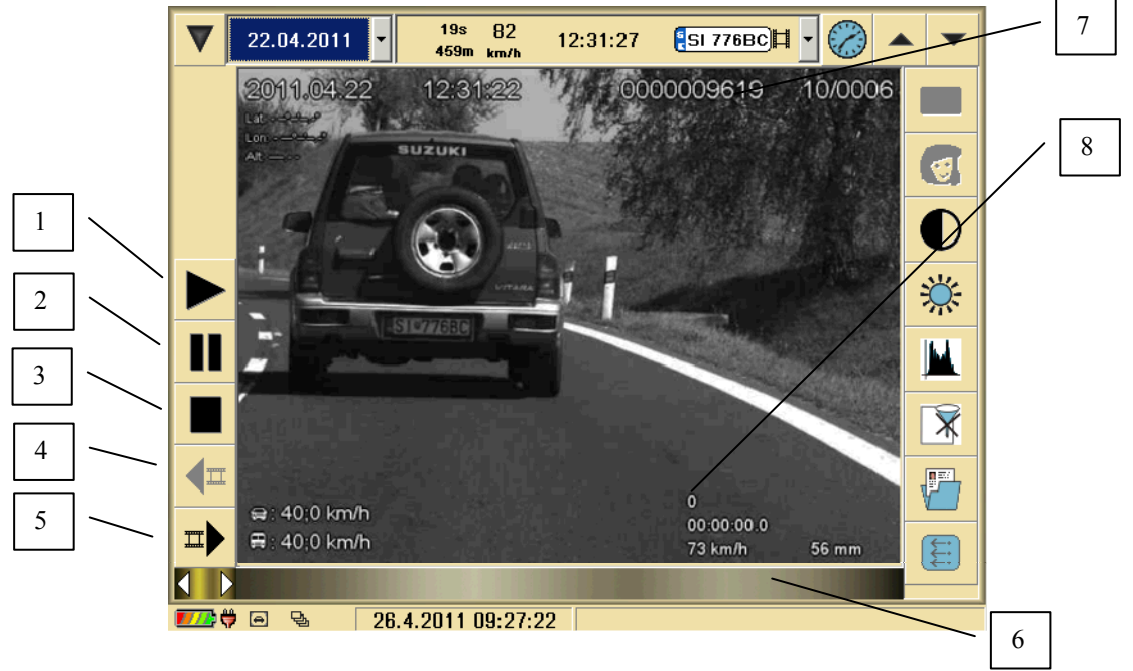

## **Prohlížení videosekvencí**

Obr. 95 Obrazovka pro přehrávání uložených videosekvencí

Popis funkčních tlačítek:

- 1) tlačítko přehrávání videa
- 2) tlačítko pauza
- 3) tlačítko stop zastaví přehrávání a přesune se na začátek záznamu
- 4) tlačítko snímek zpět možnost posunu po jednotlivých snímcích zpět
- 5) tlačítko snímek dopředu– možnost posunu po jednotlivých snímcích dopředu
- 6) posuvník (ukazatel) možnost posunu ve zvolených úsecích
- 7) číslo uložené videosekvence (souboru)
- 8) číslo aktuálně zobrazeného snímku

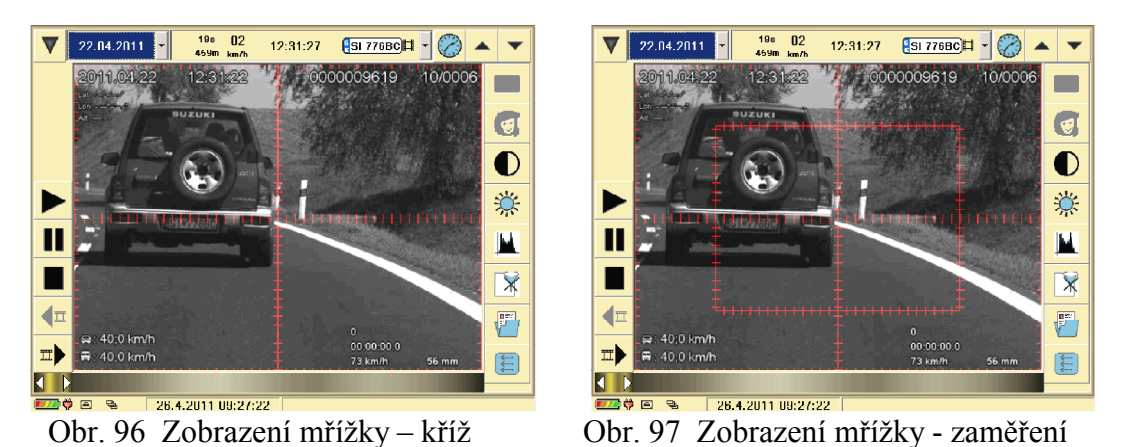

Pomocná mřížka je zobrazena za účelem objektivnějšího posouzení změny velikosti měřeného vozidla při provádění měření v režimech *Start/Stop* a *Video*.

#### **6.3.3 Deník**

V zařízení existuje elektronický deník, do kterého se zapisují kritické chyby zařízení a dále informace o zapnutí a vypnutí zařízení a blesku, o přihlášení a odhlášení uživatele, o zapnutí a vypnutí přenosu snímků, o zamknutí pracovní plochy, o zaplnění disku, o zapnutí a vypnutí dobíjení baterie radaru atd.

|                                                                  | 不不可见国                         |
|------------------------------------------------------------------|-------------------------------|
| Modul - Událost                                                  | Datum a čas <mark>I ≜l</mark> |
| Správa uživatelů<br>Přihlášení uživatele<br><b>ADMINISTRATOR</b> | 2 11 2010 16:44:58            |
| Měřící jednotka<br>Start měření                                  | 2.11.2010 16:45:11            |
| Měřící jednotka<br>Stop měření                                   | 2.11.2010 16:45:14            |
| Měřící jednotka<br>Start měření                                  | 2.11.2010 16:45:19            |
| Měřící jednotka<br>Stop měření                                   | 2.11.2010 16:45:22            |
| Měřící jednotka<br>Start měření                                  | 2.11.2010 16:46:23            |
| Měřící jednotka<br>Stop měření                                   | 2.11.2010 16:46:32            |
| Měřící jednotka<br>Start měření                                  | 2.11.2010 16:46:44            |

Obr. 98 Provozní deník

Při volbě tlačítka **Prohlížení deníku** z hlavní nabídky se otevře obrazovka zobrazená na předchozím obrázku. Tato obrazovka slouží k prohlížení deníku. Můžeme se zde pohybovat po jednotlivých stránkách stiskem tlačítek na horní liště a nebo posuvem na pravé straně obrazovky.

Po stisknutí tlačítka s disketou  $\Box$  se provede export deníku na USB disk vložený do radaru (podobně jako u přenosu snímků). Deníku je v kódování UTF-8 a je přeložen do aktuálně zvoleného jazyku. Deník je uložen ve formátu CSV.

Deník nelze nijak smazat. Jeho velikost je omezena programem a po dosažení limitní velikosti jsou nejstarší záznamy automaticky mazány. Každý záznam je opatřen datem a časem.

Stiskem tlačítka **Návrat zpět** se vracíme do hlavního menu.

## **6.3.4 Položka Statistika**

Činnost zařízení lze zpětně sledovat také pomocí okna statistiky. V horní liště jsou na výběr následující funkce statistiky:

- Tabulka statistiky
- Roční statistika
- Měsíční statistika
- Týdenní statistika
- Denní statistika
- Hodinová statistika
- Statistika směru
- Statistika typu vozidla

V dolním okně **tabulky statistiky** jsou zaznamenána všechna změřená vozidla. Každý řádek měření začíná datem a časem měření. Následuje změřená rychlost. Pokud je změřená rychlost nadlimitní je údaj o rychlosti zobrazen červeně. Poté je v řádku zaznamenán směr měření a to jak šipkou, tak i daným textem. Poslední údaj o měření je typ vozidla (osobní / nákladní).

**Roční statistika** – v sloupcovém grafu jsou zobrazeny počty měření dle daných roků

**Měsíční statistika** – v sloupcovém grafu jsou zobrazeny počty měření dle měsíců v roce

**Týdenní statistika** – v sloupcovém grafu jsou zobrazeny počty měření dle dnů v týdnu

**Denní statistika** – v sloupcovém grafu jsou zobrazeny počty měření dle dnů v měsíci

**Hodinová statistika** – v sloupcovém grafu jsou zobrazeny počty měření podle daných hodin během dne

**Statistika směru** – koláčový graf zobrazující informaci o měřeních na příjezdu a odjezdu

**Statistika typu vozidla** – koláčový graf zobrazující informaci o měření osobních a nákladních vozidel

Po stisknutí tlačítka s disketou **se provede export statistiky na USB** disk vložený do radaru (podobně jako u přenosu snímků). Statistika je uložena ve formátu CSV. Data obsahují:

- o datum a čas měření
- o rychlost
- o jednotku rychlosti
- $\circ$  směr (A = příjezd; D = odjezd)
- $\circ$  typ vozidla (C = osobní; T = nákladní)
- o příznak, že byl uložen snímek (S)

| R10 - View Only                                                                  |
|----------------------------------------------------------------------------------|
| $\blacksquare$ $\blacksquare$ $\blacksquare$ $\blacksquare$ $\blacksquare$<br>画。 |
| Tabulka statistiky                                                               |
| Tabulka statistiky                                                               |
| Roční statistika                                                                 |
| Měsíční statistika                                                               |
| Týdenní statistika                                                               |
| Denní statistika                                                                 |
| Hodinová statistika                                                              |
| Statistika směru                                                                 |
| Statistika typu vozidla                                                          |

Obr. 99 Statistika

|                      | Tabulka statistiky |                    |                       |                   |           |
|----------------------|--------------------|--------------------|-----------------------|-------------------|-----------|
| Datum                | Čas                | <b>Rychlost</b>    | Směr                  | Typ vozidla       | ∸         |
| 3.11.2010            | 12:40:08           | 84 km/h            | $\mathcal{P}$ Příjezd | ≪ Osobní          | 日         |
| 3.11.2010            | 12:40:09           | 84 km/h            | $\mathcal{C}$ Odjezd  | ≪ Osobní          | H         |
| 3.11.2010            | 12:40:11           | 88 km/h            | $\mathcal{C}$ Odjezd  | ≪ Osobní          | $\boxdot$ |
| 3.11.2010            | 12:40:11           | 77 km/h            | $\mathcal{P}$ Příjezd | ≪ Osobní          | $\boxdot$ |
| 3.11.2010            | 12:40:12           | 79 km/h            | $\mathcal{P}$ Příjezd | ≪ Osobní          | $\boxdot$ |
| 3.11.2010            | 12:40:16           | $93$ km/h          | $\mathcal{C}$ Odjezd  | ≪ Osobní          | $\boxdot$ |
| 3.11.2010            | 12:40:18           | 84 km/h            | <sup></sup> Odjezd    | ≪ Osobní          | u         |
| 3.11.2010            | 12:40:24           | $91$ km/h          | $\mathcal{P}$ Příjezd | ⇔ Osobní          | H         |
| 3.11.2010            | 12:40:25           | $87$ km/h          | $\mathcal{P}$ Prijezd | ⊕ Osobní          | $\boxdot$ |
| 3.11.2010            | 12:40:33           | 78 km/h            | $\mathcal{P}$ Příjezd | <b>こ Nákladní</b> | $\boxdot$ |
| 3.11.2010            | 12:40:43           | 73 km/h            | $\mathcal{P}$ Příjezd | ⇔ Osobní          | $\boxdot$ |
| 3.11.2010            | 12:41:02           | 73 km/h            | $\mathcal{P}$ Příjezd | ≪ Osobní          | $\boxdot$ |
| 3.11.2010            | 12:41:13           | 75 km/h            | $\mathcal{P}$ Příjezd | <b>こ Nákladní</b> | $\boxdot$ |
| 3.11.2010            | 12:41:17           | 76 km/h            | $\mathcal{C}$ Odjezd  | ⇔ Osobní          | $\boxdot$ |
| 3.11.2010            | 12:41:18           | 75 km/h            | $\mathcal{P}$ Odjezd  | ⊕ Osobní          | $\boxdot$ |
| 0 ( <i>1111</i><br>屯 |                    | 8.11.2010 12:29:45 |                       |                   |           |

Obr. 100 Statistika- tabulka statistiky
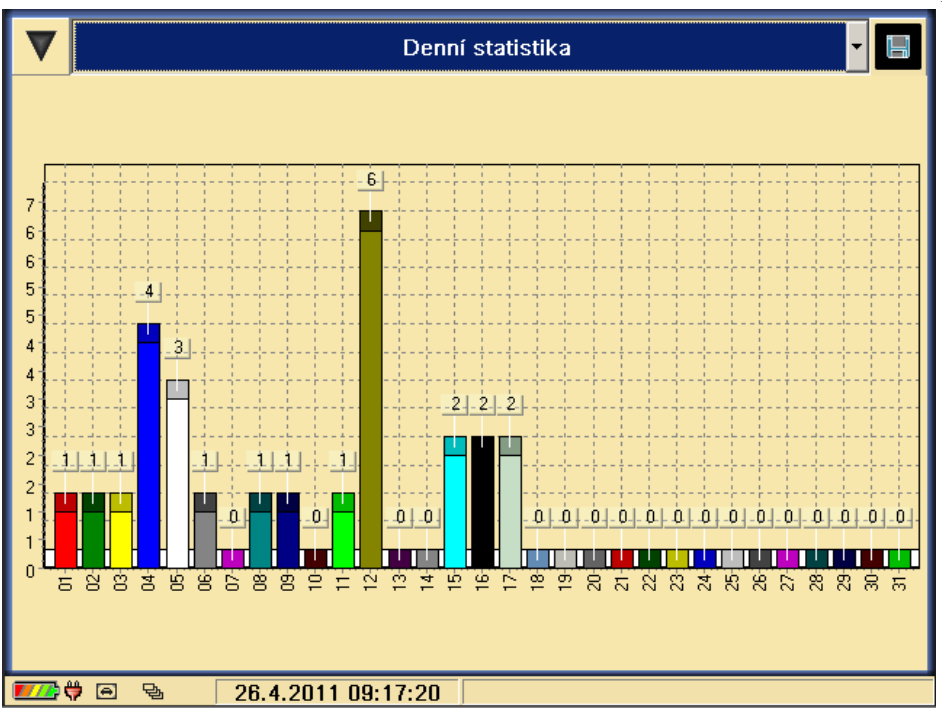

Obr. 101 Denní statistika

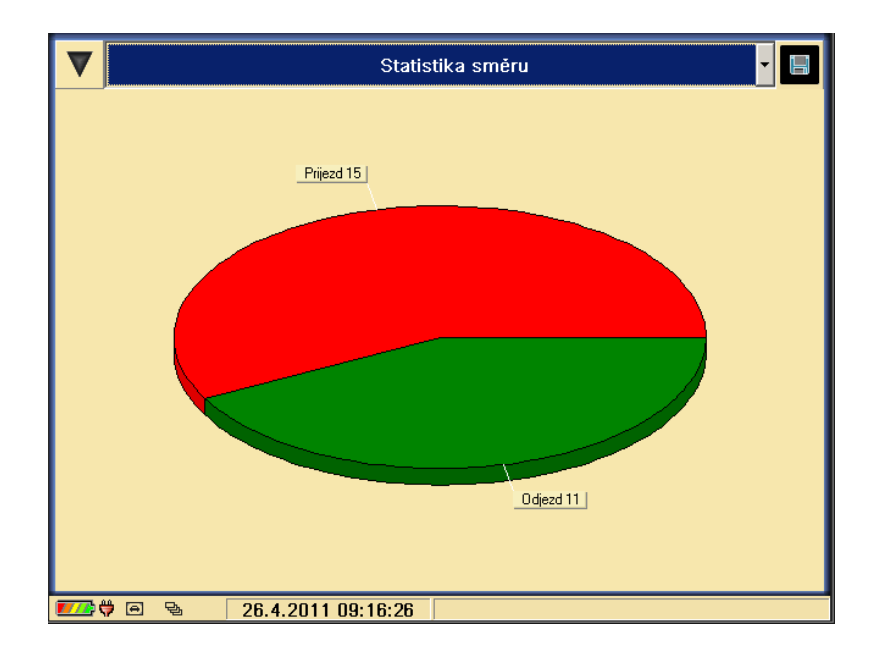

Obr. 1022 Statistika směru

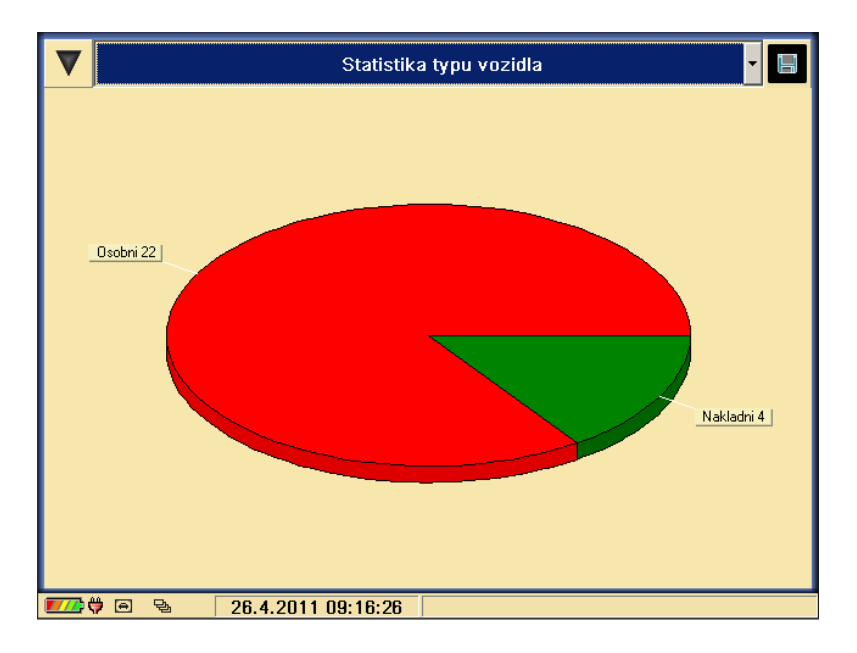

Obr. 1033 Statistika typu

Stiskem tlačítka **Návrat zpět** se vracíme do hlavního menu.

Upozornění: Funkce statistiky udává pouze obecnou informaci v závislosti na počtu a charakteru měření (berou se všechna měření od doby uvedení radaru do provozu). Za účelem roztřídění měření dle konkrétního týdne, měsíce, typu vozidla, směru atd. je nutno provést export souboru statistiky a další třídění provést např. v tabulkovém procesoru Excel.

#### **6.3.5 Položka Přenos snímků**

Do tohoto režimu se dostaneme z úvodní nabídky Obr. 79. Po stisku tlačítka **Přenos snímků** se zobrazí Obr. 103.

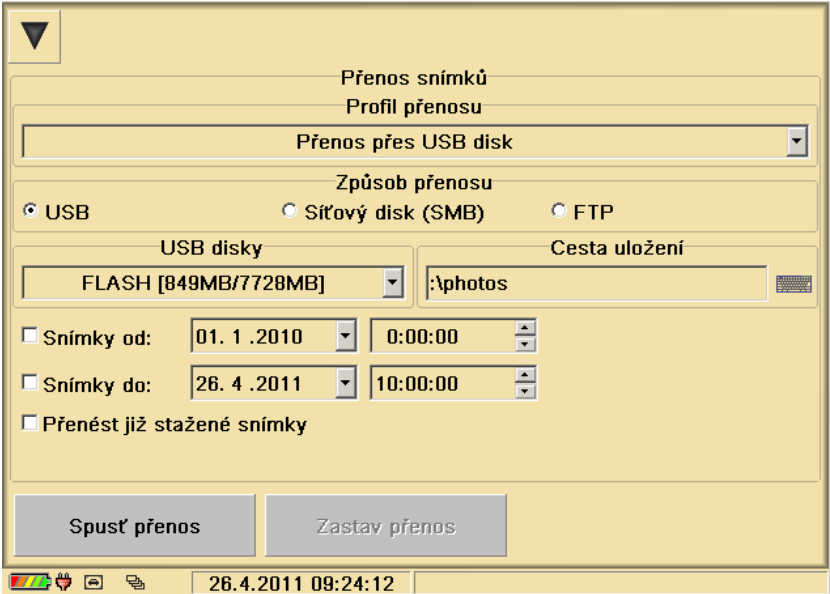

Obr. 104 Přenos snímků s volbou přenosu na USB disk

V tabulce **způsob přenosu** můžeme navolit typ přenosu. U typu přenosu USB vybereme druh a název adresáře připojeného FLASH disku, kam budeme přenesené snímky ukládat, nastavíme zda chceme přenášet nové nebo již přenesené snímky, případně snímky pořízené v časovém intervalu "od-do". Dalším druhem přenosu je pomocí protokolů SMB (Samba) a pomocí formuláře FTP viz obr.105. Pomocí tlačítka Spustit přenos, dojde k přenášení snímků.

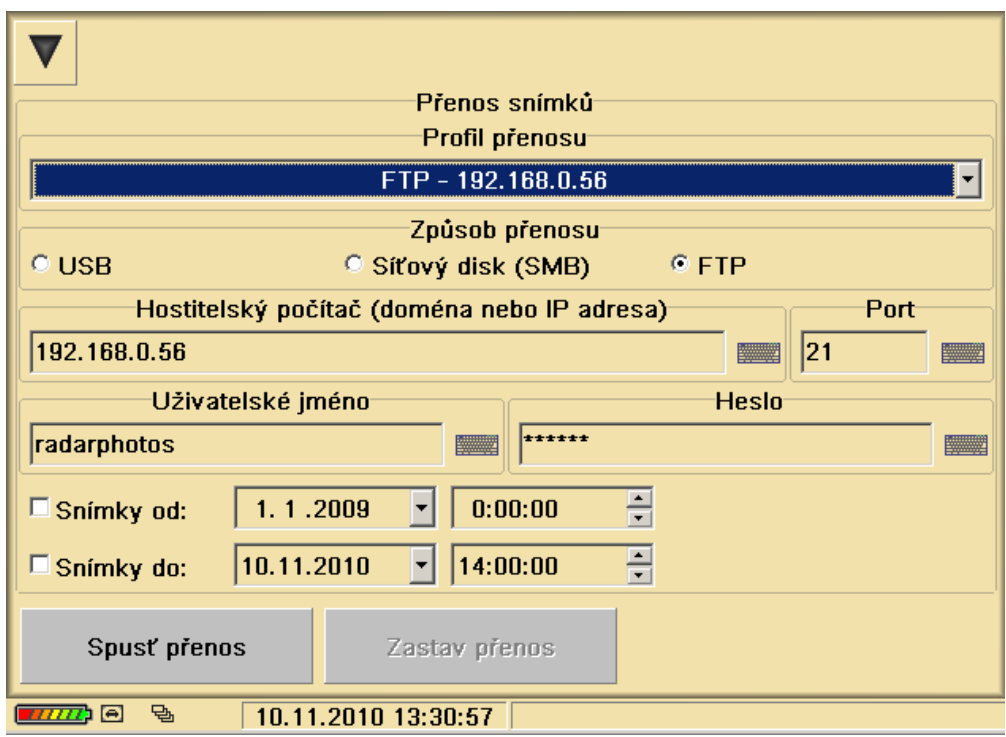

Obr. 105 Přenos snímků s volbou přenosu pomocí formuláře FTP

Tlačítkem **Změna síťového přihlašovacího hesla** přejdeme do obrazovky Obr. 106, kde můžeme zadat síťové přihlašovací heslo. Síťové přihlašovací heslo můžeme zadávat klávesnicí daného jazyka.

|                 |                  |             |                |              |                         |                     |              |                |   |          |   |             |                  | w             |
|-----------------|------------------|-------------|----------------|--------------|-------------------------|---------------------|--------------|----------------|---|----------|---|-------------|------------------|---------------|
|                 |                  |             |                |              |                         | Přenos snímků       |              |                |   |          |   |             |                  |               |
|                 |                  | radarphotos |                |              |                         |                     |              |                |   |          |   |             |                  | ▼             |
| $O$ USB         | $\bf{0}$         | 1           | $\overline{2}$ | 3            | $\overline{\mathbf{4}}$ | 5                   | 6            | $\overline{z}$ | 8 | 9        |   | $=$         | N                |               |
|                 | $\mathbf Q$      | w           | E              | $\mathbf{R}$ |                         | T                   | Y            | $\mathbf U$    | п | $\bf{0}$ | P | $\mathbf I$ | I                | prt-          |
| 192.168         |                  | A           | $\mathsf{s}$   | D            | F                       | G                   | H            | J              | K | L        | t | ٠           |                  | <b>Figure</b> |
| radarph         |                  | z           | ×              | C            |                         | ٧                   | $\bf{B}$     | N              | м |          |   | 7           |                  | <b>Figure</b> |
| $\square$ Snimk | <b>CAPS LOCK</b> |             |                |              |                         |                     | <b>SPACE</b> |                |   |          |   |             | <b>Backspace</b> |               |
| $\Box$ Snimk    |                  | Vybrat      |                |              |                         |                     |              |                |   |          |   | Zrušit      |                  |               |
|                 | Spusť přenos     |             |                |              |                         | Zastav přenos       |              |                |   |          |   |             |                  |               |
| <u>ишра</u>     | 色                |             |                |              |                         | 10.11.2010 13:33:34 |              |                |   |          |   |             |                  |               |

Obr. 106 Příklad zadání síťového přihlašovacího hesla

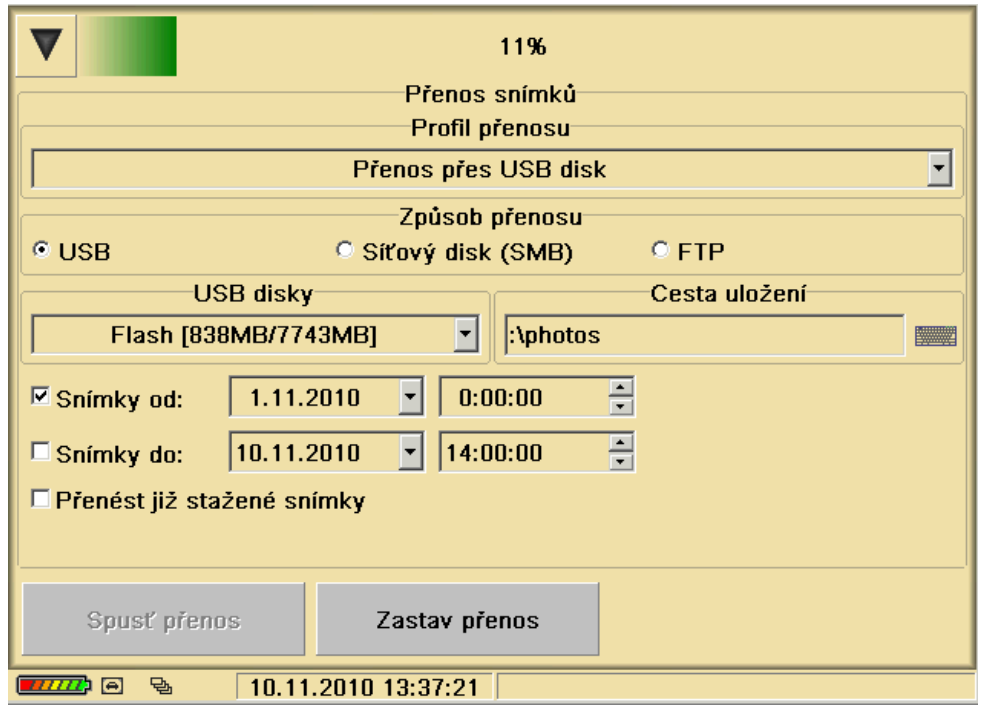

Obr. 107 Zobrazení průběhu přenosu přenášených snímků

Pokud se při přenosu snímků (souboru videosekvence) vyskytne jakákoliv chyba, je zobrazeno chybové hlášení. U zařízení RAMER10 se radar snaží v případě chyby (v případě bezdrátového přenosu) opakovaně navázat spojení.

Na pevném disku v počítači jsou uloženy dvě skupiny snímků. První skupinu tvoří snímky (soubory) nově naměřené a dosud nepřenesené na výměnné paměťové médium nebo

Vydání: 17.10.2011 Revize : 17.10.2011

na vzdálený disk (na který přistupujeme přes počítačovou síť). Druhou skupinu tvoří snímky, které byly přeneseny při předchozích přenosech nových snímků (pro každou skupinu je na disku vymezeno určité místo a proto jsou nejstarší přenesené snímky postupně mazány a nahrazovány novými právě přenášenými snímky).

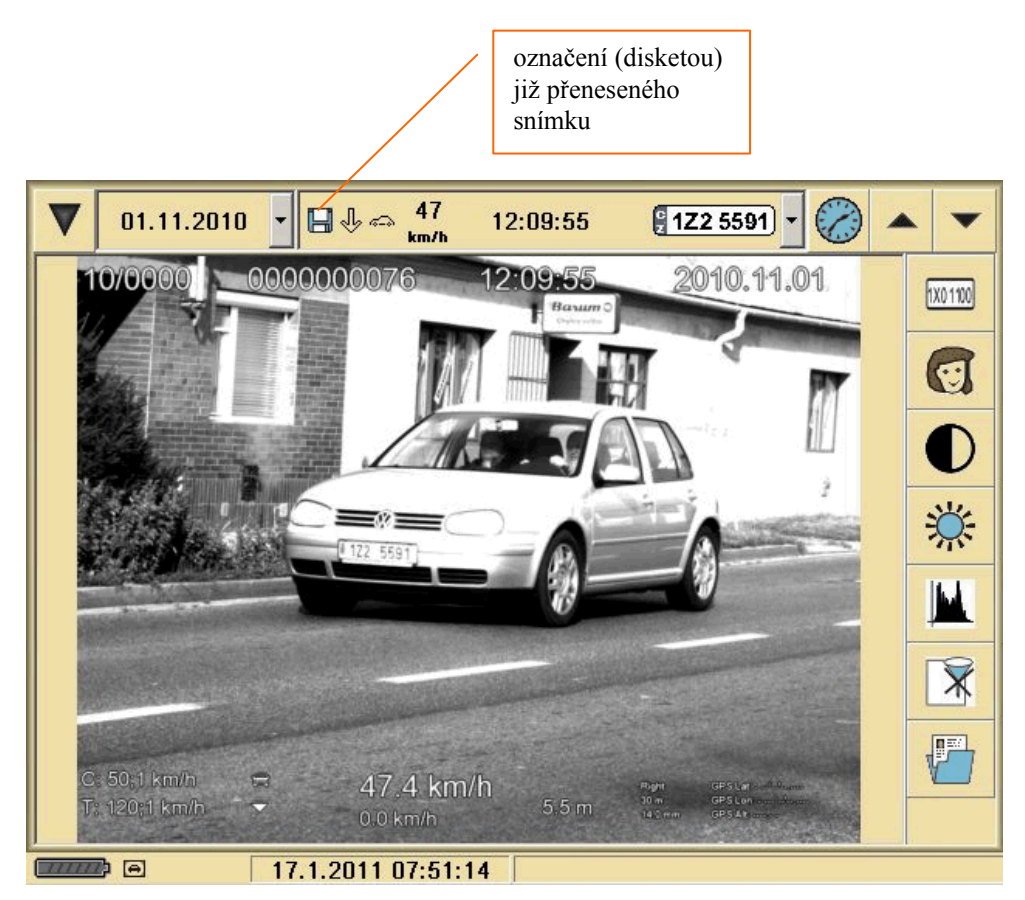

Obr. 108 Zobrazení statusu přenesených snímků

V obou částech, tj. jak v nových tak i v přenesených snímcích, probíhá prohlížení stejným způsobem. Přenesené snímky jsou v režimu prohlížení označeny symbolem diskety, viz Obr. 108. Pokud není před přenosem vybrána skupina snímků (např. dle data od/do), jsou přeneseny všechny nově pořízené snímky.

## **6.3.6 Položka Lustrace**

Funkce "Lustrace" slouží pro práci s databází registračních značek, zadávávaní uživatelsky definovaných registračních značek do pátrání a prohlížení rozeznaných registračních značek včetně doplňkových údajů (výrobní značka vozidla, barva, platnost STK).

Pokud se do radaru vloží USB flash disk s aktualizací databází, zobrazí se tlačítko pro provedení aktualizace viz. tlačítko **Aktualizovat databáze** na Obr. 130. Po stisknutí tohoto tlačítka se provede stažení dat do radaru.

Po kliknutí na spodní lištu obrazovky s informacemi z lustrace vozidla (oblast Vozidlo), se zobrazí tabulka s detailem, tak aby byly všechny údaje zřetelně čitelné.

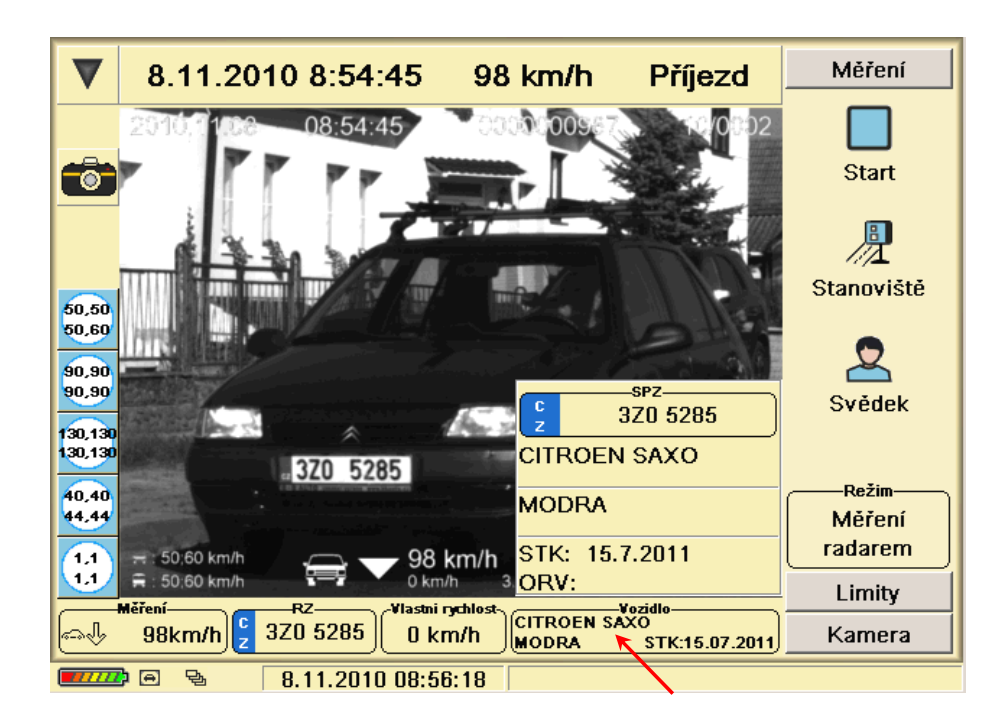

Obr. 109 Lustrace vozidla – zobrazení detailní tabulky

1. **Prověření** – v tomto panelu lze získat informace z databáze vozidel. Do editačního políčka se zadá registrační značka a v dolním panelu se zobrazí dostupné informace o vozidle, jako je typ a barva vozidla, STK, ORV a informace zda je vozidlo v pátrání. Pokud má vozidlo propadlou STK, či ORV nebo je v pátrání, zobrazí se informace na zvýrazněném podkladě. Jestliže se po zadání registrační značky nezobrazí informace, nejsou informace o vozidle v databázi.

|                |                                     |              | Prověření      |                           |                | Uživatelské RZ                              |   |   |              | Nalezene RZ  |                |              |   |          |                |              |   |                  |     |   |             |
|----------------|-------------------------------------|--------------|----------------|---------------------------|----------------|---------------------------------------------|---|---|--------------|--------------|----------------|--------------|---|----------|----------------|--------------|---|------------------|-----|---|-------------|
| 1Z31005        |                                     |              |                |                           |                |                                             |   |   |              |              |                |              |   |          |                |              |   |                  |     |   | E           |
| $\bf{0}$       | 1                                   |              | $\overline{2}$ |                           | $\overline{3}$ | $\overline{4}$                              |   | 5 | 6            |              | $\overline{7}$ |              | 8 |          | $\overline{9}$ |              |   |                  | $=$ |   | À           |
|                | Q                                   | w            |                | E                         |                | $\mathbf{R}$                                | T |   | Y            | $\mathbf{U}$ |                | $\mathbf{I}$ |   | $\bf{0}$ |                | $\mathbf{P}$ |   | $\mathbf{I}$     |     | 1 |             |
|                | A                                   |              | $\mathsf{s}$   |                           | D              | F                                           |   | G | H            |              | J              |              | K |          | L              |              | t |                  |     |   |             |
|                |                                     | $\mathsf{z}$ |                | $\boldsymbol{\mathsf{x}}$ |                | C                                           | v |   | $\mathbf{B}$ | $\mathbf{N}$ |                | М            |   |          |                |              |   | 7                |     |   |             |
|                | <b>CAPS LOCK</b>                    |              |                |                           |                |                                             |   |   |              | <b>SPACE</b> |                |              |   |          |                |              |   | <b>Backspace</b> |     |   |             |
|                | $\left[\frac{6}{2}\right]$ 1Z3 1005 |              |                |                           |                | <b>OSKODA OCTAVIA</b><br><b>MODRÁ TMAVÁ</b> |   |   |              |              |                |              |   |          |                |              |   |                  |     |   | 27.10.20113 |
|                |                                     |              |                |                           |                |                                             |   |   |              |              |                |              |   |          |                |              |   |                  |     |   |             |
|                |                                     |              |                |                           |                |                                             |   |   |              |              |                |              |   |          |                |              |   |                  |     |   |             |
|                |                                     |              |                |                           |                |                                             |   |   |              |              |                |              |   |          |                |              |   |                  |     |   |             |
| $\overline{m}$ | 画                                   |              |                |                           |                | 14.9.2011 06:45:34                          |   |   |              |              |                |              |   |          |                |              |   |                  |     |   |             |

Obr. 110 Prověření daného vozidla

Současně lze prověřit i více registračních značek. Je povolené zadat registrační značku tak, že jeden znak je nahrazen otazníkem "?". Otazník reprezentuje libovolný znak. Např. *1Z3100?* prověří registrační značky *1Z3 1000, 1Z3 1001, 1Z3 1002, …......., 1Z3 1009*. Nebo *1A?1234* prověří *1A0 1234, 1A1 1234, 1A2 1234, …......, 1A9 1234* a dále *1AA 1234, 1AB 1234, 1AC 1234,........., 1AZ 1234*.

|              |                                                     |   | Prověření      |                           |                | Uživatelské RZ                              |   |   |          |              | Nalezene RZ    |   |   |          |   |   |                  |   |            |  |
|--------------|-----------------------------------------------------|---|----------------|---------------------------|----------------|---------------------------------------------|---|---|----------|--------------|----------------|---|---|----------|---|---|------------------|---|------------|--|
|              | 1Z3100?                                             |   |                |                           |                |                                             |   |   |          |              |                |   |   |          |   |   |                  |   |            |  |
| $\mathbf{0}$ |                                                     | 1 | $\overline{a}$ |                           | $\overline{3}$ | $\overline{4}$                              |   | 5 | 6        |              | $\overline{z}$ |   | 8 |          | 9 |   |                  |   | ۹          |  |
|              | $\bf{Q}$                                            |   | w              | E                         |                | $\overline{R}$                              | T |   | Y        | $\mathbf{U}$ |                | п |   | $\bf{0}$ |   | P |                  | ı |            |  |
|              |                                                     | A | s              |                           | D              | F                                           |   | G | H        |              | J              |   | K |          | L |   | $\blacksquare$   |   |            |  |
|              |                                                     |   | z              | $\boldsymbol{\mathsf{x}}$ |                | C                                           | v |   | $\bf{B}$ | N            |                | м |   |          |   |   | 1                |   |            |  |
|              | <b>CAPS LOCK</b>                                    |   |                |                           |                |                                             |   |   |          | <b>SPACE</b> |                |   |   |          |   |   | <b>Backspace</b> |   |            |  |
|              | $\left[\frac{6}{2}\right]$ 1Z3 1003<br>Propadlá SKT |   |                |                           |                | <b>Conce FORD MONDEO</b><br>FIALOVÁ TMAVÁ   |   |   |          |              |                |   |   |          |   |   |                  |   | 4.9.2008   |  |
|              | $\frac{6}{2}$ 1Z3 1005                              |   |                |                           |                | <b>OSKODA OCTAVIA</b><br>MODRÁ TMAVÁ        |   |   |          |              |                |   |   |          |   |   |                  |   | 27.10.2011 |  |
|              | $\left[\frac{6}{2}\right]$ 1Z3 1006                 |   |                |                           |                | <b>OSKODA FABIA</b><br>MODROZELENÁ ZÁKLADNÍ |   |   |          |              |                |   |   |          |   |   |                  |   | 21.9.2008  |  |
| <b>MILLE</b> | 同                                                   |   |                |                           |                | 14.9.2011 06:48:16                          |   |   |          |              |                |   |   |          |   |   |                  |   |            |  |

Obr. 111 Prověření více vozidel

2. **Uživatelské RZ** – panel slouží k zadání a správě uživatelsky definovaných registrační značek. Zadávají se zde registrační značky vozidel na něž má být obsluha při

rozpoznání upozorněna a nejsou v nahrané z centrální databáze vozidel (pátraní, propadlá STK, ORV). Využití je např. při mimořádných pátrání nebo zadávaní sledování registračních značek lokálního významu.

| Prověření                             | Uživatelské RZ     | Nalezene RZ  |  |
|---------------------------------------|--------------------|--------------|--|
| $\binom{6}{2}$ 1S4 4545               | pronásledování     |              |  |
| $\left[\frac{6}{2}\right]$ 1Z3 5721   | šéfovo vozidlo     |              |  |
| $\left[ \frac{6}{2} \right]$ 1Z4 6400 | pronásledování     |              |  |
|                                       |                    |              |  |
|                                       |                    |              |  |
|                                       |                    |              |  |
|                                       |                    |              |  |
|                                       |                    |              |  |
|                                       |                    |              |  |
|                                       |                    |              |  |
| Nová RZ                               | <b>Smazat RZ</b>   | Změnit alarm |  |
| <i>иш</i> ла                          | 14.9.2011 07:36:13 |              |  |

Obr. 112 Uživatelsky definované registrační značky

**Nová RZ –** po stisku tohoto tlačítka se zobrazí dialog pro zadání registrační značky. Poté se zadá ještě typ alarmu (text jež se bude zobrazovat při pozitivní lustraci).

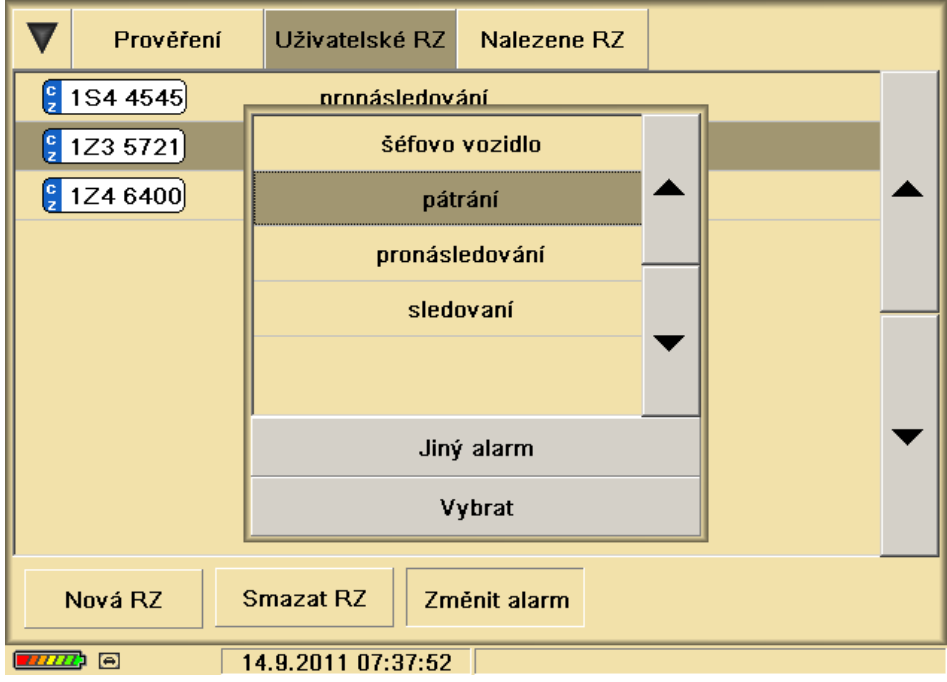

Obr. 113Výběr alarmu pro uživatelsky definovanou registrační značku

**Smazat RZ** – vymaže označenou registrační značku z uživatelsky definovaných lustrací

**Změnit alarm** – pro danou značku změní typ alarmu

3. **Nalezené RZ** – vypíše seznam značek, které byly zařízení rozpoznány. Panel obsahuje seznam registračních značek, které jsou vyfiltrované v období od – do. Déle je zde náhled na situaci při pořízení z kamery a náhled na registrační značku. V editační políčku lze vyhledávat danou registrační značku (či její část). K procházení mezi hledanými značkami, pak slouží šipky vedle editačního políčka pro vyhledávání.

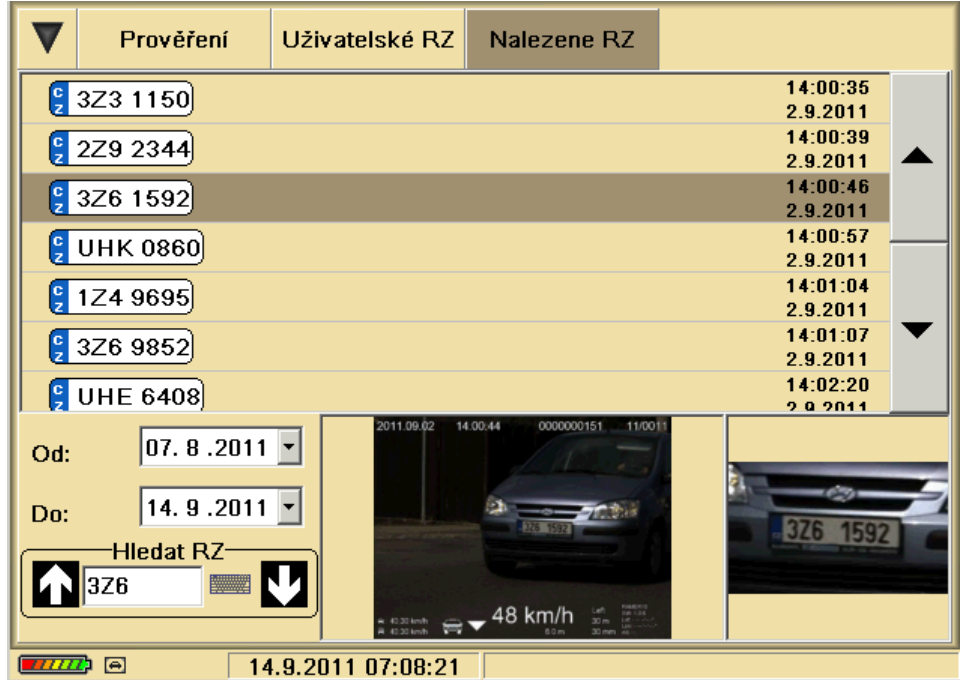

Obr. 114 Seznam rozpoznaných registračních značek

Po kliknutí na náhled z snímku nebo registrační dojde ke zvětšení toho náhledu. Po opětovném kliknutí se obrazovka vrátí do původního zobrazení.

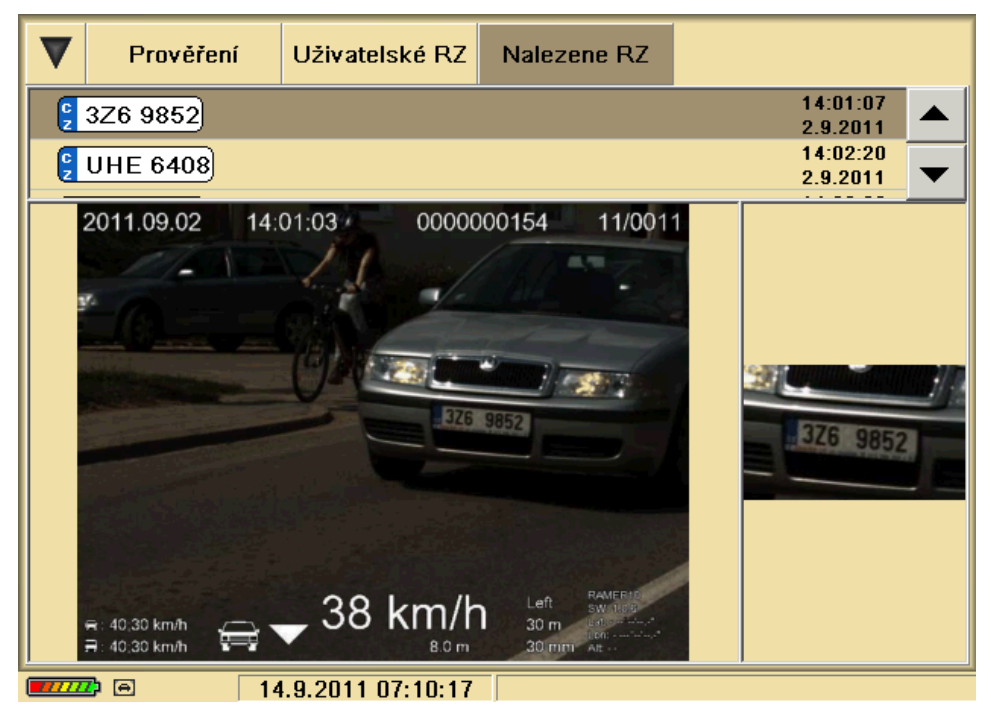

Obr. 115Zvětšení náhledu

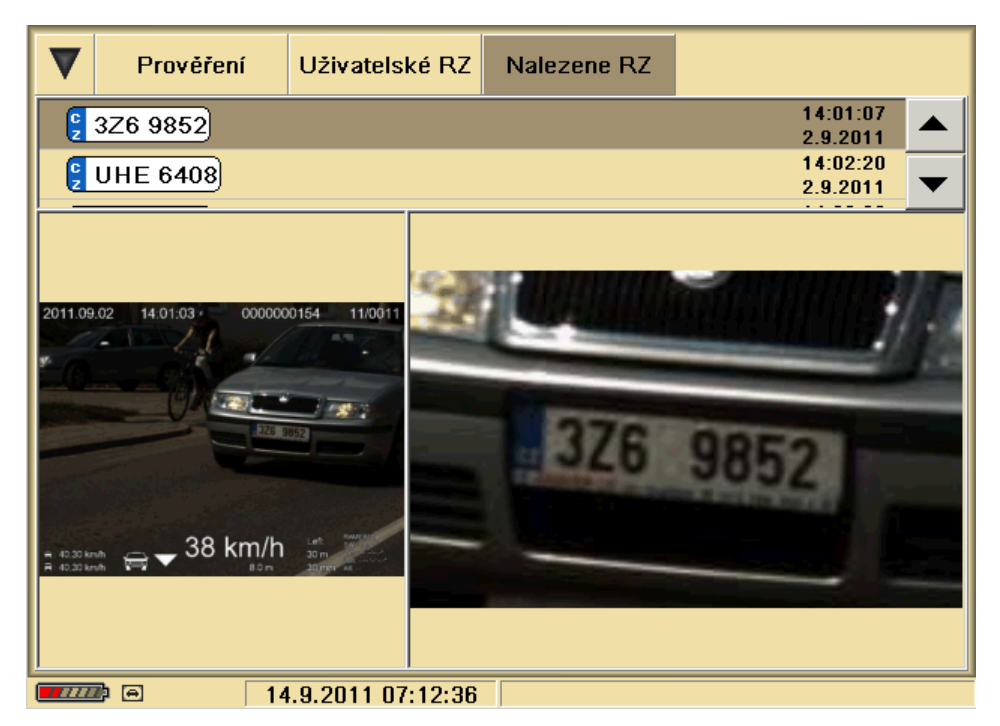

Obr. 116 Zvětšení náhledu registrační značky

## **6.3.7 Položka Nastavení**

Funkční tlačítka tohoto podmenu slouží pro nastavení základních parametrů radaru. Jednotlivé funkce budou vysvětleny níže.

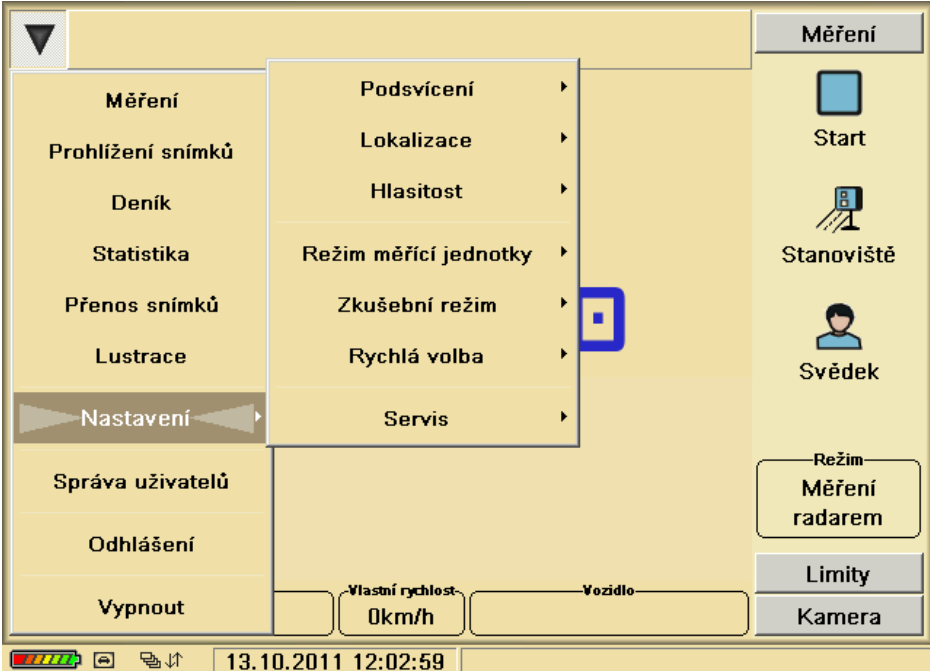

Obr. 117 Seznam funkcí v menu Nastavení

# 6.3.7.1 **Podsvícení**

– výběr grafického vzhledu radarového SW (např. Denní – světlý, Noční – tmavý, AD9 – barevná změna vzhledu obrazovky)

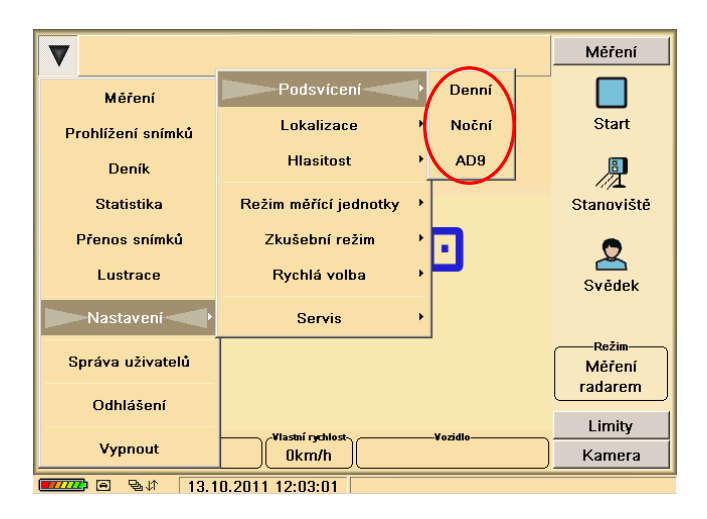

Obr. 118 Nastavení podsvícení grafického zobrazení programu

## 6.3.7.2 **Lokalizace**

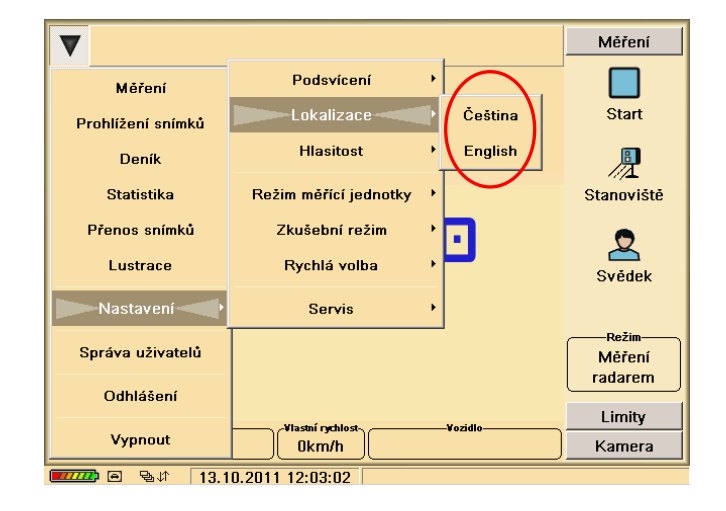

– výběr komunikačního jazyka radaru ( zobrazení klávesnice vždy ve zvoleném jazyku)

Obr. 119 Nastavení komunikačního jazyka

Pouze pro zadání hesla je vždy nastavena anglická klávesnice.

## 6.3.7.3 **Hlasitost**

– nastavení hlasitosti zvukového výstupu radaru 0% až 100%

Nastavení hlasitosti má význam pouze je-li radar ovládán pomocí dotykového displeje. V případě ovládání radaru pomocí Tablet PC je potřeba hlasitost změnit v operačním systému Tablet PC.

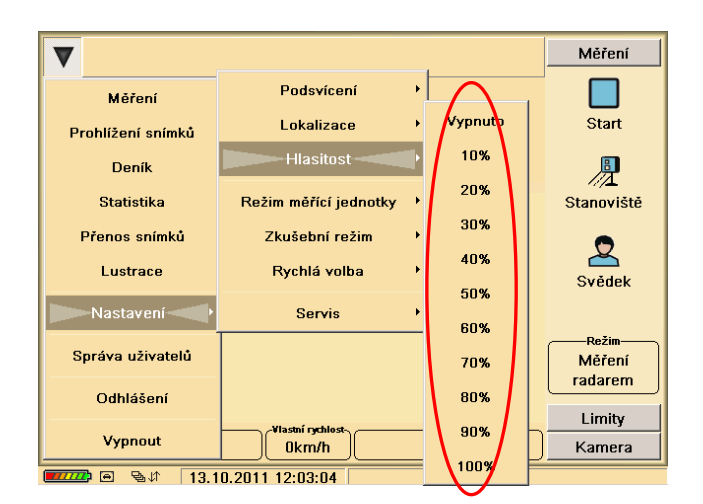

Obr. 120 Nastavení hlasitosti zvukového výstupu

## 6.3.7.4 **Režim měřící jednotky**

**Automat** – přepne měřící jednotku do automatického módu. Po změření přestupku začne automaticky další měření.

**Ruční režim** - přepne měřící jednotku do ručního módu. Po změření přestupku se měření ukončí. Další měření lze provést po opětovném stlačení tlačítka "Start".

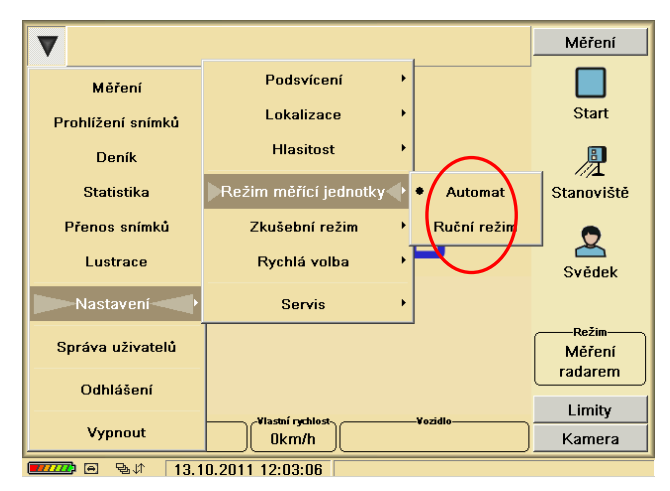

Obr. 121 Nastavení režimu měřící jednotky

## 6.3.7.5 **Zkušební režim**

**Zapnut** – přepne radar to testovacího režimu (snímky nejsou ukládány)

**Vypnut** – přepne radar do normálního provozu (vypne testovací provoz)

Zapnutí/vypnutí zkušebního provozu se provádí v obrazovce měření (Nastavení – zkušební režim). Je-li zapnut zkušební provoz, neukládá se obrazová dokumentace. Je-li Start dalšího měření automatický, bude se měřit dále i po změření a pořízení dokumentace prvního nadlimitního vozidla. Je-li Start dalšího měření nastaven na ručně, po změření a pořízení dokumentace prvního nadlimitního vozidla se měření vypne.

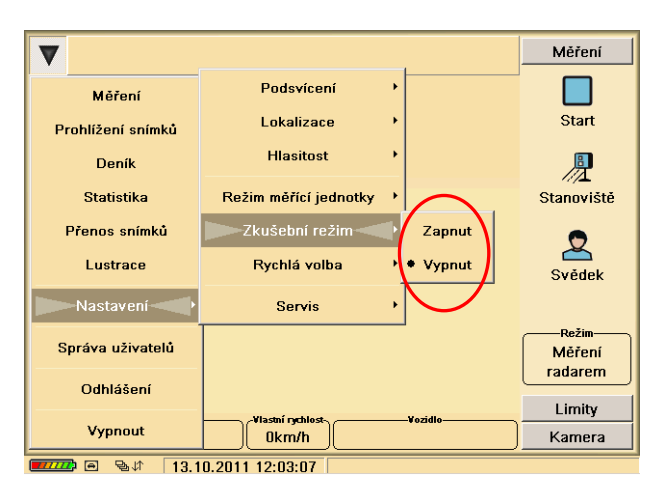

Obr. 122 Volba zkušebního režimu

## 6.3.7.6 **Rychlá volba**

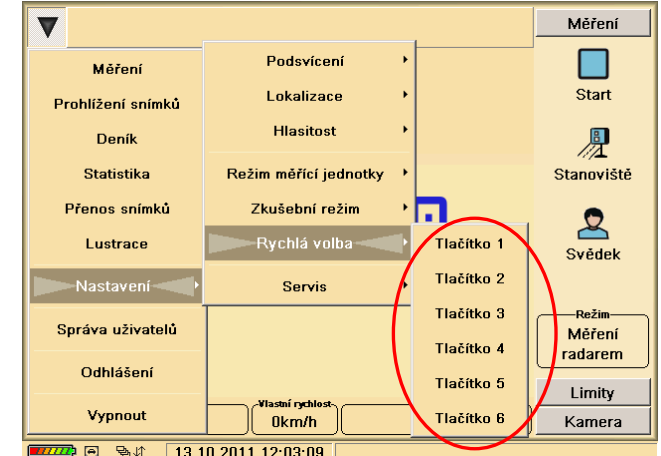

**Tlačítko (1 až 6)** – zobrazí dialog k nastavení tlačítek pro předdefinované limity místa a radaru v obrazovce měření

## Obr. 123 Nastavení pro předdefinované místa a limity měření

#### 6.3.7.7 **Servis**

Volbou tohoto tlačítka přejdeme do režimu servis, kde provádíme v případě poruchy kontrolu jednotlivých nastavení a správnou funkci systému. Tato obrazovka je přístupná i uživateli, ten má možnost získat informace o stavu systému, zapnout funkce ANPR a GPS a provést provozní kontroly.

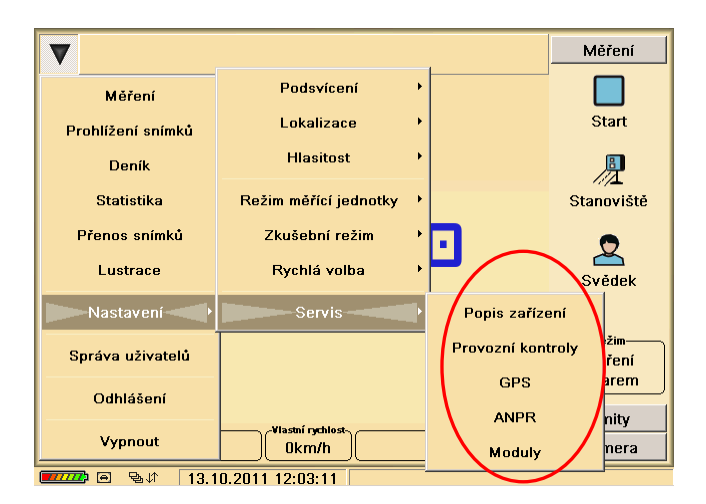

Obr. 124 Zobrazení podnabídky Servis

**Popis zařízení** – V této obrazovce je možno zkontrolovat typ zařízení, výrobní číslo, verzi SW, provozní teploty, napětí a další doplňkové informace o zařízení. Tato informace je pouze pro čtení a umožňuje servisní organizaci dodatečnou detekci zařízení a její konfiguraci. Dále je zde možné nastavit hlasitost hlasového výstupu radaru (platí při použití displeje) a možnost nastavení času a data radarového programu – tlačítko **Změnit datum a čas**. Toto je nutné provádět při přechodu na letní/zimní čas, popř. pro účely nastavení přesného času.

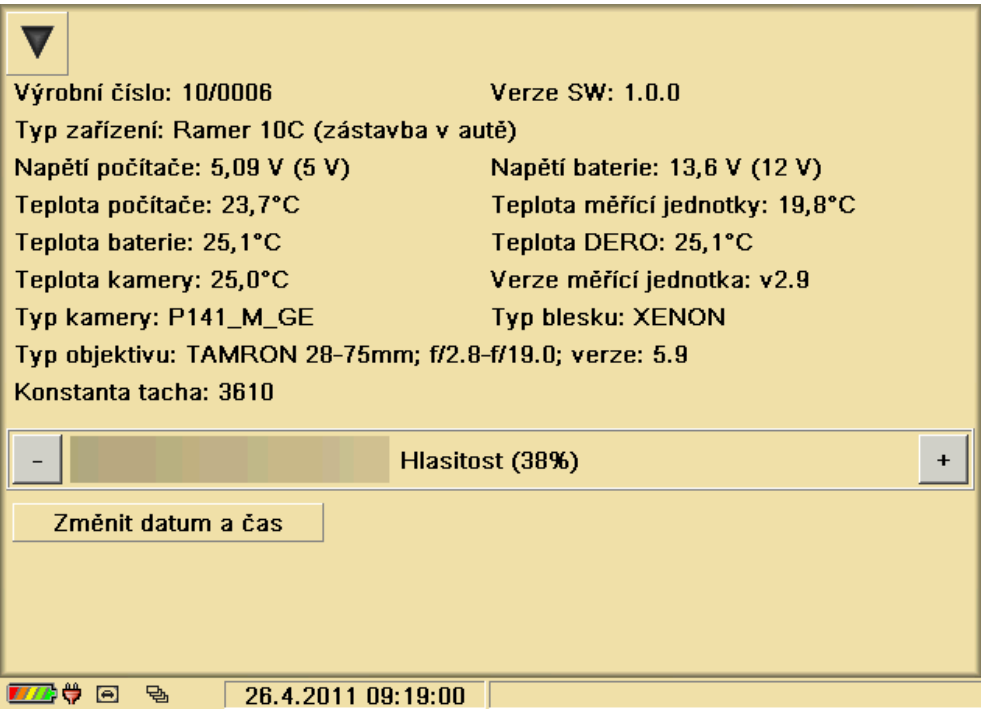

Obr. 125 Popis zařízení

**Provozní kontroly** – zobrazí obrazovku ve které lze provést provozní kontroly radaru

Základní funkce zařízení RAMER10 je měření pomocí radaru. Před započetím práce zkontrolujte zařízení zda odpovídá požadavkům na stanovená měřidla podle upozornění v kap.1. Pokud zařízení odpovídá požadavkům, ustavíte zařízení před zahájením měření podle typu zařízení (viz kap. 5.7, 5.8, 5.9). Po zapnutí zařízení nastavíte požadované parametry podle odpovídajících kapitol každého typu měřidla. Zařízení je plně automatické a při dodržení Návodu k obsluze je schopno pracovat autonomně. **Před počátkem měření je nutné provádět předepsané provozní kontroly.**

*Provozní kontroly jsou důležitou a nezbytnou součástí používání zařízení. Provádí se vždy před zahájením měření a při každém podezření na poruchu (mimo KONTROLA TACHA). SIMULACE MĚŘENÍ PŘES MJ je povinné provádět u všech typů měřičů. RADAR PŘES TACHO se provádí pouze u verze RAMER10 C před zahájením měření za jízdy. KONTROLA TACHA se využívá hlavně při servisních úkonech. Vyžaduje definovanou dráhu a proto ji obsluha využívá pouze orientačně při podezření na chybu, pokud má k dispozici odpovídající definovanou dráhu.. Případnou chybu však odhalí test RADAR PŘES TACHO.*

## **Provádění jednotlivých testů:**

Stiskem tlačítka **Test radaru** v režimu nastavení radaru přejdeme do testovací části programu. Stiskem jednoho z tlačítek (viz. Obr. 126) přecházíme do konkrétních testů.

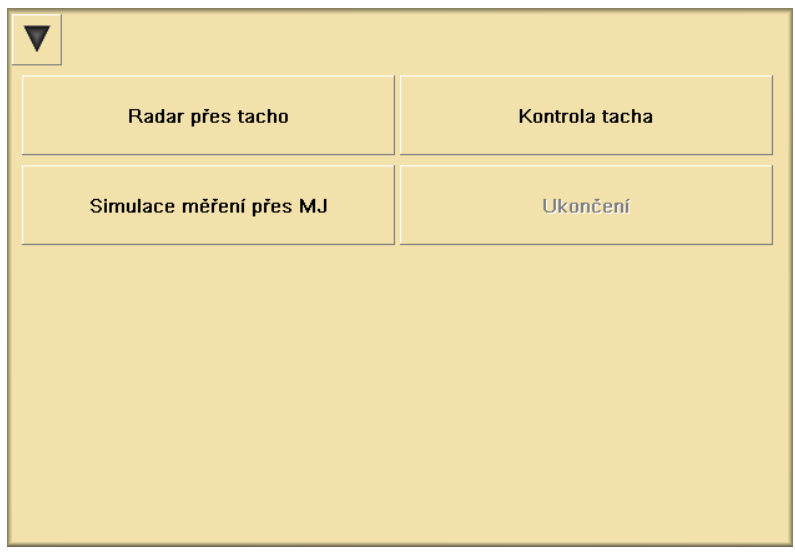

Obr. 126 Provozní kontroly - základní nabídka testů

## **Radar přes tacho**

Tento test má význam pouze u verze RAMER10 C. Při testu je měřena vlastní rychlost vozidla prostřednictvím odrazu od okolních pevných překážek. Tento test se doporučuje provádět s RH natočenou na pravou stranu vozovky, aby nebyl test ovlivněný projíždějícími vozidly. Na obrazovce se zobrazuje přímo chyba měření která nesmí překročit ± 3 km/h do rychlosti 100 km/h nebo ±3 % nad 100 km/h. Test se doporučuje provádět taky v případě výměny pneumatik.

Zařízení RAMER10 C, namontované v motorovém vozidle, se může používat pouze za takového technického stavu vozidla, jaký byl zjištěn v době ověření, provedené na příslušném pracovišti hlavního měřícího úřadu.

Změna tlaku vzduchu kol, změna hmotnosti vozidla, výměna kol a pod. mohou být příčinou zmenšení přesnosti měření rychlosti. Proto také technický stav vozidla musí být pravidelně kontrolován, zvláště tlak a stav pneumatik. Váha vozidla nemůže překročit 250 kg v poměru k váze v době ověření. Tato kontrola je doporučena před každým měřením rychlosti za jízdy. V případě větší chyby než ±3km/h do rychlosti 100km/h nebo 3±% při rychlosti nad 100km/h je nezbytné nové nastavení konstanty v rámci ověření na metrologickém pracovišti, které provedlo původní ověření.

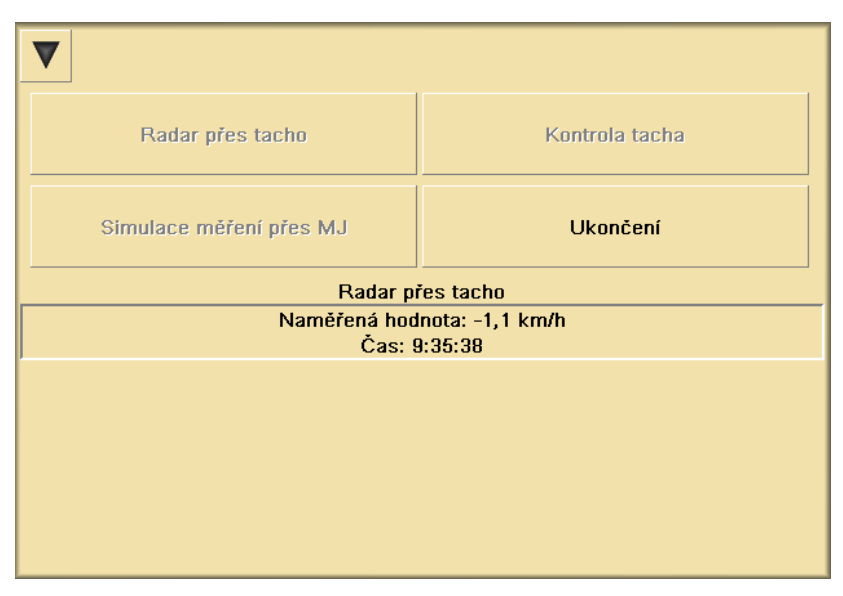

Obr. 127 Test radaru přes tacho

## **Kontrola tacha**

Tento test se používá rovněž u verze RAMER10 C. Slouží ke kontrole kalibrace tacha pro metrologické účely a lze ji využít i pro kontrolu po výměně pneumatik, nebo kol.

Při tomto testu musí hodnota uložená v měřicí jednotce, která je uvedena jako **Konstanta tacha** (v nastavení radaru), souhlasit s hodnotou zobrazenou po ujetí dráhy 1 km. Tlačítky **Start** a **Stop** se startuje a ukončuje čítání impulsů. Při nesouhlasu s hodnotou uvedenou při metrologickém ověření o více než 2 % je nezbytné nové ověření. Pro orientační kontrolu lze použít i kratší dráhu, ale je nutný přepočet na 1000 m.

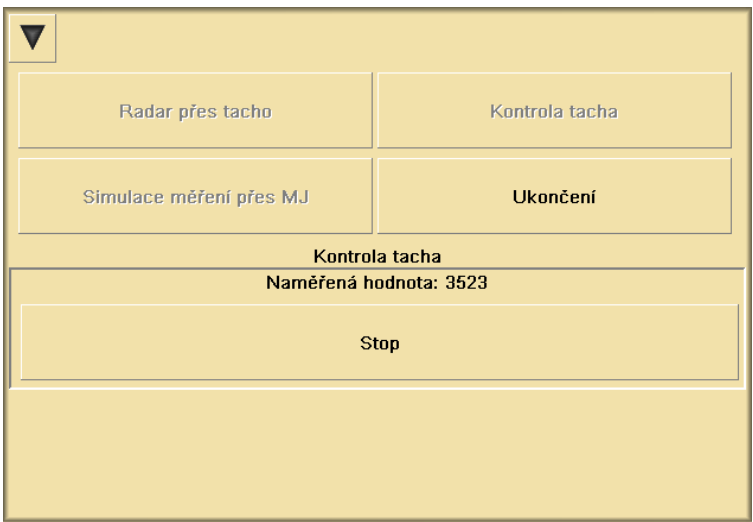

Obr. 1288 Kontrola tacha

#### **Simulace měření přes MJ**

Tento test pracuje s přesností na 1/10 km/h. Aktivací testu se zapojí do vstupu měřicí jednotky zkušební generátor. Tímto generátorem jsou vytvářeny umělé cíle a na displeji se zobrazuje dvojice hodnot. Jedna hodnota je rychlost generovaná generátorem (hodnota nahoře), druhá hodnota (dole) je rychlost změřená měřicí jednotkou. Naměřená hodnota musí odpovídat testu s tolerancí  $\pm 1$  km/h do rychlosti 100 km/h, nebo  $\pm$  1 % nad 100 km/h, jinak je měřič neschopný měření.

| Radar přes tacho                                                                                                    | Kontrola tacha          |
|----------------------------------------------------------------------------------------------------|-------------------------|
| Simulace měření přes MJ                                                                                                    | Ukončení                |
|                                                                                                    | Simulace mérení pres MJ |
| Navolený směr : příjezd<br>Testovaná hodnota: 51,0 km/h prijezd osobni<br>Naměřená hodnota: 51.0 km/h prijezd osobní<br>Čas: 14:04:36 |                         |
|                                                                                                    |                         |
|                                                                                                    |                         |
| $10.11.2010$ 14:04:38                                                                                                    |                         |

Obr. 129 Simulace měření přes MJ

Simulace měření přes MJ se provádí na všech verzích zařízení RAMER10. U verze RAMER10 C se testy nesmí provádět za jízdy. Pro správný průběh testu nastavujeme oba dva směry měření. V případě nastavení jen některého směru (příjezd nebo odjezd) budou zobrazovány pouze hodnoty pro zvolený směr.

Každý z výše uvedených testů lze ukončit stiskem tlačítka **Ukončení.** V případě poruchy je tato porucha zaznamenána do provozního deníku.

## **Kontrola pomocí VF simulátoru**

Tato kontrola se provádí na všech verzích. U RAMER10 C je ji možné nahradit funkcí radar přes tacho. Po zapnutí měřiče, v režimu pro nastavení parametrů, nastavíme limity pro měření na 20 km/h pro krátká i dlouhá vozidla (osobní a nákladní) a nastavíme oba směry měření, tj. příjezd a odjezd. Přejdeme do režimu Měření – Měření radarem a Start měření.

Zapneme VF simulátor. Přední stranu simulátoru přiblížíme v ose radarové hlavy na vzdálenost cca 50 mm. Postupně přepínáme simulované rychlosti, přičemž kontrolujeme naměřené rychlosti a směr měření na ovládací jednotce. Měřené rychlosti musí být shodné s generovanými rychlostmi s maximální odchylkou + 1 km/h. Při této zkoušce je nezbytné pevné držení simulátoru aby nedocházelo k prudkým pohybům při testu.

## **GPS**

Je-li měřič vybaven GPS přijímačem, který je připojen do USB portu řídícího počítače, bude na prvním řádku zobrazena GPS souřadnice v souřadném systému typu WGS-84. Tato aktuální souřadnice je zapisována do pořizovaných snímků. Připojený GPS přijímač lze využít pro synchronizaci času radarového počítače s časem GPS. K automatické synchronizaci času dojde vždy krátce po připojení GPS modulu k počítači a poté pravidelně každou hodinu - pouze ale za předpokladu, že se GPS přijímači podaří určit polohu (přijímač nesmí být zastíněn vůči obloze).

Je-li GPS přijímač připojen, ale nedaří se určit polohu bude na prvním řádku text: *Zem. šířka:---, Zem. délka: ---.* Není li GPS přijímač připojen budou zde zobrazeny: ---.

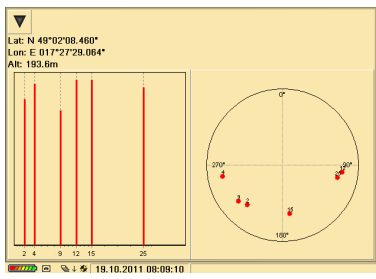

**ANPR** – zobrazí obrazovku s informacemi o modulu pro automatické rozpoznávání registračních značek a modulu pro správu databází vozidel (např. aktualizace databází).

 Všechny verze zařízení RAMER10 mohou mít aktivovánu funkci automatického čtení RZ, a pokud to umožní legislativa, i funkci přístupu do hlavní databáze vozidel a databáze hledaných vozidel. Funkce se povolí v nastavení radaru a zařízení musí být doplněno softwarovým klíčem umožňujícím činnost funkce. Tato funkce je aktivní i při režimu radaru Video (**Měření – Režim – Video**), tj. nemusí být zahájen záznam videosekvence pomocí tlačítka **Start**. Dále je tato funkce taktéž aktivní v režimu měření **Start/stop**.

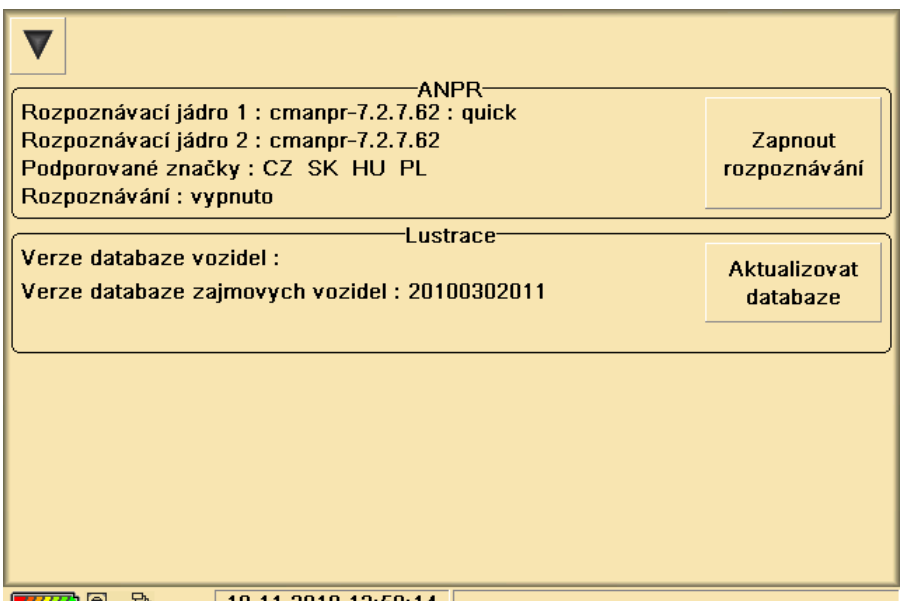

| 19.11.2010 13:58:14 ||

Obr. 130 Menu pro nastavení funkce ANPR

V této záložce jsou zobrazeny informace pro rozpoznání registračních značek a lustraci vozidel.

Rozpoznávací jádro 1 (2) - udává verzi použitého rozpoznávacího jádra Podporované značky - seznam logických filtrů použitých na registračních značek

Vydání: 17.10.2011 Revize : 17.10.2011

Rozpoznávaní: vypnuto/zapnuto – zobrazuje stav rozpoznávání

Rozpoznávání lze vypnout/zapnout pomocí tlačítka vpravo. Radar si při zapnutí testuje, zda je zasunut licenční USB klíč. Pokud tak není, automaticky se proces rozpoznávání vypne. Rozpoznávání se taktéž vypne, pokud dojde k dobrání klíče za běhu radarového software.

## **Servis / Moduly** – zobrazí se tabulka se seznamem modulů

Tato obrazovka slouží pro kontrolu funkce jednotlivých SW modulů zařízení. SW RAMER 10 je koncipován jako modulární systém. Pro správnou činnost je nezbytný běh všech SW modulů. Tato obrazovka slouží pro kontrolu běhu těchto modulů.

| Modul            | <b>Host</b> | Port  | Formát instrukcí | Spojení  |
|------------------|-------------|-------|------------------|----------|
| <b>Statis</b>    | 127.0.0.1   | 31010 | DIE              | Připojen |
| <b>Measure</b>   | 127.0.0.1   | 31004 | DIF              | Připojen |
| Dero             | 127.0.0.1   | 31005 | <b>DIF</b>       | Připojen |
| Vosa             | 127.0.0.1   | 31003 | <b>DIF</b>       | Připojen |
| Gps              | 127.0.0.1   | 31006 | <b>DIF</b>       | Připojen |
| Core             | 127.0.0.1   | 31000 | <b>DIF</b>       | Připojen |
| <b>FTP</b>       | 127.0.0.1   | 31020 | <b>XML</b>       | Připojen |
| Journal          | 127.0.0.1   | 31007 | <b>DIF</b>       | Připojen |
| <b>SCHEDULER</b> | 127.0.0.1   | 31014 | <b>XML</b>       | Připojen |
| Cam              | 127.0.0.1   | 31002 | DIF              | Připojen |
| <b>ANPR</b>      | 127.0.0.1   | 31011 | <b>XML</b>       | Připojen |
| Lustr            | 127.0.0.1   | 31015 | XML              | Připojen |
|                  |             |       |                  |          |

Obr. 131 Moduly

## **6.3.8 Položka Správa uživatelů**

Tato obrazovka je přístupná pouze pro administrátora systému. Po zadání přihlašovacího jména a hesla v úvodní obrazovce pro administraci, lze editovat, přidávat nebo mazat jednotlivé uživatele. Každý uživatel má možnost editace pouze vlastního hesla.

# RAMER10

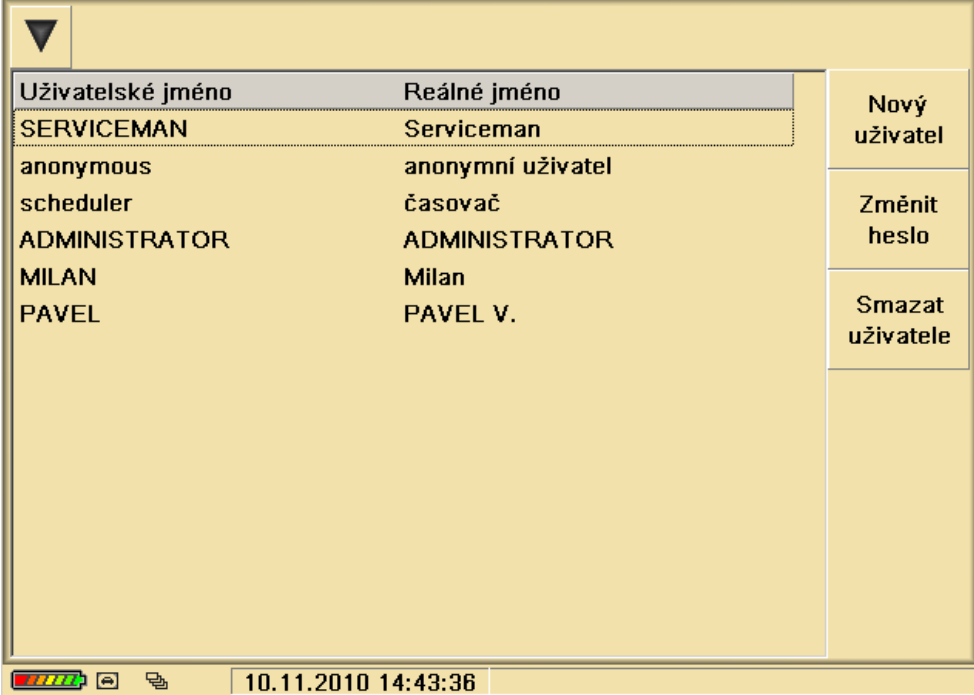

Obr. 132 Správa uživatelů

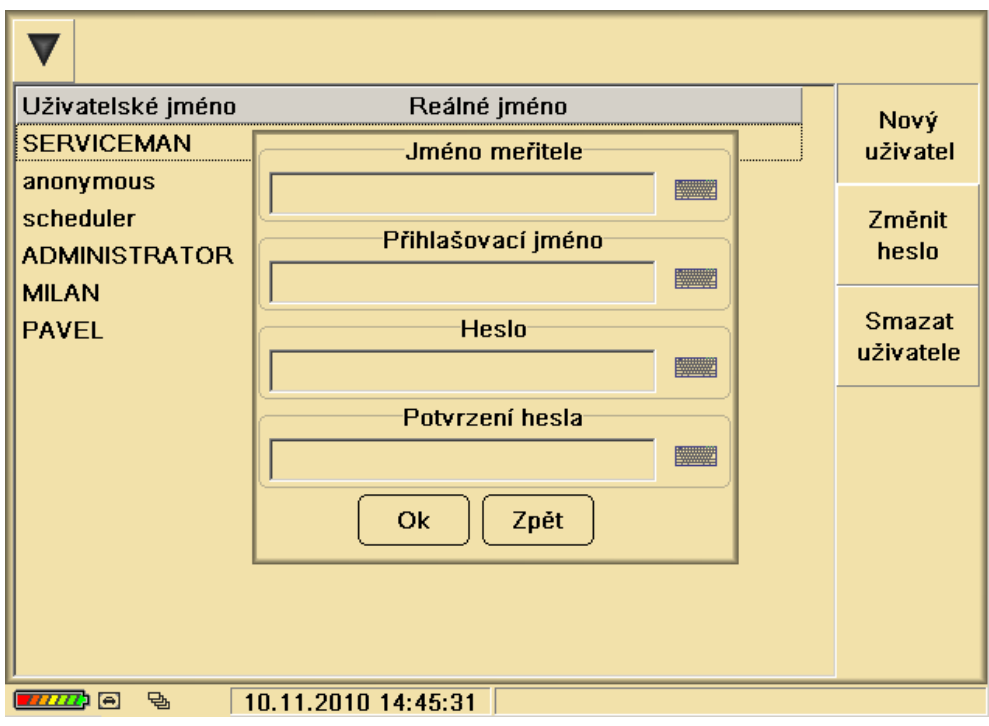

Obr. 133 Správa uživatelů - nový uživatel

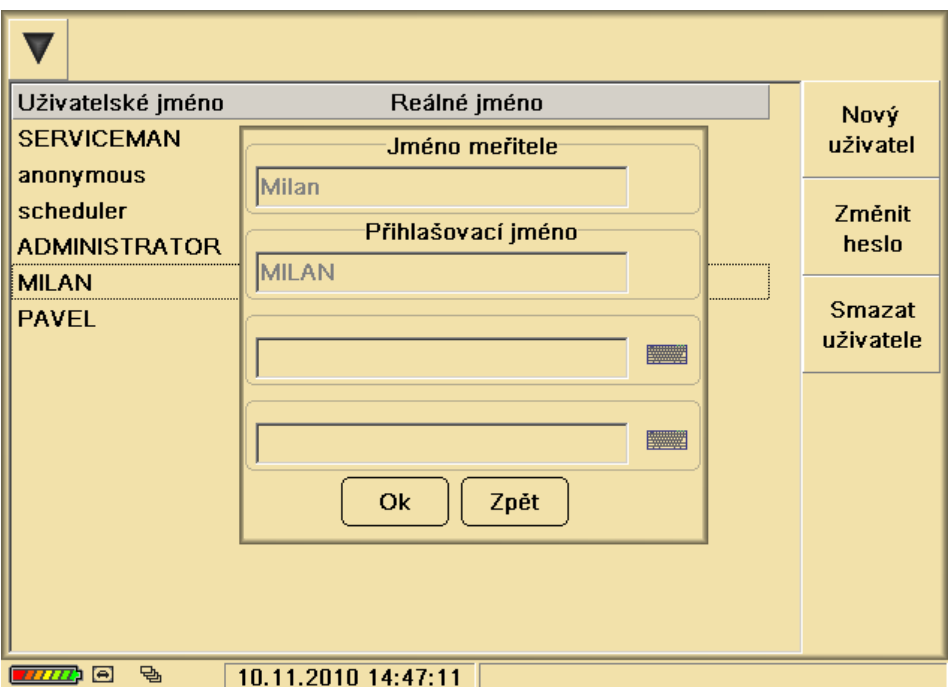

Obr. 134 Příklad změny hesla uživatele

Pokud je uživatel přihlášen jako Administrator (je to vždy první uživatel v seznamu), může tlačítkem **Měřil** přejít do obrazovky pro editaci uživatelů (kteří provádí měření) a editaci jejich hesel. Pokud není uživatel přihlášen jako Administrator může pouze změnit své přihlašovací heslo přes tlačítko **Změna hesla**. Tlačítkem **Svědek měření** přejdeme do obrazovky, kde můžeme editovat jednotlivé svědky měření, nebo vybrat svědka měření ze seznamu.

#### **6.3.9 Položka Odhlášení**

Tlačítkem **Odhlášení** dojde k odhlášení přihlášeného uživatele a program přejde do přihlašovací obrazovky.

#### **6.3.10 Položka Vypnout**

Stiskem tlačítka **Vypnout** a potvrzení následně zobrazeného dialogu dojde k vypnutí radarového měřiče rychlosti.

V případě výskytu jakékoliv chyby se objeví na obrazovce chybové hlášení. Příklad takového hlášení je uveden na následujícím obrázku. Po vyhledání v seznamu chybových hlášení se řiďte uvedenou instrukcí. V případě kontaktu na servis, uveďte všechny údaje z chybového hlášení. V případě neznámého chybového hlášení kontaktujte okamžitě servis.

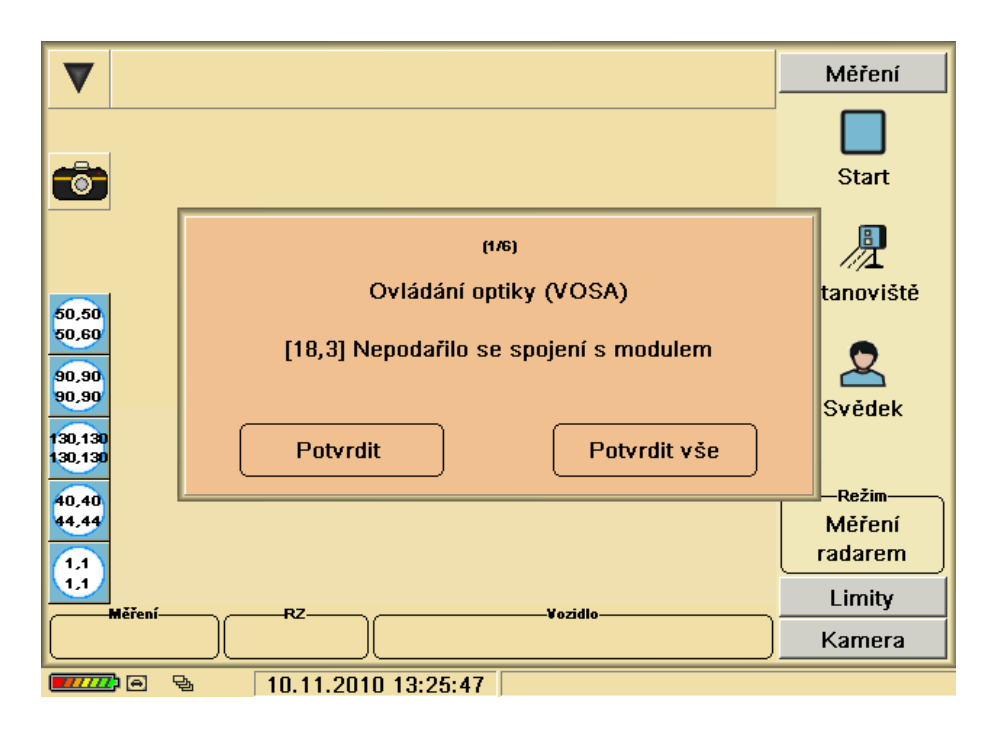

Obr. 135 Příklad chybového hlášení

## *6.4 Dálkové ovládání radarů*

V dálkovém módu je radar propojen do počítačové sítě. Řídící počítač radaru je vybaven síťovou kartou ETHERNET 10/100. Ve fyzické vrstvě lze síťové propojení provést pomocí optických vláken a příslušného převodníku, nebo pomocí mikrovlnného přenosu WIFI a podobně. Vlastní řešení fyzické vrstvy přenosu musí být předmětem samostatného realizačního projektu.

Program v řídícím počítači radaru má nasměrováno úložiště pro nově nasnímané obrázky do prostoru na disku serveru. Program neustále kontroluje propojení na server a průběžně zde ukládá nově naměřené obrázky. Pokud se uložení obrázku nezdaří, opakuje se uložení stejného obrázku. Po úspěšném uložení obrázku na server je obrázek v radaru automaticky zkopírován do přenesených obrázků.

Oblast přenesených obrázků obsahuje zálohu obrázků a nejstarší obrázky jsou z ní automaticky umazávány po zaplnění datové kapacity, která je nastavena pro záložní archivaci.

Pokud dojde k poruše dálkového spojení po síti, nezpůsobí tato porucha zastavení činnosti radaru. Radar dál pracuje bez přerušení a obrázky se ukládají na místní disk do oblasti nových obrázků. Po obnovení komunikace se serverem se přenos obrázků a jejich automatické ukládání na server automaticky obnoví.

#### **Síťová struktura radarových měřičů**

Radarové měřiče rychlosti mohou být členěny do radarových buněk. Radarová buňka může obsahovat libovolný počet měřičů rychlosti připojených do lokální počítačové sítě. Tyto radarové měřiče rychlosti ukládají obrázky ve formě souborů na centrální server buňky.

Radarové buňky je výhodné členit podle struktury jednotlivých policejních okrsků, které samostatně vyřizují dopravní přestupky.

Přestupky jsou zpracovávány operátorem, který provede vizuální kontrolu kvality snímku a předá přestupek do automatického procesu vyřizování. Přestupek je zaveden do sdílené databáze na serveru.

Popis příkladu realizace sítě:

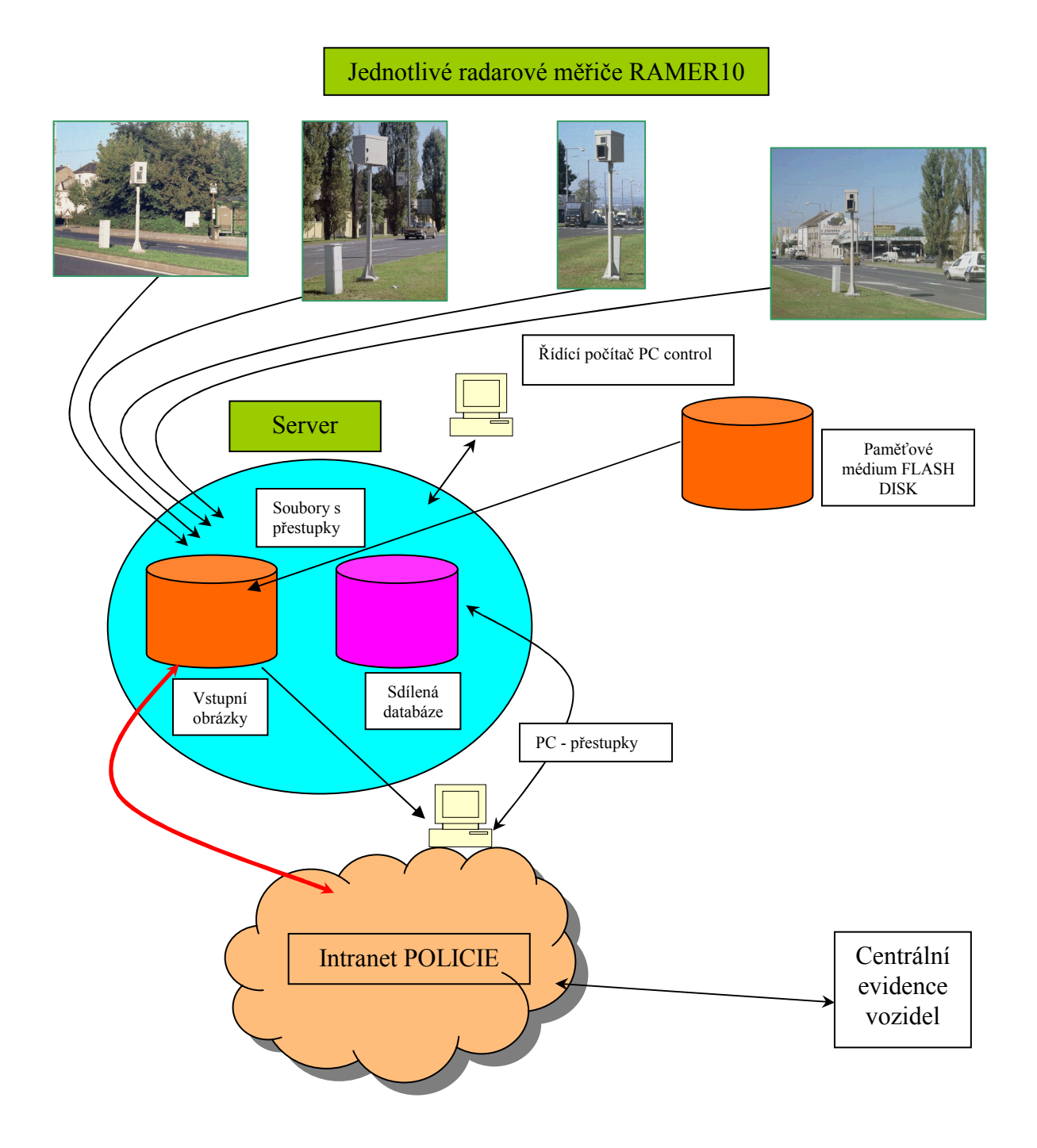

Obr. 136 Síťová struktura radarových měřičů

Pro technickou správu radarů, které jsou sdruženy do radarové buňky, slouží řídící počítač PC-Control. Na tomto počítači je spuštěn speciální program, s jehož pomocí lze zobrazit uživatelskou obrazovku kteréhokoliv připojeného radaru. Ovládání radaru probíhá stejným způsobem, jako v manuálním módu. Operátor má k dispozici všechny povely a může provádět veškerá nastavení radaru.

Vydání: 17.10.2011 Revize : 17.10.2011 Strana 133

Radar lze mimo toto klasické ovládání dálkově vypnout nebo zapnout, dále lze pomocí tohoto programu kontrolovat stav skříně, ve které je radar nainstalován. Lze kontrolovat teploty, mechanickou celistvost skříně a další parametry dle potřeb uživatele.

Radar lze rovněž ovládat pomocí notebooku s WiFi rozhraním, kdy v radaru je instalována a realizována lokální WiFi síť. Tato síť má dosah několik desítek, maximálně stovek metrů a pokud je notebook v dosahu této sítě, lze uskutečnit fyzické propojení radaru a notebooku.

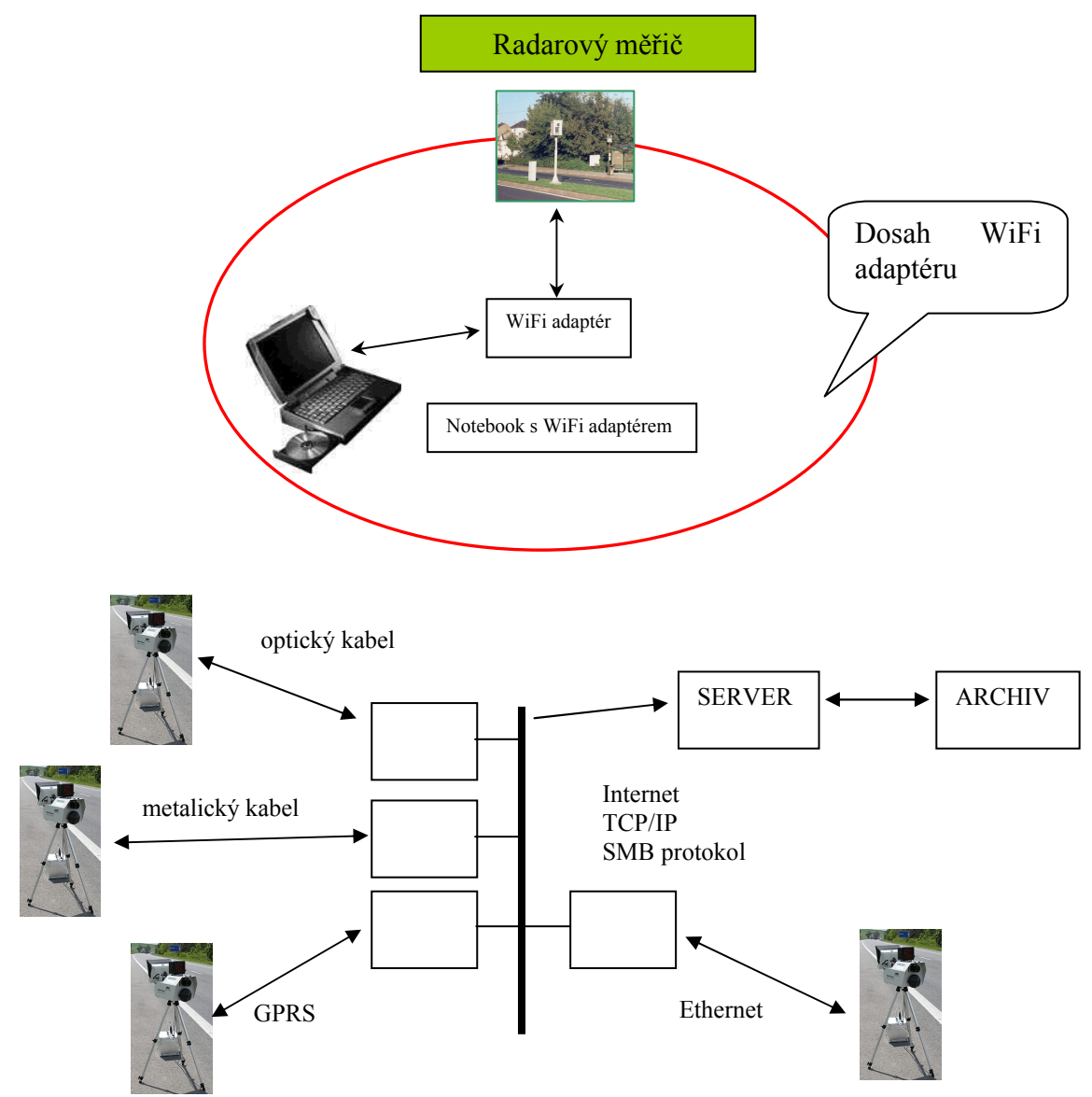

Příklad realizace je na následujícím obrázku.

Obr. 137 Způsob komunikace s radarem RAMER10

Komunikace (přenos dat) mezi radarem RAMER10 a připojeným počítačem (dále jen klient) je zabezpečená realizací spojení pomocí šifrovaného tunelu. Na počítači radaru je spuštěn server, na který se připojí klient pomocí IP radaru a tím se vytvoří komunikační tunel mezi radarem a klientem, který je šifrovaný 2048 bitovým klíčem. Další komunikace probíhá právě pomocí tohoto tunelu.

Vydání: 17.10.2011 Revize : 17.10.2011

# **7. ODINSTALOVÁNÍ RADAROVÝCH MĚŘIČŮ**

# *7.1 Demontáž měřicího zařízení RAMER10 T*

Po ukončení měření a případném přenosu obrázků viz. kapitola **Chyba! Nenalezen**  zdroj odkazů. vypneme měřič. Odpojíme propojovací kabel, ze stativu odšroubujeme měřicí blok a uložíme do přepravního kufru. Propojovací kabel odpojíme na straně napájecího bloku a kabel uložíme do přepravního kufru. Z konektoru "V" odpojíme kabel reflektoru blesku, reflektor blesku sejmeme z držáku a uložíme do přepravního kufru.

Na konektor "V" na napájecím bloku našroubujeme zaslepovací krytku. Stativ složíme do transportní polohy a uložíme do obalu.

# *7.2 Demontáž měřicího zařízení RAMER10 C*

Po ukončení měření a případném přenosu obrázků viz. kapitola **Chyba! Nenalezen**  zdroj odkazů. vypneme měřič. Odpojíme kabel od displeje a kamery. Oba komponenty uložíme do přepravního kufru.

# *7.3 Demontáž měřicího bloku ze zařízení RAMER10 P*

Pro přístup k měřiči rychlosti dodržujeme stejné pokyny jako v kapitole 5.9.

Nejprve odemkneme a otevřeme dveře. Vypínačem zapneme displej a radar ovládáme standardním způsobem. Po ukončení měření a případném přenosu obrázků viz. kapitola **Chyba! Nenalezen zdroj odkazů.** vypneme měřič vypínačem na ovládacím panelu. Rozpojíme konektor "S" na měřicím bloku. Odpojíme konektor "V" a vyjmeme reflektor blesku. Reflektor blesku a měřicí blok postupně sneseme dolů ze skříně. Odpojíme konektor "D" na displeji a displej rovněž sneseme.

Zkontrolujeme, zda jsou zapnuty všechny jističe na rozvaděči.

Nakonec povolíme aretaci dveří a dveře zavřeme a zamkneme. Tím jsou bloky připraveny pro montáž do jiné skříně.

# *7.4 Demontáž měřicího kontejneru ze zařízení RAMER10 O*

Pro přístup k měřiči rychlosti dodržujeme stejné pokyny jako v kapitole 5.12.

Nejprve odemkneme a otevřeme dveře. Měření ukončíme dálkově, nebo lokálně z připojeného displeje. Vypneme hlavní vypínač kontejneru a kontejner vysuneme. Plošinu zaaretujeme otočným segmentem a měřicí kontejner sejmeme z plošiny. Plošinu zasuneme do skříně a skříň uzavřeme.

Měřicí kontejner je tak připraven pro montáž do jiné skříně.

# *7.5 Nabíjení baterie u verze RAMER10 T*

Nabíječka je integrována v rámci napájecího bloku. Po připojení síťového kabelu je uvedena do provozu zapnutím vypínače na boku napájecího bloku viz. Obr. 29. Úplně vybitou baterii je vhodné nabíjet minimálně 12 hodin. Nabíjení baterie probíhá zcela automaticky bez zásahu obsluhy. Úroveň nabití baterie je indikována ve spodním řádku obrazovky programu.

# *7.6 Údržba měřiče*

Pro zachování technických vlastností, provozuschopnosti a předpokládané životnosti měřiče je nutná pravidelná údržba měřiče. Tato údržba předpokládá denní, týdenní, měsíční a roční ošetření. Mimo tuto údržbu je potřebné dodržovat i provozní pokyny uvedené v předchozích kapitolách. Pokud je to nutné, provádíme údržbu mimo doporučené termíny. Pokud dojde k zarosení radarového měřiče rychlosti (např. zařízení RAMER10 T je přemístěno z venkovního chladného prostředí do vyhřáté místnosti) musíme počkat před jeho případným zapnutím až dojde k odpaření zkondenzované vody, protože jinak může po zapnutí dojít k jeho poruše.

# **7.6.1 Denní**

- čistění krytu radarové hlavy, skla reflektoru blesku
- vizuální a funkční kontrola celé sestavy měřiče
- dobíjení baterie měřiče (pokud je signalizováno vybití baterie) u verze RAMER10 T
- kontrola stavu optiky, hlavně čistoty. Objektiv, hledáček a filtry čistíme především opatrně štětečkem na optiku (je součástí dodávky). Začneme uprostřed objektivu, a pomalým kroužením stíráme prach - ne k okraji, ale dovnitř štětce, ten co chvíli oklepeme. Pokračujeme k okraji, a opakujeme tak dlouho, až je objektiv zbaven prachu. Pokud se objeví na objektivu (případně filtru) mastné fleky (otisk prstu), použijeme suchý hadřík (nejlépe neabrasivní k čištění optiky), tím lehce nečistoty otřeme. Do objektivu pokud možno nefoukáme, sfouknutý prach se usazuje ve škvírách a pak se odstraňuje obtížně.

# *Varování: při použití agresivních rozpouštědel nebo abrasivních utěrek na sklo se zničí antireflexní vrstva objektivu !*

 Při zástavbě do vozidla pravidelně kontrolujte čistotu předního skla zvenčí a zevnitř. Čistění provádějte podle potřeby, v případě zvýšené možnosti znečistění denně (zvenčí např. vliv počasí, vevnitř vliv klimatizace a kouření ve vozidle).

# **7.6.2 Týdenní**

- čistění optiky kamery
- kontrola propojovacích kabelů a konektorů u verze RAMER10 C
- čištění průzorů na skříni měřiče RAMER10 P

# **7.6.3 Měsíční**

- čistění povrchů všech komponent měřiče včetně promazání exponovaných komponentů jako je například držák radarové hlavy.
- kontrola propojovacích kabelů a konektorů u všech verzí
- u verze RAMER10 P je nutno vyčistit filtr, případně provést jeho výměnu.

# **8. UMÍSTĚNÍ ÚŘEDNÍCH ZNAČEK**

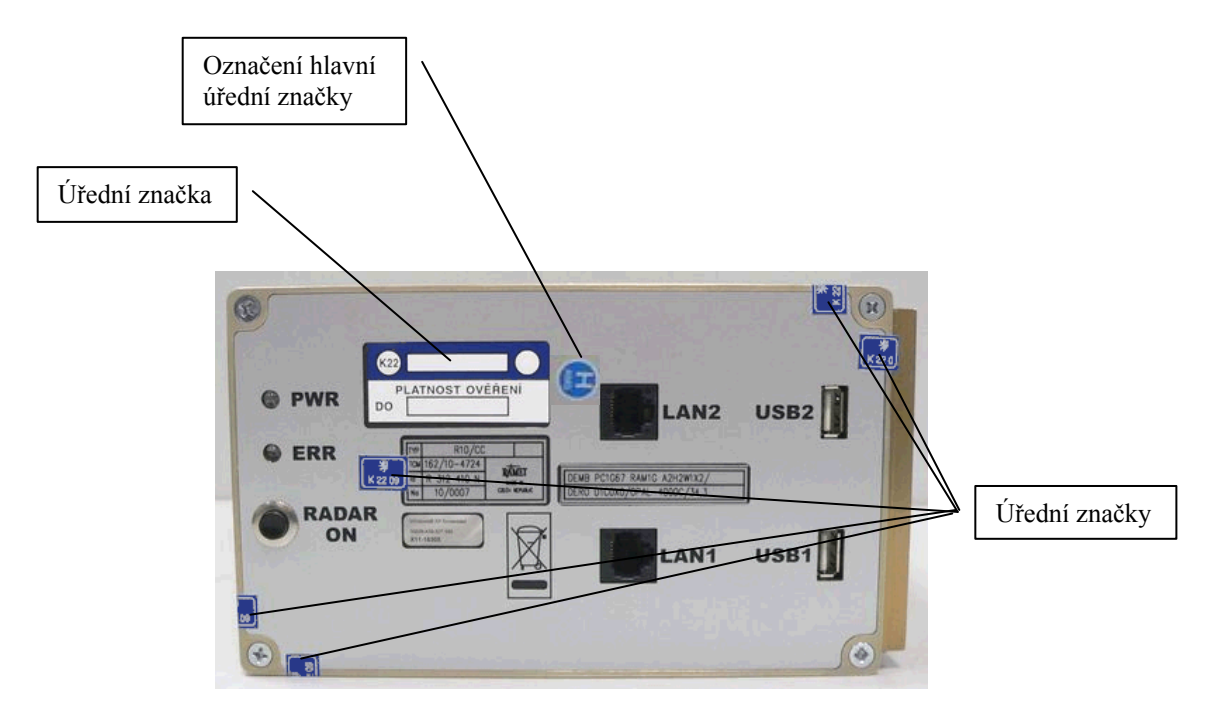

# *8.1 Umístění úředních značek RAMER10 C*

Obr. 138 Označení řídicího počítače – čelní panel

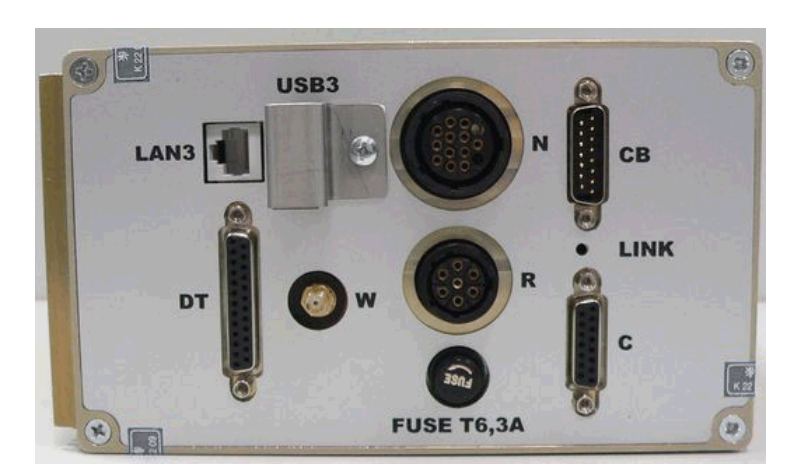

Obr. 139 Označení řídicího počítače – zadní panel

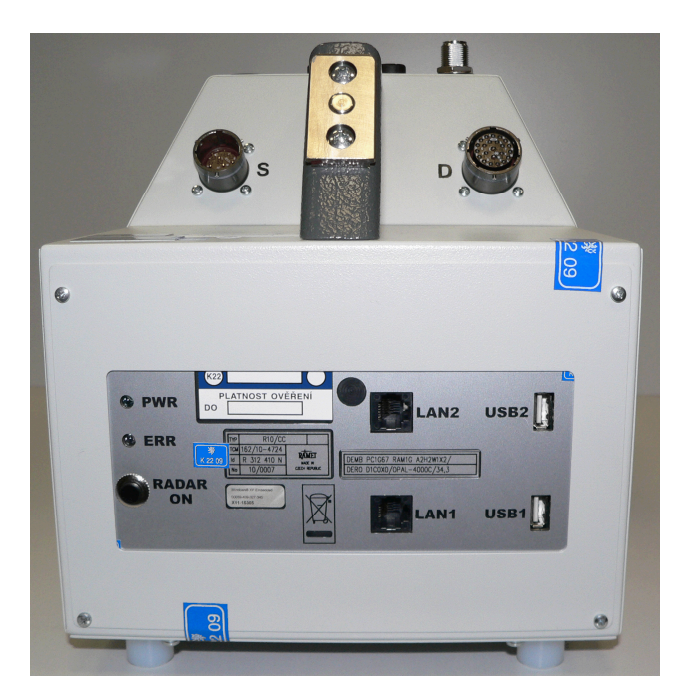

*8.2 Umístění úředních značek měřicího bloku - RAMER10 T, RAMER10 P*

Obr. 140 Označení měřicího bloku RAMER10

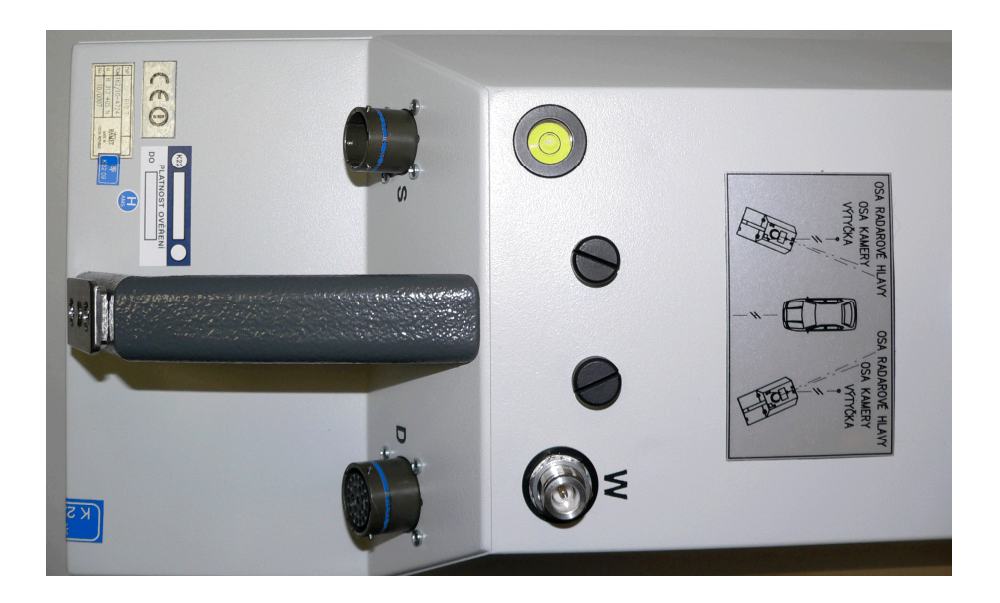

Obr. 141 Označení měřicího bloku RAMER10

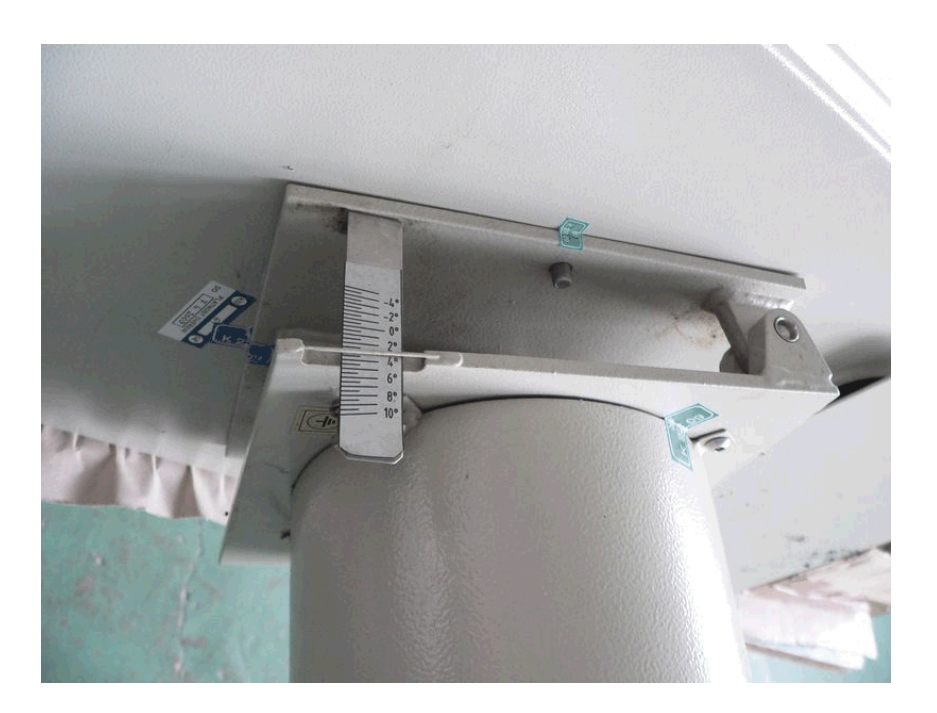

# *8.3 Umístění úředních značek RAMER10 P – skříň*

Obr. 142 Označení polohy naklápěcího mechanismu skříně RAMER10 P

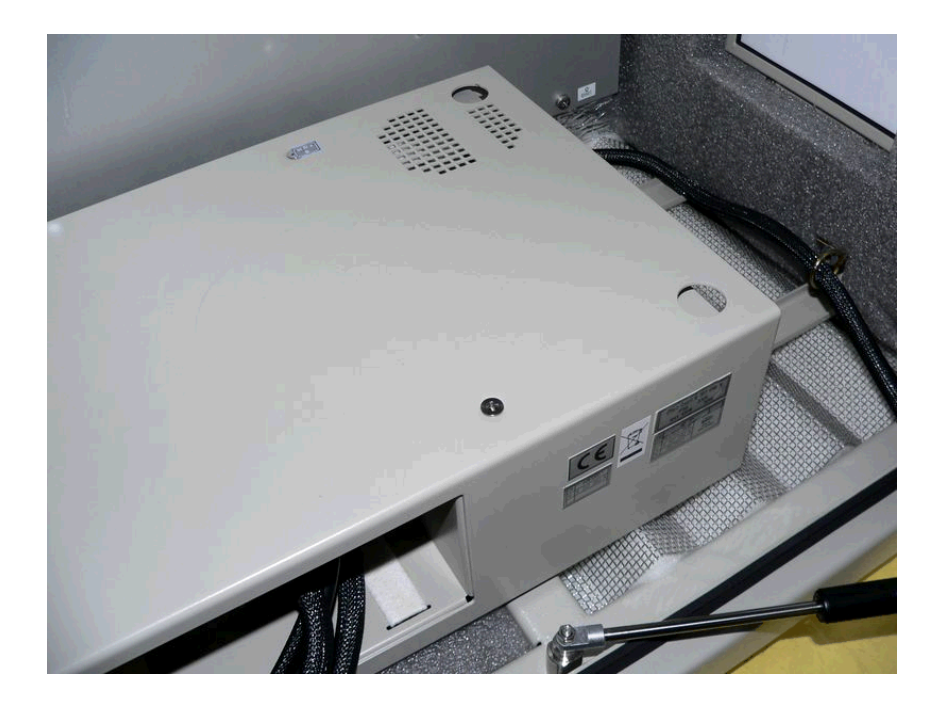

Obr. 143 Označení plošiny skříně RAMER10 P

Vydání: 17.10.2011 Strana Revize : 17.10.2011

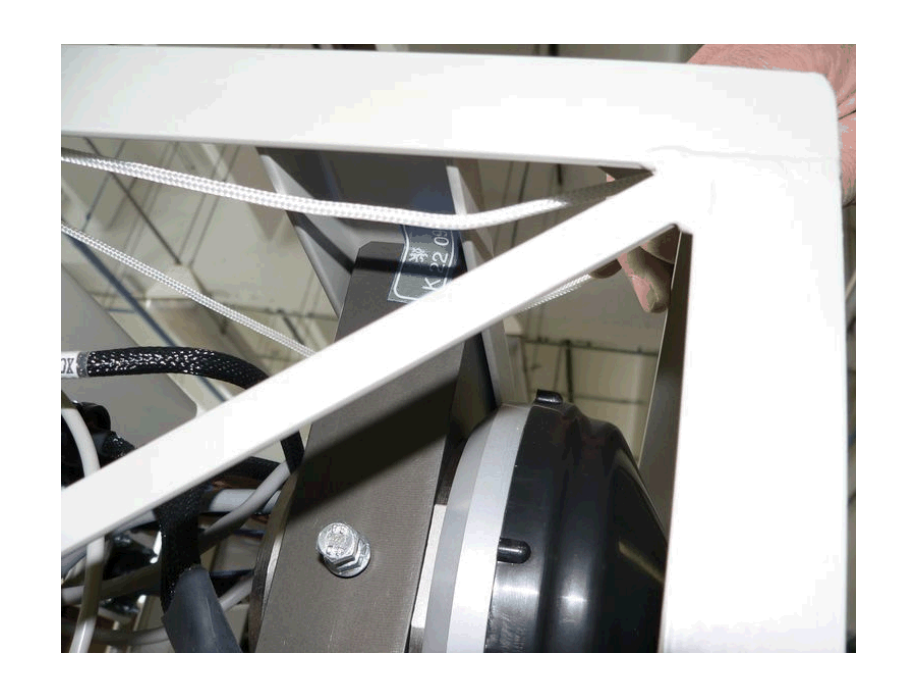

# *8.4 Umístění úředních značek RAMER10 G*

Obr. 144 Označení pozice radarové hlavy v měřicím bloku RAMER10 G

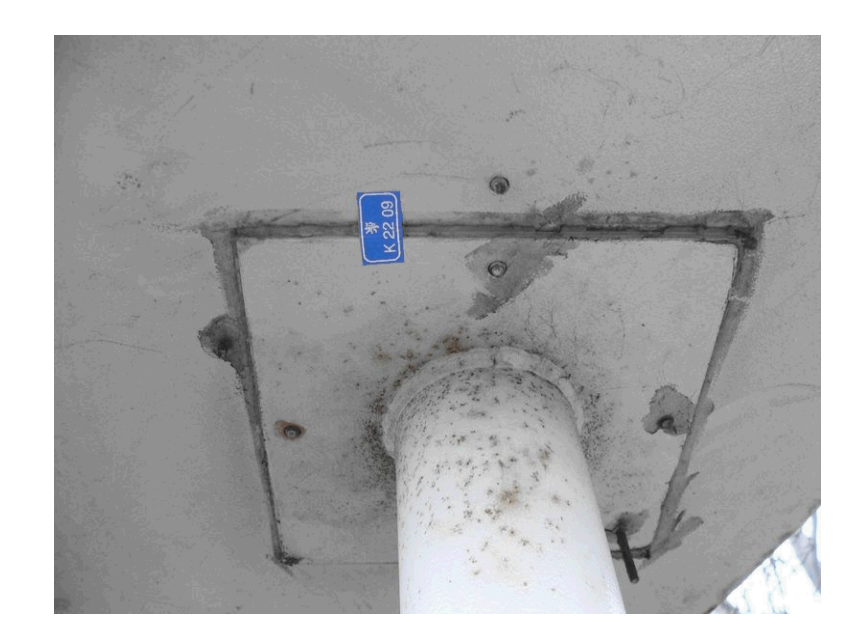

# *8.5 Umístění úředních značek RAMER10 O*

Obr. 145 Označení skříně RAMER10 O k nosnému sloupu

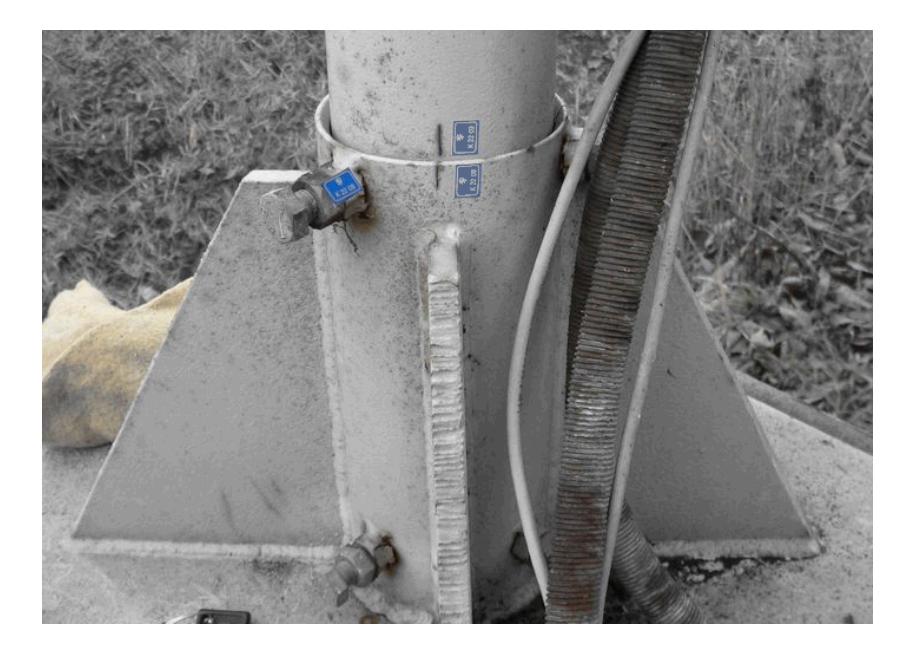

Obr. 146 Označení polohy nosného sloupu skříně RAMER10 O k základně

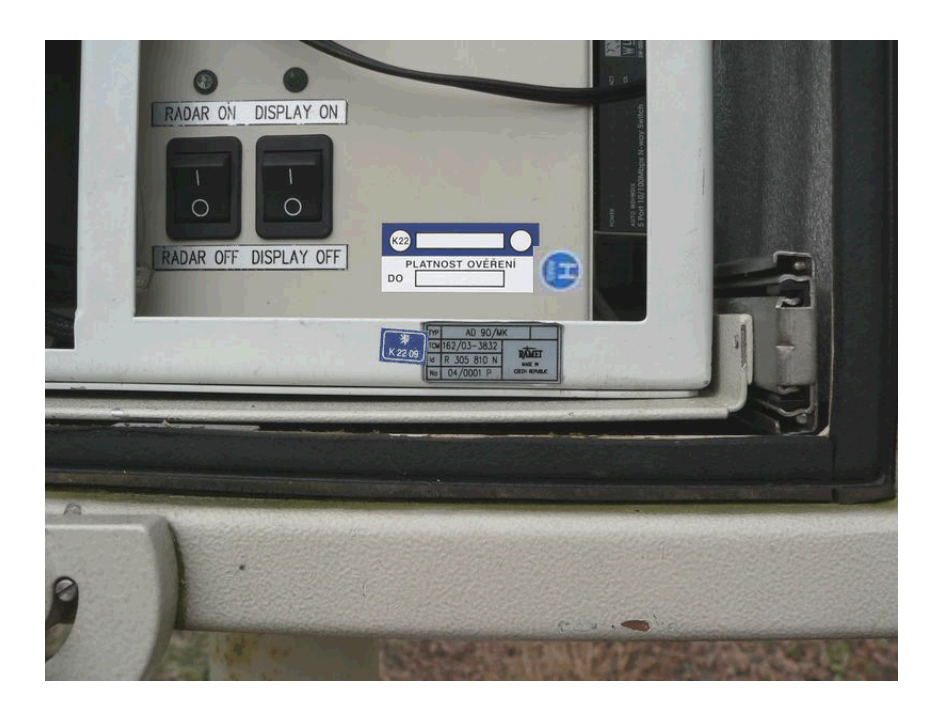

Obr. 147 Označení výměnného měřicího kontejneru RAMER10 O

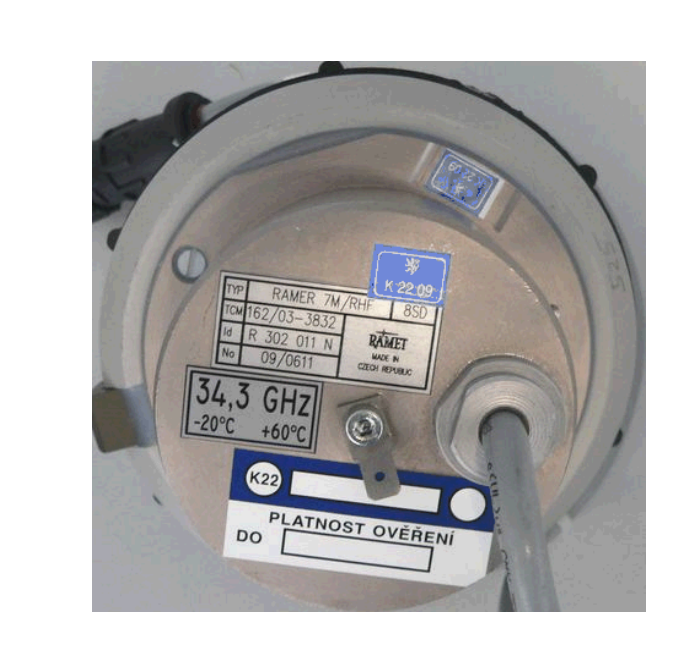

# *8.6 Umístění úředních značek na radarové hlavě*

Obr. 148 Označení radarové hlavy

# **9. VÝROBCE A SERVIS**

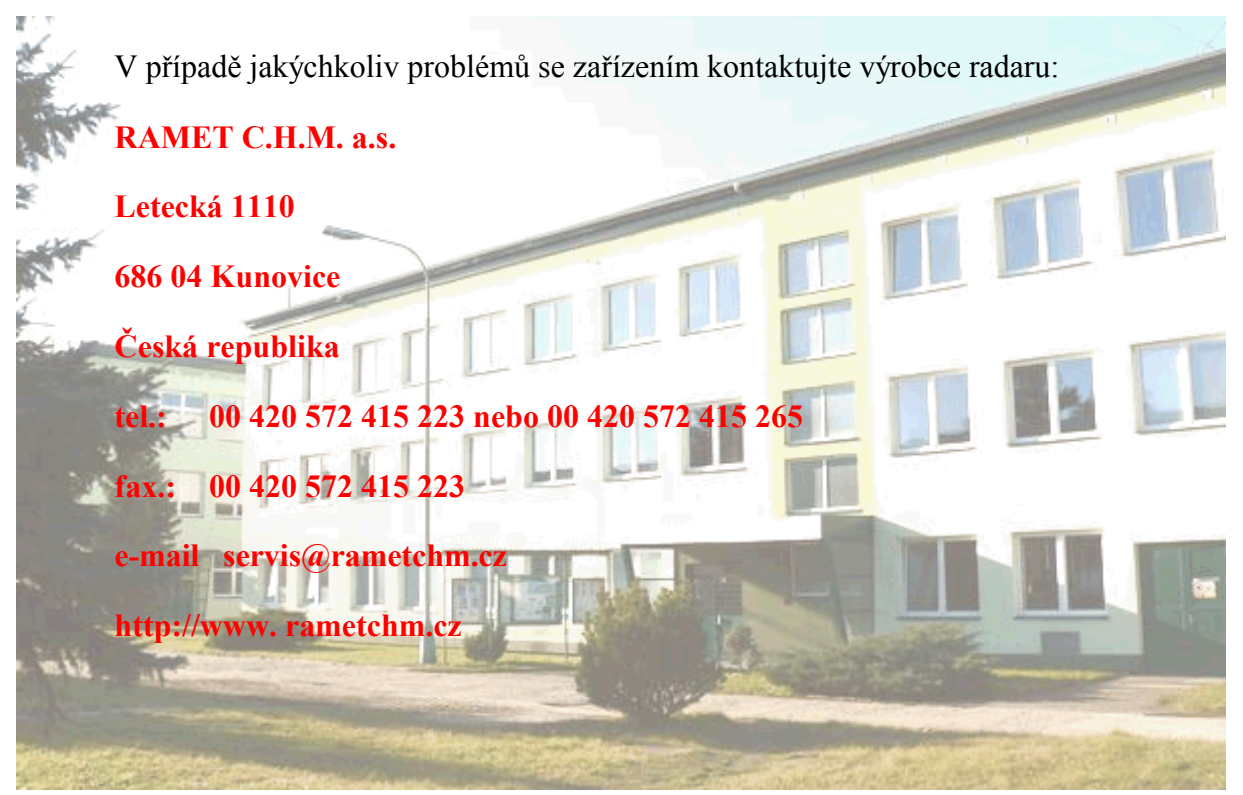

## **Pracovní doba servisu**

*Pracovní dny* : 6.00 – 15.15 hod.

kontakt prostřednictvím : tel. + fax+ e-mail+Taskpool

*So, Ne, svátky* : -

fax + e-mail+Taskpool, uveďte kontakt na Vás, pracovníci servisu se s Vámi spojí.